# Logiciel suiteHEART®

# Logiciel d'analyse cMRI

Instructions d'utilisation

**NeoSoft, LLC**

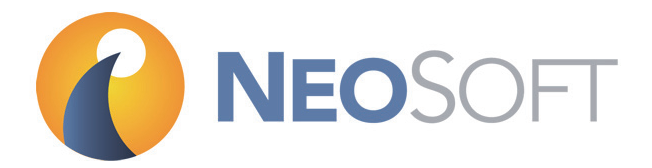

NS-03-008-0006 Rév. 14 Copyright 2018 NeoSoft, LLC Tous droits réservés

# Historique des révisions

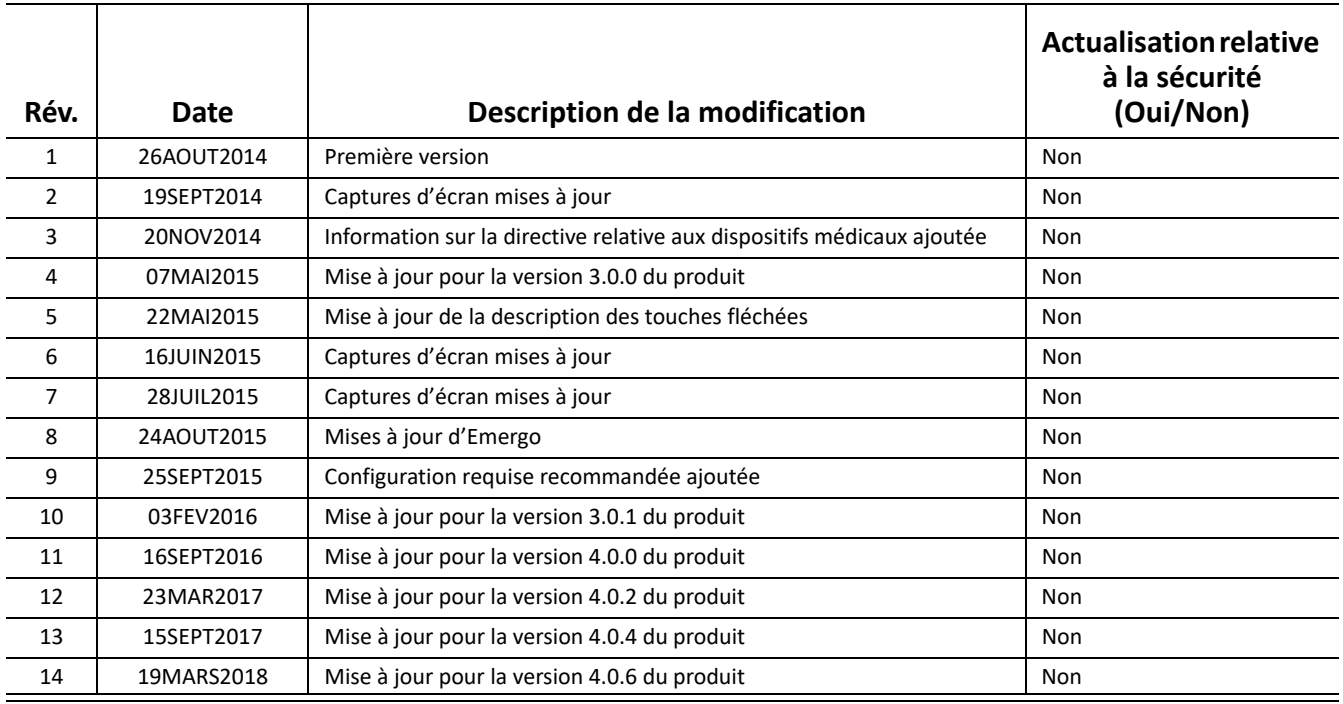

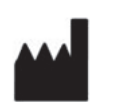

NeoSoft, LLC N27 W23910A Paul Road Pewaukee, WI 53072, États-Unis

**Fabricant** 

Téléphone : (+1) 262-522-6120 Site Web : www.neosoftllc.com

Vente : orders@neosoftmedical.com Assistance technique : service@neosoftmedical.com Les instructions d'utilisation de ce dispositif sont fournies en version électronique au format PDF. Vous aurez besoin d'une visionneuse PDF pour consulter les instructions d'utilisation. Une version imprimée des instructions d'utilisation est disponible gratuitement dans un délai de 7 jours en soumettant une demande par e-mail à l'adresse suivante : service@neosoftmedical.com.

Les instructions d'utilisation sont accessibles des manières suivantes :

- 1. Après le lancement de l'application, cliquez sur « Aide » ou « À propos » sur l'écran principal. Sélectionner l'option « Instructions d'utilisation ». Les Instructions d'utilisation s'ouvriront dans une visionneuse PDF.
- 2. Si le package d'installation original de NeoSoft est disponible, ouvrez le fichier Zip et accédez au dossier « Documentation » puis au dossier « Instructions d'utilisation » et double-cliquez sur le fichier « Instructions for Use.pdf » dans votre langue, désignée par EN pour l'anglais, FR pour le français et DE pour l'allemand.
- 3. Accédez au dossier dans lequel est installée l'application. Dans le dossier « Documentation », ouvrez le dossier « Instructions d'utilisation » et double-cliquez sur le fichier « Instructions for Use.pdf » dans votre langue, désignée par EN pour l'anglais, FR pour le français et DE pour l'allemand.
- 4. Une version électronique des instructions d'utilisation est également disponible à l'adresse www.neosoftllc.com/neosoft/product\_manuals/.

Cette page est intentionnellement laissée blanche.

# <span id="page-4-0"></span>**Directive relative aux dispositifs médicaux**

Ce produit est conforme aux normes de la directive européenne 93/42/CEE relative aux dispositifs médicaux. Le label CE ci-dessous atteste de cette conformité :

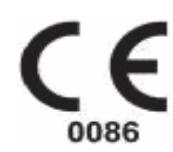

Représentants européens :

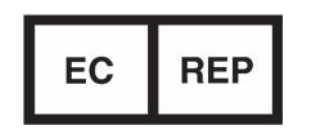

EMERGO EUROPE Prinsessegracht 20 2514 AP The Hague The Netherlands

Canada :

Numéro de licence de dispositif de Santé Canada : 99490

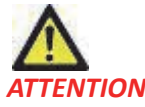

*ATTENTION : La loi fédérale des États-Unis limite la vente de ce dispositif en imposant qu'elle soit effectuée par un médecin ou sur ordre d'un médecin.* 

Cette page est intentionnellement laissée blanche.

# *Sommaire*

[Directive relative aux dispositifs médicaux i](#page-4-0)

#### **[Sécurité 1](#page-12-0)**

[Introduction](#page-12-1) **1** [Indications d'emploi](#page-12-2) **1** [Utilisation prévue](#page-13-0) **2** [Formats d'image DICOM pris en charge](#page-13-1) **2** [Notices de sécurité](#page-14-0) **3** [Dangers relatifs aux appareils](#page-14-1) **3**

#### **[Guide de démarrage 5](#page-16-0)**

[Lancer et quitter l'application](#page-16-1) **5** [Lancement de l'application logicielle suiteHEART®](#page-16-2) **5** [Sortie de l'application logicielle suiteHEART®](#page-17-0) **6**

#### **[Présentation générale de l'interface utilisateur 7](#page-18-0)**

[Présentation générale](#page-18-1) **7** [Modes d'analyse](#page-19-0) **8** [Navigation des séries](#page-19-1) **8** [Fenêtre Éditeur et Vue des modes](#page-20-0) **9**

[Options du menu Fichier](#page-20-1) **9**  [Options du menu Outils](#page-20-2) **9** [Options du menu Aide](#page-21-0) **10** [Commandes de la vue des images](#page-21-1) **10**

[Vues des modes](#page-22-0) **11** [Mode ciné](#page-22-1) **11** [Mode matrice](#page-22-2) **11** [Mode référence croisée](#page-23-0) **12** [Outils de manipulation des images](#page-24-0) **13**

#### [Raccourcis clavier](#page-26-0) **15**

- [Vue des analyses](#page-27-0) **16** [Examen de la vue des analyses](#page-28-0) **17**
- [Modifier les étiquettes des onglets](#page-30-0) **19**
- [Vue des rapports](#page-31-0) **20**

#### [Parcourir BD](#page-32-0) **21**

[Fonctionnalités de la fenêtre Parcourir BD](#page-32-1) **21** [Procédures de navigation de la base de données](#page-33-0) **22**

#### **[Outils de gestion d'images 23](#page-34-0)**

[Visionneuse](#page-34-1) **23** [Fonctionnalité de la visionneuse](#page-35-0) **24** [Mode Comparer](#page-37-0) **26** [Exemple d'organigramme](#page-39-0) **28**

#### **[Définir les préférences 31](#page-42-0)**

[Définition des préférences](#page-42-1) **31** [Paramètres généraux](#page-42-2) **31** [Modèle de préférences](#page-48-0) **37** [Macro de préférences](#page-51-0) **40** [Préférences d'impression](#page-54-0) **43** [Importer les préférences](#page-55-0) **44** [Exporter les préférences](#page-55-1) **44**

#### **[Modifier les contours 45](#page-56-0)**

[Options de modification les contours](#page-56-1) **45** [Modification traditionnelle](#page-56-2) **45** [Outil Nudge](#page-57-0) **46** [Supprimer un contour](#page-58-0) **47**

#### **[Analyse fonctionnelle 49](#page-60-0)**

 [Ventricules](#page-61-0) **50**

[Calculer les mesures d'indice](#page-61-1) **50** [Segmentation automatique du VG et VD](#page-61-2) **50** [Procédure d'analyse fonctionnelle manuelle du VG et du VD](#page-65-0) **54** [Fonctionnalité d'interpolation](#page-69-0) **58** [Résultats de l'analyse de la fonction ventriculaire](#page-72-0) **61** [Analyse régionale du ventricule gauche](#page-74-0) **63** [Analyse de l'asynchronisme](#page-75-0) **64** [Procédure rapide d'analyse fonctionnelle du VG](#page-76-0) **65**

#### [Atrium](#page-77-0) **66**

[Procédure manuelle d'analyse fonctionnelle des OG et OD](#page-77-1) **66** [Procédure rapide d'analyse fonctionnelle de l'OG ou l'OD](#page-78-0) **67** [Dimensions et surface de l'oreillette](#page-78-1) **67**

#### [Mesures linéaires](#page-79-0) **68**

[Configuration de la mesure linéaire](#page-79-1) **68**

[Analyse du plan valvulaire](#page-81-0) **70**

#### **[Analyse de flux 73](#page-84-0)**

[Éléments de la fenêtre de flux](#page-85-0) **74**

[Analyse de flux](#page-86-0) **75**

[Générer des résultats de flux](#page-86-1) **75** [Modification de contours](#page-91-0) **80** [Options de correction de flux](#page-93-0) **82** [Options de courbe de flux](#page-95-0) **84** [Vitesse maximale définie par l'utilisateur](#page-96-0) **85** [Modes d'affichage](#page-98-0) **87** [Tableaux récapitulatifs d'examen](#page-101-0) **90**

[Onglet Qp/Qs \(Rapport débit pulmonaire/débit systémique\)](#page-102-0) **91** [Calculer le Qp/Qs \(Rapport débit pulmonaire/débit systémique\)](#page-103-0) **92**

#### **[Évaluation du myocarde 93](#page-104-0)**

[Procédure d'analyse quantitative de l'évaluation du myocarde \(EM\)](#page-105-0) **94** [Rehaussement tardif](#page-105-1) **94**

[Formats d'affichage de tracé polaire](#page-106-0) **95** [Analyse T](#page-108-0)**2 97**

[Analyse combinée](#page-110-0) **99** [Rehaussement tardif et T](#page-110-1)**2 99** [Résultats du différentiel du signal](#page-114-0) **103**

#### **[Analyse de mappage T1 105](#page-116-0)**

[Lancer l'Analyse de mappage T](#page-116-1)**1 105** [Procédure d'analyse T](#page-117-0)**1** sans rehaussement **106** [Procédure d'analyse T](#page-117-1)**1** post rehaussement **106** [Afficher une carte paramétrique en couleur](#page-118-0) **107** [Quantification du VEC](#page-118-1) **107** [Créer une carte polaire](#page-118-2) **16** segments **107** [Réinitialiser l'analyse](#page-119-0) **108** [Examiner les courbes T](#page-119-1)**1 108**

#### **[Analyse de mappage T2 109](#page-120-0)**

[Lancer l'Analyse de mappage T](#page-120-1)**2 109** [Procédure d'analyse T](#page-121-0)**2 110** [Afficher une carte paramétrique en couleur](#page-121-1) **110** [Créer une carte polaire](#page-121-2) **16** segments **110** [Réinitialiser l'analyse](#page-122-0) **111** [Examiner les courbes T](#page-122-1)**2 111**

#### **[Analyse dans le temps avec Time Course 113](#page-124-0)**

[Lancer l'outil Time Course](#page-124-1) **113** [Procédure d'étude quantitative dans le temps](#page-124-2) **113** [Définir les contours de l'endocarde et de l'épicarde](#page-125-0) **114** [Examiner l'enregistrement des images](#page-125-1) **114** [Créer une superposition de courbes et de cartes couleur](#page-126-0) **115** [Examiner les résultats](#page-126-1) **115**

#### **[Analyse du foramen ovale perméable \(FOP\) 119](#page-130-0)**

[Lancer l'analyse du FOP](#page-130-1) **119** [Sélectionner l'anatomie atriale](#page-131-0) **120** [Créer une courbe d'intensité pour l'oreillette gauche \(OG\)](#page-131-1) **120** [Créer une courbe d'intensité pour l'oreillette droite \(OD\)](#page-132-0) **121**  [Examiner les données de la courbe et sélectionner une gamme de phases](#page-132-1) **121** [Modifier les contours](#page-133-0) **122** [Réinitialiser le graphique et les contours](#page-133-1) **122** [Examiner les résultats de courbe finaux](#page-133-2) **122**

#### **[T2Star 123](#page-134-0)**

[Procédure d'analyse cardiaque](#page-135-0) **124** [Créer une carte couleurs du myocarde](#page-136-0) **125** [Paramètres d'ajustement](#page-137-0) **126** [Examiner les résultats T](#page-137-1)**2**Star **126** [Examiner et mettre à jour la courbe T](#page-138-0)**2**Star **127**

#### **[Visionneuse 3D/4D 129](#page-140-0)**

[Composants de la visionneuse](#page-141-0) **3**D/**4**D **130** [Agencement de fenêtre d'affichage](#page-145-0) **3**D/**4**D et résultats de création de série **134**

#### **[Création de rapports structurés 141](#page-152-0)**

[Définir le contenu des rapports](#page-152-1) **141** [Affichage des rapports structurés](#page-152-2) **141** [Onglet Historique](#page-152-3) **141** [Onglet Impression](#page-154-0) **143** [Onglet Images](#page-155-0) **144** [Onglet Tracés Polaires](#page-157-0) **146** [Visualiser le rapport](#page-159-0) **148** [Approuver l'examen](#page-159-1) **148** [Options d'exportation](#page-161-0) **150** [Examiner un examen approuvé](#page-162-0) **151**

#### **[Base de données des rapports 153](#page-164-0)**

[Procédure d'utilisation d'outil de base de données des rapports](#page-165-0) **154** [Ouvrir la fenêtre Outils de la base de données](#page-165-1) **154** [Sélectionner les critères de recherche](#page-165-2) **154** [Créer une interrogation](#page-165-3) **154** [Activer la recherche](#page-166-0) **155** [Afficher les résultats](#page-167-0) **156** [Enregistrer une interrogation](#page-168-0) **157** [Supprimer un favori](#page-169-0) **158**

[Exporter des résultats de recherche vers un fichier HTML](#page-170-0) **159**

[Exporter la base de données](#page-170-1) **159**

[Importer une base de données](#page-171-0) **160**

#### **[Mode tablette 161](#page-172-0)**

[Activer le mode de la tablette](#page-172-1) **161** [Outils de manipulation des images](#page-173-0) **162**

#### **[Annexe](#page-174-0)**

[Références techniques](#page-174-1) **163**

[Annexe A - Articles de référence](#page-174-2) **163**

[Annexe B - Exemple de plan de balayage d'une analyse fonctionnelle](#page-175-0) **164**

[Annexe C - Fabricants compatibles](#page-177-0) **166**

**[Index 167](#page-178-0)**

Cette page est intentionnellement laissée blanche.

# <span id="page-12-0"></span>*Sécurité*

## <span id="page-12-1"></span>**Introduction**

Afin d'assurer une utilisation efficace dans des conditions de sécurité optimales, il est essentiel de lire cet avertissement concernant la sécurité et tous les sujets qui s'y rapportent avant d'utiliser le logiciel. Il est important de lire et de comprendre le contenu de ce manuel avant de tenter d'utiliser ce produit. Il est important de revoir de façon périodique les procédures et précautions de sécurité.

Ce logiciel est destiné à être utilisé uniquement par un personnel formé et qualifié.

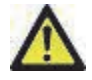

ATTENTION : La loi fédérale restreint ce dispositif à la vente, la distribution et l'utilisation par ou sur ordre d'un médecin.

Les termes « danger », « avertissement » et « attention » apparaissent dans ce manuel pour indiquer les risques et désigner un degré ou niveau de gravité. Un risque est défini en tant que cause potentielle de blessure corporelle. Il convient de se familiariser avec les descriptions terminologiques répertoriées dans le tableau suivant :

#### **Tableau 1: Terminologie en matière de sécurité**

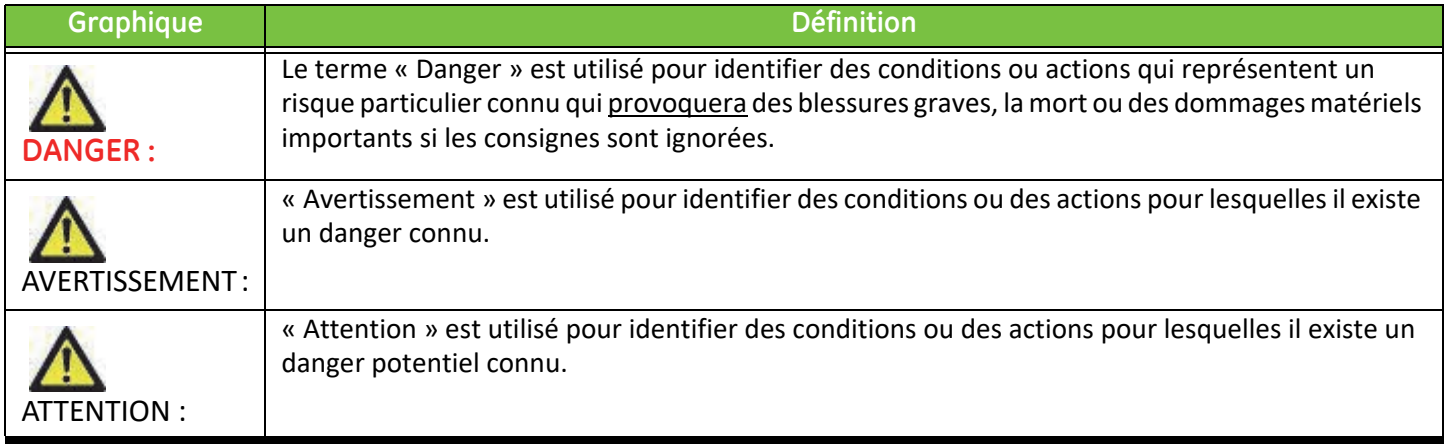

### <span id="page-12-2"></span>**Indications d'emploi**

Le logiciel suiteHEART® est un outil d'analyse, qui fournit des outils reproductibles pour la visualisation et la rédaction de rapports des images médicales. SuiteHEART® peut importer des images médicales à partir d'un système RM et les afficher dans une zone de visualisation sur l'écran d'ordinateur. La zone de visualisation permet d'accéder à plusieurs études et séries d'images multi-coupes, multi-phases. Les séquences d'images multi-phases peuvent être affichées en mode ciné afin de faciliter la visualisation.

Une interface de saisie de rapport est également disponible. Les outils de mesure de l'interface de rapport donnent la possibilité d'établir avec rapidité et fiabilité le rapport clinique complet d'un examen d'imagerie. Les outils disponibles sont, entre autres : des outils de mesures de point, de distance, de superficie et de volume telles que les mesures de fraction d'éjection, de débit cardiaque, de volume en fin de diastole, de volume en fin de systole et de débit volumétrique.

Des outils semi-automatiques sont disponibles pour la détection du contour du ventricule gauche, la détection du plan valvulaire, la détection du contour des vaisseaux pour l'analyse de flux, l'analyse de l'intensité du signal pour les mesures de la taille du myocarde et de l'infarctus, ainsi que pour l'analyse T2Star.

Les résultats fournis par les instruments de mesure sont interprétés par le médecin et peuvent être communiqués aux médecins traitants.

Lorsqu'ils sont interprétés par un médecin expérimenté, ces outils peuvent s'avérer utiles dans le cadre de l'établissement d'un diagnostic.

## <span id="page-13-0"></span>**Utilisation prévue**

SuiteHEART® a été conçu pour aider le personnel clinique formé à la qualification et la quantification de la fonction cardiaque. Le logiciel fournit les outils nécessaires pour régler les paramètres des images DICOM et des états de présentation permettant à l'utilisateur de comparer différentes images du cœur et du réseau vasculaire obtenues par IRM sur plusieurs périodes. En outre, le logiciel fournit des outils pour mesurer les distances, la surface et volumes linéaires qui peuvent servir à quantifier la fonction cardiaque. Enfin, le logiciel fournit des outils de mesure du débit volumétrique et la possibilité de calculer les valeurs de flux.

## <span id="page-13-1"></span>**Formats d'image DICOM pris en charge**

Le logiciel suiteHEART® prend en charge les formats DICOM suivants : MR et Enhanced MR (RM amélioré). Se reporter au manuel de Déclaration de conformité DICOM du logiciel suiteHEART® pour obtenir de plus amples informations sur les formats pris en charge.

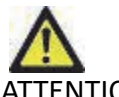

ATTENTION : Les données enregistrées comme image DICOM importée par un PACS externe peuvent ne pas être compatibles à l'affichage avec suiteHEART®.

## <span id="page-14-0"></span>**Notices de sécurité**

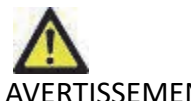

ERTISSEMENT : L'application aide uniquement dans le cadre de l'analyse des images et ne produit pas automatiquement des résultats quantifiables. L'utilisation et la prise de mesures quantitatives se fait à la discrétion de l'utilisateur. Des mesures imprécises pourraient avoir pour conséquence une erreur de diagnostic. Les mesures doivent être uniquement effectuées par un utilisateur correctement formé et qualifié.

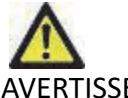

ERTISSEMENT : Les artéfacts apparaissant sur une image peuvent être sujets à une mauvaise interprétation, et entraîner à ce titre une erreur de diagnostic. Ne pas utiliser d'images présentant des artéfacts dans l'optique d'un diagnostic. L'analyse devrait être uniquement effectuée par un utilisateur correctement formé et qualifié.

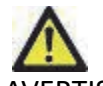

AVERTISSEMENT : Un diagnostic pourrait être émis pour le mauvais patient si les images ne contiennent pas le nom ou l'ID du patient. Ne pas utiliser à des fins de diagnostic les images qui ne contiennent pas le nom et l'ID du patient. Confirmer les informations du patient par un contrôle visuel avant l'analyse.

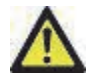

ATTENTION : L'utilisation d'images sur lesquelles un filtre d'image a été appliqué, pourrait altérer les résultats. L'utilisateur doit faire preuve de prudence avant toute analyse d'images ayant subi une correction sur l'intensité des pixels. Le logiciel affichera un message d'avertissement pendant le chargement des images filtre.

### <span id="page-14-1"></span>**Dangers relatifs aux appareils**

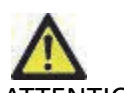

ATTENTION : L'utilisation d'un appareil endommagé ou dont l'état est compromis peut représenter un risque pour le patient en retardant son diagnostic. Il convient de veiller à ce que cet appareil soit en bon état de marche.

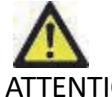

ATTENTION : Il est possible que les applications fonctionnent sur un appareil comprenant un ou plusieurs disques durs, lesquels peuvent contenir des données médicales de patients. Dans certains pays, ces appareils peuvent être sujets à une réglementation en matière de traitement des données personnelles et de libre circulation de ces données. Toute divulgation de données personnelles est susceptible d'entraîner des poursuites judiciaires en fonction de l'organisme de réglementation. Il est fortement recommandé de protéger l'accès aux fichiers qui concernent les patients. L'utilisateur est tenu de bien comprendre les lois qui régissent les questions relatives aux informations des patients.

Page blanche.

# <span id="page-16-0"></span>*Guide de démarrage*

# <span id="page-16-1"></span>*Lancer et quitter l'application*

suiteHEART® est une application logicielle pouvant être utilisée pour l'examen, l'analyse et la création de rapports à partir d'études d'IRM (imagerie à résonance magnétique) cardiaques. Ce manuel fournit des explications détaillées concernant l'interface utilisateur et le déroulement d'une analyse quantitative sur des images RM cardiaques avec suiteHEART®.

# <span id="page-16-2"></span>**Lancement de l'application logicielle suiteHEART®**

1. Lancer suiteDXT via le raccourci du bureau.

**REMARQUE :** Les deux applications logicielles suiteDXT et suiteHEART® doivent être en cours d'exécution (simultanément) pour faciliter le transfert de fichiers nécessaires entre les applications.

2. Sur l'écran principal, localiser le menu déroulant de lancement de l'application et sélectionner suiteHEART®.

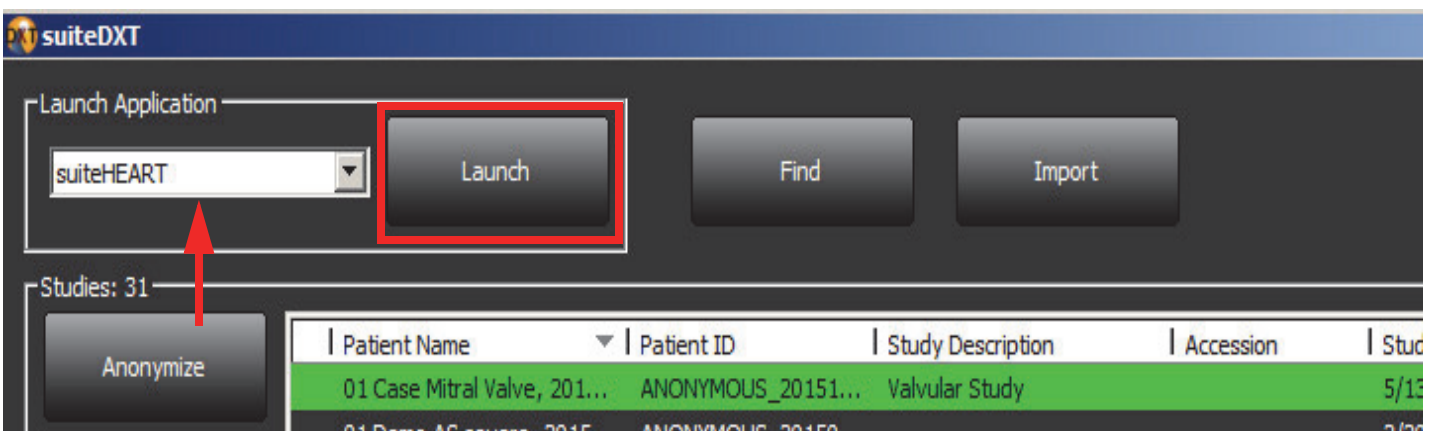

#### **Figure 1. Lancer l'application**

- 3. Sélectionner une étude dans la liste d'études et effectuer l'une des actions suivantes :
	- Sélectionner le bouton Lancement.
	- Cliquer sur le bouton droit de la souris et sélectionner « Lancer avec <application sélectionnée> ».
	- Double-cliquer sur l'étude.
- 4. Les examens qui contiennent des images avec filtres d'intensité de pixels seront énumérés dans une boîte de message avant d'être ouverts.

**REMARQUE :** Pour pouvoir lancer le logiciel, la résolution de l'écran doit être 1920x1080 ou supérieure.

AVERTISSEMENT : Analyser des images auxquelles un filtre d'intensité de pixels a été appliqué peut produire des résultats inexacts.

# <span id="page-17-0"></span>**Sortie de l'application logicielle suiteHEART®**

Pour quitter l'application, sélectionner **Fichier > Quitter**.

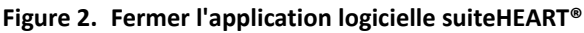

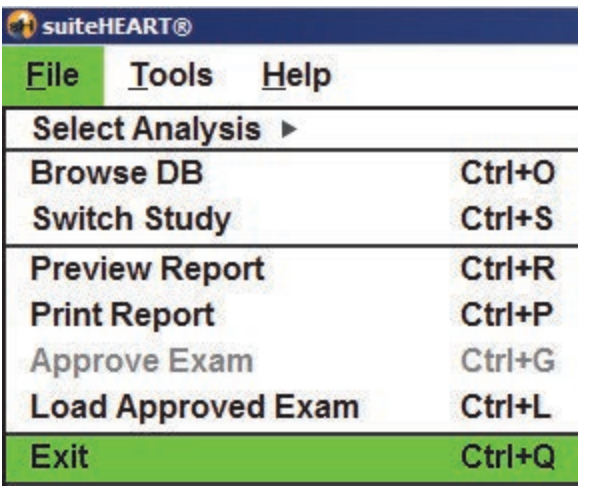

# <span id="page-18-0"></span>*Présentation générale de l'interface utilisateur*

# <span id="page-18-1"></span>*Présentation générale*

L'interface de suiteHEART® est composée de 3 panneaux principaux (voir Figure [Figure1\)](#page-18-2).

- Vue des analyses : Fournit des outils d'analyse pour chaque mode d'analyse.
- Vue des images : Permet d'accéder rapidement aux analyses d'image et aux fonctions d'examen. - Affichage de miniatures, de la fenêtre de l'Éditeur et des vues des modes.
- Vue des rapports : Fournit les outils nécessaires pour la création de rapports structurés.

#### <span id="page-18-2"></span>**Figure 1. Trois panneaux principaux : Vue des analyses, Vue des images, Vue des rapports**

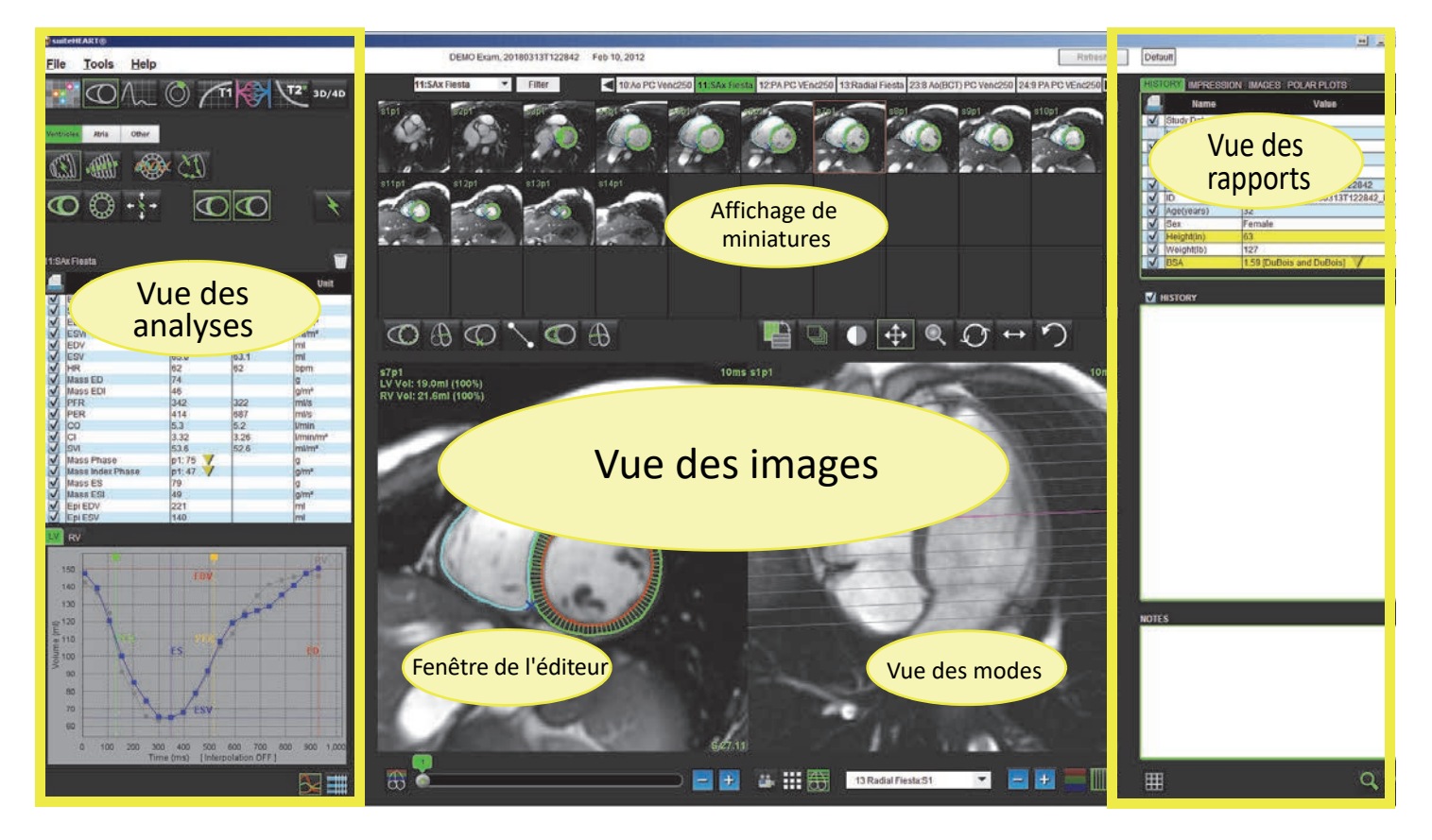

# <span id="page-19-0"></span>*Modes d'analyse*

**Tableau 1: Boutons Mode**

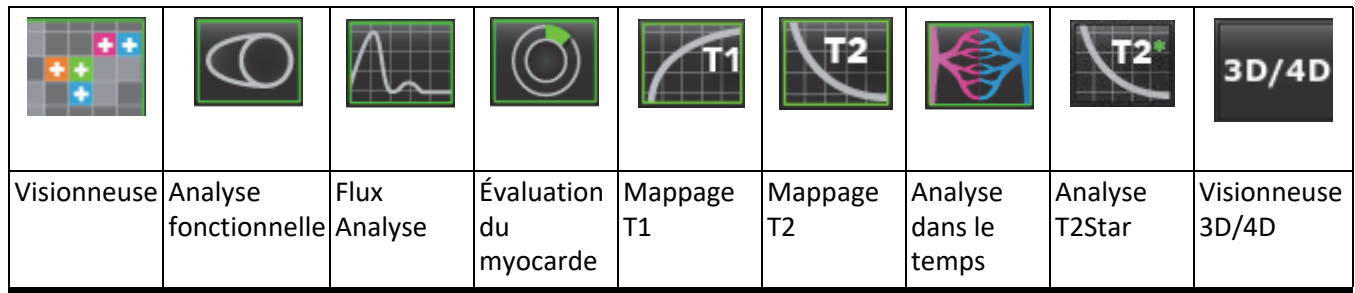

**REMARQUE :** L'analyse<q² du foramen ovale perméable (FOP) peut être sélectionnée dans le menu déroulant de fichiers ou avec les touches CTRL 5 sur le clavier.

## <span id="page-19-1"></span>**Navigation des séries**

Pour afficher des images ou changer de série dans une étude sélectionnée, utiliser les flèches gauche et droite en haut de la vue des images. On peut également utiliser le menu déroulant du fichier de la série, situé à gauche du bouton Filtre pour sélectionner la série. Les séries qui disposent d'analyse ou de régions d'intérêt seront identifiées dans le texte en caractères gras (voir [Figure2](#page-19-2)).

<span id="page-19-2"></span>**Figure 2. Navigation des séries**

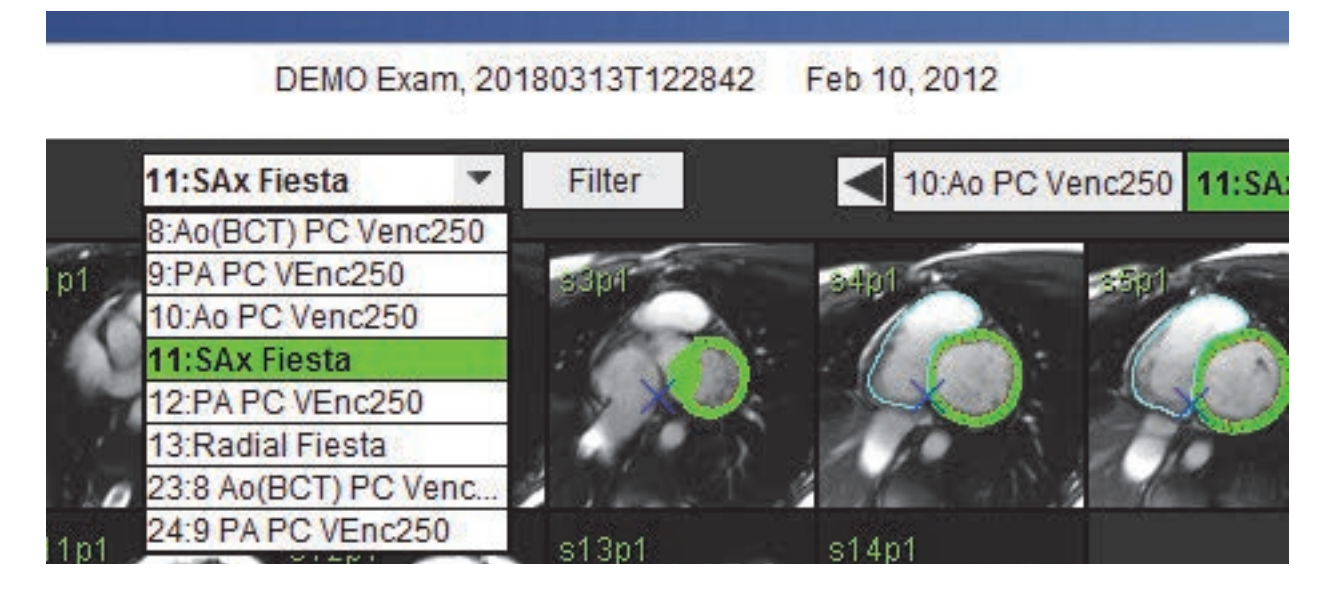

# <span id="page-20-0"></span>*Fenêtre Éditeur et Vue des modes*

Cliquer avec le bouton droit sur une image située dans la vue des images pour activer les outils de manipulation de l'image.

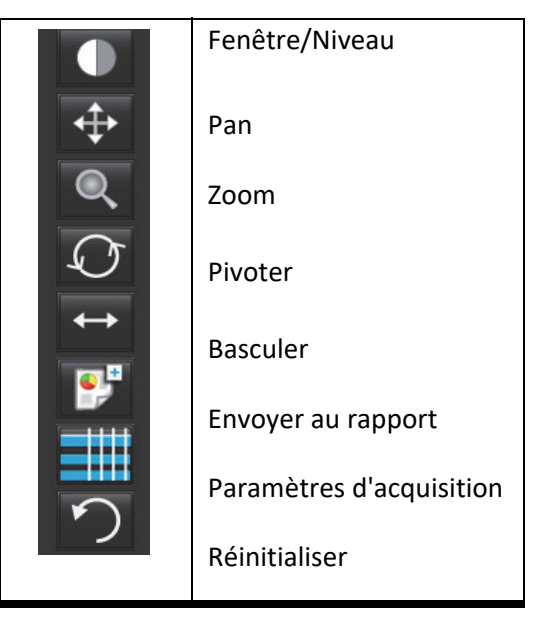

#### **Tableau 2: Outils de manipulation des images**

### <span id="page-20-1"></span>**Options du menu Fichier**

**Sélectionner l'analyse** – Sélectionne le mode d'analyse (Fonction, Flux, EM, Dans le temps, FOP, T2Star, Mappage T1, Mappage T2 et 3D/4D)

**Parcourir BD** – Ouvre la base de données locale.

**Changer d'étude** – Répertorie les études disponibles pour y accéder rapidement.

**Visualiser le rapport** – Affiche le rapport formaté.

**Imprimer le rapport** – Imprime le rapport.

**Approuver l'examen** – Approuve et verrouille un rapport final avec une signature.

**Charger un examen approuvé** – Revient à un rapport précédemment ouvert.

**Quitter** – Ferme l'application en sauvegardant les résultats d'analyse actuels vers une série de capture secondaire.

### <span id="page-20-2"></span> **Options du menu Outils**

**Préférences** >

**Modifier les préférences** – Ouvre l'éditeur de préférences permettant de définir les préférences système et le modèle de préférences

**Importer les préférences** – Restaure les préférences et les macros utilisateur.

**Exporter les préférences** – Exporte toutes les préférences utilisateur.

#### **Exporter** >

**Exporter le rapport** – Crée un rapport basé sur l'analyse en cours et l'enregistre en tant que série de capture secondaire (SCPT). **Exporter le rapport vers Excel** - Génère une feuille de calcul Excel avec les résultats d'analyse.

**Exporter le ciné DICOM** – Enregistre un ciné DICOM de la série actuellement sélectionnée en tant que fichier SCPT. **Exporter fichiers ciné** – Exporte les images de la série actuellement sélectionnée vers les formats fichier sélectionnés. Les formats disponibles sont : QuickTime en vidéo compressée, JPEG, TIFF, PNG ou AVI en vidéo non compressée. **Exporter vers Matlab** – Exporte un fichier Mat au format binaire.

#### **Base de données des rapports**

**Basculer l'annotation** – Bascule l'affichage de l'annotation de la ROI

### <span id="page-21-0"></span>**Options du menu Aide**

**Instructions relatives à l'utilisation** - Mode d'emploi de l'application logicielle suiteHEART® **Déclaration de conformité DICOM** – Déclaration de conformité DICOM de l'application logicielle suiteHEART® **À propos de suiteHEART** – Informations de version de l'application.

### <span id="page-21-1"></span>**Commandes de la vue des images**

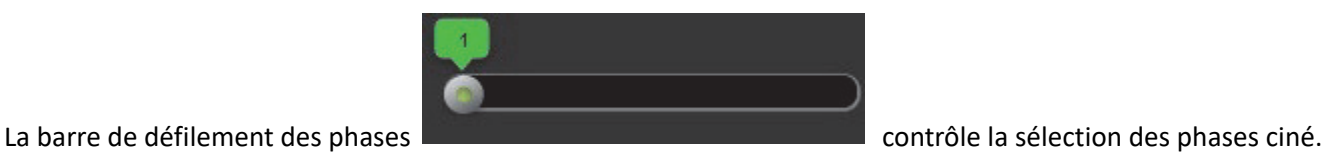

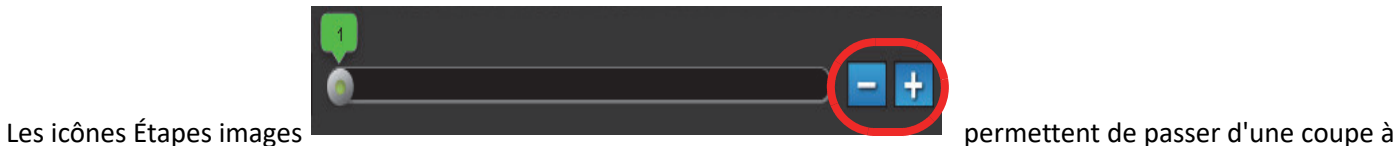

l'autre lorsque l'affichage de miniatures est en mode coupe ou phases.

Classification de coupe : Ce bouton peut être utilisé uniquement pour les modes d'analyse régionale du ventriculaire gauche et d'analyse de l'évaluation quantitative du myocarde. La classification de coupe n'est pertinente que pour les images à petit axe où des tracés polaires quantitatifs sont générés.

Sur le clavier, les flèches gauche et droite permettent de passer d'une coupe à l'autre, tandis que les flèches Haut et Bas permettent de passer d'une phase à l'autre.

# <span id="page-22-0"></span>*Vues des modes*

La vue des modes dispose de trois formats :

### <span id="page-22-1"></span>**Mode ciné**

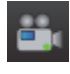

Ciné : Contrôle la visualisation d'une image ciné en mode vidéo.

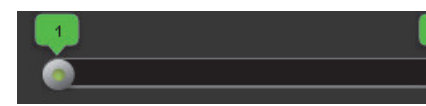

Barre du mode ciné : Définit les images de début et de fin de la vidéo.

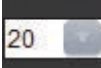

 - Images par seconde (FPS) : Cliquer sur la flèche ou saisir une valeur dans la zone de texte pour modifier la vitesse de Ciné

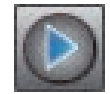

- Icône Lecture : Située à côté de la barre du mode Ciné.

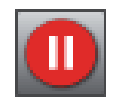

- Icône Pause : Située à côté de la barre du mode Ciné.

### <span id="page-22-2"></span>**Mode matrice**

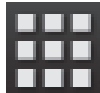

Icône du mode matrice : Affiche une grille des images dans chaque coupe/phase.

Les images sélectionnées pour une analyse sont mises en surbrillance et les contours de l'endocarde et de l'épicarde sont notés. Le mode Matrice peut servir à naviguer d'une phase à l'autre. Les boutons FD (fin de diastole) et FS (fin de systole) peuvent servir à sélectionner les phases en conséquence sur la matrice. Cliquer sur les résultats de saisie de la matrice de la coupe chargée dans la fenêtre de l'Éditeur d'images.

Le mode matrice prend en charge la suppression des contours sur un emplacement de coupe dans une rangée ou une colonne, qui peut être effectuée en sélectionnant le numéro de la coupe ou de la phase et en faisant un clic droit avec la souris et en sélectionnant Supprimer. Les contours d'une phase unique, d'un groupe de phases ou de coupes peuvent également être effectués directement en sélectionnant la phase souhaitée et les emplacements des coupes sur la matrice et en effectuant un clic droit avec la souris et en sélectionnant Supprimer.

**Figure 3. Mode matrice**

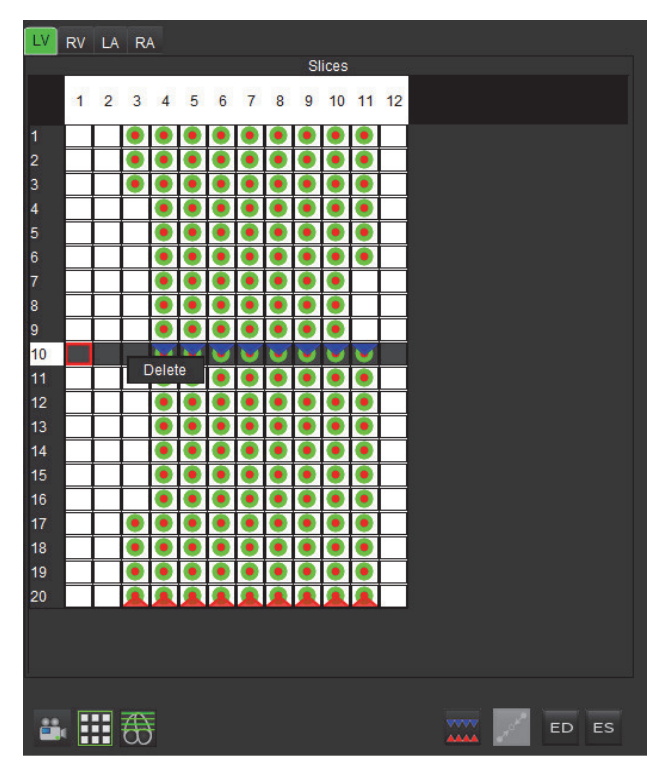

Le mode matrice permet d'examiner et d'attribuer les phases de fin de systole et de fin de diastole. Ce mode doit être utilisé lorsque le rythme cardiaque change au cours de l'acquisition, afin de permettre une mesure précise des volumes en fin de systole et en fin de diastole. Sélectionner le bouton FS et cliquer sur les cellules dans le mode matrice pour paramétrer la coupe/phase spécifiée en fin de systole. Sélectionner le bouton FD et cliquer sur les cellules dans le mode matrice pour paramétrer la coupe/phase spécifiée en fin de diastole. Les volumes sont automatiquement recalculés à mesure que les images en fin de systole et en fin de diastole sont sélectionnées.

### <span id="page-23-0"></span>**Mode référence croisée**

Le mode **Référence croisée** affiche la vue grand axe d'une image pendant que la vue petit axe est affichée dans la fenêtre de l'éditeur d'images. La vue grand axe consiste en une coupe orthogonale dans un angle de l'image affichée dans la fenêtre de l'éditeur. Un menu déroulant est fourni qui indique toutes les coupes orthogonales disponibles, accompagné d'un bouton permettant de basculer l'affichage des indicateurs de coupe pour les références croisées. Les signes moins et plus permettent de naviguer entre les emplacements de coupe.

#### **Figure 4. Commandes des références croisées**

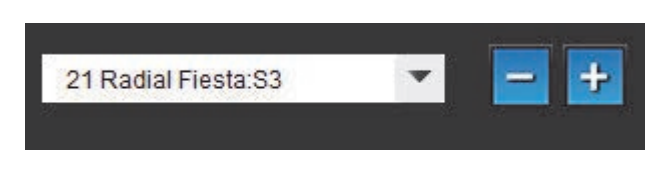

**Figure 5. Icône du mode référence croisée**

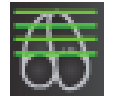

# <span id="page-24-0"></span>**Outils de manipulation des images**

#### **Tableau 3: Icônes et noms**

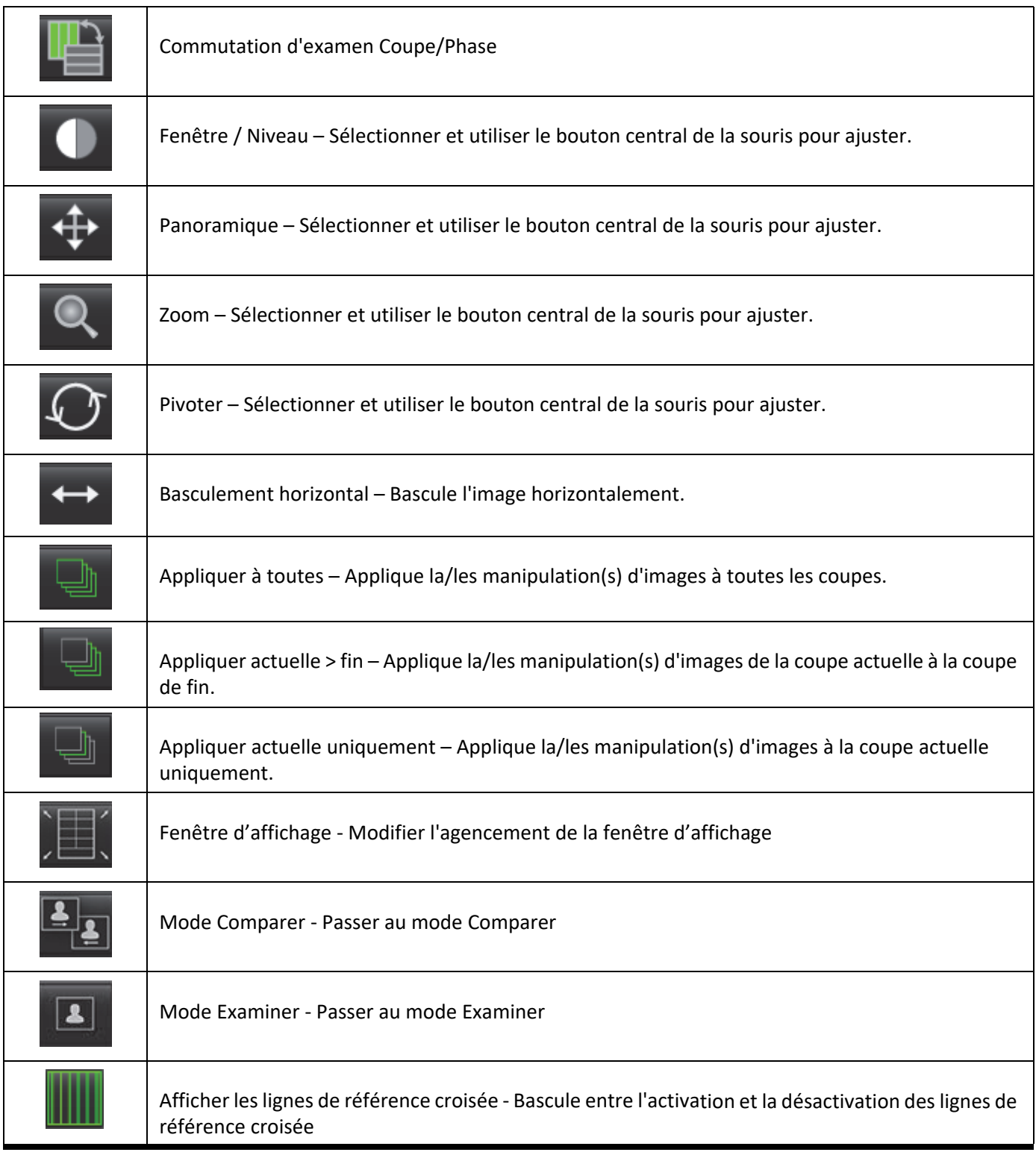

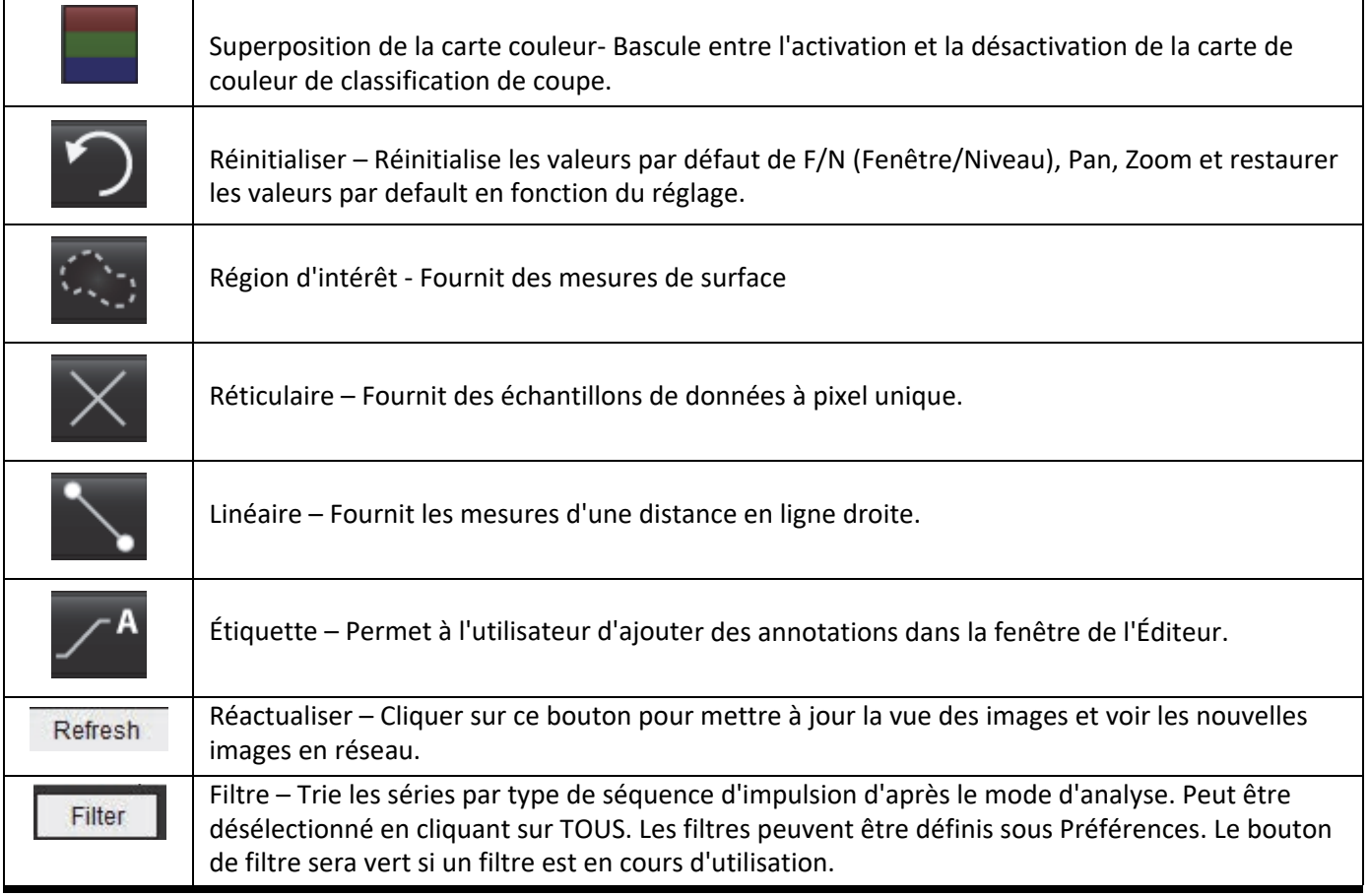

# <span id="page-26-0"></span>*Raccourcis clavier*

#### **Tableau 4: Raccourcis clavier**

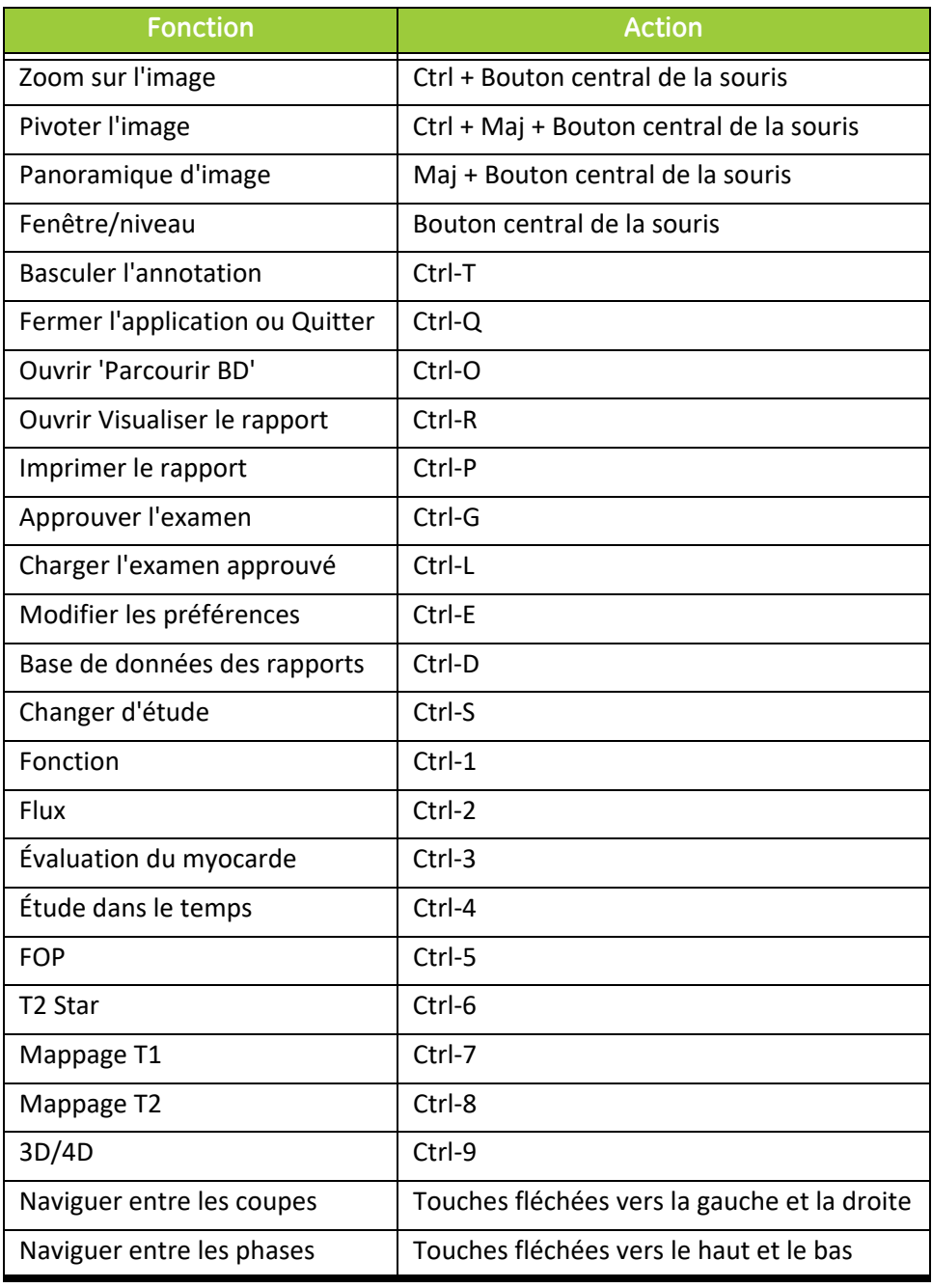

# <span id="page-27-0"></span>*Vue des analyses*

La vue des analyses est disponible pour chaque mode d'analyse.

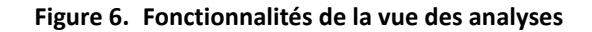

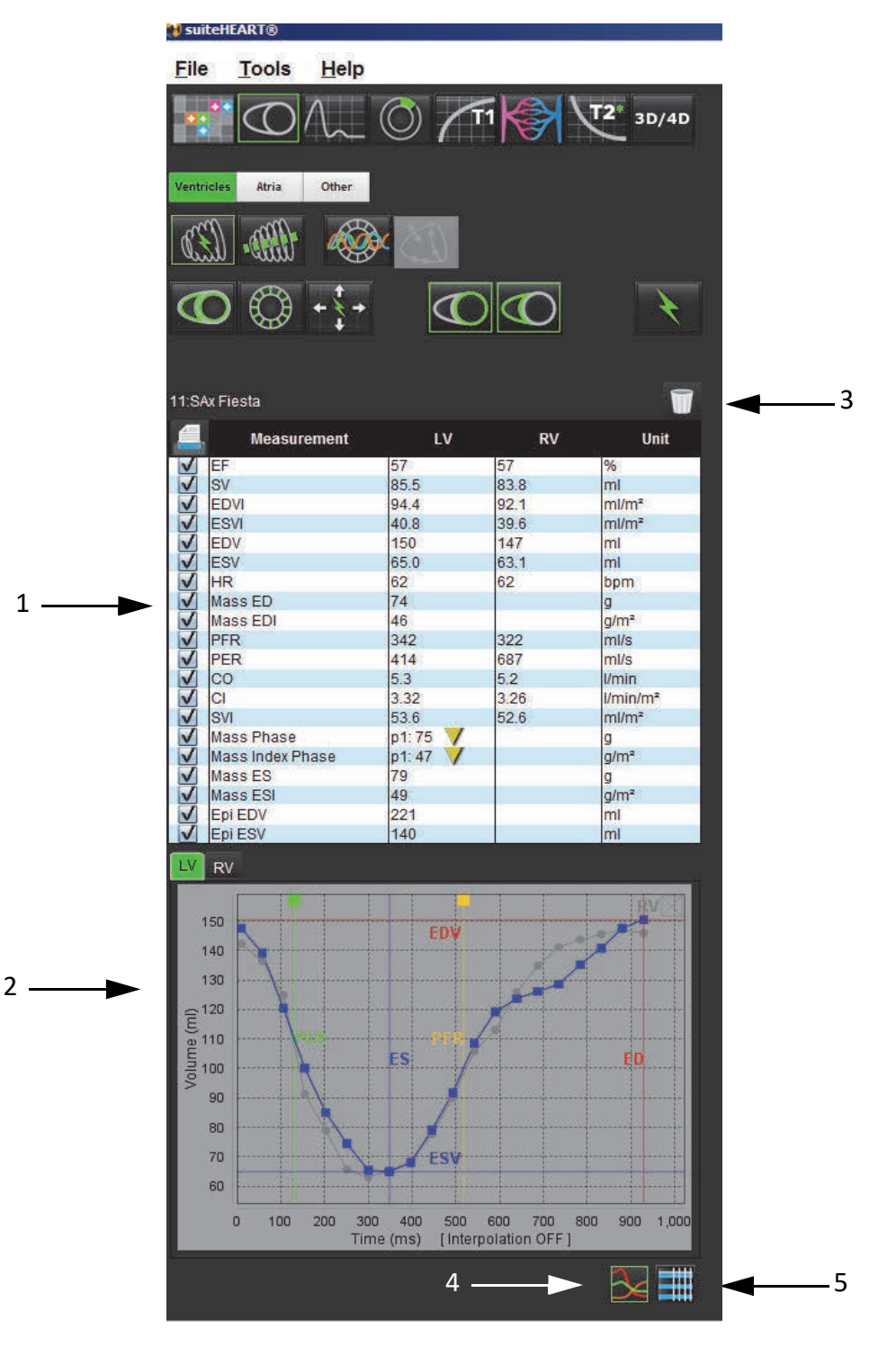

1. Tableau des mesures, 2. Résultats de courbe, 3 Réinitialisation, 4. Graphiques, 5. Tableaux

### <span id="page-28-0"></span>**Examen de la vue des analyses**

#### **Tableau des mesures**

**Figure 7. Paramètres des résultats : Sélectionner/désélectionner pour inclure/exclure un rapport en cliquant sur la case adjacente au paramètre.**

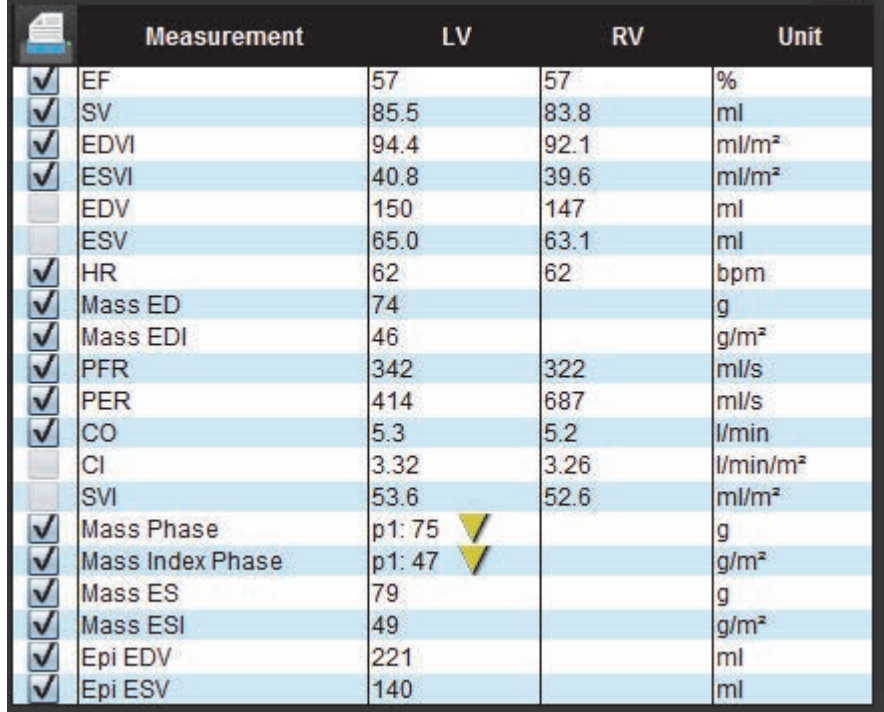

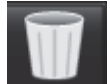

- Icône Corbeille : Réinitialise les mesures calculées par la vue des analyses.

#### **Résultats de courbe**

Les résultats de courbe peuvent être affichés sous format graphique ou tableau en cliquant sur l'icône souhaitée située en bas à droite de la vue des analyses.

**Figure 8. Icônes Graphique (gauche) et Tableau (droite) : Affiche les résultats de courbe**

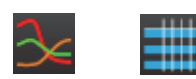

#### **Tableau 5: Outils d'analyse**

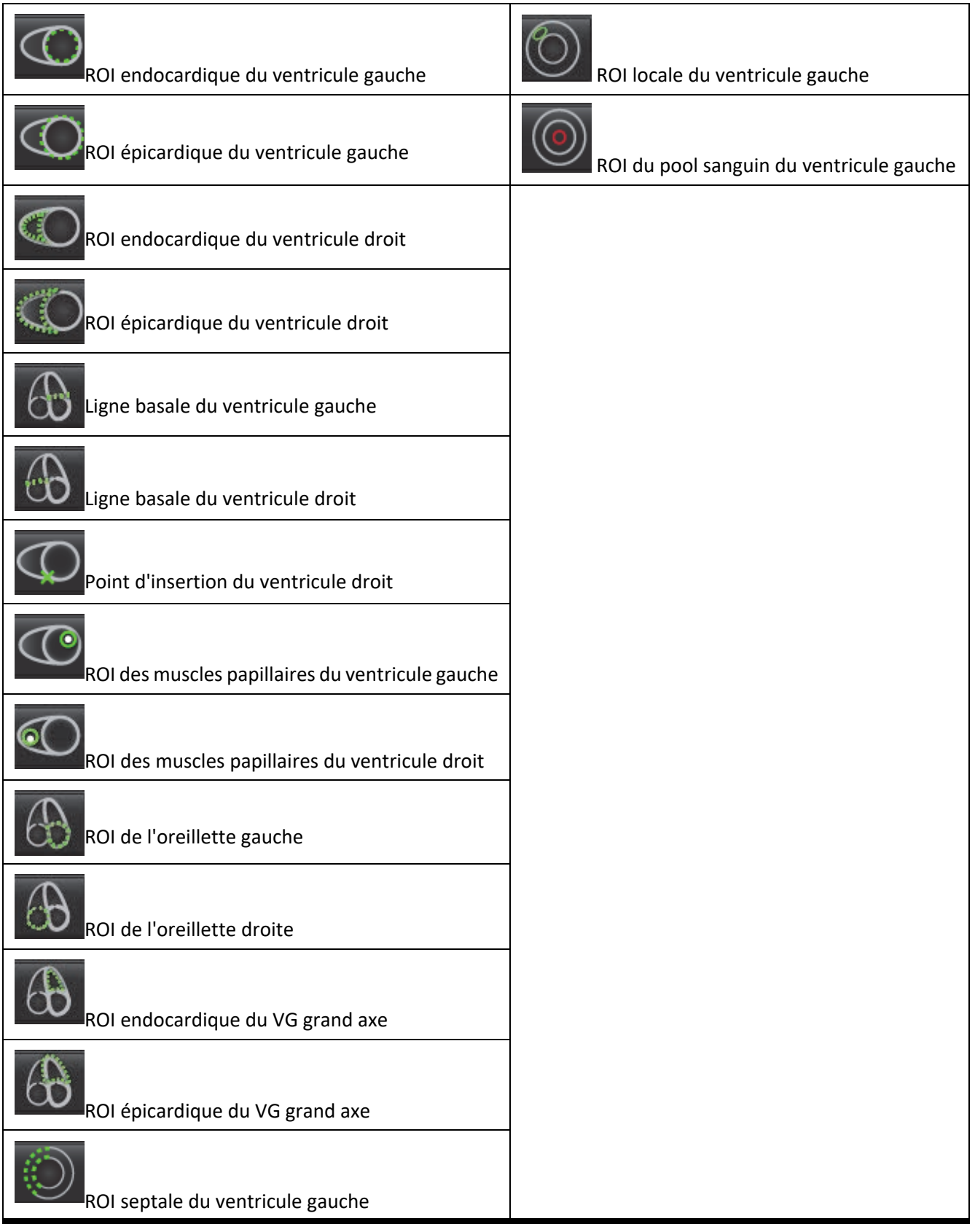

# <span id="page-30-0"></span>*Modifier les étiquettes des onglets*

**Figure 9. Exemple des onglets d'analyse de flux**

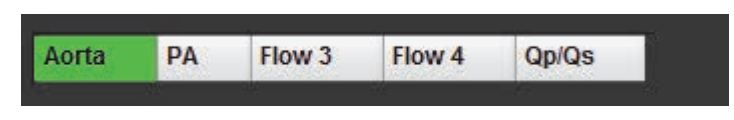

#### **Procédure pour modifier un onglet :**

- 1. Avec le bouton droit de la souris, cliquer sur l'onglet.
- 2. Saisir la nouvelle étiquette.

#### **Figure 10. Fenêtre contextuelle Modifier l'étiquette d'onglet**

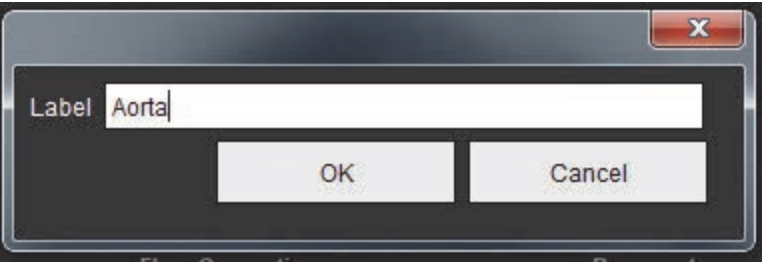

# <span id="page-31-0"></span>*Vue des rapports*

L'application logicielle suiteHEART® dispose de quatre vues des rapports pour la génération de rapports structurés. Se reporter à [Création de rapports structurés à la page 141](#page-152-4) pour plus d'informations.

#### **Figure 11. Onglets Rapports**

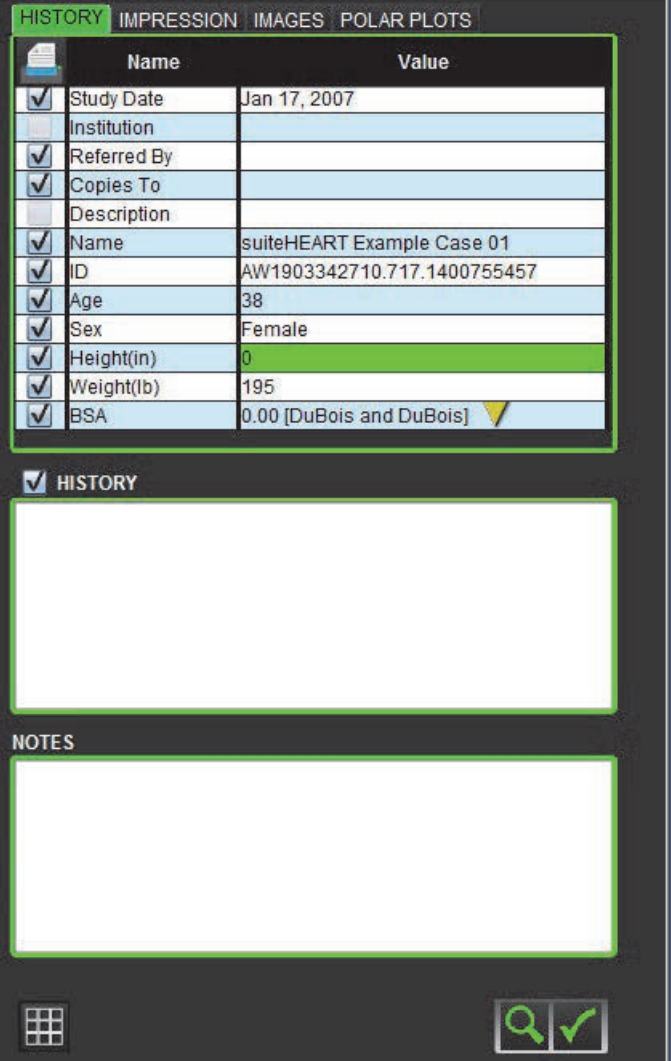

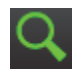

- Visualiser le rapport : Permet de visualiser un rapport - Bascule entre les écrans d'examen et d'analyse

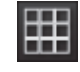

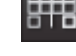

Approuver l'examen : Permet de signer un rapport - Bascule entre les écrans d'analyse et d'examen

**REMARQUE :** La ROI peut être modifiée sur l'écran d'examen.

# <span id="page-32-0"></span>*Parcourir BD*

La fenêtre Parcourir BD permet de visualiser le contenu actuel de la base de données locale. Elle comporte un aperçu des examens stockés dans la base de données locale ainsi que les commandes permettant de choisir les examens à afficher ou à ajouter à la liste Changer d'étude.

#### **Figure 12. Fenêtre Parcourir BD**

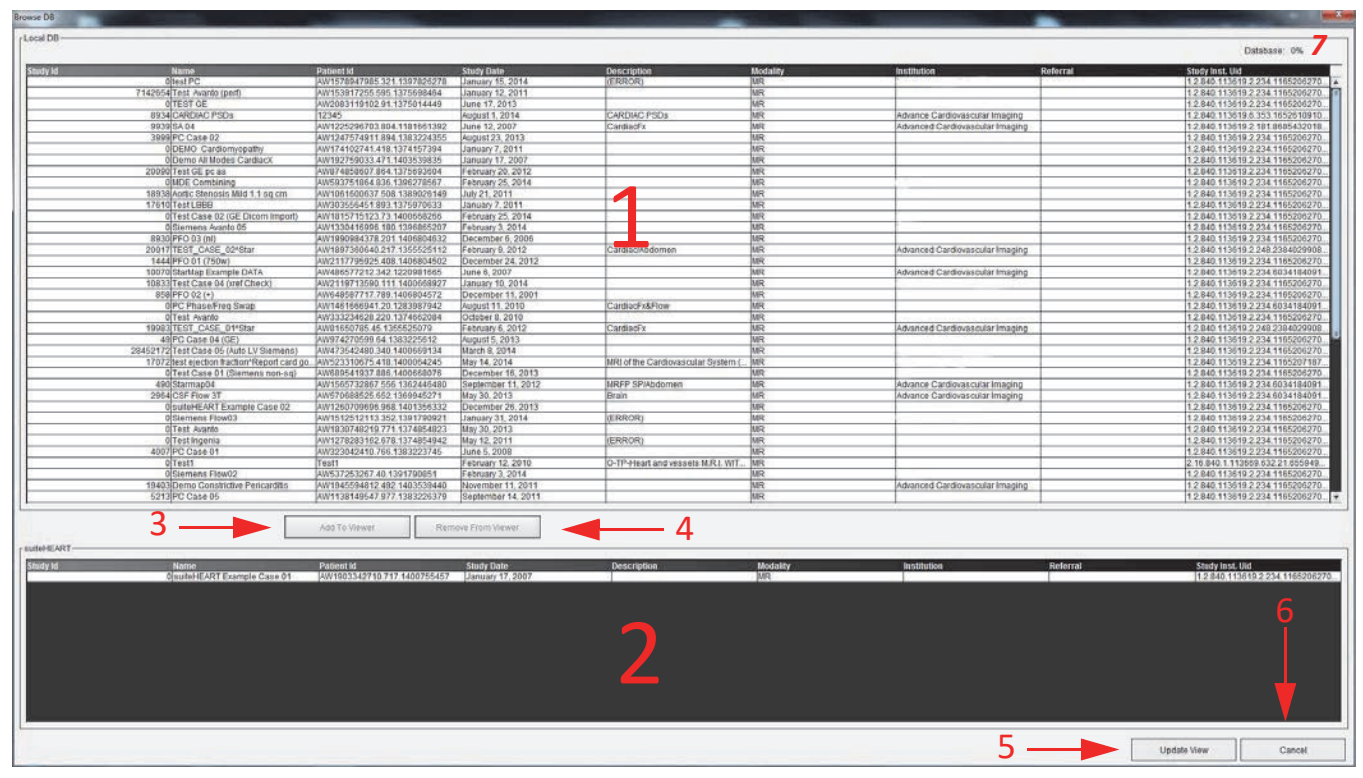

1. Liste de base de données locale, 2. Afficheur de la base de données suiteHEART®, 3. Bouton Ajouter à l'Afficheur, 4. Bouton Retirer de l'Afficheur, 5. Bouton Mettre à jour l'affichage, 6. Bouton Annuler, 7. Base de données

### <span id="page-32-1"></span>**Fonctionnalités de la fenêtre Parcourir BD**

La fenêtre Parcourir BD choisit toujours par défaut la base de données locale.

- 1. **Liste de la base de données locale** Affiche les examens stockés dans la base de données locale.
- 2. **Afficheur de la base de données suiteHEART**® Affiche les examens qui figurent dans la base de données suiteHEART® actuelle.
- 3. **Ajouter à l'afficheur** Ajoute l'examen sélectionné de la base de données locale (montré dans la partie supérieure de la fenêtre) à la zone d'affichage de la base de données suiteHEART®.
- 4. **Retirer de l'afficheur** Retire l'examen de la zone d'affichage de la base de données suiteHEART®.
- 5. **Mettre à jour l'affichage** Ferme la fenêtre Parcourir BD et déplace les examens de la liste affichable vers l'afficheur de l'application. Sert à remplir la fenêtre Changer d'étude.
- 6. **Annuler** Ferme la fenêtre Parcourir BD sans changer le contenu.
- 7. **Base de données** Affiche l'espace disque restant dans le répertoire de la base de données.

## <span id="page-33-0"></span>**Procédures de navigation de la base de données**

Pour afficher un examen, le sélectionner dans la base de données locale, l'ajouter à la liste de l'Afficheur de la base de données suiteHEART® et cliquer sur **Mettre à jour l'affichage**.

#### **Ajouter un examen à la liste Changer d'étude de suiteHEART®**

- 1. Cliquer sur **Fichier > Parcourir BD**.
- 2. Localiser l'examen dans l'Afficheur de la base de données et cliquer dessus pour le surligner.
- 3. Cliquer sur **Ajouter à l'afficheur**.
- 4. Cliquer sur **Mettre à jour l'affichage**.
- 5. L'examen apparaît maintenant dans la liste Changer d'étude de suiteHEART®.

#### **Supprimer un examen à la liste Changer d'étude de suiteHEART®**

- 1. Cliquer sur **Fichier > Parcourir BD**.
- 2. Localiser l'examen, puis cliquer sur **Retirer de l'Afficheur**.
- 3. Cliquer sur **Mettre à jour l'afficheur**.

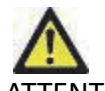

ATTENTION : Ne pas supprimer l'étude ouverte dans suiteHEART®.

Les examens doivent être chargés dans suiteHEART® pour pouvoir être visionnés dans l'Afficheur. Se référer à la [«Procé](#page-33-0)[dures de navigation de la base de données»](#page-33-0) pour de plus amples informations sur l'intégration de données dans la liste Changer d'étude.

#### **Changement d'études dans suiteHEART®**

1. Cliquer sur **Fichier > Changer d'étude**

La fenêtre d'études disponibles affiche tous les examens précédemment chargés par la procédure Parcourir BD.

2. Sélectionner l'examen.

Si vous choisissez de ne pas changer d'étude après avoir ouvert la fenêtre Changer d'étude, cliquer n'importe où en dehors de la fenêtre pour retourner à l'application.

# <span id="page-34-0"></span>*Outils de gestion d'images*

# <span id="page-34-1"></span>*Visionneuse*

La visionneuse permet de faire un examen rapide de l'étude avec référence croisée. L'interface de la visionneuse affiche la liste des séries qui ont été acquises pour l'étude sélectionnée et chaque série est affichée dans une fenêtre d'affichage. De nouveaux types de séries peuvent être créés pour l'analyse et l'examen dans l'interface de la visionneuse. Des protocoles d'affichage définis par l'utilisateur pour des séries acquises via des routines peuvent également être créés pour accélérer l'examen de l'étude.

**REMARQUE :** La fonctionnalité d'exportation ne peut être utilisée que dans les modes d'analyse de suiteHEART.

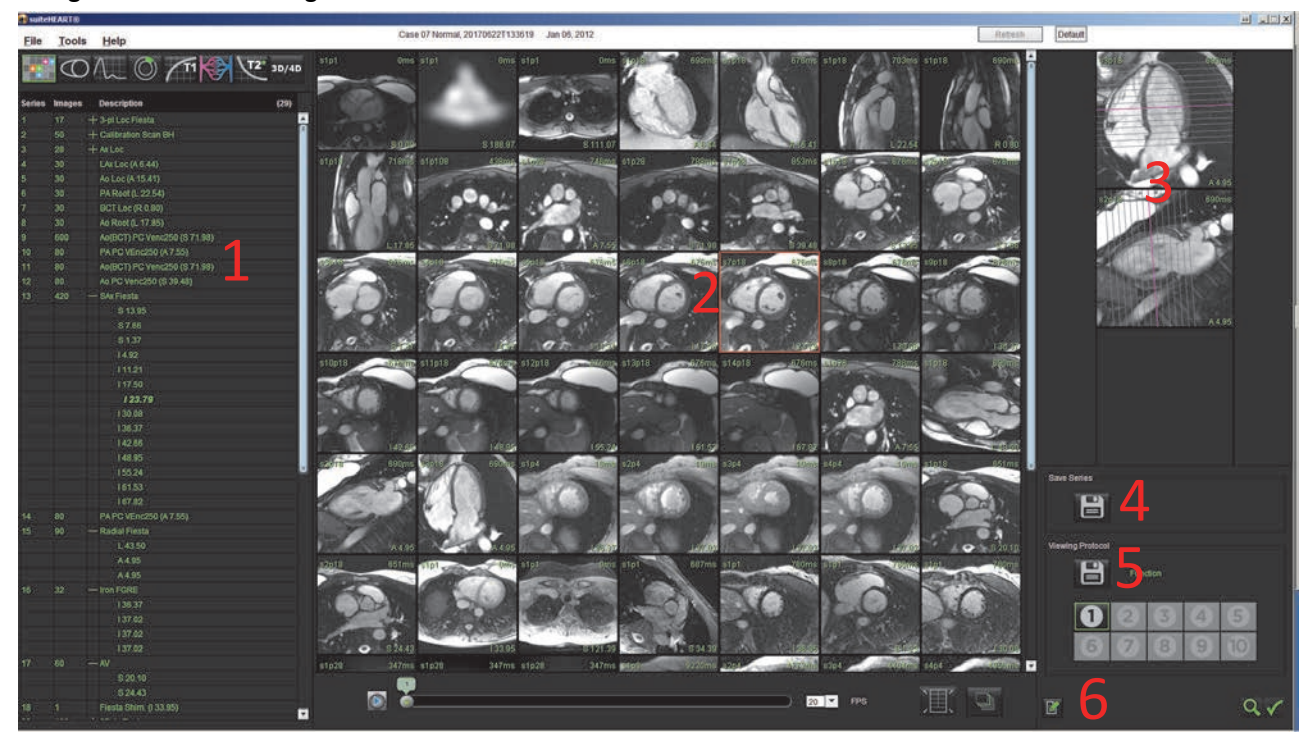

**Figure 1. Présentation générale de la visionneuse**

1. Liste de séries d'une étude, 2. Fenêtre d'affichage des séries/coupes, 3. Référence croisée, 4. Enregistrer les séries, 5. Protocoles d'affichage, 6. Passer aux onglets Rapports

# <span id="page-35-0"></span>**Fonctionnalité de la visionneuse**

#### **Créer une nouvelle série**

La visionneuse permet de créer des types de séries qui peuvent être utilisés pour des analyses de Fonction, EM et Dans le temps ou pour des examens (personnalisés). Les séries créées seront ajoutées à la liste des séries pour cette étude et sont

disponibles à la visualisation et l'analyse dans l'applicationlogicielle suiteHEART®.

**REMARQUE :** Toutes les coupes de la nouvelle série utilisée pour les modes d'analyse Fonction, EM ou Dans le temps doivent avoir le même nombre de phases, la même prescription d'acquisition et elles doivent être parallèles.

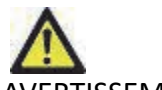

- AVERTISSEMENT : L'utilisateur est responsable, dans l'optique d'une analyse, de s'assurer que les nouvelles séries contiennent les bonnes images à analyser. Une série formée de façon incorrecte peut être analysée mais pourrait produire des résultats imprécis. L'utilisateur doit être correctement formé en analyse cardiaque et doit avoir connaissance de l'emplacement des images sur la coupe copiées dans la nouvelle série. Ne pas supprimer les images d'origine qui ont servi à l'importation DICOM.
- **1.** Sélectionner la série ou les images souhaitées dans la liste de séries.
- **2.** Sélectionner un groupe de séries en appuyant sur Maj ou sur Ctrl et en cliquant simultanément pour sélectionner des séries individuelles.
- **3.** Cliquer et faire glisser pour organiser les images dans les fenêtres d'affichage.
- **4.** Pour supprimer une image de la fenêtre d'affichage, sélectionner la fenêtre d'affichage et appuyer sur la touche Supprimer.

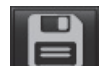

**5.** Sélectionner **de la** dans le panneau Enregistrer la série [Figure 2.](#page-35-1)

#### <span id="page-35-1"></span>**Figure 2. Panneau Enregistrer la série**

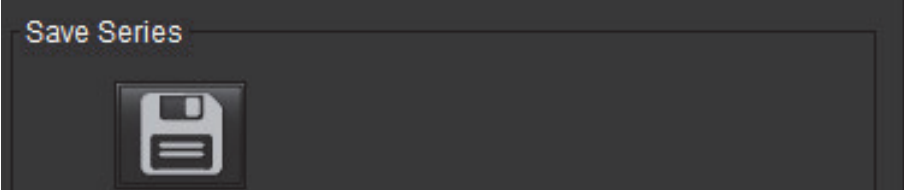

- **6.** Saisir un nom de série pour la description de la série.
- **7.** Sélectionner le type de série approprié dans le menu déroulant de Fonction, EM ou Dans le temps [\(Figure 3](#page-35-2)). Si l'option **personnalisé** est sélectionnée, des images avec différents plans de balayage et types de séquences peuvent être enregistrées sous forme de série.

#### <span id="page-35-2"></span>**Figure 3. Enregistrer une nouvelle série**

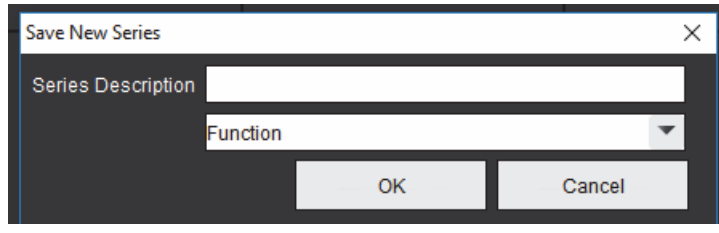
#### **Créer un protocole d'affichage**

Accélérer le processus d'examen en créant un protocole d'affichage qui enregistre une disposition de la fenêtre d'affichage définie par l'utilisateur en fonction de l'appellation de la série.

**REMARQUE :** Les protocoles d'affichage exigent que les appellations de séries soient identiques pour chaque étude. Si les appellations de séries ont été modifiées, les images n'apparaîtront pas dans la fenêtre d'affichage.

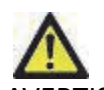

- AVERTISSEMENT : L'utilisateur doit créer les protocoles d'affichage utilisés pour l'examen qui contiennent les bons types de séries. Si les appellations de séries sont modifiées dans une étude, le protocole d'affichage doit être ré-enregistré. Consulter la liste de séries pour confirmer que les bons types de séries sont utilisés aux fins de l'examen.
- **1.** Sélectionner la série ou les images souhaitées dans la liste de séries.
- **2.** Sélectionner un groupe de séries en appuyant sur Maj ou sur Ctrl et en cliquant simultanément pour sélectionner des séries individuelles.
- **3.** Cliquer et faire glisser pour organiser les images dans les fenêtres d'affichage.
- **4.** Pour supprimer une image de la fenêtre d'affichage, sélectionner la fenêtre d'affichage et appuyer sur la touche Supprimer.

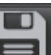

- **5.** Sélectionner dans le panneau protocole d'affichage.
- **6.** Saisir un nom d'appellation et sélectionner une valeur prédéfinie dans le menu déroulant ([Figure 4](#page-36-0)).
- **7.** Cliquer sur OK pour enregistrer.

#### <span id="page-36-0"></span>**Figure 4. Enregistrer le protocole d'affichage**

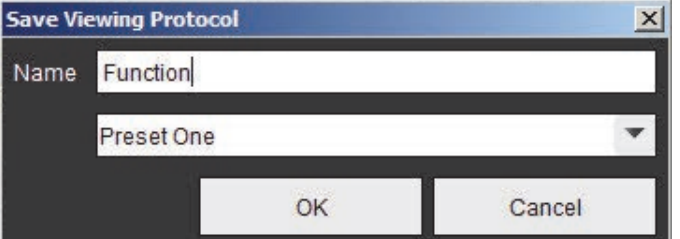

#### **Accéder aux onglets de Vue des rapports**

Pour accéder aux onglets de Vue des rapports, cliquer sur

Pour revenir à la fonctionnalité de la visionneuse, cliquer sur .

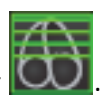

## *Mode Comparer*

Le mode de comparaison permet de visualiser simultanément les images/séries dans un examen en cours ou un examen préalable sur la même interface.

- **REMARQUE :** La modification des ROI, des fichiers Export DICOM Cine et Export Cine n'est pas disponible en mode de comparaison.
- **REMARQUE :** Les images envoyées à un rapport en mode comparer seront au format bitmap. Aucune manipulation ne sera possible sur ces images.

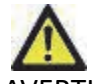

AVERTISSEMENT : Avant l'examen ou la comparaison d'examens ou de séries pour un même examen, confirmer visuellement toutes les informations de l'indicateur de patient de l'examen pour les deux visionneuses.

#### **Figure 5. Visionneuse du Mode Comparer**

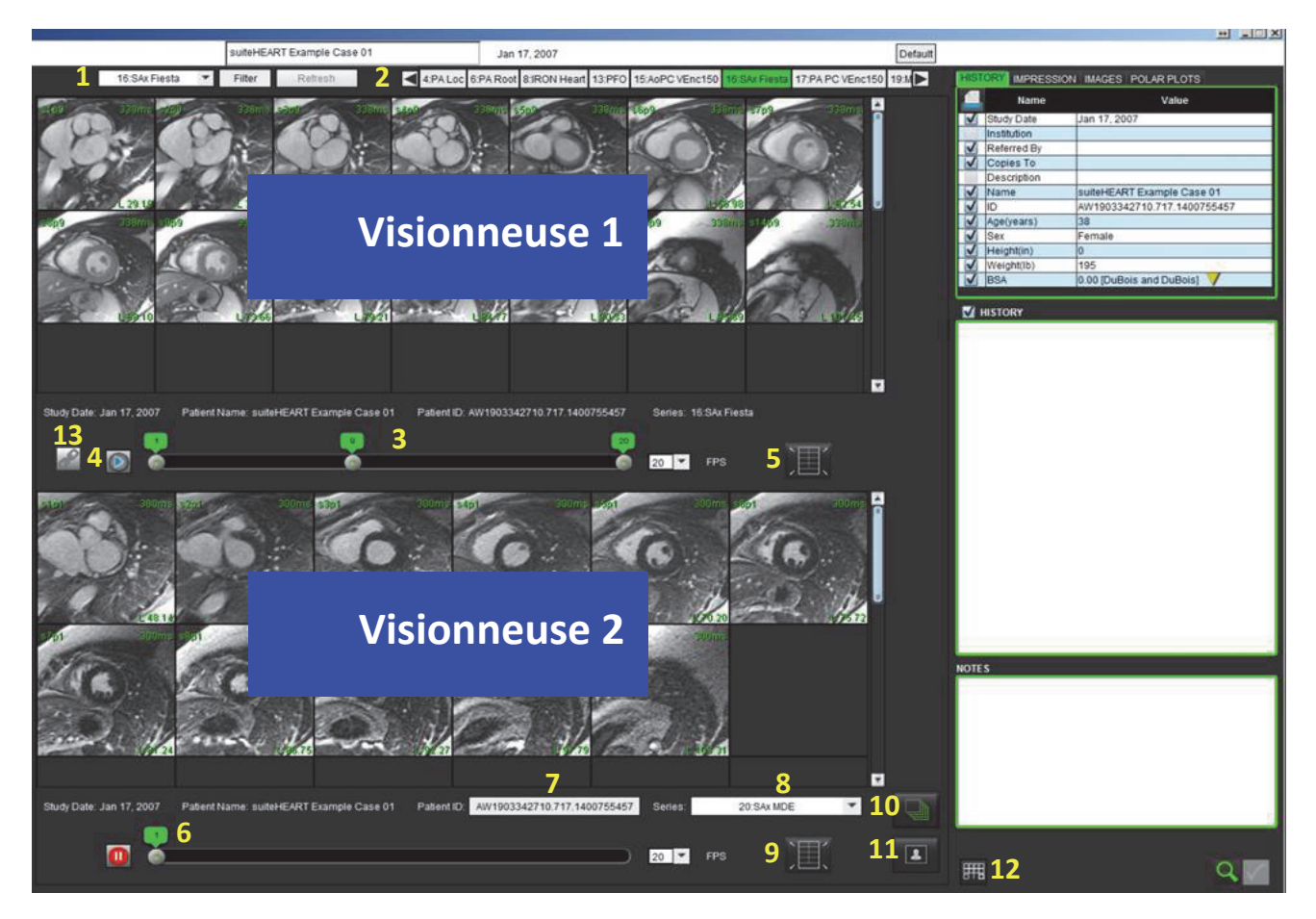

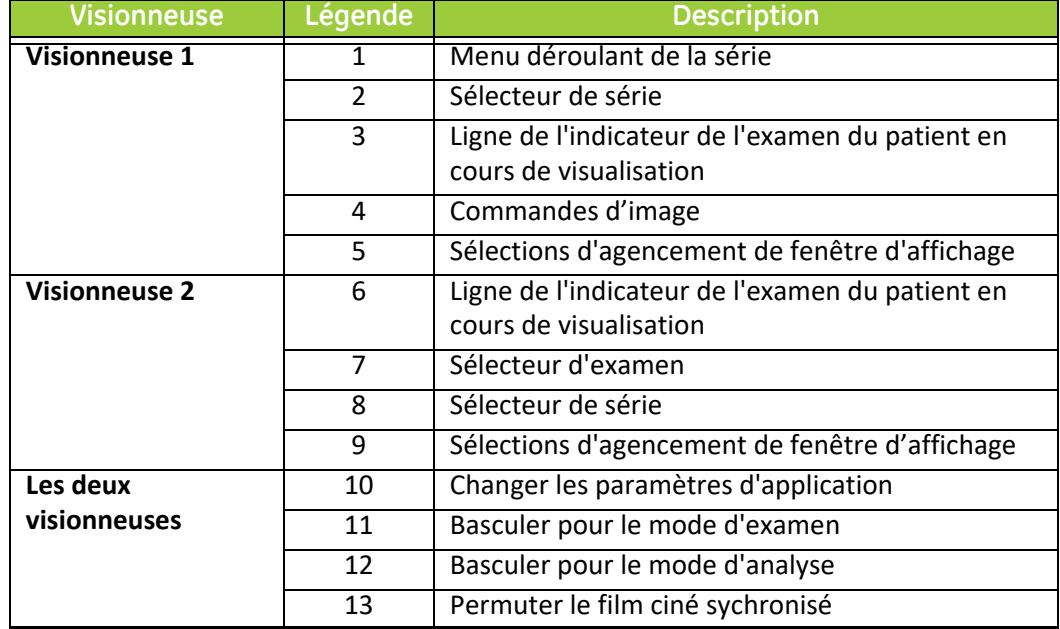

## **Exemple d'organigramme**

- 1. Sélectionner **en la c**en bas à droite de la fenêtre Vue des rapports.
- 2. Sélectionner **pour diviser l'interface en deux visionneuses, voir [Figure 6.](#page-39-0)**

#### <span id="page-39-0"></span>**Figure 6. Vue en mode Comparer**

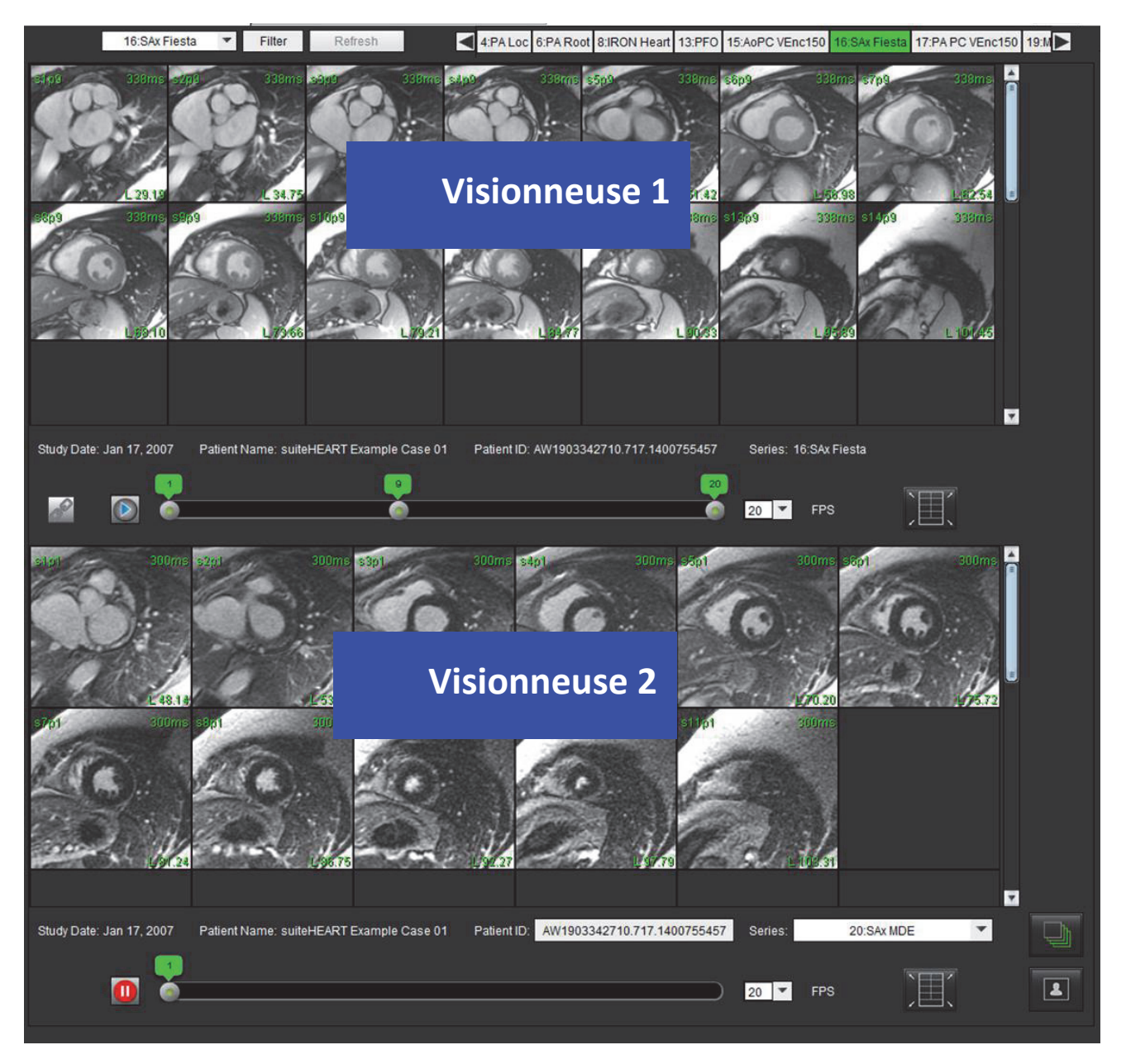

- 3. Changer la série dans la Visionneuse 1 en utilisant le menu déroulant de sélection de séries ou les flèches droite/gauche.
	- Cette visionneuse supérieure affiche toujours l'étude en cours qui a été lancée précédemment.
- 4. Dans la visionneuse 2, utiliser le menu déroulant des séries pour choisir une autre série, dans le même examen, pour comparer avec ce qui est montré dans la visionneuse 1.
	- Quand une fenêtre d'affichage est sélectionnée dans une visionneuse et si la coupe est parallèle, comme une série petit axe, la coupe correspondante, en fonction de l'emplacement de la coupe, sera mise en évidence.

#### **Figure 7. Menu déroulant de séries, visionneuse 2**

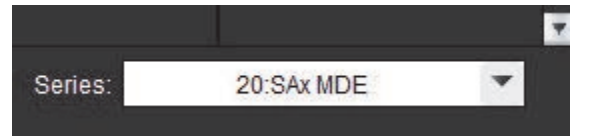

5. Utiliser le sélecteur d'examen, pour comparer un examen différent dans la visionneuse 2 à l'examen actuel indiqué dans visionneuse 1.

#### **Figure 8. Sélecteur d'examen, visionneuse 2**

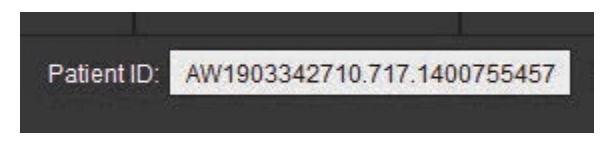

6. Confirmer la sélection appropriée de l'examen en vérifiant les informations de l'indicateur d'examen pour les deux visionneuses.

#### **Figure 9. Informations sur l'indicateur d'examen**

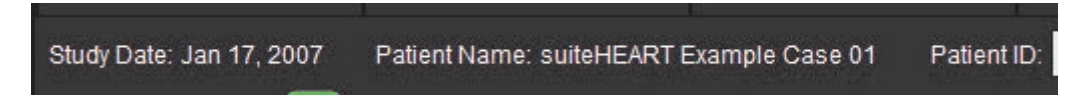

- 7. Cliquer avec le bouton droit de la souris sur l'une des visionneuses pour activer les outils de manipulation d'image.
	- La sélection d'application est valable pour les deux visionneuses.
	- **REMARQUE :** L'opération de localisation d'images à partir de l'onglet Images ne sera pas valide si l'image provient d'une autre étude.
	- **REMARQUE :** Si une série ciné est sélectionnée dans les deux visionneuses et que les deux séries ont le même nombre

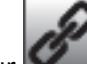

de phases, cliquer sur pour synchroniser les vues cinés.

Page blanche.

# *Définir les préférences*

Lorsque l'on sélectionne **Préférences** dans le menu Outils sur la barre de menu de l'interface suiteHEART®, trois options s'affichent :

- Modifier les préférences
- Importer les préférences
- Exporter les préférences
- **IMPORTANT :** Il est recommandé de paramétrer les préférences utilisateur avant l'analyse du premier cas devant faire l'objet d'un rapport. Les changements apportés aux préférences ne prennent effet qu'au chargement d'un nouvel examen.

## *Définition des préférences*

La fonctionnalité Modifier les préférences permet de personnaliser les fonctionnalités de rapport. Les paramètres généraux incluent :

- Les préférences de rapport
- Personnes autorisées à approuver les rapports
- Filtre de série
- Divers
- Les préférences de sauvegarde automatique
- Les préférences d'exportation

Pour créer des plages de paramètres de résultats définis par l'utilisateur, cliquer sur l'onglet Modèle de préférences. Pour créer des macros pour structurer la rédaction des rapports, se rendre dans l'onglet Préférences macro.

### **Paramètres généraux**

#### **Préférences de rapport**

Configure les informations d'en-tête qui apparaissent sur tous les rapports.

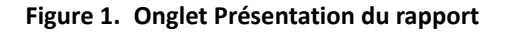

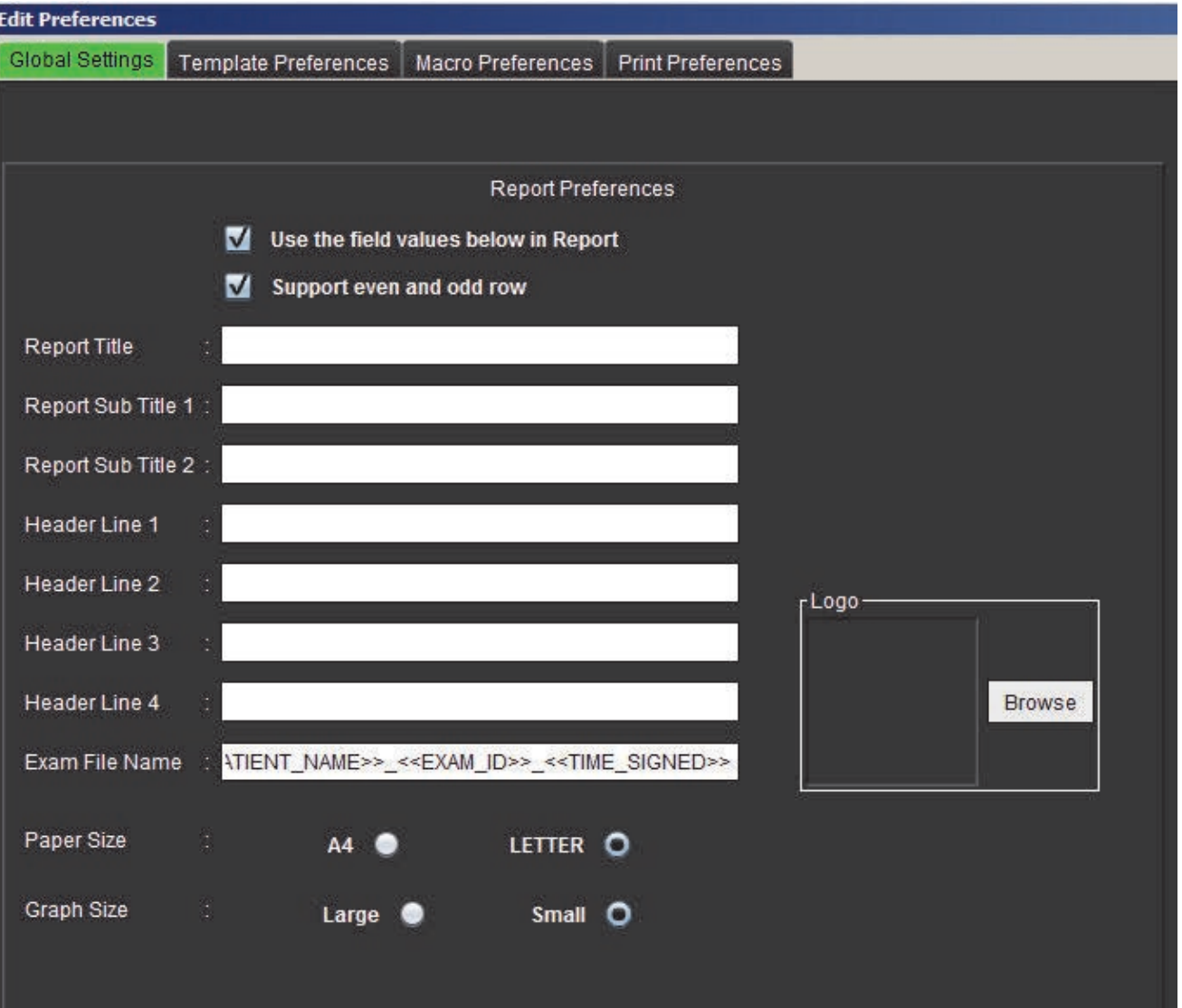

#### **Procédure des préférences de rapports**

- 1. Dans la barre de menu de la vue des images, sélectionner **Outils > Préférences > Modifier les préférences**.
- 2. Sélectionner l'onglet **Paramètres généraux**.
- 3. Placer le curseur dans le champ désiré du panneau **Préférences de rapport** et saisir les informations.

Les titres, les en-têtes et le logo apparaîtront sur un rapport avec le format de papier spécifié. Pour omettre ces informations du rapport, décocher la case « Utiliser les valeurs du champ ci-dessous dans le rapport ». Cela s'appliquera à tous les rapports de patient qui seront imprimés.

Le fait de cocher l'option de « prise en charge des lignes paires et impaires », mettra en surbrillance les lignes de résultat dans le rapport.

4. Pour insérer le logo du site dans le rapport, préparer le fichier au format jpeg, png ou gif et l'enregistrer sur le disque dur ou sur CD-Rom. Cliquer sur **Parcourir** dans la section Logo et localiser le fichier depuis la fenêtre de navigation système. Sélectionner le fichier de logo adéquat et cliquer sur **Ouvrir**.

Le logo devrait désormais apparaître dans le panneau des préférences de rapport.

- 5. Cliquer avec le bouton droit de la souris sur le **Nom du fichier d'examen** pour configurer le nom du fichier de rapport d'exportation (uniquement pour les examens approuvés).
- 6. Cliquer sur **Enregistrer et Quitter** pour enregistrer vos saisies et fermer la fenêtre Modifier les préférences.
	- Cliquer sur **Annuler** pour quitter la fenêtre sans accepter les changements.
	- Cliquer sur **Réinitialiser** pour réinitialiser toutes les valeurs de l'onglet Paramètres généraux sans quitter la fenêtre.

#### **Personnes autorisées à approuver les rapports**

L'application dispose d'une fonctionnalité d'approbation de rapport permettant de verrouiller le rapport final. Une fois verrouillé, le rapport ne peut plus être modifié. Les accréditations des personnes autorisées sont ajoutées, modifiées et supprimées selon la procédure décrite.

#### **Figure 2. Personnes autorisées à approuver les rapports**

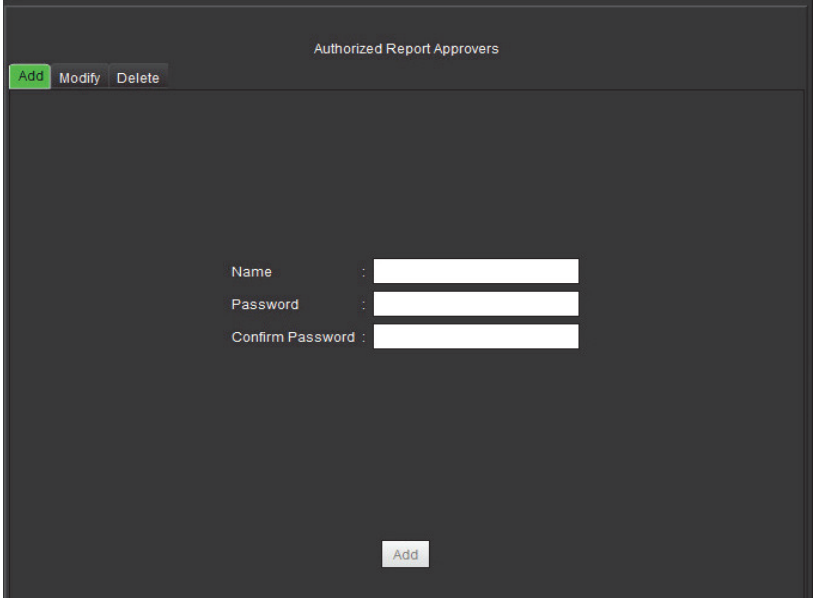

#### **Procédure de gestion des personnes autorisées à approuver les rapports**

- 1. Dans la barre de menu de la vue des images, sélectionner **Outils > Préférences > Modifier les préférences**.
- 2. Sélectionner l'onglet **Paramètres généraux** et placer le curseur dans le panneau **Personnes autorisées à approuver les rapports**.
- 3. Sélectionner l'onglet **Ajouter** pour ajouter un nom d'utilisateur à la liste des personnes autorisées.
	- Saisir le nom d'utilisateur.
	- Saisir le mot de passe deux fois.
	- Cliquer sur **Ajouter**.
- 4. Sélectionner l'onglet **Modifier** pour changer le mot de passe d'un utilisateur sur la liste des personnes autorisées.
	- Sélectionner l'utilisateur à modifier.
	- Saisir l'ancien mot de passe.
	- Saisir le nouveau mot de passe deux fois.
	- Cliquer sur **Appliquer**.
- 5. Sélectionner l'onglet **Supprimer** pour supprimer un utilisateur de la liste des personnes autorisées.
	- Sélectionner le ou les utilisateurs à supprimer.
	- Cliquer sur **Supprimer**.

#### **Filtre de série**

Sur la base de types de modes d'analyse, un filtre de série peut être utilisé pour accélérer la sélection de la série appropriée à l'analyse. Les préférences de filtrage peuvent également être sélectionnées lors de l'analyse en cliquant sur le bouton du filtre sur le panneau principal situé au-dessus de l'affichage de miniatures.

#### **Figure 3. Préférences de filtre**

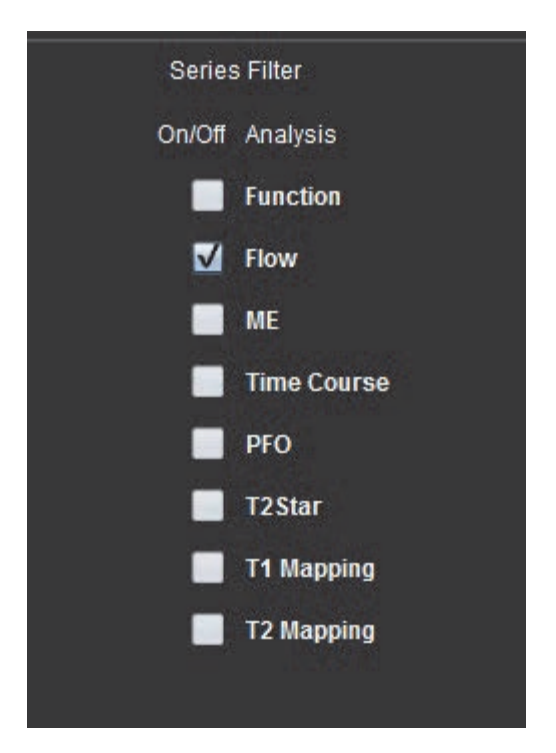

#### **Sélectionner Préférence de filtre**

- 1. Dans la barre de menu de l'Afficheur d'images, sélectionner **Outils > Préférences > Modifier les préférences**.
- 2. Sélectionner l'onglet Paramètres généraux.
- 3. Cliquer sur la sélection d'activation/désactivation appropriée pour chaque type d'analyse.
- 4. Cliquer sur **Enregistrer et Quitter** pour enregistrer vos saisies et fermer la fenêtre Modifier les préférences.
	- Cliquer sur **Annuler** pour quitter la fenêtre sans accepter les changements.
	- Cliquer sur **Réinitialiser** pour réinitialiser toutes les valeurs de l'onglet Paramètres généraux sans quitter la fenêtre.
	- **REMARQUE :** Si un filtre de série a été appliqué et que la série requise n'est pas présente, un message s'affiche : « There are no series associated with the selected analysis type (Aucune série n'est associée au type d'analyse sélectionné) ». Cliquer sur OK pour désactiver le filtre et afficher toutes les séries dans l'étude.

#### **Figure 4. Panneau Divers**

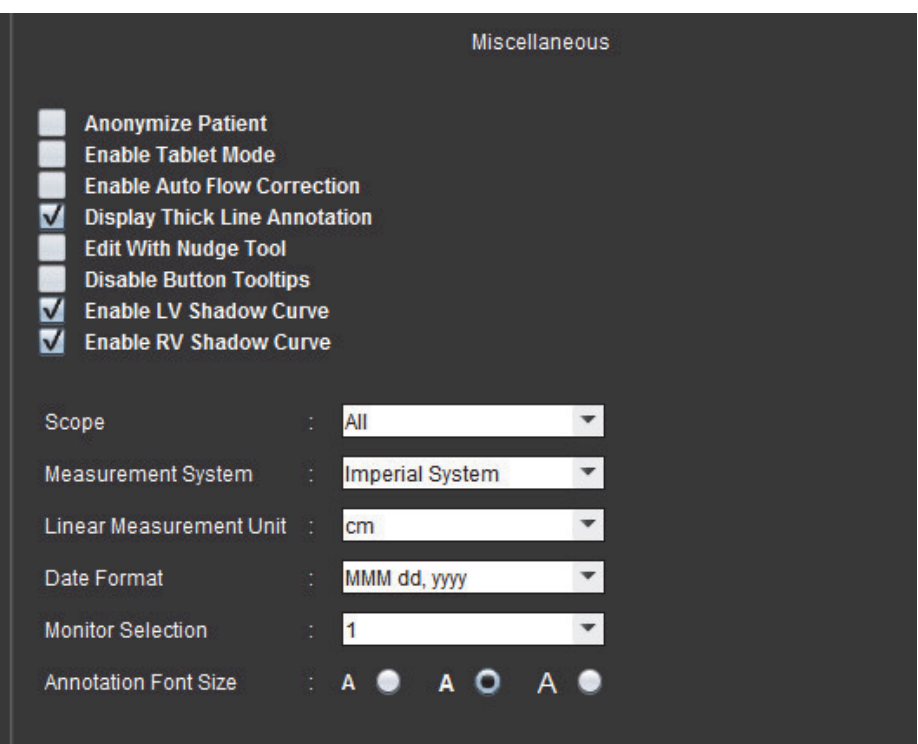

#### **Procédure de modification des paramètres divers**

- 1. Dans la barre de menu de la vue des images, sélectionner **Outils > Préférences > Modifier les préférences**.
- 2. Sélectionner l'onglet **Paramètres généraux** et placer le curseur dans le panneau **Divers**.
- 3. Cocher la case **Anonymiser le patient** pour cacher le nom et l'ID du patient sur le rapport.

Tous les noms de patients seront affichés comme « anonyme » et les ID seront vides. Ces changements s'appliqueront au rapport et à la vue des images.

- 4. Activer le mode tablette pour exécuter l'application sur une tablette.
- 5. Cocher la case **Activer la correction de flux automatique** pour effectuer automatiquement la correction d'erreur de phase.
- 6. Cocher la case **Afficher l'annotation ciné en trait épais** pour afficher l'annotation en traits épais.
- 7. Cocher la case **Modifier avec l'outil Nudge** pour activer l'outil d'édition dans toutes les sessions d'analyse.
- 8. Cocher la case **Désactiver info-bulles de bouton** pour masquer les info-bulles.
- 9. Cocher soit **Activer VG** ou **Courbe secondaire VG** pour afficher les deux courbes.
- 10. Choisir une configuration par défaut pour les options **Champ d'application**, **Système de mesures**, **Unité de mesure linéaire**, **Format de la date** et **Moniteur** dans les menus déroulants.
- 11. Sélectionner **Taille de la police pour les annotations** en cliquant sur le bouton radio.
- 12. Cliquer sur **Enregistrer et Quitter** pour enregistrer vos saisies et fermer la fenêtre Modifier les préférences.
	- Cliquer sur **Annuler** pour quitter la fenêtre sans accepter les changements.
	- Cliquer sur **Réinitialiser** pour réinitialiser toutes les valeurs de l'onglet Paramètres généraux sans quitter la fenêtre.

#### **Préférences de sauvegarde automatique**

Le panneau Préférences de sauvegarde automatique permet de paramétrer en minutes l'intervalle de temps au bout duquel le système doit créer automatiquement des fichiers de capture secondaire (SCPT) contenant l'analyse en cours. Ces fichiers sont enregistrés avec l'examen. À chaque fois que l'intervalle de temps de sauvegarde automatique est écoulé, une nouvelle image de capture secondaire est ajoutée à la série.

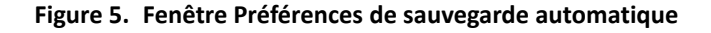

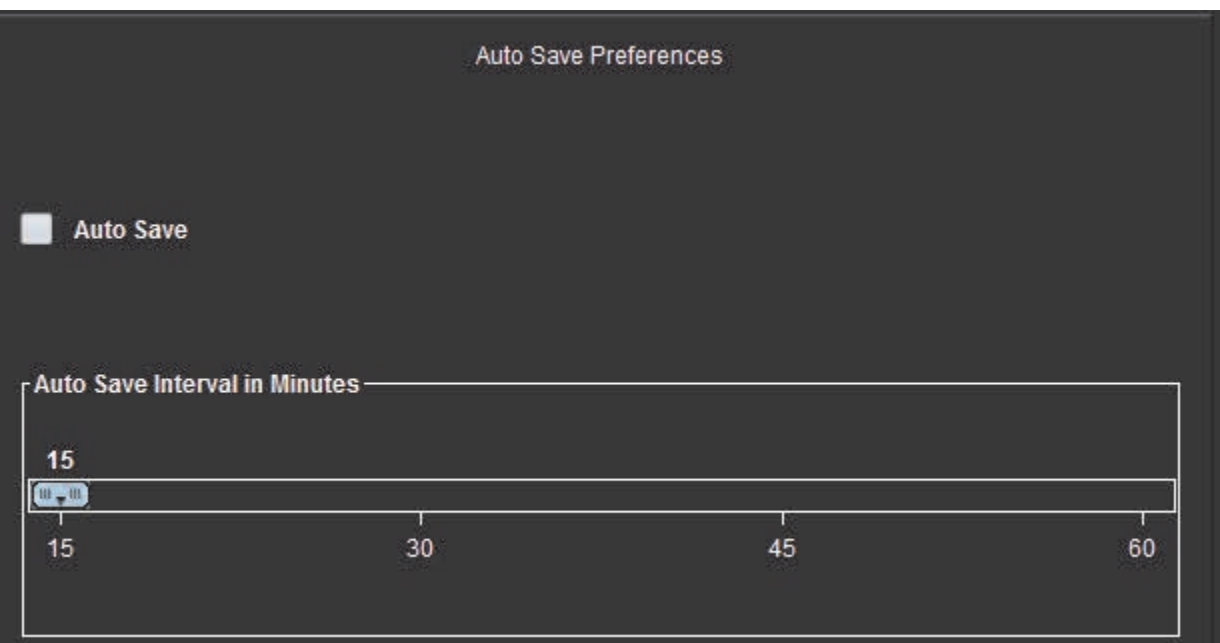

#### **Procédure de modification des préférences de sauvegarde automatique**

- 1. Dans la barre de menu de la vue des images, sélectionner **Outils > Préférences > Modifier les préférences**.
- 2. Sélectionner l'onglet **Paramètres généraux** et placer le curseur dans le panneau **Préférences de sauvegarde automatique**.
- 3. Cocher la case **Sauvegarde automatique** pour activer la fonctionnalité de sauvegarde automatique.
- 4. Déplacer le marqueur d'intervalle de sauvegarde automatique sur le temps souhaité en minutes.
- 5. Cliquer sur **Enregistrer et Quitter** pour enregistrer vos saisies et fermer la fenêtre Modifier les préférences.
	- Cliquer sur **Annuler** pour quitter la fenêtre sans accepter les changements.
	- Cliquer sur **Réinitialiser** pour réinitialiser toutes les valeurs de l'onglet Paramètres généraux sans quitter la fenêtre.

#### **Exporter les préférences**

Le panneau exporter les préférences vous permet de sélectionner les formats d'image pour l'exportation de données image ou vidéo. L'exportation vous permet de créer des vidéos AVI non compressées, des vidéos QuickTime compressées et des fichiers JPEG, TIFF et PNG des données d'images.

#### **Figure 6. Fenêtre Exporter les préférences**

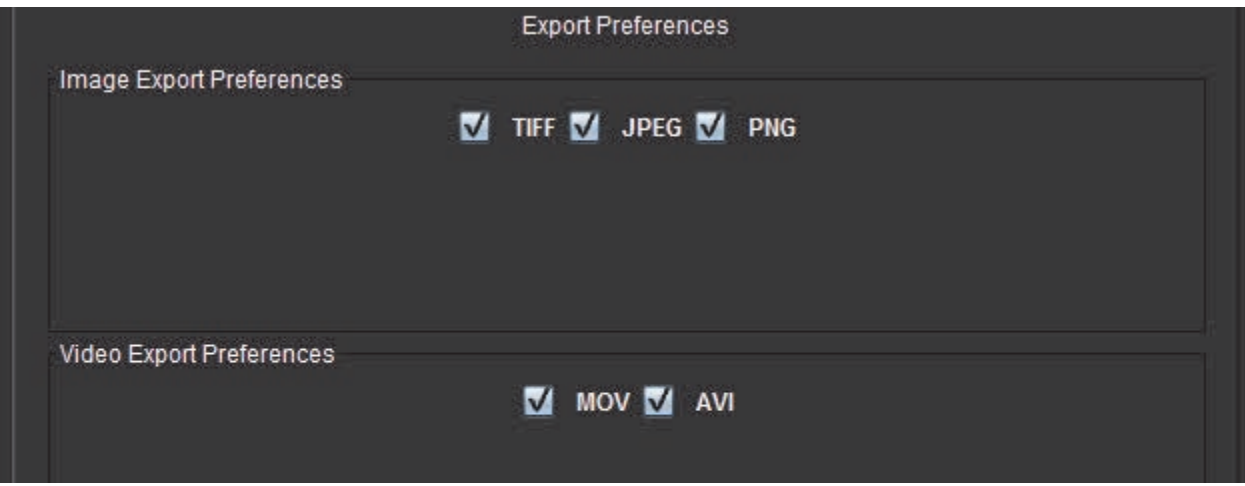

#### **Procédure d'exportation des préférences**

- 1. Dans la barre de menu de la vue des images, sélectionner **Outils > Préférences > Modifier les préférences**.
- 2. Sélectionner l'onglet **Paramètres généraux** et placer le curseur dans le panneau **Exporter les préférences**.
- 3. Sélectionner les types de données d'image appropriés.
- 4. Cliquer sur **Enregistrer et Quitter** pour enregistrer vos saisies et fermer la fenêtre Modifier les préférences.
	- Cliquer sur **Annuler** pour quitter la fenêtre sans accepter les changements.
	- Cliquer sur **Réinitialiser** pour réinitialiser toutes les valeurs de l'onglet Paramètres généraux sans quitter la fenêtre.

### **Modèle de préférences**

L'application fournit un outil pour créer des modèles définis par l'utilisateur basés sur l'âge, la surface corporelle et le poids, qui génèrent un organigramme structuré pour la prise de mesure et la création de rapports de paramètres quantitatifs spécifiques.

#### **Figure 7. Onglet Modèle de préférences**

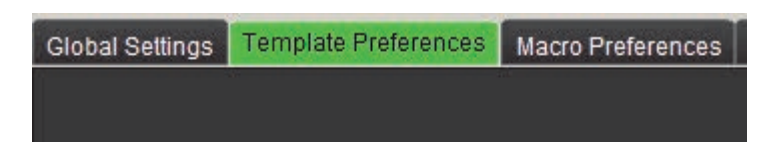

#### **Remarques**

Avant de démarrer l'analyse, le modèle défini par l'utilisateur doit être sélectionné à partir de l'interface principale. Cliquer sur le bouton **Par défaut** en haut à droite et sélectionner le modèle à utiliser. Le fait de changer de modèle après avoir effectué une analyse aura pour effet d'appliquer la plage de préférences utilisée dans le modèle.

**REMARQUE :** Les études importées avec une analyse de la version précédente de suiteHEART peuvent montrer le nom du modèle utilisé pour cette étude. Ce modèle peut ne pas être disponible dans le logiciel actuel.

Lorsque deux systèmes sont utilisés pour l'analyse, il est recommandé de créer le fichier de modèle de préférences sur le premier système et de l'importer ensuite dans le deuxième système. Les fichiers de modèles de préférences importés à partir d'un système différent remplaceront les modèles de préférences s'ils ont déjà été créés sur ce système.

#### **Figure 8. Changer de modèle**

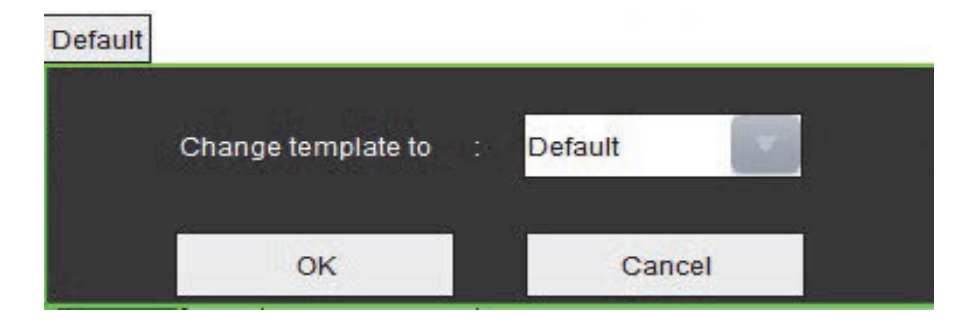

#### **Procédure de création d'un modèle**

Les instructions ci-dessous servent à créer un modèle défini par l'utilisateur. Il incombe au clinicien de vérifier la validité de la plage de paramètres utilisée.

#### **Créer un modèle**

Tout nouveau modèle est initialement créé en dupliquant un modèle préexistant. Le modèle par défaut sera utilisé dans l'exemple, dans la mesure où il est fourni avec le produit et toujours disponible. Le modèle par défaut n'est pas modifiable. Pour créer un modèle défini par l'utilisateur, suivre ces instructions :

- 1. Sélectionner **Outils > Préférences > Modifier les préférences**.
- 2. Sélectionner l'onglet **Modèle de préférences**.
- 3. Cliquer sur le bouton **Créer nouveau**.
- 4. Sélectionner la plage de préférences relatives à l'âge, à la surface corporelle ou au poids.

#### **Figure 9. Fenêtre Changer de modèle**

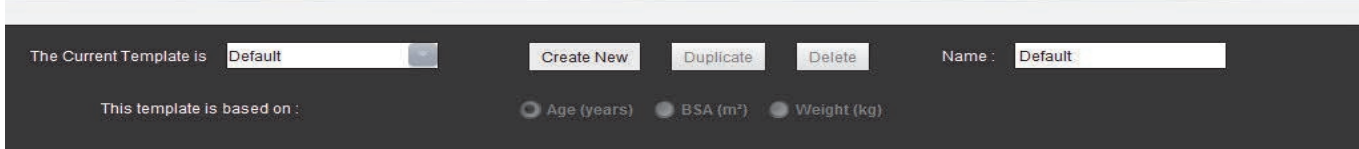

5. Saisir un nouveau nom pour le modèle.

Lorsque le nouveau nom est saisi, le menu déroulant du **Modèle en cours** se mettra à jour.

- 6. Saisir les préférences de plage des paramètres souhaités.
- 7. Sélectionner **Enregistrer et Quitter**.
	- Sélectionner **Annuler** pour quitter la fenêtre sans enregistrer les changements.

#### **Modèle en double**

- 1. Sélectionner **Outils > Préférences > Modifier les préférences**.
- 2. Sélectionner l'onglet **Modèle de préférences**.
- 3. Sélectionner le modèle dans le menu déroulant **Modèle en cours**.
- 4. Cliquer sur le bouton **En double**.

#### **Supprimer un modèle**

- 1. Sélectionner **Outils > Préférences > Modifier les préférences**.
- 2. Sélectionner l'onglet **Modèle de préférences**.
- 3. Sélectionner le modèle dans le menu déroulant **Modèle en cours**.
- 4. Cliquer sur le bouton **Supprimer**.

#### **Modifier les plages de préférences**

- 1. Sélectionner **Outils > Préférences > Modifier les préférences**.
- 2. Sélectionner l'onglet **Modèle de préférences**.
- 3. Sélectionner un modèle autre que le modèle par défaut.

#### **Figure 10. Modèle de préférences**

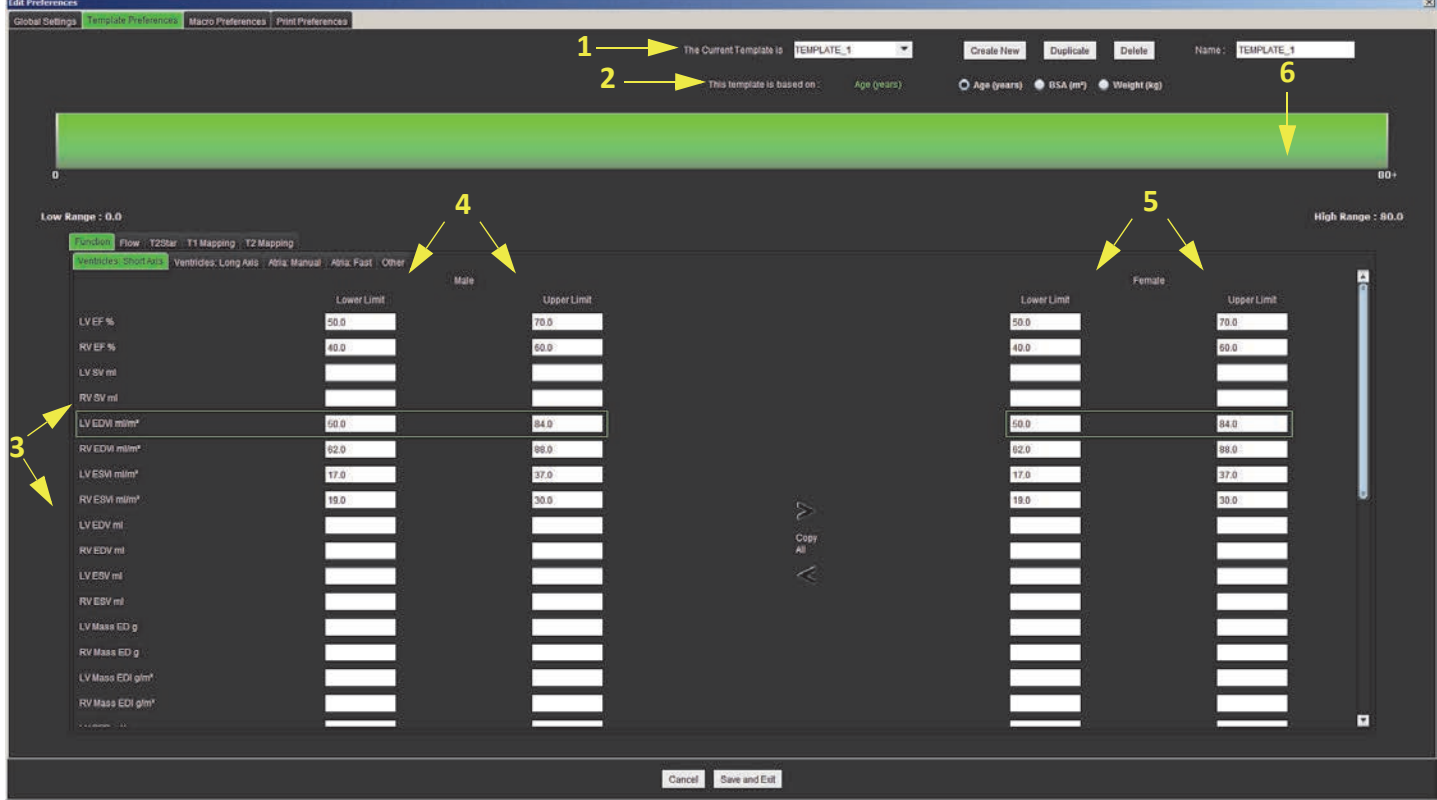

1. Modèle actuel, 2. Sélection de catégorie, 3. Mesures de paramètre par analyse, 4. Seuils supérieur et inférieur homme,

5. Seuils supérieur et inférieur femme, 6. Barre de plage

- 4. Sélectionner la catégorie de modèle souhaitée. Les sélections sont l'âge, la surface corporelle et le poids. **REMARQUE :** Le modèle sélectionné sera appliqué à la session.
- 5. Cliquer sur le bouton gauche de la souris sur la barre de plage pour l'activer.
	- La barre devient verte lorsqu'elle est activée.
- 6. Cliquer sur la barre de plage avec le bouton droit pour créer une barre de séparation de plage au centre de la barre de plage.
	- Les barres de séparation de plage peuvent être étirées pour ajuster l'emplacement.
	- De multiples barres de séparation de plage peuvent être créées.
	- Les barres de séparation de plage peuvent être effacées en plaçant le curseur près de la barre et en sélectionnant **Effacer la plage** dans le menu affiché avec le bouton droit de la souris.
- 7. Saisir les valeurs de plage des paramètres pour le mode d'analyse correct. Saisir les seuils inférieur et supérieur. Différencier les valeurs concernant les hommes de celles concernant les femmes, le cas échéant. Utiliser les flèches **Copier tout** pour copier les valeurs entre les sexes. Utiliser la barre de défilement pour se déplacer vers les mesures pour tous les types d'analyse.

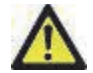

AVERTISSEMENT : La saisie des valeurs pour les plages de paramètres est de la responsabilité de l'utilisateur. Confirmer toutes les plages de paramètres avant l'analyse. Les valeurs des paramètres incorrectes pourraient entraîner une erreur de diagnostic.

- 8. Cliquer sur **Enregistrer et Quitter** pour enregistrer vos saisies et fermer la fenêtre Préférences.
	- Cliquer sur **Annuler** pour quitter la fenêtre sans accepter les changements.
	- **REMARQUE :** Pour qu'un modèle puisse être valide, les valeurs des paramètres doivent être saisies sous forme de valeurs numériques avec des valeurs supérieures et inférieures. En cas d'incohérences dans les valeurs, le message suivant s'affiche « Invalid normal range selected. Please correct and save again. (Plage normale non valide sélectionnée. Veuillez rectifier et ré-enregistrer) ». Le paramètre qui a besoin de correction sera surligné en rouge. L'enregistrement d'un modèle vierge n'est pas autorisé et si c'est le cas, le message suivant « Unable to Save Template(s) (Impossible d'enregistrer le(s) modèle(s) » s'affiche.

**REMARQUE :** Voir l'annexe A pour plus d'informations.

## **Macro de préférences**

Les macros peuvent réduire considérablement le temps passé à la création d'un rapport sur un dossier d'IRM cardiaque. Toutes les macros sont indépendantes des modèles. L'interface utilisateur rationalisée des macros gère de façon automatique les tâches, notamment :

- Créer des impressions cliniques et des techniques prédéfinies pouvant être automatiquement insérées dans le rapport.
- Insérer de façon automatique des résultats quantitatifs depuis les fenêtres de rapport d'analyse.

#### **Ajouter une macro d'impressions**

**REMARQUE :** La création d'une macro historique ou technique suit le même organigramme que la création d'une macro d'impression.

- 1. Sélectionner **Outils > Préférences > Modifier les préférences**.
- 2. Sélectionner l'onglet **Macro de préférences**.
- 3. Cliquer sur **Ajouter macro d'impressions**. Un nouveau bouton apparaît dans le panneau Macros d'impression.

#### **Figure 11. Fenêtre Macros d'impressions**

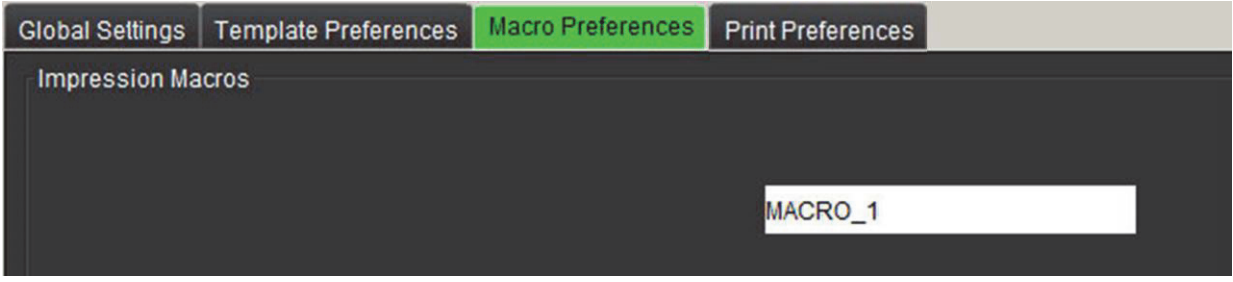

4. Placer le curseur à l'intérieur du champ du nouveau bouton et modifier le nom.

**REMARQUE :** Les boutons de macro qui ont été créés peuvent être réorganisés. Cliquer et faire glisser le bouton souhaité vers une nouvelle position dans la liste.

#### **Saisir le texte de la macro**

- 1. Placer le curseur dans la zone de texte Informations sur la macro et saisir les informations pertinentes.
- 2. Pour saisir un calcul, sélectionner n'importe lequel des onglets d'analyse ci-dessous et cliquer sur le bouton de paramètre souhaité, qui sera automatiquement intégré aux informations sur la macro. Dans cet exemple, le paramètre Fraction d'éjection du VG a été sélectionné et saisi à la fin du texte.

#### **Figure 12. Fenêtre Informations sur la macro**

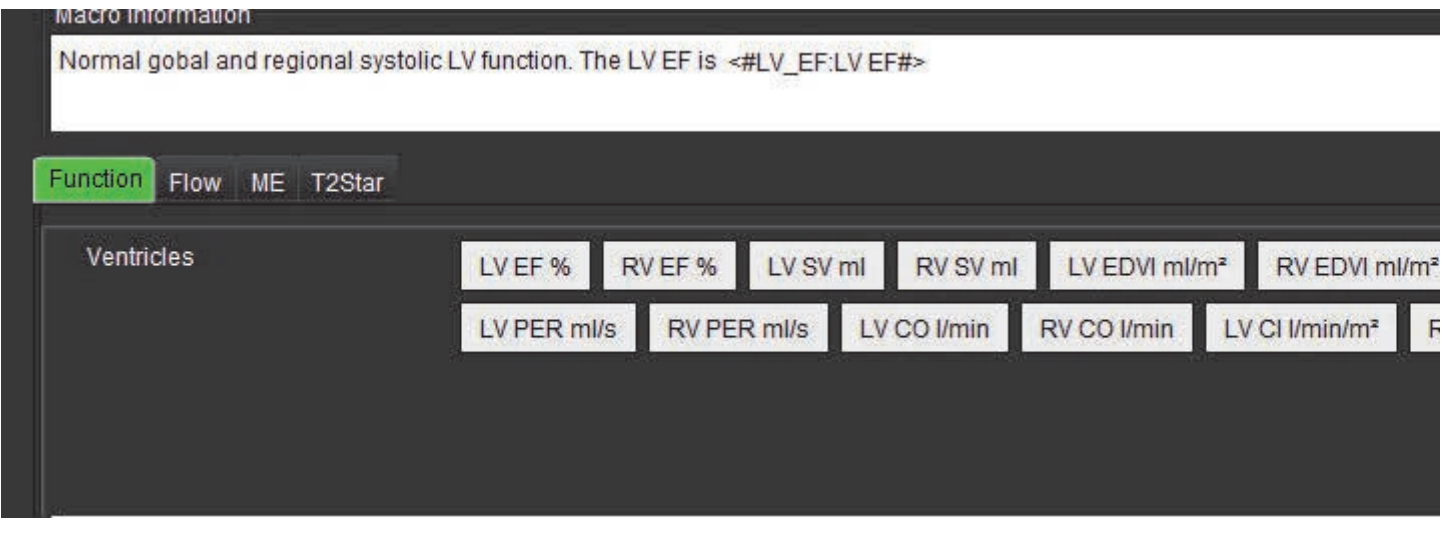

- 3. Sélectionner **Enregistrer et quitter** pour sauvegarder les changements apportés à la nouvelle macro et quitter l'Éditeur de macro.
	- Sélectionner **Annuler** pour quitter l'Éditeur de macro sans enregistrer les changements.

#### **Exécuter une macro**

En tant que condition préalable à l'exécution d'une macro, les résultats d'analyse doivent être produits avant l'exécution de macros qui impliquent des calculs numériques. On peut créer des macros de technique et d'impression pour automatiser la création de rapports.

#### **Supprimer une macro**

- 1. Sélectionner **Outils > Préférences > Modifier les préférences**.
- 2. Sélectionner l'onglet **Macro de préférences**.
- 3. Sélectionner la macro dans la liste.

Dans l'exemple présenté, c'est la macro portant le nom MACRO\_3 qui est choisie pour être supprimée.

#### **Figure 13. Liste de sélection des macros**

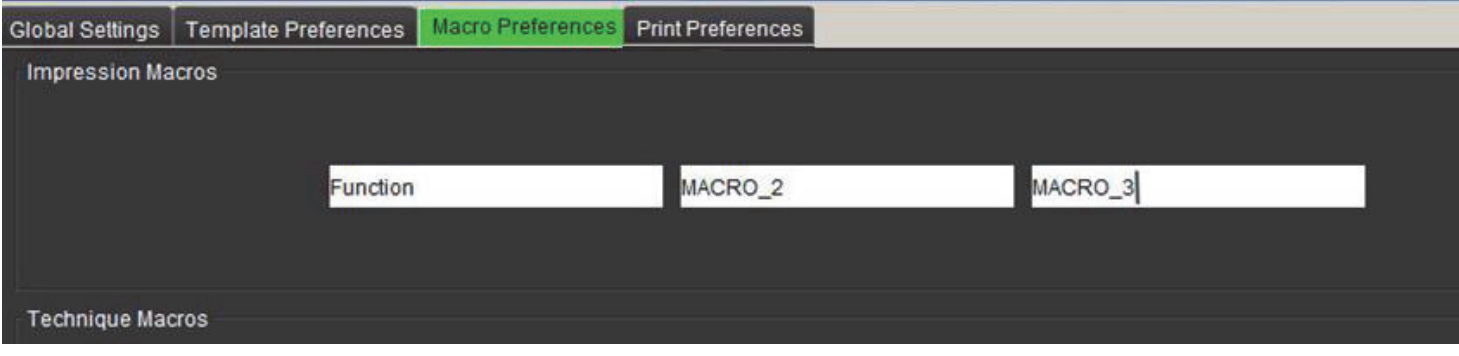

4. Sélectionner **Supprimer la ou les macros sélectionnées**.

## **Préférences d'impression**

Les résultats calculés à partir de chaque mode d'analyse peuvent être configurés pour être inclus dans le rapport sous l'onglet **Préférences d'impression**.

**Figure 14. Fenêtre Préférences d'impression**

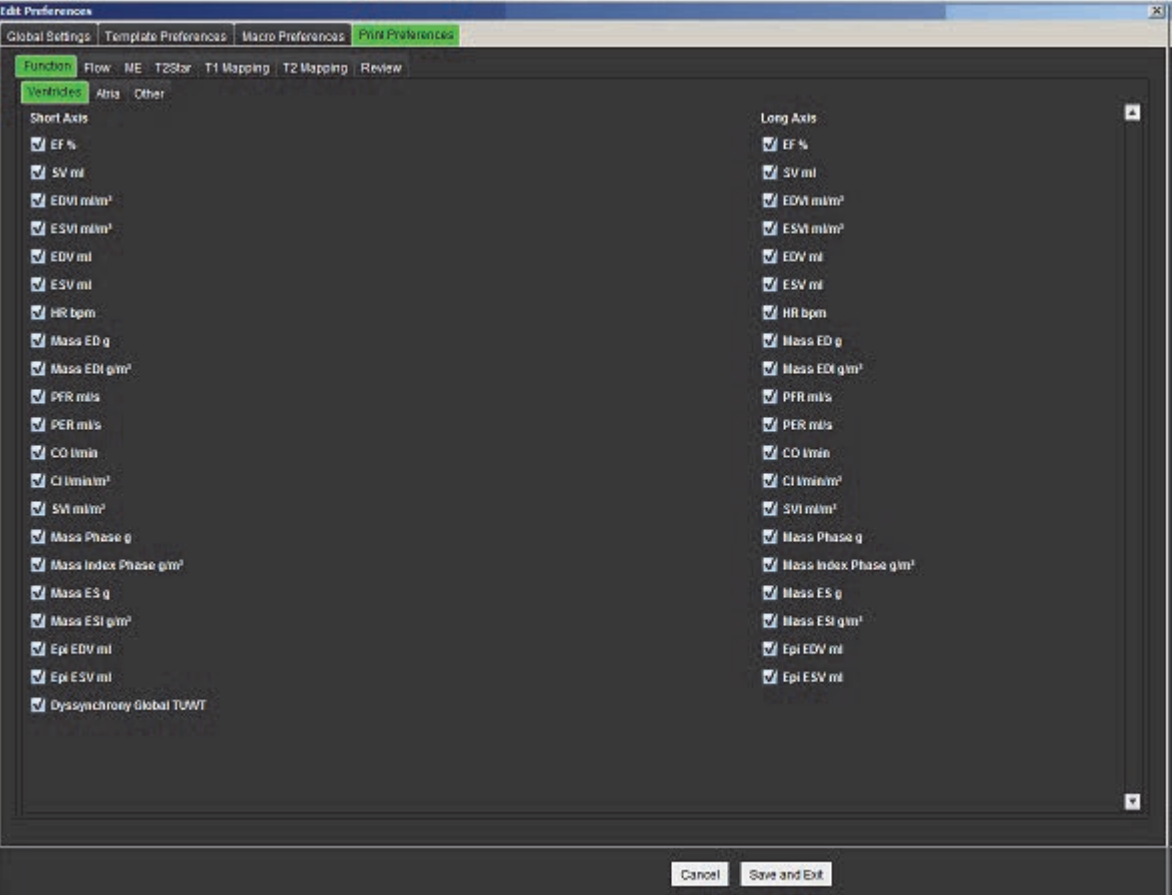

- 1. Dans le menu de l'Afficheur d'images, sélectionner **Outils** > **Préférences** > **Préférences d'impression**.
- 2. Sélectionner l'onglet d'analyse approprié et vérifier le résultat souhaité à inclure dans le rapport.
- 3. Répéter pour chaque onglet de mode d'analyse.
- 4. Sélectionner « **Enregistrer et Quitter** ».

**REMARQUE :** Si les sélections d'impression sont effectuées directement sur l'interface de l'application, elles ne seront pas enregistrées avec le modèle.

## **Importer les préférences**

Les modèles peuvent être importés du système de fichier.

#### **Procédure d'importation des préférences**

1. Sélectionner **Outils > Préférences > Importer les préférences**.

#### **Figure 15. Fenêtre Importer les préférences**

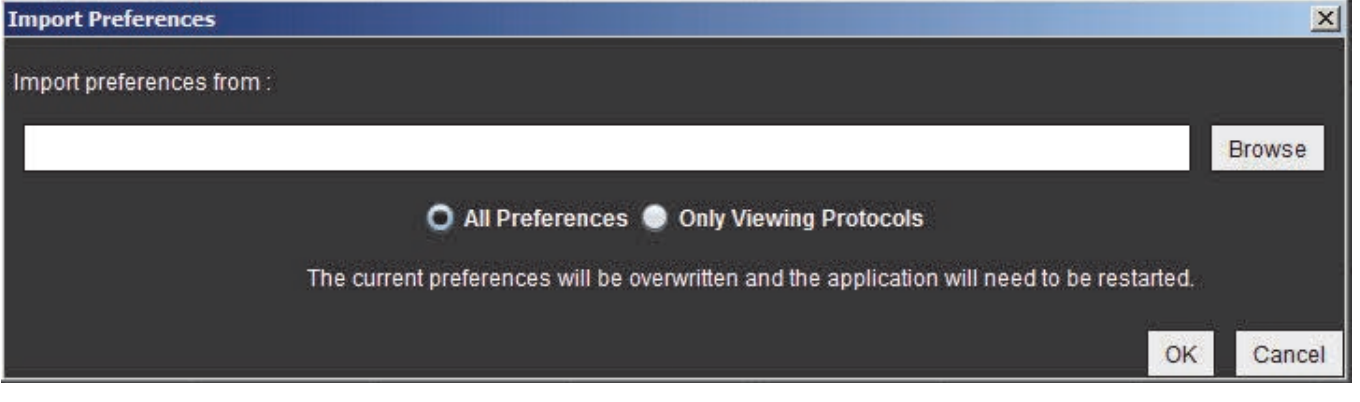

- 2. Cliquer sur le bouton Parcourir, sélectionner l'emplacement du fichier de préférences, puis cliquer sur le bouton Ouvrir.
- 3. Pour importer les protocoles d'affichage, sélectionner le bouton radio pour **Uniquement les protocoles d'affichage**.
- 4. Cliquer sur **OK** pour lancer la procédure d'importation telle qu'elle est définie.
	- Cliquer sur **Annuler** pour quitter la fenêtre sans importer le modèle.
	- **REMARQUE :** L'importation des préférences des versions antérieures du logiciel suiteHEART® (4.0.4 ou version plus ancienne) n'est pas prise en charge. Pour toute assistance sur l'importation des préférences des versions antérieures, veuillez contacter le service d'assistance NeoSoft à l'adresse suivante : service@neosoftmedical.com.

## **Exporter les préférences**

Les modèles peuvent être exportés dans un système de fichier.

#### **Procédure d'exportation des préférences**

1. Sélectionner **Outils > Préférences > Exporter les préférences**.

#### **Figure 16. Fenêtre Exporter les préférences**

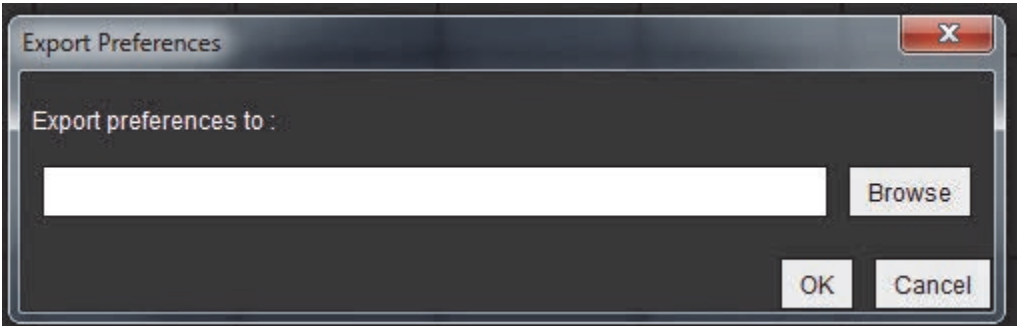

- 2. Cliquer sur **Parcourir**, sélectionner le dossier dans lequel placer le fichier de préférence, puis cliquer sur **Enregistrer**.
- 3. Cliquer sur **OK** pour lancer la procédure d'exportation telle qu'elle est définie.
	- Cliquer sur **Annuler** pour quitter la fenêtre sans exporter le modèle.

# *Modifier les contours*

L'option de modification des contours, décrite dans cette section, est disponible dans tous les modes d'analyse. Cette fonction est disponible dans la fenêtre de l'éditeur et en mode d'examen.

## *Options de modification les contours*

## **Modification traditionnelle**

- 1. Dans la fenêtre de l'éditeur, cliquer avec le bouton gauche de la souris sur le contour. Le contour devient violet lorsqu'il est sélectionné.
- 2. Cliquer sur le centre du contour avec le bouton gauche de la souris et faire glisser pour le déplacer ([Figure 1\)](#page-56-0).
	- Si le contour sélectionné a été créé en utilisant la méthode de splines à points de contrôle, les points sont affichés en vue de leur modification. Cliquer avec le bouton gauche de la souris et faire glisser n'importe quel point pour ajuster la taille et la forme du contour ([Figure 1](#page-56-0)).
	- Si le contour sélectionné a été créé avec l'outil de tracé à main libre, cliquer avec le bouton gauche de la souris et le maintenir enfoncé pour actualiser le contour.

#### <span id="page-56-0"></span>**Figure 1. Modification traditionnelle du contour**

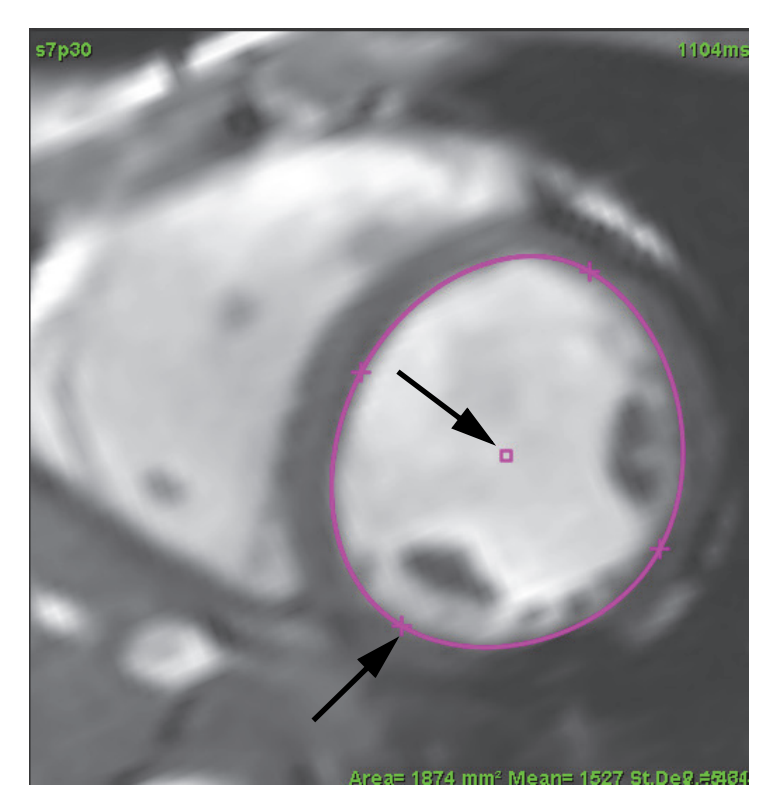

## **Outil Nudge**

- 1. Pour activer l'outil Nudge, cliquer avec le bouton gauche de la souris sur le contour pour le sélectionner. Cliquer ensuite avec le bouton droit de la souris et sélectionner l'outil Nudge dans le menu contextuel (voir [Figure 2](#page-57-0)).
	- Lorsque l'outil Nudge est appliqué, la ROI sélectionnée en mode splines à points devient automatiquement une ROI à main levée.

<span id="page-57-0"></span>**Figure 2. Activation de l'outil Nudge**

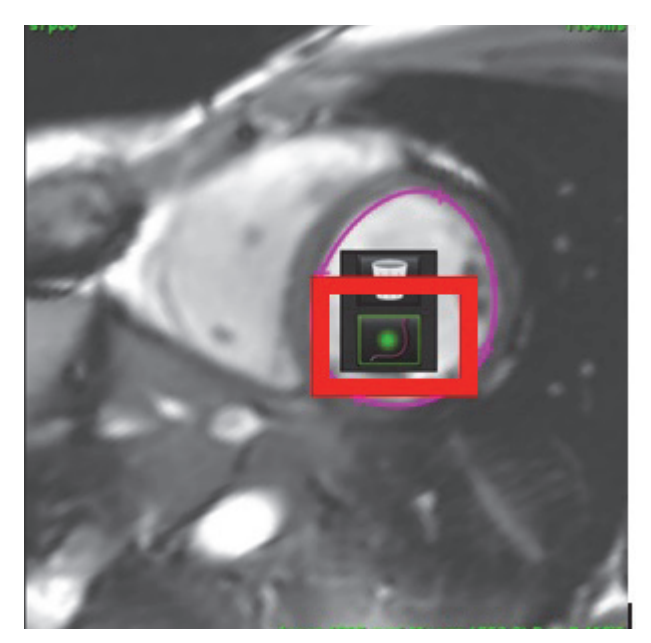

- 2. Le curseur s'affiche sous la forme d'un carré. Placer le curseur à l'écart de la ROI et appuyer et maintenir le bouton gauche de la souris enfoncé. L'outil Nudge s'affiche (voir [Figure 3\)](#page-57-1).
	- **REMARQUE :** Par défaut, le cercle de Nudge est équidistant entre le point de la souris et la ROI sélectionnée. Repositionner le curseur pour changer de taille.

<span id="page-57-1"></span>**Figure 3. Outil Nudge**

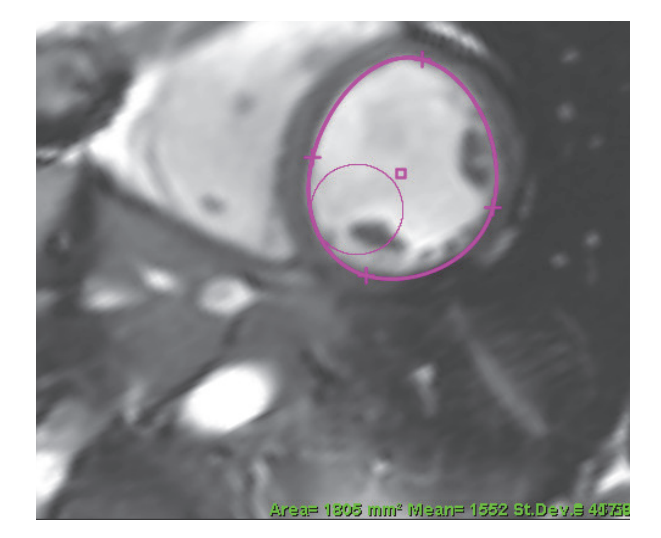

3. Pour désactiver l'outil Nudge, cliquer avec le bouton gauche de la souris sur le contour, puis cliquer avec le bouton droit et sélectionner l'outil Nudge dans le menu contextuel [\(Figure 4](#page-58-0)).

<span id="page-58-0"></span>**Figure 4. Désactivation de l'outil Nudge**

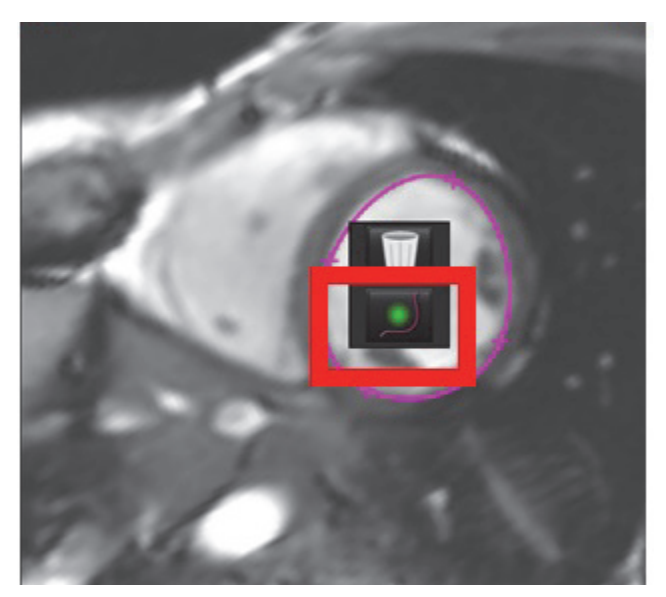

**REMARQUE :** L'activation ou la désactivation de l'outil Nudge est paramétrée dans les Préférences.

## **Supprimer un contour**

1. Cliquer avec le bouton gauche de la souris sur le contour pour le sélectionner et appuyer ensuite sur la touche de suppression du clavier.

ou

2. Cliquer avec le bouton gauche de la souris sur le contour pour le sélectionner, puis cliquer sur le bouton droit et sélectionner la corbeille dans le menu contextuel [\(Figure 5](#page-58-1)).

#### <span id="page-58-1"></span>**Figure 5. Suppression d'un contour**

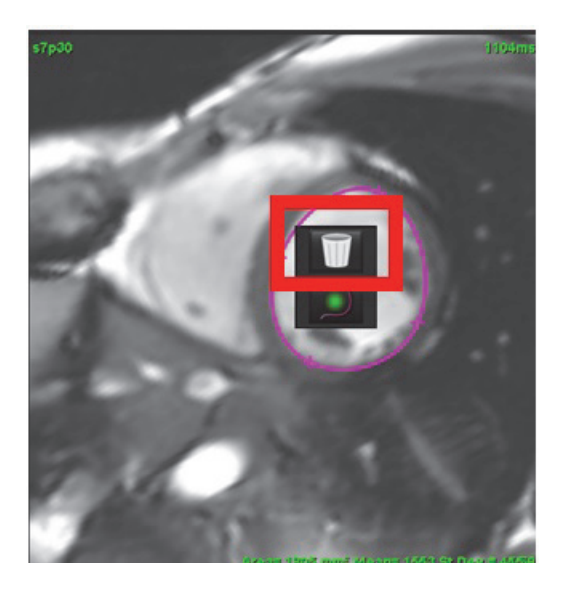

Page blanche.

# *Analyse fonctionnelle*

**L'utilisateur est responsable du placement précis et complet (et de l'affectation correcte) de toutes les régions d'intérêt (ROI), y compris celles générées ou modifiées par les algorithmes de segmentation automatique. Les valeurs quantitatives générées par le logiciel dépendent de l'emplacement exact et complet (et de l'affectation correcte) de ces régions d'intérêt.**

La fonctionnalité de prétraitement d'étude permet le prétraitement d'une analyse fonctionnelle. Se reporter aux instructions d'utilisation de suiteDXT NS-03-009-0004.

Ce chapitre explique en détail les étapes à suivre pour effectuer une analyse de la fonction cardiaque. Les organigrammes donnés en exemple donnent un aperçu des étapes utilisées dans l'application pour effectuer une analyse de la fonction cardiaque. Les procédures décrivent comment exécuter une analyse quantitative.

**IMPORTANT :** Il est recommandé de faire appel à un opérateur qualifié en procédures d'analyses cardiaques pour utiliser les résultats d'analyse en vue d'un diagnostic.

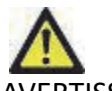

-AVERTISSEMENT : L'application aide uniquement dans le cadre de l'analyse des images et ne produit pas auto-<br>matiquement des résultats quantifiables. L'utilisation et la prise de mesures quantitatives<br>sont à la discrétion quence une erreur de diagnostic. Les mesures doivent être créées uniquement par un utilisa-<br>teur qualifié ayant suivi une formation appropriée.

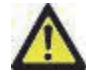

AVERTISSEMENT : Un plan de balayage incorrect peut fausser les résultats d'analyse. Voir l'annexe B.

**REMARQUE :** Les séries 2D rétrospectives créées à partir du flux 4D peuvent nécessiter une segmentation manuelle.

Il existe trois catégories pour l'analyse :

**Ventricles** 

- Les analyses de volume pour le ventricule gauche (VG) et droit (VD).

Atria

- Les analyses de volume pour l'oreillette gauche (OG) et droite (OD).

Other

- Les mesures linéaires prédéfinies et les mesures définies par l'utilisateur qui peuvent être ajoutées.

## *Ventricules*

Sélectionner le type d'analyse :

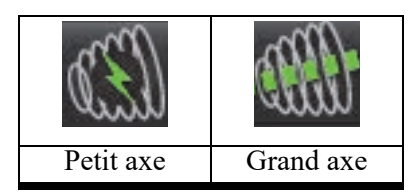

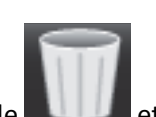

Reset LV ROI Reset RV ROI Reset All **Reset Slice** Reset Slice (LV ONLY)

Pour réinitialiser les résultats ventriculaires, cliquer sur le **et le dit des sélectionner** Reset Slice (RV ONLY)

**REMARQUE :** Le mode matrice peut être utilisé pour supprimer les contours.

## **Calculer les mesures d'indice**

- 1. Sélectionner l'**onglet Historique**.
- 2. Remplir les champs **Taille** et **Poids** concernant le patient.

Les mesures de l'indice du volume en fin de diastole, l'indice du volume en fin de systole, l'indice de masse en fin de diastole, l'indice de masse en fin de systole, la phase d'indice de masse, l'indice de débit cardiaque et l'indice de volume d'éjection systolique sont calculés dans le tableau des mesures.

**REMARQUE :** La méthode de calcul de la surface corporelle peut être sélectionnée sous l'onglet Historique situé sur la vue des rapports.

### **Segmentation automatique du VG et VD**

La fonction de segmentation automatique produit des paramètres standard de la fonction cardiaque sans saisie anatomique. Après avoir généré les résultats de segmentation, on peut sélectionner ou annuler la sélection des types de ROI pour visualisation. L'édition de la segmentation peut également être effectuée via la saisie de l'utilisateur.

Pour lancer la segmentation de VG et VG, effectuer les opérations suivantes :

- 1. Sélectionner la série petit axe et ajuster la fenêtre/le niveau.
- 2. Cliquer sur Ventricles

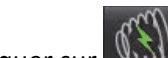

- 3. Cliquer sur **WW** pour lancer la segmentation automatique.
- 4. Effectuer les sélections appropriées dans la barre d'outils de segmentation (voir la [Figure 1\)](#page-62-0).
- 5. Sélectionner **pour lancer la segmentation automatique.**

<span id="page-62-0"></span>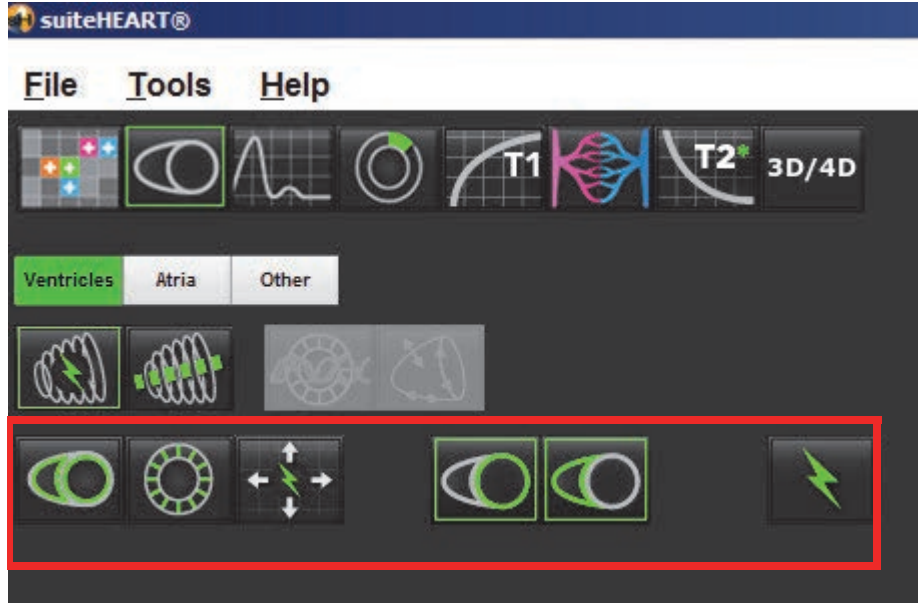

#### **Tableau 1: Types de contour de la segmentation automatique**

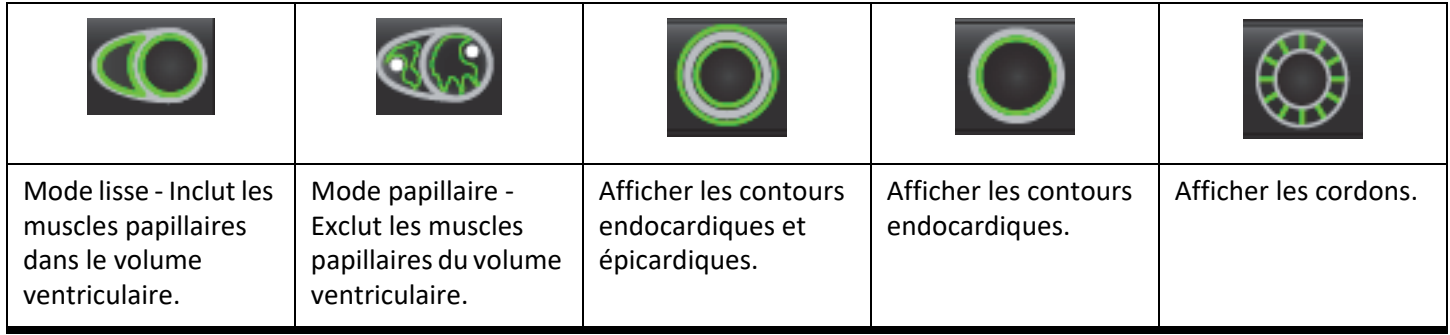

#### **Tableau 2: Types de propagation de la segmentation automatique**

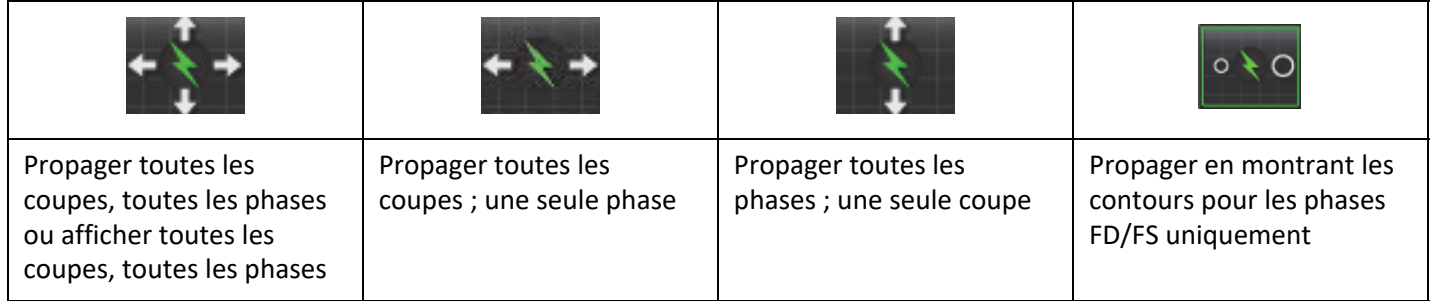

#### **Tableau 3: Sélection ventriculaire**

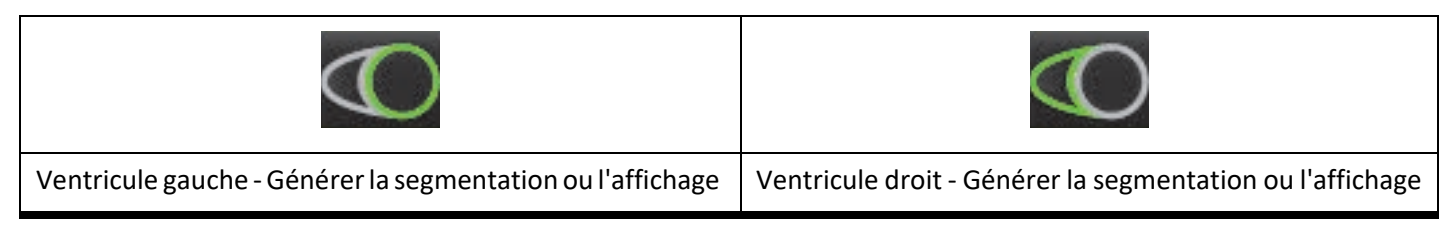

#### **Effectuer une segmentation automatique de toutes les coupes et toutes les phases**

Cette option est nécessaire pour la production de résultats d'analyse régionale, d'asynchronisme et d'analyse de plan de la valve.

- 1. Sélectionner la série petit axe et ajuster la fenêtre/le niveau.
- 2. Cliquer sur Ventricles.

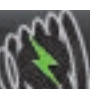

- 3. Cliquer sur **WWW** pour lancer la segmentation automatique.
- 4. Dans la barre de segmentation, sélectionner le mode lisse

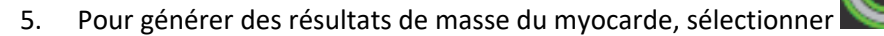

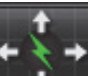

6. Sélectionner **pour toutes les phases et toutes les coupes.** 

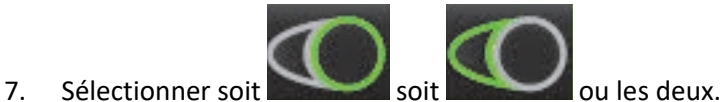

**REMARQUE :** Pour une segmentation optimale de RV, sélectionner à la fois les traces épicardiques et endocardiques.

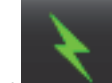

8. Sélectionner pour lancer la segmentation automatique.

#### **Révision de la précision de la segmentation/Édition**

- 1. Lire la série petit axe en mode ciné et examiner la précision des contours.
- 2. Modifier tout contour imprécis.
- 3. Réviser le positionnement du point d'insertion du VD sur chaque coupe. Corriger le point d'insertion du RV pour les coupes de la ligne basale.
- 4. Réviser le mode de matrice et confirmer les attributions en fin de diastole (FD) et en fin de systole (FS).

**REMARQUE :** L'édition du contour est prise en charge pour le mode lisse. Éditer le contour et sélectionner l'option de lancement de la segmentation automatique.

#### **Effectuer la segmentation automatique pour toutes les coupes en une seule phase**

- 1. Sélectionner la série petit axe et ajuster la fenêtre/le niveau.
- 2. Cliquer sur Ventricles

3. Cliquer sur

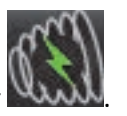

4. Dans la barre de segmentation, sélectionner le mode lisse **and les papillaires** ou papillaire

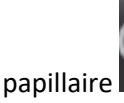

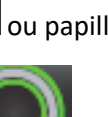

- 5. Pour générer des résultats de masse du myocarde, sélectionner
- 6. Réviser les images à axe court et sélectionner la phase en fin de diastole.

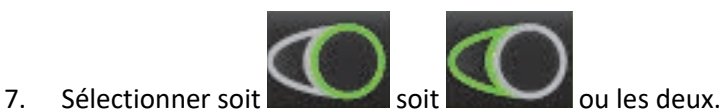

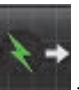

8. Sélectionner **tour le coupes** les coupes en une seule phase.

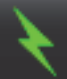

9. Sélectionner **pour lancer la segmentation automatique.** 

10. Réviser les images à petit axe et sélectionner la phase en fin de systole.

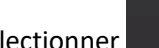

11. Sélectionner **pour lancer la segmentation automatique.** 

#### **Révision de la précision de la segmentation/Édition**

- 1. Lire la série petit axe en mode ciné et examiner la précision des contours.
- 2. Modifier tout contour imprécis.
- 3. Réviser le mode de matrice et confirmer les attributions en fin de diastole (FD) et en fin de systole (FS).
- 4. Examiner tous les résultats du tableau de mesure.

## **Procédure d'analyse fonctionnelle manuelle du VG et du VD**

**REMARQUE :** Il est recommandé d'utiliser les phases de fin de diastole et de fin de systole. Le traitement des données devrait commencer lors de la phase de fin de diastole. Le déroulement de l'analyse s'effectue généralement de la base jusqu'à l'apex.

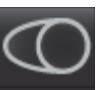

- 2. Sélectionner la série petit axe appropriée dans la vue des images.
- 3. Cliquer sur Ventricles

1. Sélectionner

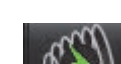

4. Cliquer sur le bouton **produit les mesures de volume.** 

5. Localiser la phase de fin de diastole.

#### **Définir l'endocarde**

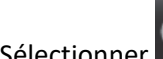

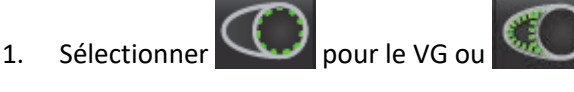

- 2. Tracer le contour de l'endocarde.
- 3. Passer à la coupe suivante à l'aide de  $\begin{bmatrix} 1 & 1 \\ 1 & 1 \end{bmatrix}$ , ou utiliser <-- et -->, ou sélectionner la miniature.

4. Répéter les étapes 2 et 3 jusqu'à ce que le ventricule gauche/ droit soit segmenté dans sa totalité.

L'outil de contour de l'endocarde restera sélectionné afin d'accélérer la segmentation de plusieurs coupes.

- 5. Localiser la phase de fin de systole.
- 6. Répéter les étapes 2 et 3 jusqu'à ce que le ventricule gauche et/ou droit soit segmenté dans sa totalité.
	- **REMARQUE :** Le logiciel définit automatiquement la phase de fin de diastole comme la phase au volume le plus important, et la phase de fin de systole comme la phase au volume le moins important. Les affectations des phases de fin de diastole et de fin de systole sont mises à jour au cours de la segmentation.

#### **Révision de la précision de la segmentation/Édition**

- 1. Lire la série petit axe en mode ciné et examiner la précision des contours.
- 2. Modifier tout contour imprécis.
- 3. Réviser le mode de matrice et confirmer les attributions en fin de diastole (FD) et en fin de systole (FS).
- 4. Examiner tous les résultats du tableau de mesure.

#### **Procédure manuelle de masse myocardique du VG et du VD**

1. Sélectionner la phase cardiaque appropriée.

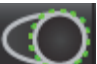

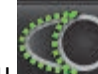

- 2. Sélectionner pour l'épicarde du VG ou pour l'épicarde du VD.
- 3. Tracer le contour de l'épicarde.
- 4. Passer à la coupe suivante à l'aide de  $\Box$   $\Box$   $\Box$  ou utiliser <-- et -->, ou sélectionner la miniature.
- 5. Répéter les étapes 3 et 4 jusqu'à ce que l'épicarde du ventricule gauche et/ou droit soit segmenté dans sa totalité. Le résultat de la masse est automatiquement mis à jour lors de la définition des contours de l'épicarde.

#### **Révision de la précision de la segmentation/Édition**

- 1. Lire la série petit axe en mode ciné et examiner la précision des contours.
- 2. Modifier tout contour imprécis.
- 3. Réviser le mode de matrice et confirmer les attributions en fin de diastole (FD) et en fin de systole (FS).
- 4. Examiner tous les résultats du tableau de mesure.

#### **Positionnement de la ligne basale**

La base du ventricule peut être définie à l'aide des images ciné à axe long. L'identification du plan basal peut potentiellement améliorer les résultats de la segmentation automatique. Il est recommandé d'effectuer le placement basal après avoir effectué la segmentation automatique.

1. Pour assurer une segmentation basale optimale pour VG, sélectionner une vue à 2 cavités en mode de référence croisée.

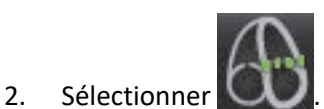

3. Définir la ligne basale (voir la [Figure 2](#page-67-0)). Vérifier le positionnement de la ligne basale sur les phases de fin de systole et de fin de diastole appropriées à l'aide des commandes Ciné.

<span id="page-67-0"></span>**Figure 2. Ligne basale**

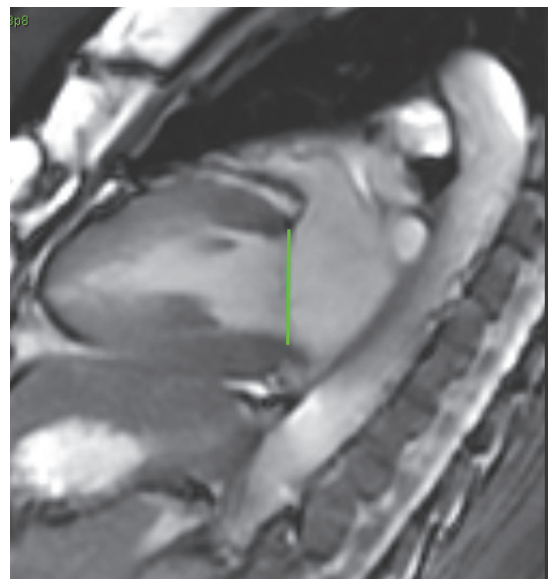

4. Passer en revue le calcul actualisé en examinant les coupes des références croisées par rapport à la ligne basale.

Le calcul du volume interpolé est basé sur la relation de l'intersection de la ligne basale avec la coupe (ligne rose), ce volume est désormais inclus dans les résultats de volume (voir la [Figure 3](#page-67-1)). La région d'intérêt réel ne sera pas affichée. Les coupes qui ont été interpolées indiqueront la quantité de volume avec le pourcentage d'interpolation en haut à gauche de l'image (voir la [Figure 3](#page-67-1)).

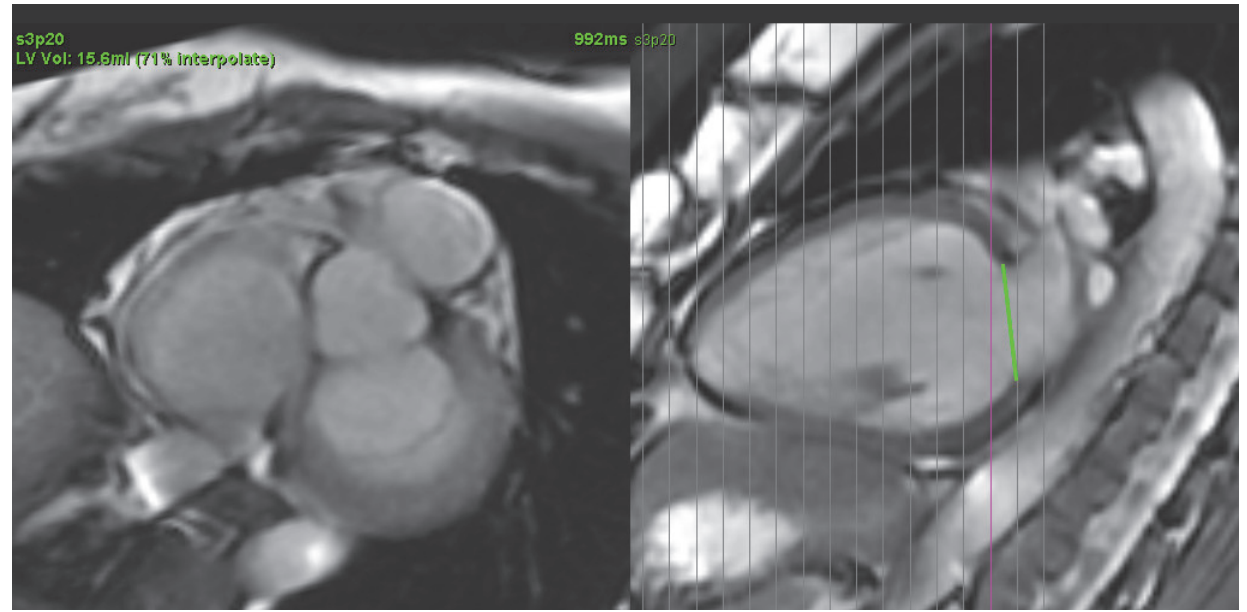

#### <span id="page-67-1"></span>**Figure 3. Calcul du volume**

5. Pour assurer une segmentation basale optimale pour le VD, sélectionner une vue à 4 cavités en mode de référence croisée.

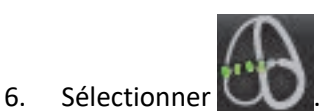

7. Définir la ligne basale (voir la [Figure 4](#page-68-0)). Vérifier le positionnement de la ligne basale sur les phases de fin de systole et de fin de diastole appropriées à l'aide de la commande Ciné.

<span id="page-68-0"></span>**Figure 4. Définition de la ligne basale**

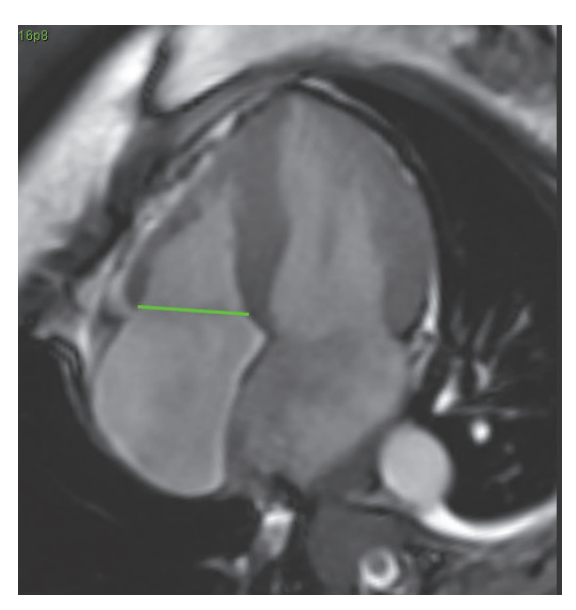

- 8. Passer en revue le calcul actualisé en examinant les coupes des références croisées par rapport à la ligne basale ainsi que les attributions en fin de diastole (FD) et en fin de systole (FS) en mode matrice.
- 9. Pour réinitialiser les résultats à leur valeur de départ, cliquer avec le bouton droit de la souris sur la ligne basale et le maintenir enfoncé pour sélectionner Supprimer ou cliquer avec le bouton gauche de la souris sur la ligne basale et appuyer sur la touche Suppr du clavier.

#### **Vérifier la précision**

- 1. Lire la série grand axe en mode ciné et examiner la précision de la ligne basale.
- 2. Ajuster le positionnement de la ligne basale tel que requis.

## **Fonctionnalité d'interpolation**

Lorsque vous effectuez une analyse fonctionnelle pour le VG ou le VD, la fonctionnalité d'interpolation est désactivée (« off »).

La fonctionnalité d'interpolation peut être appliquée dans les conditions suivantes :

- Si la même phase cardiaque est localisée à travers les coupes pour la fin de systole ou la fin de diastole et qu'une coupe a été ignorée, l'interpolation peut être activée (« on ») comme illustré sur la [Figure 5](#page-69-0).
- Si la même phase cardiaque est localisée à travers les coupes pour la fin de systole ou la fin de diastole et/ou qu'une coupe a été ignorée, l'interpolation de ligne basale peut être appliquée automatiquement.

<span id="page-69-0"></span>**Figure 5. Interpolation**

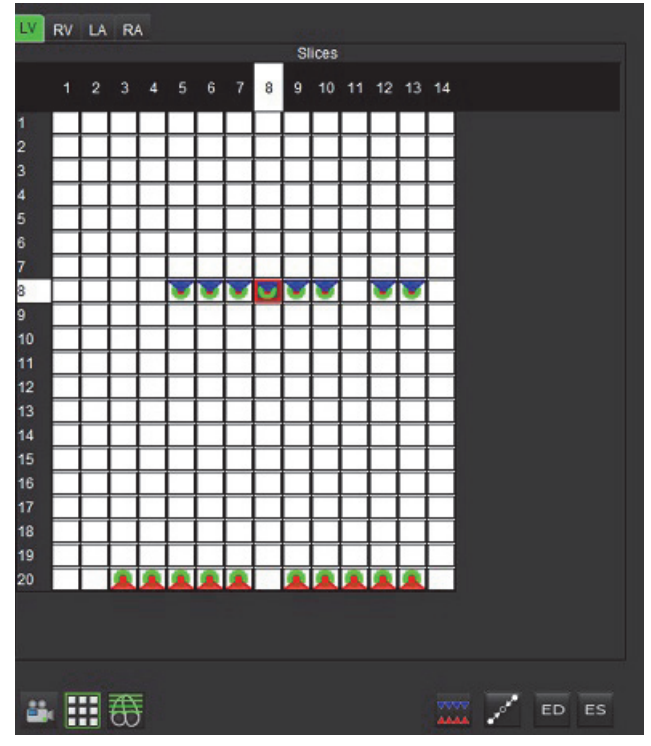

**Interpolation DÉSACTIVÉE Interpolation ACTIVÉE**

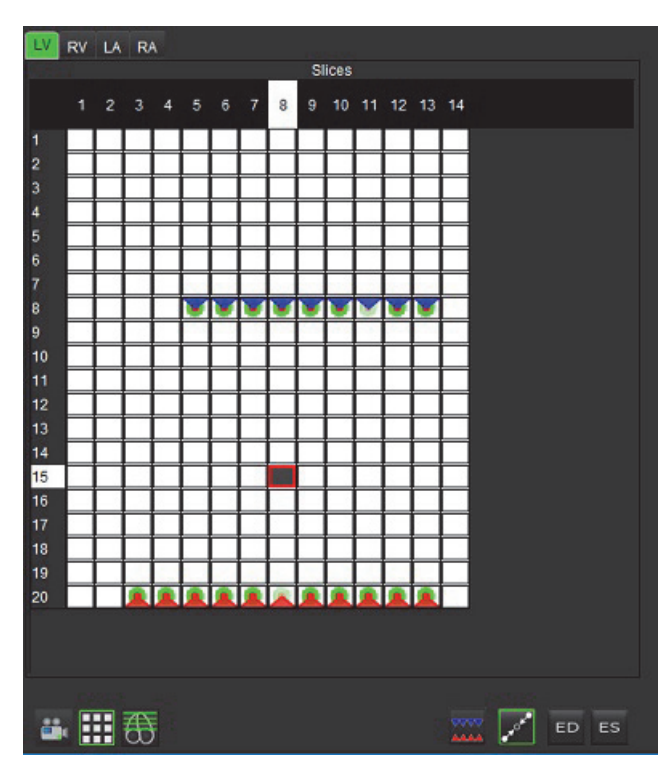

#### **Examen des attributions en fin de diastole (FD) et en fin de systole (FS)**

À la fin de la segmentation, examiner le mode matrice et confirmer les attributions en fin de diastole ou de fin de systole.

**REMARQUE :** Pour tout type d'analyse du volume ventriculaire, si des localisations de fin de diastole (FD) ou de fin de systole (FS) sont effectuées sur une phase différente, le message suivant apparaîtra.

#### **Figure 6. Message d'attribution de ROI**

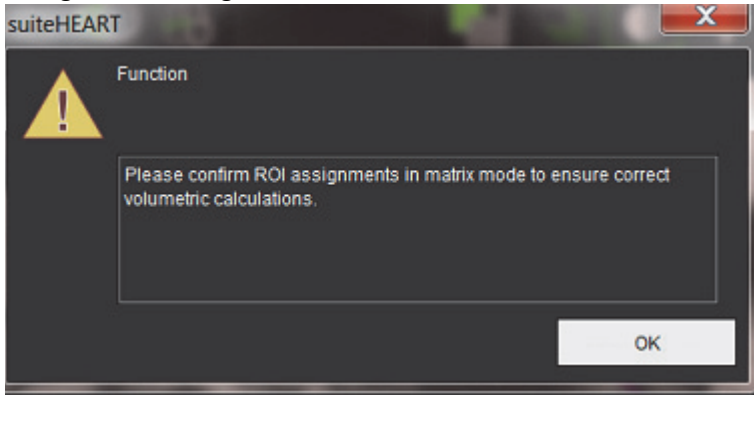

- 1. Sélectionner le bouton mode matrice
- 2. La fenêtre d'affichage change, montrant une matrice représentant tous les emplacements de coupes et les phases acquises. Sur la [Figure 7](#page-70-0), l'ensemble des phases en fin de diastole VG ont été attribuées tel qu'indiqué par les triangles rouges. Les triangles bleus indiquent les phases en fin de systole du VG attribuées. Les points rouges représentent les phases qui n'ont pas encore été attribuées.

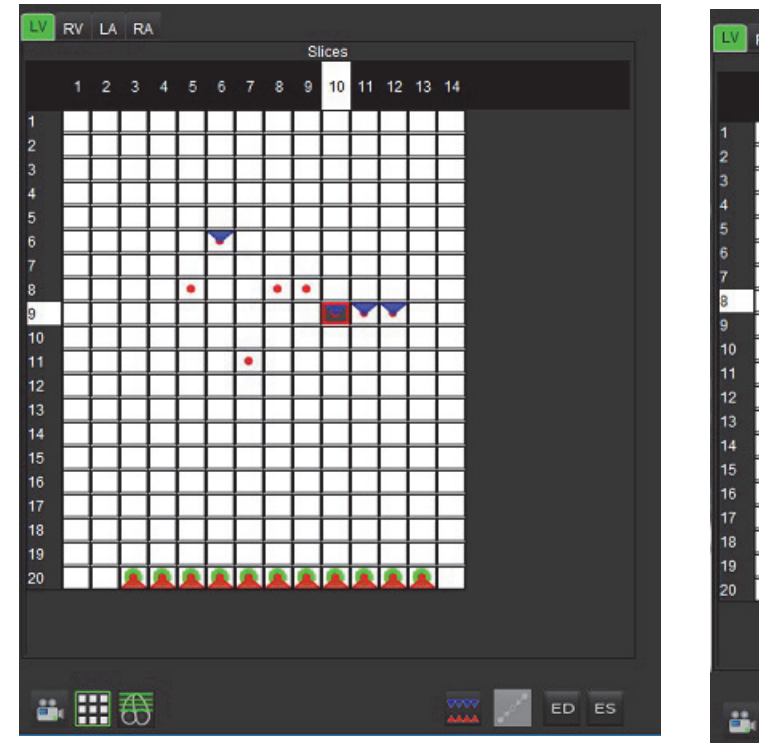

<span id="page-70-0"></span>Figure 7. Attribution des phases en fin de diastole du VG Figure 8. Attribution des phases en fin de systole du VG

<span id="page-70-1"></span>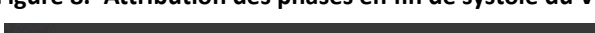

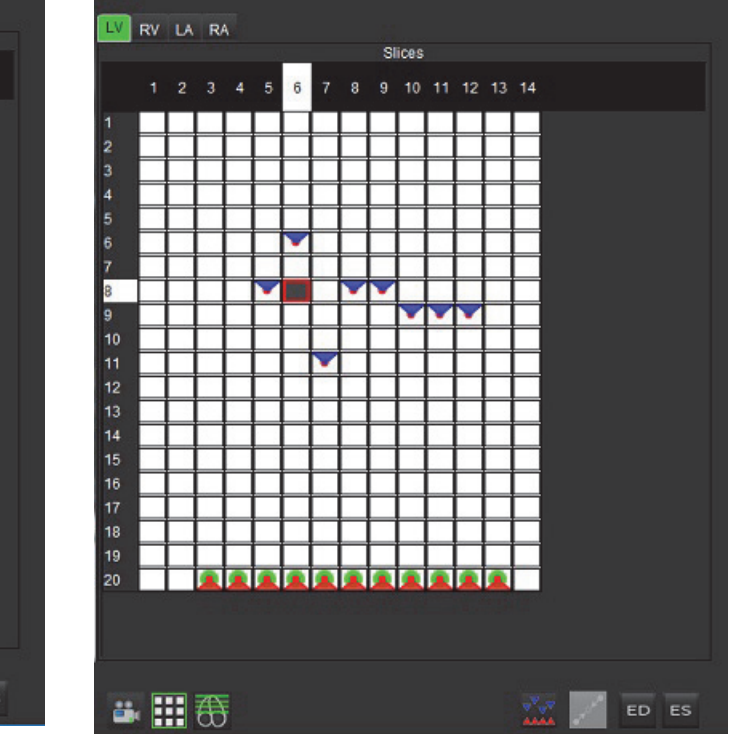

- 3. Dans cet exemple, pour affecter les phases en fin de systole du VG, cliquer d'abord sur le bouton **ES** puis sur la phase appropriée marquée d'un point rouge. Un triangle bleu s'affiche après avoir cliqué sur la case de la matrice. Tel qu'indiqué à la [Figure 8,](#page-70-1) toutes les attributions en fin de diastole et/ou en fin de systole sont maintenant correctes.
- 4. Répéter les étapes ci-dessus selon les besoins pour le VD. Cliquer sur l'onglet VD pour le VD.

#### **Méthode de détermination du volume**

La méthode de détermination du volume pour la FD et la FS est déterminée par la position du bouton bascule entre « global » et « coupe par coupe ».

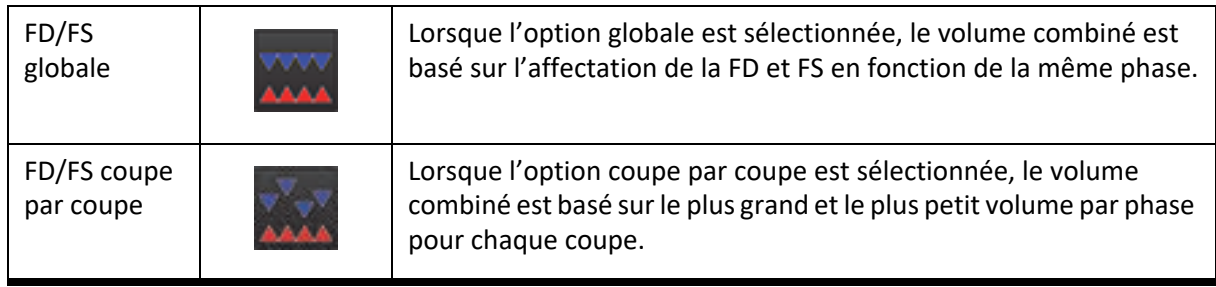

#### Tableau 4: Bouton bascule pour la méthode de détermination du volume
### **Résultats de l'analyse de la fonction ventriculaire**

#### **Courbe de volume**

Lorsque la segmentation automatique est exécutée pour toutes les phases et toutes les coupes, pour le VG ou le VD, une courbe de volume du ventricule par rapport au temps est générée (voir [Figure 9\)](#page-72-0). Cette courbe peut être incluse dans le rapport. Tous les marqueurs équipés d'une poignée de repositionnement peuvent être réglés.

#### <span id="page-72-0"></span>**Figure 9. Résultats de la segmentation automatique ventriculaire**

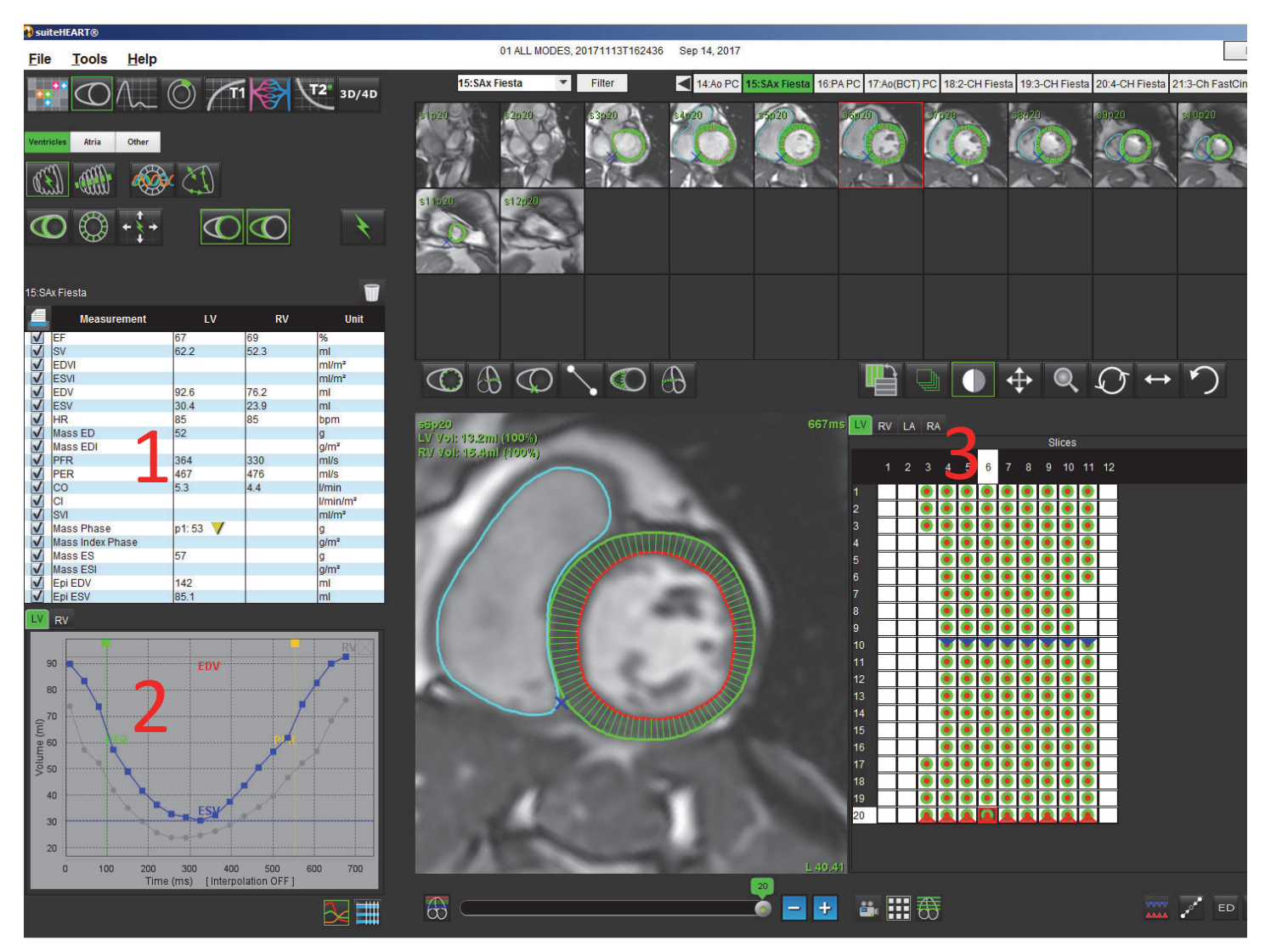

#### 1. Résultats volumétriques, 2. Courbe de volume, 3. Mode matrice

- Le curseur rouge indique le volume en fin de diastole.
- Le curseur bleu indique le volume en fin de systole.
- Le curseur vert indique le taux d'éjection maximal (TEM) en ml/s. (Curseur vertical interactif).
- Le curseur jaune indique le taux de remplissage maximal (TRM) en ml/s. (Curseur vertical interactif).

Les résultats volumétriques sont affichés dans le tableau de mesures.

- Pour examiner les résultats de masse ventriculaire ou de la phase d'indice de phase, faire un clic droit sur le triangle jaune inversé pour le VG ou le VD.
- Seule la phase sélectionnée dans le tableau apparaît dans le rapport.

#### **Figure 10. Menu déroulant Phase masse**

|                         | <b>Measurement</b> | LV    | RV                                                                                  | <b>Unit</b>       |     |  |    |                           |  |
|-------------------------|--------------------|-------|-------------------------------------------------------------------------------------|-------------------|-----|--|----|---------------------------|--|
| V                       | EF                 | 57    | 57                                                                                  | %                 |     |  |    |                           |  |
|                         | <b>SV</b>          | 85.5  | 83.8                                                                                | ml                |     |  |    |                           |  |
| √                       | <b>EDVI</b>        | 94.4  | 92.1                                                                                | $m$ l/ $m2$       |     |  |    |                           |  |
| $\checkmark$            | <b>ESVI</b>        | 40.8  | 39.6                                                                                | ml/m <sup>2</sup> |     |  |    |                           |  |
| $\frac{1}{\sqrt{2}}$    | <b>EDV</b>         | 150   | 147                                                                                 | ml                |     |  |    |                           |  |
|                         | ESV                | 65.0  | 63.1                                                                                | ml                |     |  |    |                           |  |
| $\frac{1}{\sqrt{2}}$    | <b>HR</b>          | 62    | 62                                                                                  | bpm               |     |  |    |                           |  |
|                         | Mass ED            | 74    |                                                                                     | g                 |     |  |    |                           |  |
| $\overline{\mathsf{v}}$ | Mass EDI           | 46    |                                                                                     | a/m <sup>2</sup>  |     |  |    |                           |  |
|                         | <b>PFR</b>         | 342   | 322                                                                                 | ml/s              |     |  |    |                           |  |
|                         | <b>PER</b>         | 414   | 687                                                                                 | ml/s              |     |  |    |                           |  |
| 1222                    | ICO                | 5.3   | 5.2                                                                                 | $U$ min           |     |  |    |                           |  |
|                         | CI.                | 3.32  |                                                                                     |                   |     |  |    |                           |  |
| $\leq$                  | <b>SVI</b>         | 53.6  | LV Mass Phase Phase_0175                                                            |                   |     |  |    |                           |  |
|                         | Mass Phase         | p1:75 | LV Mass Phase Phase_02 75                                                           |                   |     |  |    |                           |  |
|                         | Mass Index Phase   | p1:47 | LV Mass Phase Phase_03 73                                                           |                   |     |  |    |                           |  |
| $\overline{\mathbf{y}}$ | Mass ES            | 79    | LV Mass Phase Phase_04 82                                                           |                   |     |  |    |                           |  |
| $\overline{\mathsf{v}}$ | Mass ESI           | 49    | LV Mass Phase Phase_05 86                                                           |                   |     |  |    |                           |  |
| √                       | Epi EDV            | 221   | LV Mass Phase Phase_06 86                                                           |                   |     |  |    |                           |  |
|                         | Epi ESV            | 140   |                                                                                     |                   |     |  |    |                           |  |
| LV<br><b>RV</b><br>150  |                    |       | LV Mass Phase Phase_07 79                                                           |                   |     |  |    |                           |  |
|                         |                    |       | LV Mass Phase Phase_08 79<br>LV Mass Phase Phase_09 78<br>LV Mass Phase Phase_10 82 |                   |     |  |    |                           |  |
|                         |                    |       |                                                                                     |                   |     |  | ED | LV Mass Phase Phase_1179  |  |
|                         |                    |       |                                                                                     |                   | 140 |  |    | LV Mass Phase Phase_12 70 |  |
|                         | 130                |       |                                                                                     |                   |     |  |    |                           |  |

**Figure 11. Tableau de volumes des cavités**

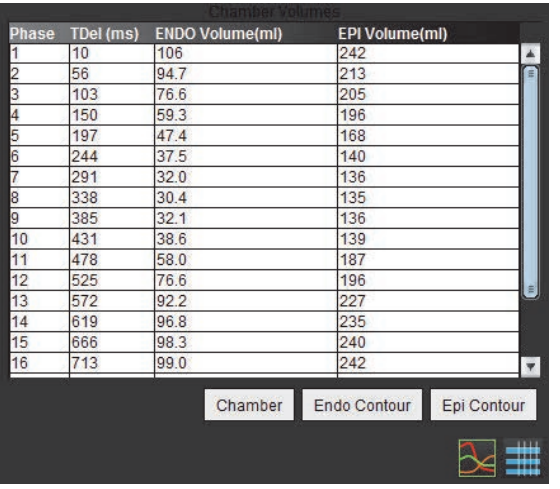

Les résultats volumétriques complets du VG et du VD s'affichent dans le tableau Volumes des cavités.

### **Analyse régionale du ventricule gauche**

L'analyse régionale du VG permet l'examen du mouvement des parois, de l'épaisseur des parois, de l'épaississement des parois et des résultats de l'épaisseur des parois.

- 1. Effectuer une segmentation automatique du VG pour toutes les coupes dans toutes les phases (voir [page 52](#page-63-0)).
- 2. Examiner le positionnement du point d'insertion du VD sur chaque coupe et régler le point d'insertion du VD pour les coupes basales.
- 3. Pour ajouter un point d'insertion du VD au positionnement d'une coupe, cliquer sur le point d'insertion du VI sélectionner une coupe segmentée automatiquement et déposer le point d'insertion du VD.

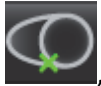

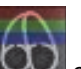

4. Cliquer sur la classification de coupe et confirmer ensuite la classification basale, mi-ventriculaire et apicale.

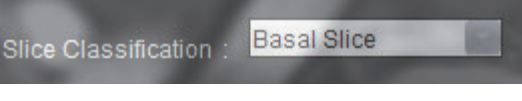

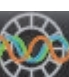

5. Cliquer sur Analyse régionale  $\sum$ . L'épaisseur, le pourcentage d'épaississement et le mouvement de la paroi s'afficheront sur un tracé, en format graphique ou tableau.

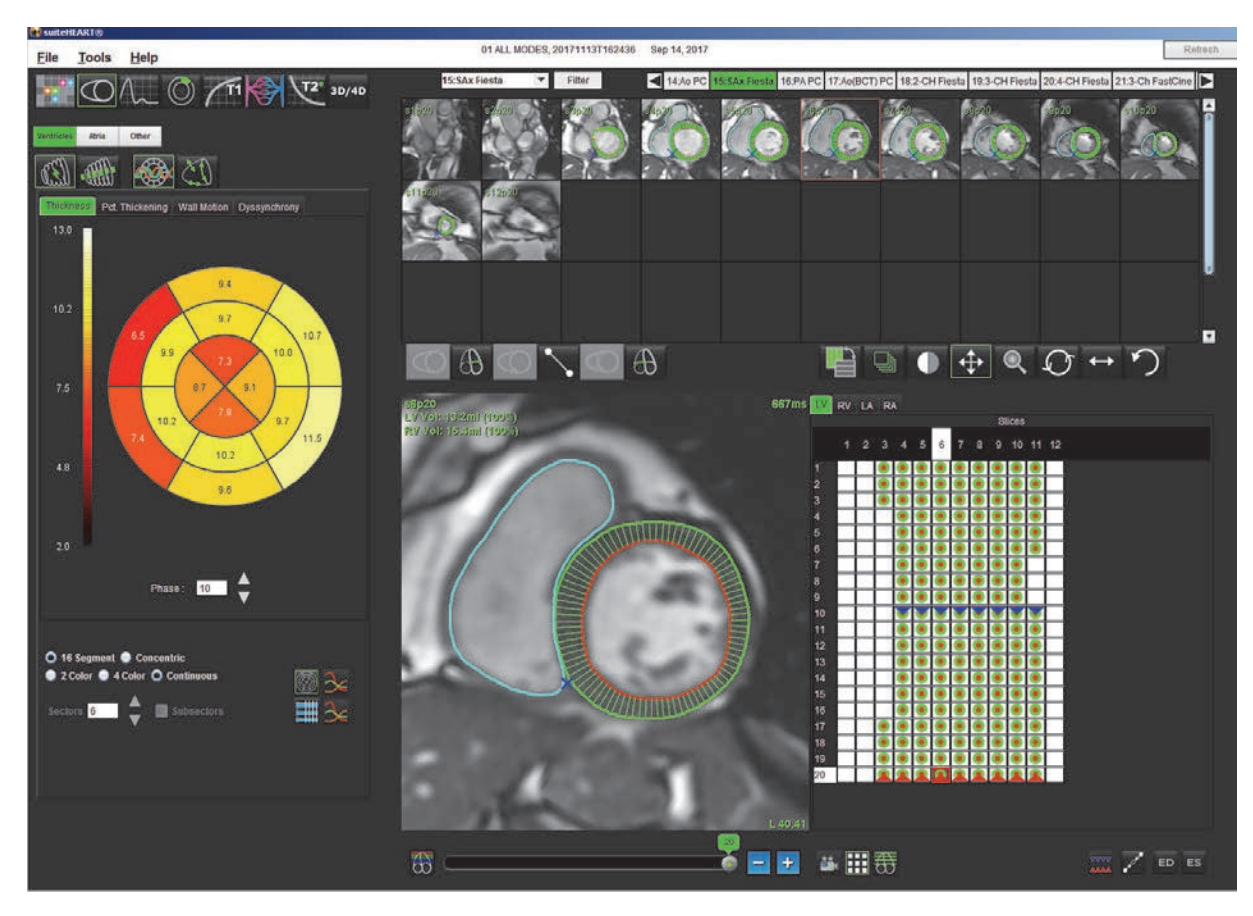

#### **Figure 12. Analyse régionale**

### **Analyse de l'asynchronisme**

L'asynchronisme est une extension des résultats d'analyse régionale permettant de calculer l'uniformité temporelle de l'épaisseur de la paroi (TUWT) en fonction des informations circonférentielles obtenues de l'analyse régionale. Référence documentaire dans le [Tableau 5.](#page-75-0)

#### **Procédure d'analyse d'asynchronisme**

1. Effectuer la segmentation automatique du VG [voir «Effectuer une segmentation automatique de toutes les coupes et](#page-63-0)  [toutes les phases» à la page](#page-63-0) 52).

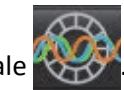

- 2. Sélectionner Analyse régionale
- 3. Sélectionner l'onglet Asynchronisme.
- 4. Le tableau de mesure affiche les résultats par coupe ainsi que le résultat global moyen.
- 5. Le calcul de résultat global est optimal uniquement lorsque les coupes mi-ventriculaires du VG sont incluses. Pour supprimer un résultat de coupe du calcul de résultat global, cliquer sur la case cochée dans la colonne située à l'extrême droite [\(Figure 13\)](#page-75-1).

#### <span id="page-75-1"></span>**Figure 13. Calcul de résultat global**

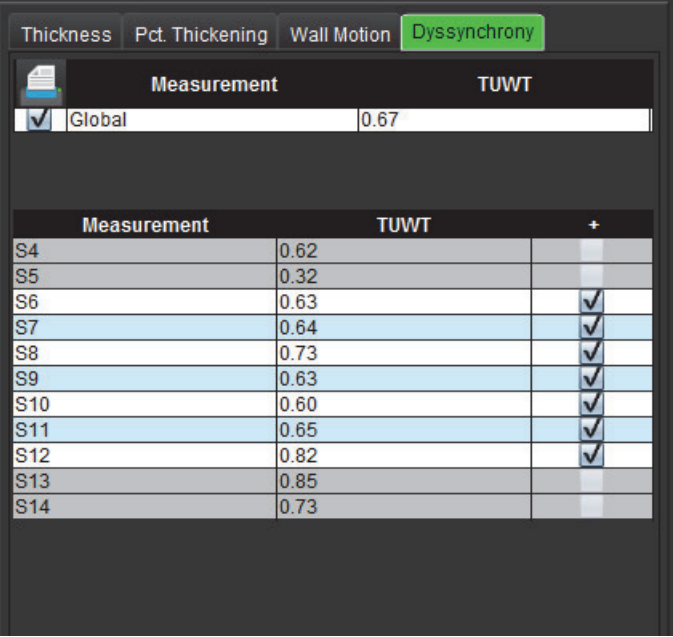

#### <span id="page-75-0"></span>**Tableau 5:**

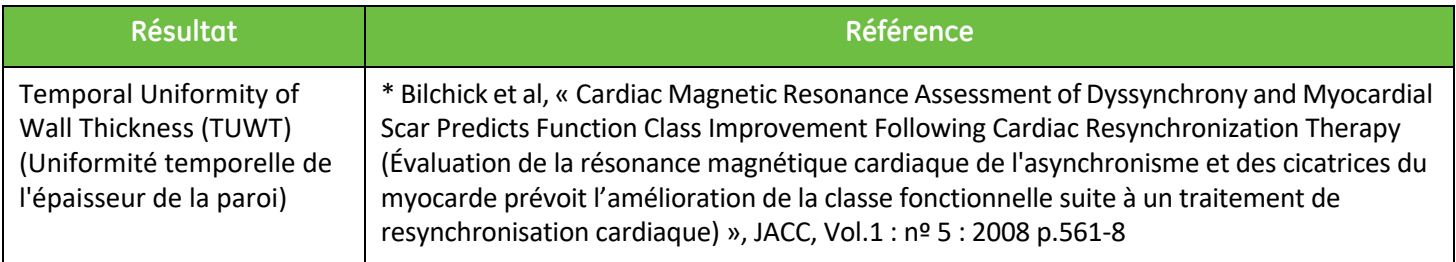

### **Procédure rapide d'analyse fonctionnelle du VG**

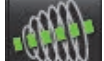

- 1. Sélectionner .
- 2. Sélectionner une série grand axe.

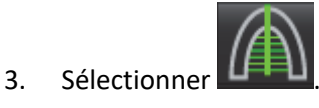

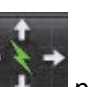

4. Sélectionner **Poule pour propager toutes les coupes, toutes les phases.** 

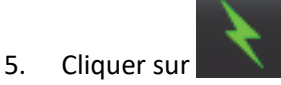

6. Examiner tous les tracés. Ajuster la ligne centrale de sorte à correspondre au grand axe du ventricule gauche de la base au sommet.

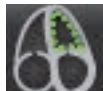

7. Un tracé manuel est possible. Cliquer sur pour tracer l'endocarde du ventricule gauche en fin de diastole et en fin de systole.

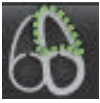

8. Pour le calcul de la masse ventriculaire gauche, tracer l'épicarde du ventricule gauche

#### **Figure 14. Placement de la ligne centrale**

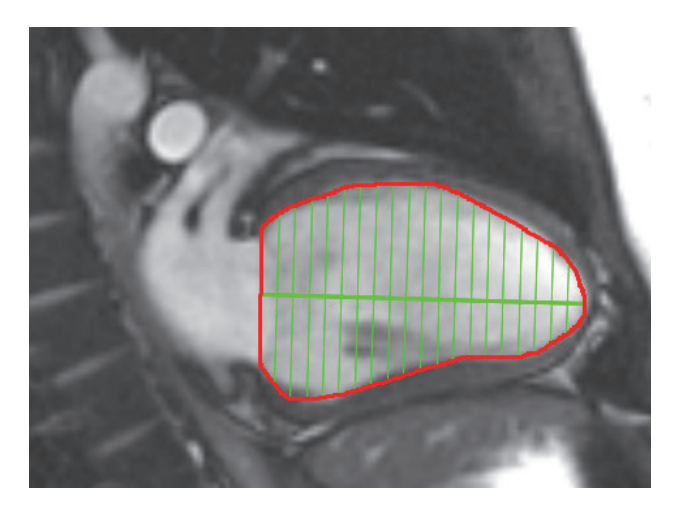

Les résultats sont affichés dans le tableau de mesures.

## *Atrium*

### **Procédure manuelle d'analyse fonctionnelle des OG et OD**

1. Sélectionner la série appropriée dans la vue des images.

**REMARQUE :** Pour des résultats optimaux, il est recommandé d'utiliser une pile à 4 cavités pour analyse. La vue en 4 cavités délimite mieux l'anatomie auriculaire.

2. Cliquer sur **Atria** 

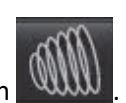

- 3. Sélectionner le bouton
- 4. Localiser la phase de fin de diastole.

#### **Définir l'endocarde**

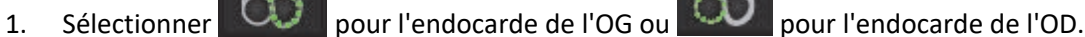

- 2. Tracer le contour de l'endocarde.
- 3. Passer à la coupe suivante à l'aide de **de de de de pas la coupe de la coupe de la** miniature.
- 4. Répéter les étapes 2 et 3 jusqu'à ce que l'oreillette soit segmentée dans sa totalité.
- 5. Localiser la phase de fin de systole.
- 6. Répéter les étapes 2 et 3 sur la phase de fin de systole jusqu'à ce que l'oreillette soit segmentée dans sa totalité.
	- **REMARQUE :** Le logiciel définit automatiquement la phase de fin de diastole comme la phase au volume le plus important, et la phase de fin de systole comme la phase au volume le moins important. Les affectations des phases de fin de diastole et de fin de systole sont mises à jour au cours de la segmentation.
- 7. Dans le cas d'une vue petit axe, sélectionner le bouton de la ligne basale et définir la base appropriée

### **Procédure rapide d'analyse fonctionnelle de l'OG ou l'OD**

Cette méthode est appliquée sur une série grand axe.

- 1. Cliquer sur  $\frac{1}{\pi}$  Atria
- 2. Sélectionner une série grand axe.
- 3. Sélectionner la phase de fin de diastole.

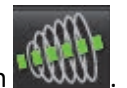

4. Sélectionner le bouton

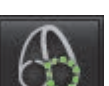

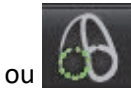

5. Sélectionner pour l'endocarde de l'OG ou pour l'endocarde de l'OD.

- 6. Tracer l'endocarde de l'oreillette. Une ligne de centre de rotation est automatiquement tracée.
- 7. Ajuster la ligne de centre de rotation de sorte qu'elle corresponde au grand axe de l'oreillette.
- 8. Répéter les étapes 5 à 7 pour la phase de fin de systole.

### **Dimensions et surface de l'oreillette**

- 1. Cliquer sur  $\frac{1}{\text{Atria}}$
- 2. Sélectionner la série appropriée.
- 3. Pour effectuer une mesure de la dimension de l'oreillette, cliquer directement sur le tableau dans la colonne OG ou OD et déposer ensuite deux points. Voir la [Figure 15.](#page-78-0)
- 4. Pour effectuer une mesure de la surface de l'oreillette, cliquer directement sur le tableau dans la colonne OG ou OD et tracer ensuite une ROI. Voir la [Figure 15](#page-78-0).

#### <span id="page-78-0"></span>**Figure 15. Mesure auriculaire**

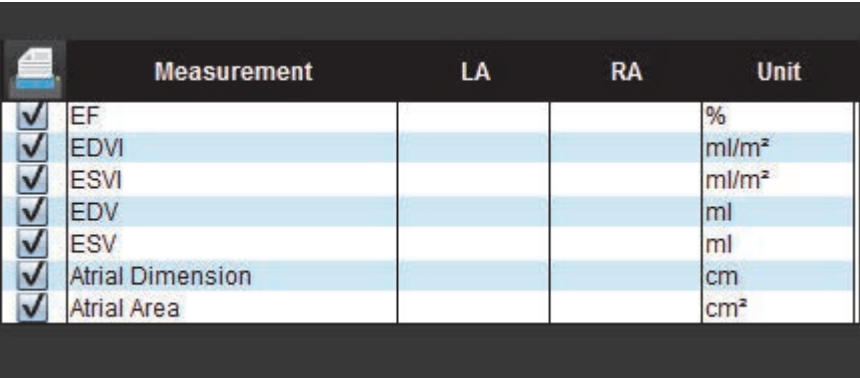

## *Mesures linéaires*

L'application permet de reporter des mesures linéaires. Des conseils s'affichent lorsque l'on place le curseur sur les mesures figurant dans le tableau.

#### **Figure 16. Mesures linéaires**

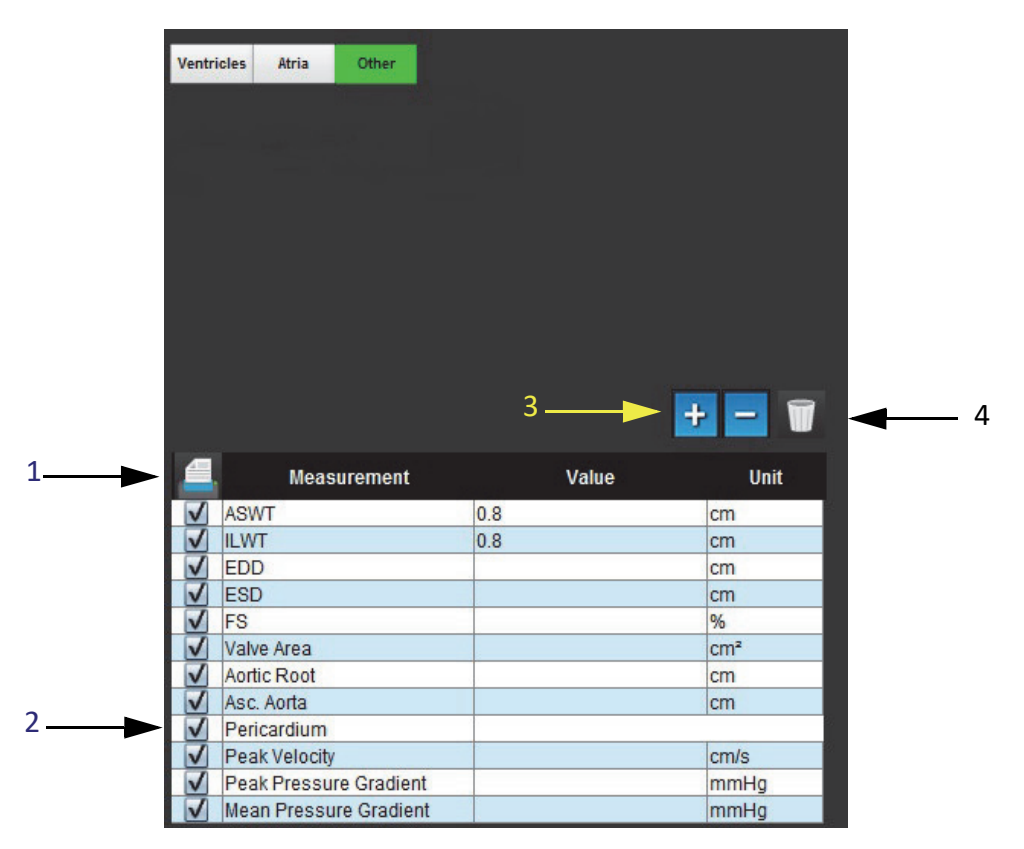

1. Option Imprimer, 2. Champ de saisie textuelle pour le péricarde, 3. Ajouter/Supprimer une mesure personnalisée, 4. Réinitialiser toutes les mesures

### **Configuration de la mesure linéaire**

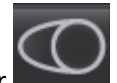

- 1. Sélectionner
- 2. Sélectionner la série.
- Other 3. Cliquer sur le bouton .
- 4. Localiser l'image contenant l'anatomie à mesurer.
- 5. Cliquer sur la mesure souhaitée dans le tableau Mesures ; elle prendra la couleur verte pour indiquer qu'elle est activée.

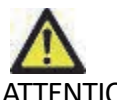

- ATTENTION : La précision du placement de la ligne est d'une importance cruciale pour les résultats de mesure. Des mesures imprécises pourraient avoir pour conséquence une erreur de diagnostic. Les mesures devraient être uniquement effectuées par un utilisateur qualifié ayant suivi une formation appropriée.
- 6. Pour modifier, cliquer sur une annotation ; lorsque la couleur passe du vert au violet, elle est activée. Placer le curseur sur l'une des extrémités et ajuster l'extrémité.

La valeur de distance de mesure est mise à jour en conséquence dans le tableau des mesures lorsque vous déplacez le curseur en dehors de la fenêtre Éditeur d'images.

Placer le curseur sur le marqueur central pour déplacer la totalité de la ligne de distance de mesure vers un autre emplacement.

**REMARQUE :** Pour réinitialiser la mesure, sélectionner la ligne de distance de mesure et accéder au menu en cliquant avec le bouton droit de la souris pour sélectionner Supprimer ; ou utilisez la touche Suppr du clavier.

#### **Réinitialiser les mesures**

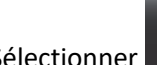

Sélectionner **pour réinitialiser toutes les mesures.** 

#### **Ajouter une mesure personnalisée**

- 1. Sélectionner
- 2. Saisir une appellation unique dans la **fenêtre contextuelle Ajouter une mesure personnalisée**.
- 3. Sélectionner le **type de mesure** entre **Linéaire** et **Surface**.
- 4. Sélectionner **OK**.

#### **Supprimer une mesure personnalisée**

- 1. Sélectionner .
- 2. Sélectionner la/les mesure(s) personnalisée(s) à supprimer de la liste.
- 3. Choisir **Sélectionner**.
	- **REMARQUE :** Les mesures personnalisées créées par l'utilisateur seront incluses dans toutes les analyses futures tant qu'elles ne sont pas retirées de la liste.

## *Analyse du plan valvulaire*

La fonctionnalité d'analyse du plan valvulaire permet d'effectuer le calcul de vitesse maximale de gradient de pression maximum et de gradient de pression moyenne de la valve. $1$ 

En s'appuyant sur les résultats de la segmentation automatique du VG, le gradient de pression est calculé à partir du débit cardiaque, basé sur les changements image par image du volume systolique du ventricule gauche.

#### **Procédure de l'analyse du plan valvulaire**

- 1. Effectuer une segmentation automatique du VG pour toutes les coupes dans toutes les phases (voir [page 52](#page-63-0)).
- 2. Sélectionner une série qui montre l'anatomie de la valvule.
- 3. Sélectionner la **Surface de la valvule** dans le tableau des mesures Figure 17 et effectuer la planimétrie de la valvule (voir [Figure 18\)](#page-82-0).

#### **Figure 17. Surface valvulaire**

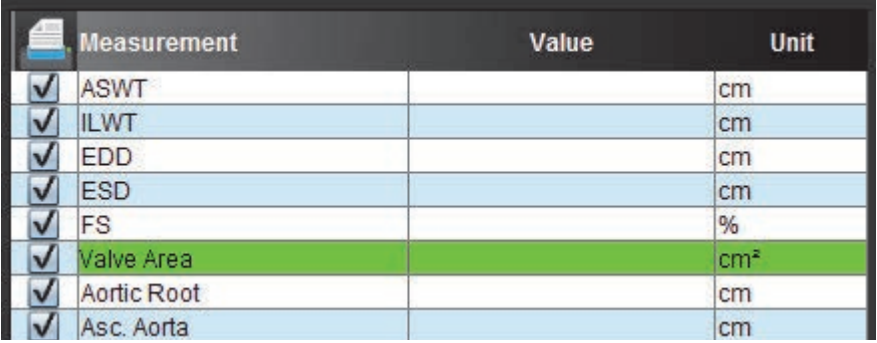

4. Une fois la région d'intérêt terminée, le tableau affichera les résultats mis à jour et présentera un graphique illustrant le gradient de pression dans le temps.

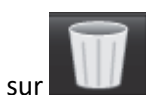

Cliquer sur **pour réinitialiser toutes** les mesures.

<sup>1.</sup> Wolff, Steven D., M.D., Ph.D. Les méthodes non invasives pour la détermination du gradient de pression sur une valvule cardiaque sans utiliser les données de vitesse à l'orifice de la valvule. Brevet américain nº9,585,568, 7\ mar 2017.

#### <span id="page-82-0"></span>**Figure 18. Analyse du plan valvulaire**

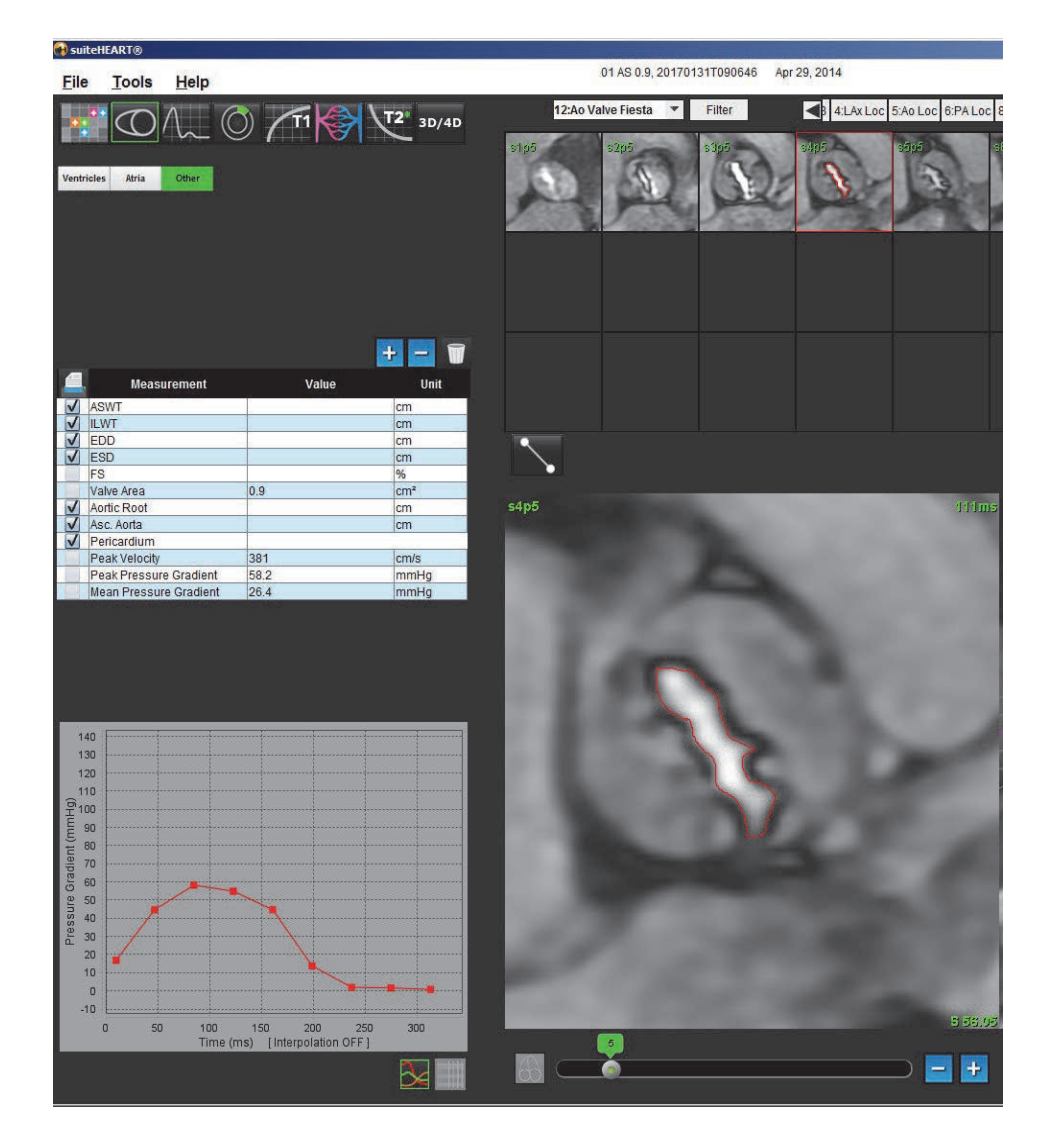

**IMPORTANT :** Il est recommandé de faire appel à un opérateur qualifié en procédures d'analyses cardiaques pour utiliser les résultats d'analyse en vue d'un diagnostic.

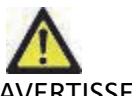

- AVERTISSEMENT : L'application aide uniquement à l'analyse des images et ne produit pas automatiquement de résultats quantifiables. L'utilisation et la prise de mesures quantitatives sont à la discrétion de l'utilisateur. Des mesures imprécises pourraient avoir pour conséquence une erreur de diagnostic. Les mesures devraient être uniquement effectuées par un utilisateur qualifié ayant suivi une formation appropriée.
	- **REMARQUE :** Les mesures Vitesse maximale, Gradient de pression maximum et Gradient de pression moyenne ne sont pas valables chez les patients souffrant de régurgitation mitrale ou ayant un shunt.

Page blanche.

# *Analyse de flux*

**L'utilisateur est responsable du placement précis et complet (et de l'affectation correcte) de toutes les régions d'intérêt (ROI), y compris celles générées ou modifiées par les algorithmes de segmentation automatique. Les valeurs quantitatives générées par le logiciel dépendent de l'emplacement exact et complet (et de l'affectation correcte) de ces régions d'intérêt.**

La fonctionnalité de prétraitement d'étude permet le prétraitement d'une analyse de flux. Reportez-vous aux instructions d'utilisation de suiteDXT NS-03-009-0004.

L'outil d'analyse de flux calcule les informations de flux et de vitesse à divers points du cycle cardiaque à partir de la phase 2D. Contraster les images (PC) par encodage du flux traversant un plan.

Les résultats du flux peuvent être générés de deux façons : améliorées et traditionnelles. La segmentation automatique améliorée ne nécessite pas de placer une ROI initiale sur le vaisseau d'intérêt, au contraire de la la segmentation automatique traditionnelle.

**REMARQUE :** Les séries de contraste de phase 2D rétrospectives créées à partir du flux 4D peuvent nécessiter une segmentation automatique traditionnelle.

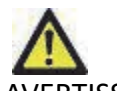

AVERTISSEMENT : L'application aide uniquement à l'analyse des images et ne produit pas automatiquement de résultats quantifiables. L'utilisation et la prise de mesures quantitatives sont à la discrétion de l'utilisateur. Des mesures imprécises pourraient avoir pour conséquence une erreur de diagnostic. Les mesures doivent être effectuées uniquement par un utilisateur expérimenté ayant suivi une formation appropriée.

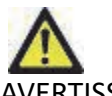

ERTISSEMENT : La segmentation automatique améliorée requiert un examen attentif de tous les résultats. Si l'identification du vaisseau n'est pas optimale, effectuer une segmentation automatique traditionnelle du vaisseau.

## *Éléments de la fenêtre de flux*

**Figure 1. Fenêtre de flux** 

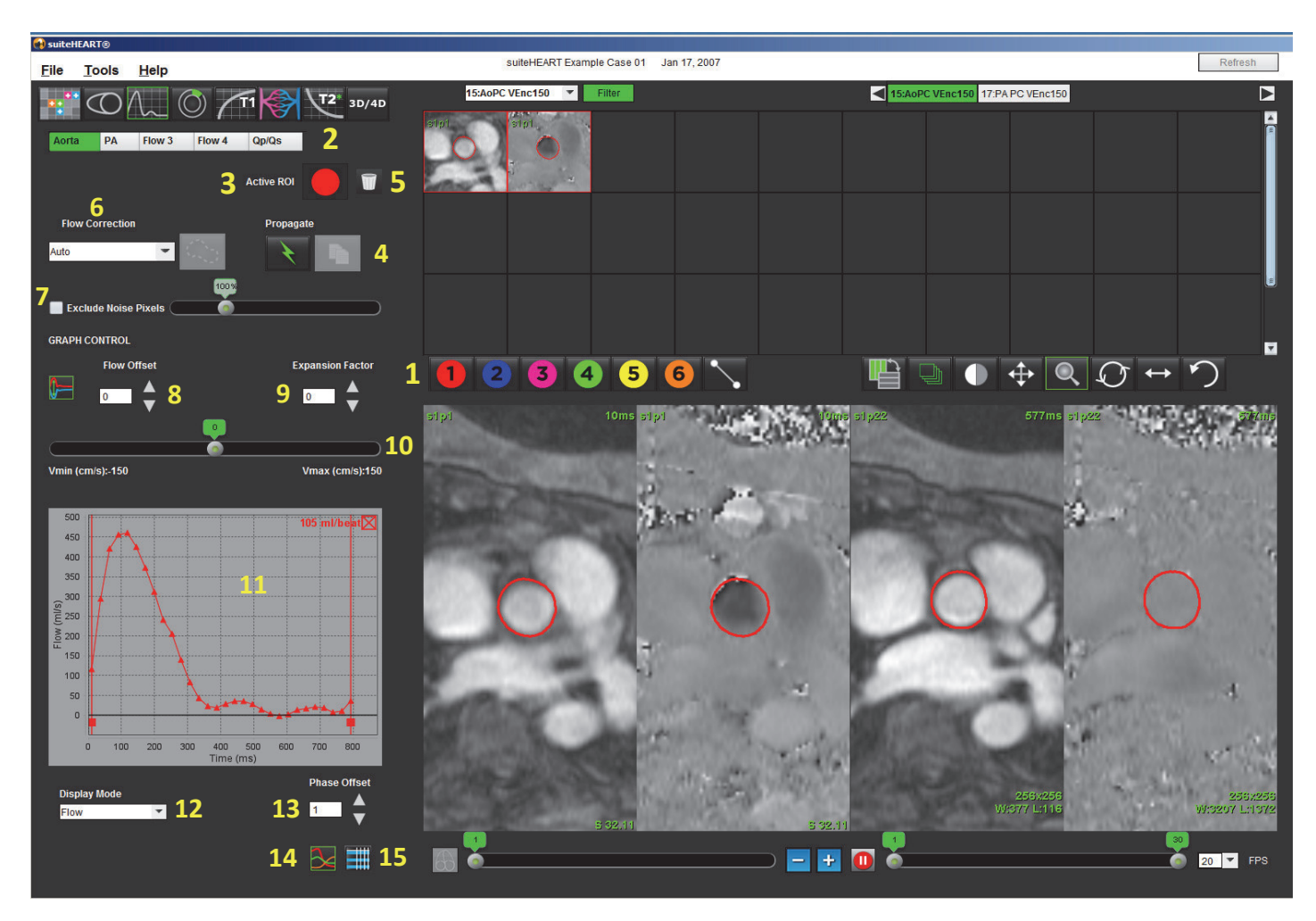

1. ROI de l'analyse de flux, 2. Onglets Flux, 3. ROI active/Sélection automatique améliorée, 4. Boutons Propager, 5. Bouton de réinitialisation de ROI, 6. Menu déroulant de correction de flux, 7. Exclure bruit numérique, 8. Compensation de flux, 9. Facteur d'expansion, 10. Barre de défilement Venc (Encodage des vitesses), 11. Résultats de courbe de flux. 12. Modes d'affichage, 13. Décalage de phase, 14. Passer à un affichage graphique, 15. Passer au tableau récapitulatif

**REMARQUE :** L'analyse de flux affiche les images de magnitude et de phase côte à côte. Les autres types d'images obtenues au même emplacement ne sont pas affichés et doivent être visualisés avec un autre lecteur DICOM.

## *Analyse de flux*

### **Générer des résultats de flux**

#### **Utilisation de la segmentation automatique améliorée**

La segmentation automatique améliorée ne nécessite pas le placement d'une ROI initiale sur le vaisseau. Il est important de sélectionner l'onglet flux approprié qui est en corrélation avec l'anatomie du vaisseau acquis. Seule l'anatomie aortique et pulmonaire est prise en charge.

**REMARQUE :** S'il y a plus de six vaisseaux acquis pour un contraste de phase par onglet, la fonction de pré-traitement ne conservera que les six résultats les plus récents.

#### **Générer une courbe de flux aortique**

1. Sélectionner la série appropriée qui démontre le vaisseau aortique (voir [Figure 2](#page-86-0)).

#### <span id="page-86-0"></span>**Figure 2. Vaisseau aortique**

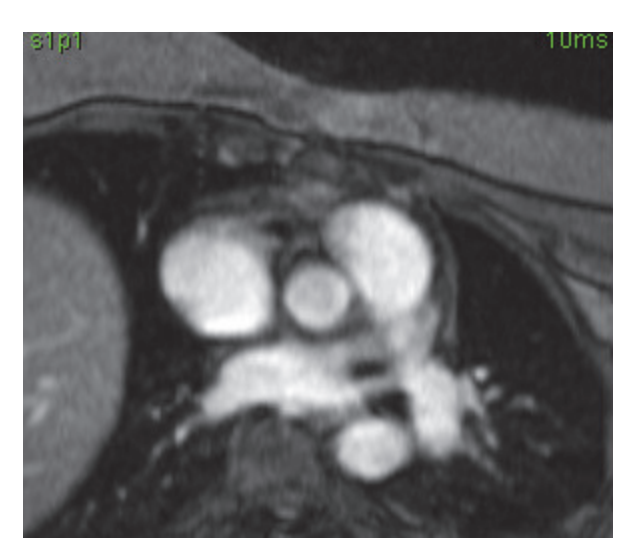

2. Sélectionner l'onglet Aorte puis la couleur de la ROI active (voir [Figure 3](#page-87-0)).

#### <span id="page-87-0"></span>**Figure 3. Onglet Aorte**

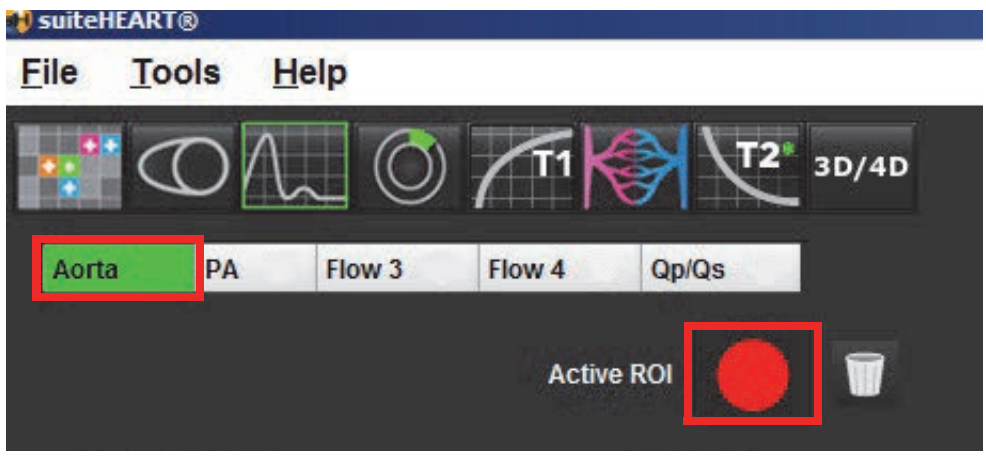

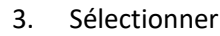

3. Sélectionner **pour générer une courbe de flux.** 

- 4. Passer en revue la segmentation sur le vaisseau. Si le vaisseau incorrect est segmenté, effectuer une segmentation automatique traditionnelle. Voir [«Utilisation de la segmentation automatique traditionnelle» à la page](#page-89-0) 78.
- 5. Pour apporter des modifications, cliquer sur un contour, éditer et cliquer sur .

#### **Générer une courbe de flux pulmonaire**

1. Sélectionner la série appropriée qui démontre le vaisseau pulmonaire (voir [Figure 4\)](#page-87-1).

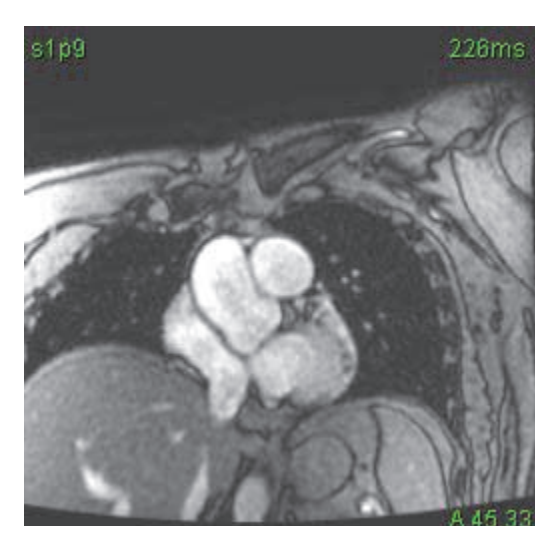

#### <span id="page-87-1"></span>**Figure 4. Vaisseau pulmonaire**

2. Sélectionner l'onglet Artère pulmonaire (AP) puis la couleur de la ROI active (voir [Figure 5\)](#page-88-0).

<span id="page-88-0"></span>**Figure 5. Onglet AP**

 $\sim$ 

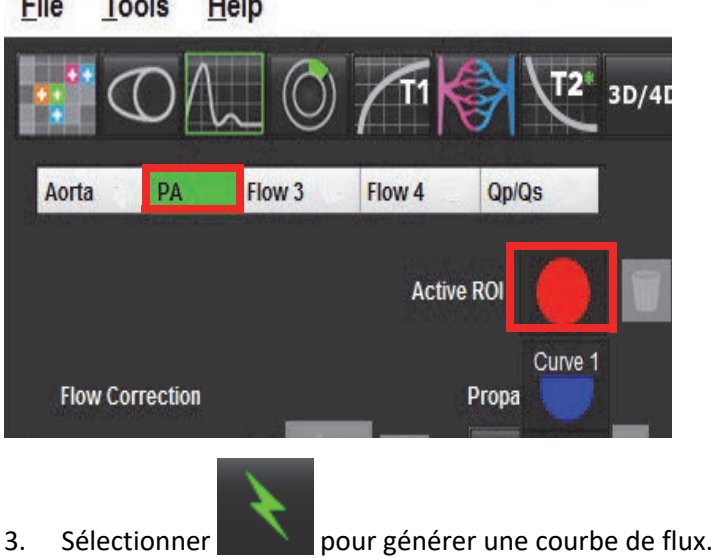

- 4. Passer en revue la segmentation sur le vaisseau. Si le vaisseau incorrect est segmenté, effectuer une segmentation automatique traditionnelle. Voir [«Utilisation de la segmentation automatique traditionnelle» à la page](#page-89-0) 78.
- 5. Pour apporter des modifications, cliquer sur un contour, éditer et cliquer sur .

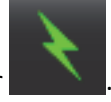

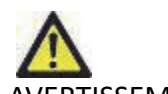

AVERTISSEMENT : La segmentation automatique améliorée requiert un examen attentif de tous les résultats. Si l'identification du vaisseau n'est pas optimale, effectuer une segmentation automatique traditionnelle du vaisseau.

#### <span id="page-89-0"></span>**Utilisation de la segmentation automatique traditionnelle**

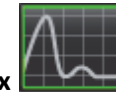

- 1. Sélectionner le **mode Analyse de flux** .
- 2. Sélectionner une série à contraste de phase.

L'image de magnitude s'affiche à gauche et l'image de flux s'affiche à droite.

#### **Figure 6. Images de magnitude et de phase**

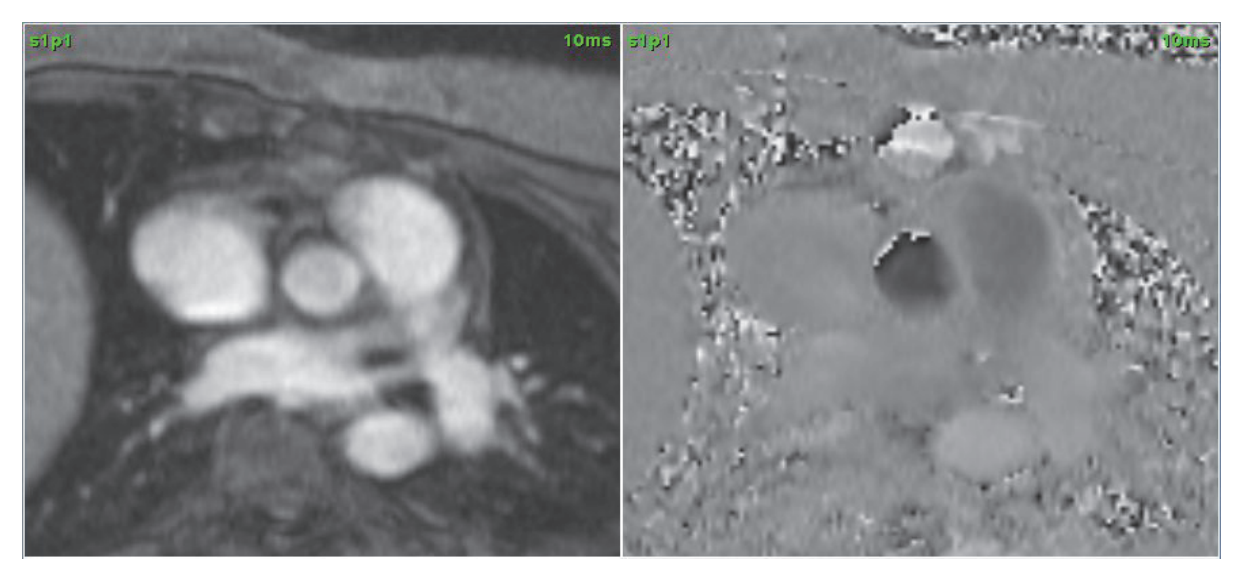

#### 3. Sélectionner un **Onglet de flux**.

Cinq onglets sont disponibles, dont un pour l'aorte, un pour l'artère pulmonaire (AP) et deux définis par l'utilisateur portant les étiquettes par défaut Flux 3 et Flux 4. L'onglet Qp/Qs permet de générer le rapport du taux Qp/Qs.

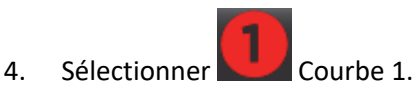

Six ROI sont disponibles et numérotées de 1 à 6. Le code couleur reste cohérent sur l'ensemble de l'affichage d'analyse, des fenêtres de visualisation d'images et des graphiques.

5. Tracer un contour autour d'un vaisseau, en plaçant 4 points autour du vaisseau en question et double-cliquer sur le dernier point pour fermer la ROI. Il est également possible de déplacer le curseur en dehors de la fenêtre de l'éditeur pour fermer la ROI.

Une trace manuelle du vaisseau peut également être effectuée.

Le contour est tracé sur les images de magnitude et de phase ([Figure 7\)](#page-90-0).

<span id="page-90-0"></span>**Figure 7. ROI de flux**

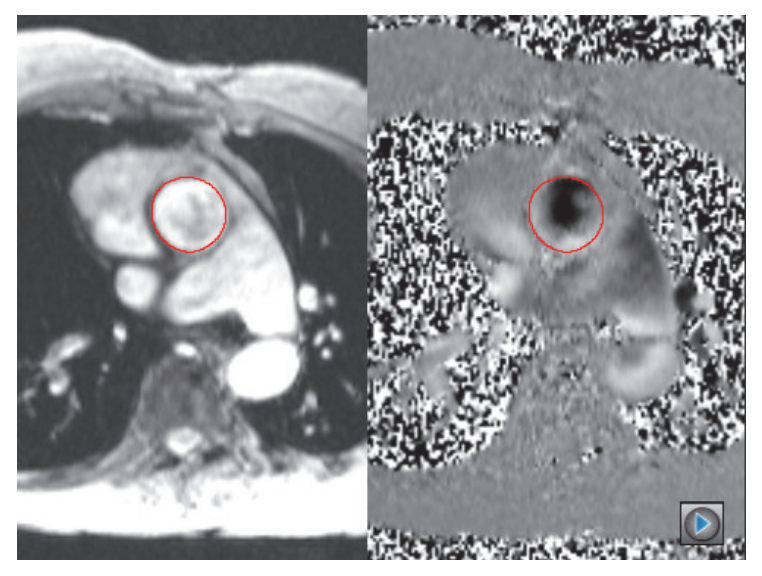

6. Pour effectuer une segmentation automatique sur toutes les phases à l'intérieur de la coupe, sélectionner l'une des méthodes de propagation :

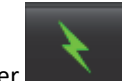

• Sélectionner **pour une segmentation automatique sur toutes les phases de la coupe.** 

ou

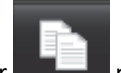

- Sélectionner **pour propager le même contour sur toutes les phases de la coupe. Utile lors de l'analyse de petits** vaisseaux stationnaires.
- 7. Les résultats de flux sont affichés sur le graphique et dans les tableaux récapitulatifs.
	- Cocher la case adjacente au taux ml/battement pour supprimer la courbe associée du graphique. Cette opération ne modifie en aucun cas les calculs. Elle ne fait que supprimer la courbe du graphique.
- 8. Sélectionner une option de correction du flux dans le fichier déroulant.
	- Les courbes auxquelles une correction de flux a été appliquée afficheront des points de données de phase pleins (voir la [Figure 8](#page-91-0)). Voir [«Options de correction de flux» à la page](#page-93-0) 82.

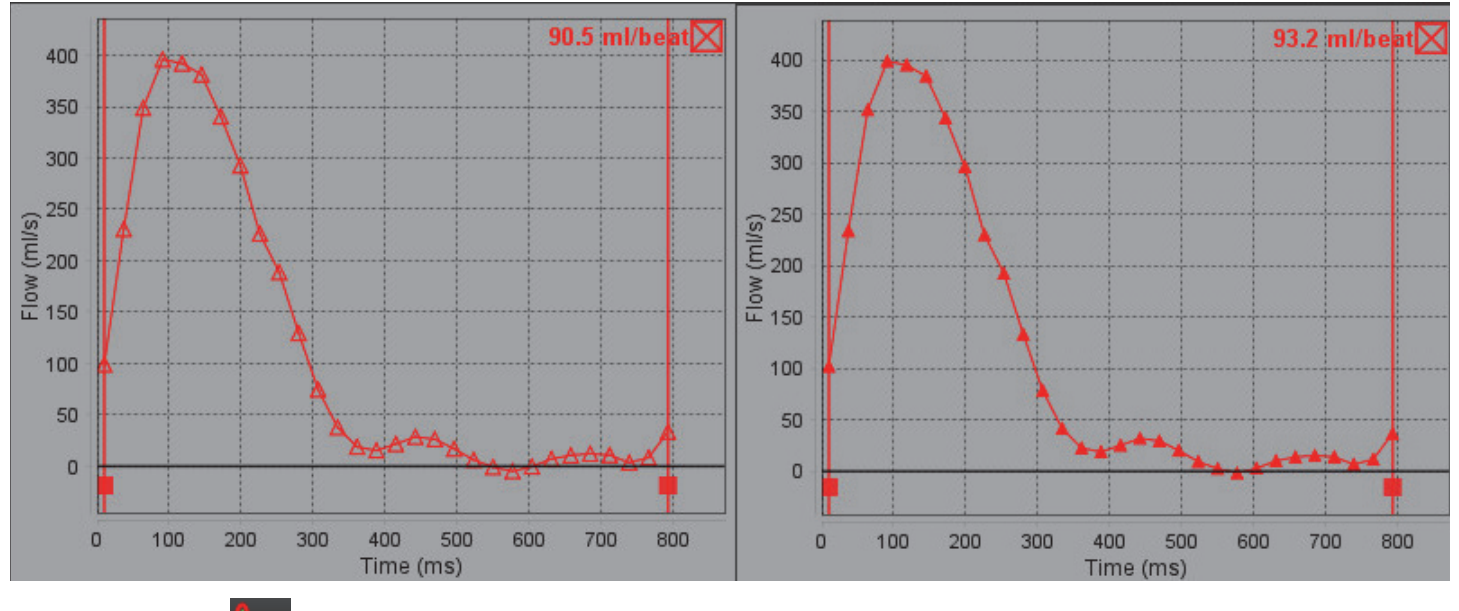

<span id="page-91-0"></span>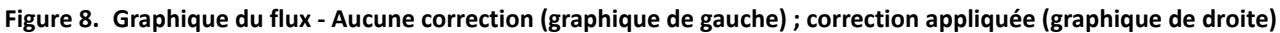

9. Sélectionner **V** pour inverser la courbe.

**REMARQUE :** Toutes les courbes de flux générées sont affichées dans une direction positive. Les courbes inversées sont indiquées par le bouton d'inversion actif.

- 10. Sélectionner un Décalage de phase pour changer l'ordonnée de la courbe de flux.
- 11. Sélectionner n'importe quel point sur le graphique pour localiser l'image de phase correspondante.
- 12. Ajuster le curseur vertical pour les points de début et de fin, si nécessaire.
- 13. Examiner la précision des contours.

### **Modification de contours**

Les contours peuvent être modifiés sur une seule phase à la fois ou sur toute une gamme de phases.

#### **Modification d'une seule phase**

- 1. Sélectionner la phase à modifier.
- 2. Cliquer sur le contour pour l'activer en vue de sa modification.

Le contour prendra la couleur violette pour indiquer qu'il est modifiable.

- 3. Modifier le contour en déplaçant les points des contours créés grâce à des splines à points de contrôle, ou en le traçant sur l'image avec le bouton gauche de la souris pour les contours créés à main levée ou par l'ordinateur.
- 4. Pour activer l'outil Nudge, cliquer avec le bouton gauche de la souris sur le contour pour le sélectionner. Cliquer ensuite avec le bouton droit de la souris et sélectionner l'outil Nudge dans le menu contextuel (voir [Figure 9](#page-92-0)). Pour de plus amples informations, voir [«Modifier les contours» à la page](#page-56-0) 45

<span id="page-92-0"></span>**Figure 9. Outil Nudge**

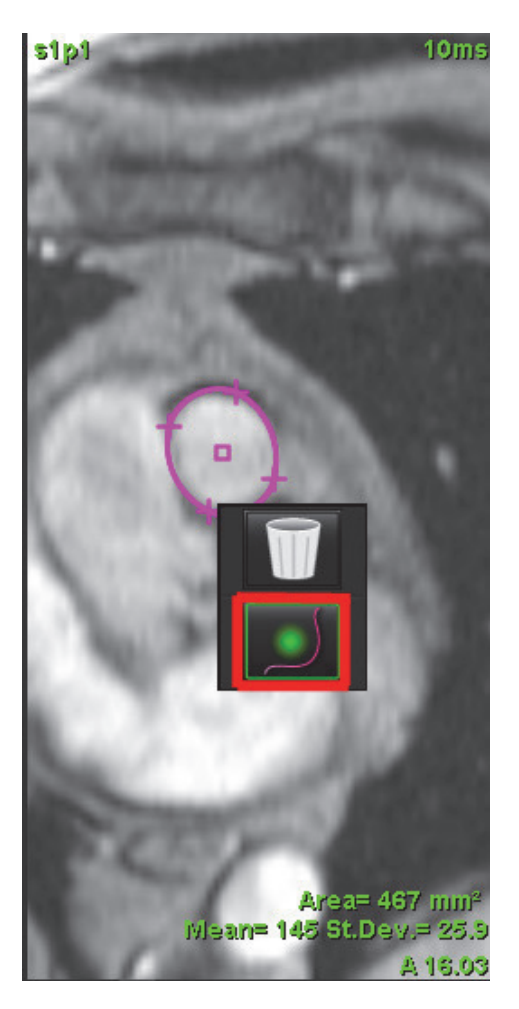

#### **Modification d'une gamme de phases**

1. Sélectionner la coupe désirée.

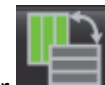

2. Sélectionner pour afficher les miniatures de toutes les phases d'une coupe donnée.

- 3. Sélectionner la première phase de la gamme de phases à modifier.
- 4. Appuyer et maintenir la touche de majuscule enfoncée et sélectionner la dernière phase de la gamme à modifier.
- 5. Modifier le contour dans la fenêtre de l'éditeur d'images.
- 6. Désélectionner le contour soit en cliquant sur l'image en dehors du contour sélectionné, soit en déplaçant le curseur en dehors de la fenêtre de l'éditeur.

### <span id="page-93-0"></span>**Options de correction de flux**

Il existe trois méthodes de correction de base de flux pour les contrastes de phase 2D. Les courbes de flux auxquelles une méthode de correction a été appliquée afficheront des points de données de phase pleins.

**REMARQUE :** Les images de contraste de phase utilisées pour l'analyse ne doivent pas avoir de retour de phase dans l'image. Le retour de phase présent dans l'image faussera les résultats du flux.

#### **Correction automatique d'erreur de phase**

La correction automatique d'erreur de phase corrige les erreurs de phase qui se produisent lors de l'acquisition de l'image, en examinant l'erreur de phase dans les organes fixes distants (par ex, la paroi thoracique, le foie, etc.) et en ajustant spatialement les données au moyen d'une interpolation linéaire ou d'ordre supérieur.

- **REMARQUE :** Si une série d'amplitude et de phase en 2D est créée avec la visionneuse 3D/4D, l'application crée une première série non corrigée et une deuxième série à laquelle la correction de l'erreur de phase a été appliquée. Ne pas appliquer la correction automatique depuis le menu déroulant de correction du flux à la série intitulée « corrigée ».
- 1. Générer une courbe de flux avec la série de contraste de phase appropriée.
- 2. Sélectionner **Auto** dans le menu déroulant de correction du flux.

**REMARQUE :** La correction automatique d'erreur de phase sera appliquée automatiquement si l'option Activer la correction automatique de flux est cochée dans Préférences.

- 3. La correction sera appliquée et les résultats mis à jour seront affichés directement sur le graphique de flux.
- 4. La série qui échoue à l'analyse d'ajustement sera indiquée par un symbole d'avertissement, (voir [Figure 10\)](#page-93-1).

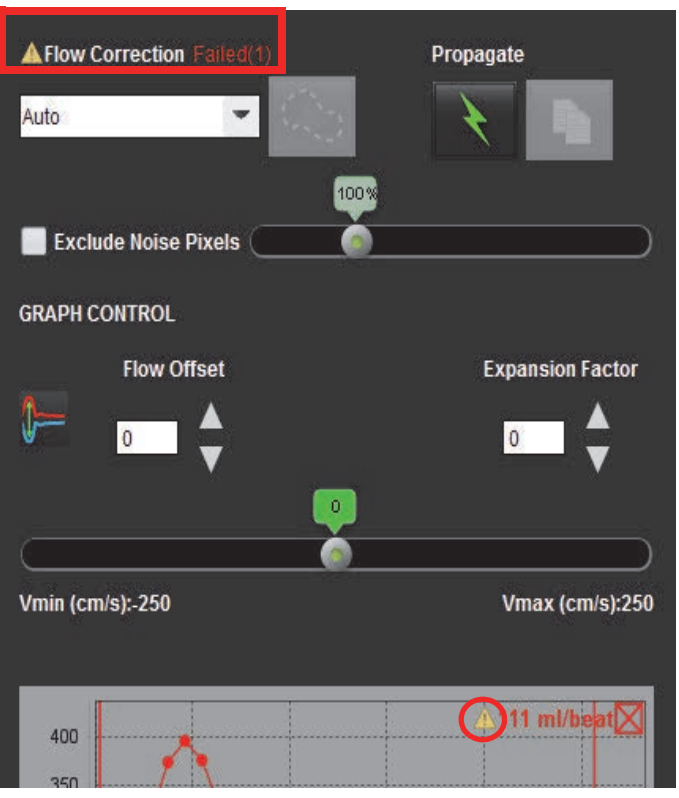

#### <span id="page-93-1"></span>**Figure 10. Échec de la correction de flux automatique**

**Types de défaillance :**

- **1 Trop de bruit dans l'image.**
- **2 L'erreur d'adaptation est trop grande.**
- **3 Les données d'entrée sont incorrectes.**

**REMARQUE :** Le retour de phase présent dans l'image faussera les résultats du flux (voir [Figure 11](#page-94-0)). Phase ciné 2D Les images de contraste qui sont utilisées pour l'analyse de flux ne doivent pas avoir de retour de phase d'image (voir [Figure 12\)](#page-94-1).

<span id="page-94-0"></span>**Figure 11. Exemple d'images indiquant un retour de phase (flèches blanches)**

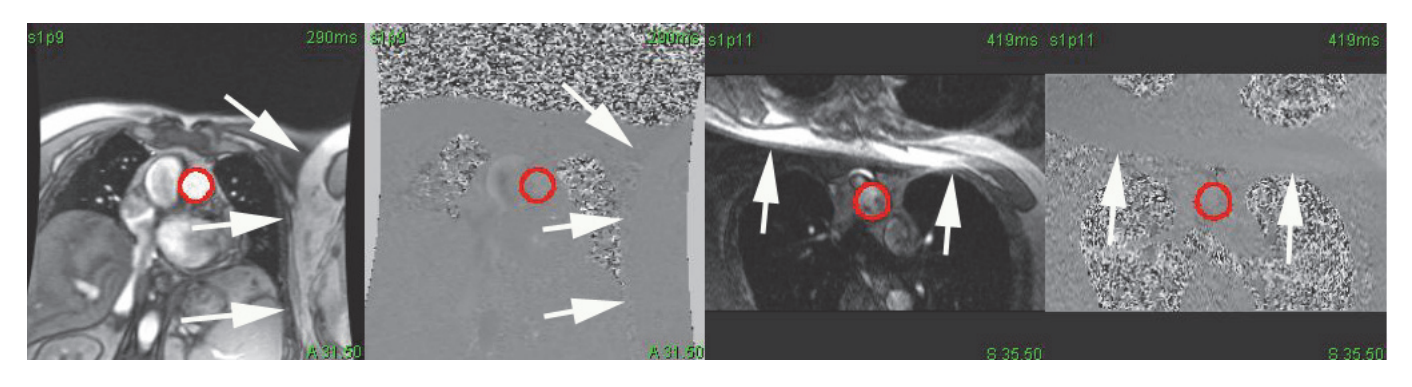

**Figure 12. Exemple d'images sans retour de phase**

<span id="page-94-1"></span>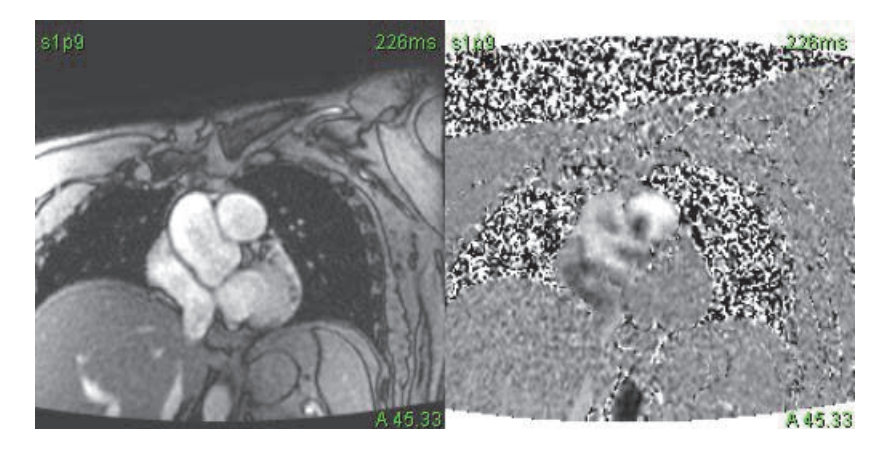

#### **Correction du fantôme**

Pour améliorer la précision des résultats de contraste de phase et corriger les erreurs de décalage de phase de base, une acquisition fantôme peut être utilisée pour calculer cette erreur.

- **REMARQUE :** La série de correction du fantôme doit avoir été acquise avec la même prescription et les mêmes paramètres d'acquisition que la série à contraste de phase initiale. Il faut qu'il y ait un signal RM émis par un objet stationnaire remplissant la totalité du contour sur la série fantôme.
- 1. Générer une courbe de flux avec la série de contraste de phase appropriée.
- 2. Sélectionner la série fantôme correspondante dans le menu déroulant de correction du flux.
- 3. La correction sera appliquée avec les résultats mis à jour affichés directement sur le graphique de flux.

#### **Correction du contour en arrière-plan**

Cette méthode de correction peut être considérée pour les vaisseaux qui sont entourés par du tissu statique.

**REMARQUE :** Pour une correction optimale, le contour en arrière-plan doit être placé dans un tissu statique de manière adjacente et entourant la zone du flux.

- 1. Générer une courbe de flux avec la série de contraste de phase appropriée.
- 2. Sélectionner la **ROI d'arrière plan** dans le menu déroulant de correction du flux.

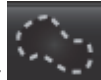

- 3. Cliquer sur pour tracer un contour.
- 4. La correction sera appliquée avec les résultats mis à jour affichés directement sur le graphique de flux.

### **Options de courbe de flux**

#### **Exclure le bruit numérique**

Cette option identifie les pixels de faible intensité (importante fluctuation des vitesses) si présents dans la ROI, identifiés par la superposition rose de la [Figure 14](#page-95-0) et les exclut du calcul de flux. Cocher la case pour appliquer cette option. Le pourcentage de bruit numérique peut être réglé par la barre de défilement.

#### **Figure 13. Bruits numériques**

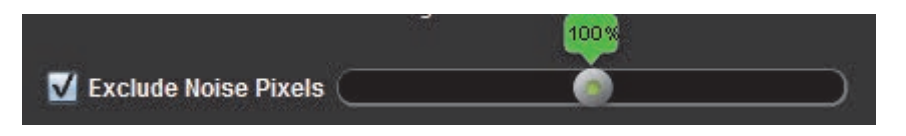

**Figure 14. Bruits numériques identifiés par une superposition rose**

<span id="page-95-0"></span>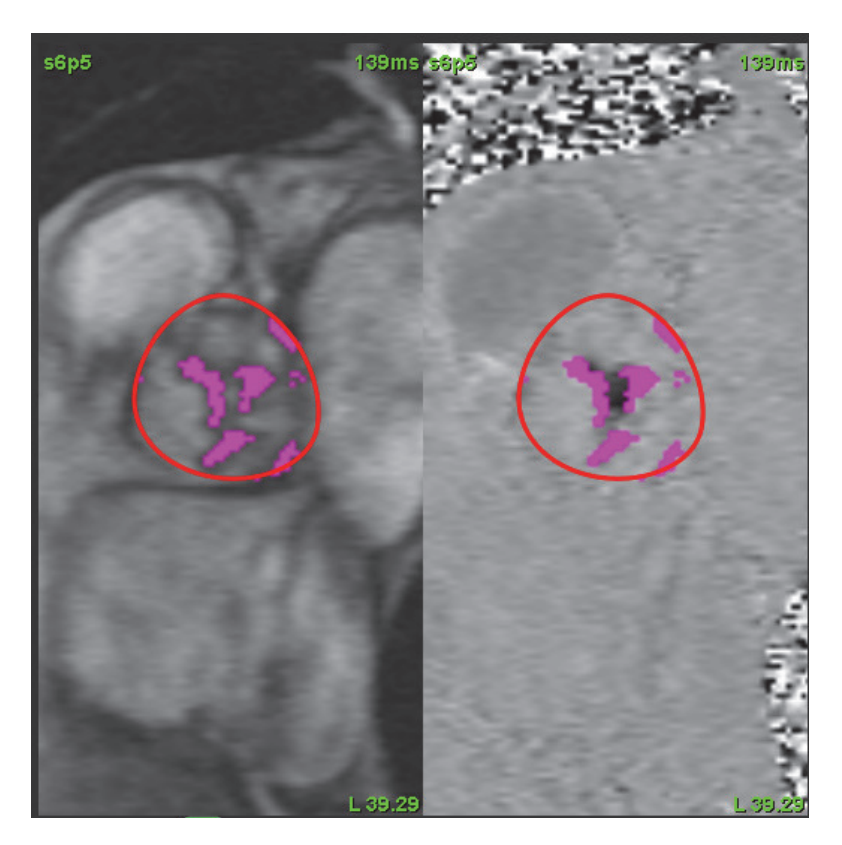

#### **Compensation de flux**

La compensation de flux change la valeur de l'abscisse de la courbe du flux qui modifie les valeurs de base du résultat du flux.

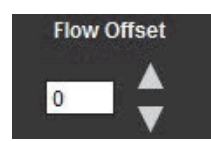

#### **Facteur d'expansion**

Le facteur d'expansion modifie uniformément le rayon du vaisseau segmenté d'un nombre de pixels donné, permettant l'inclusion des pixels de flux valides.

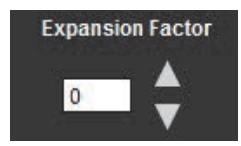

#### **Correction de la distorsion de la vitesse**

Pour corriger la distorsion de la vitesse, faire glisser le bouton de contrôle de la barre de défilement pour effectuer un retour de phase. L'effet du changement sera mis à jour directement sur l'image de phase et les résultats seront affichés automatiquement sur le graphique de flux.

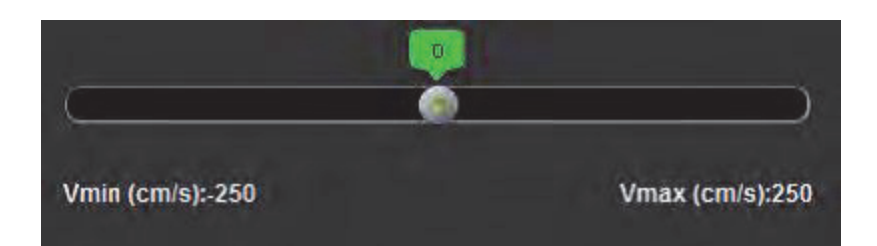

### **Vitesse maximale définie par l'utilisateur**

- 1. Sélectionner la phase appropriée du cycle cardiaque.
- 2. Utiliser  $\sim$  pour positionner le curseur sur l'image de la phase.

Le curseur est synchronisé à la fois aux images de magnitude et de phase. Les résultats de la vitesse s'affichent en mm/s sur l'image de la phase près du curseur.

**Figure 15. Vitesse du flux des pixels**

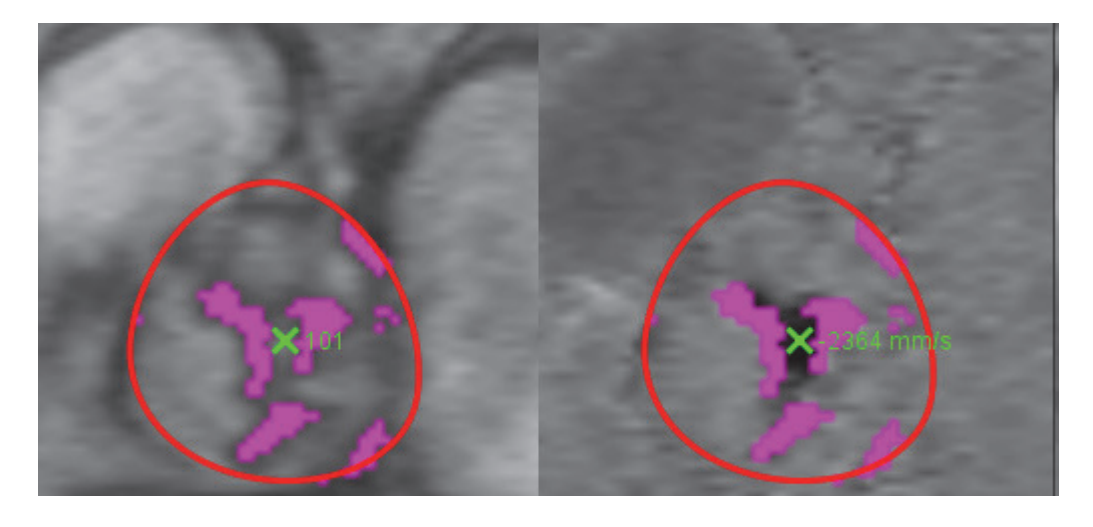

### **Modes d'affichage**

Sélectionner le **Mode d'affichage** dans le menu déroulant ([Figure 16\)](#page-98-0).

<span id="page-98-0"></span>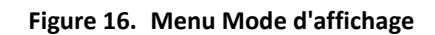

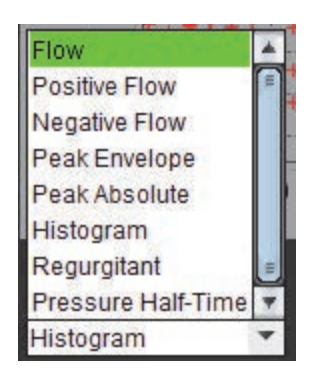

#### **Définitions du mode d'affichage de flux :**

Flux : Ce graphique affiche un tracé qui représente le volume du flux de chaque phase dans l'ensemble du cycle cardiaque (par défaut). Chaque point de la courbe représente le flux pour cette phase.

Positif : Ce graphique affiche la somme de la zone de flux positif au cours du cycle cardiaque.

Négatif : Ce graphique affiche la somme de la zone de flux négative au cours du cycle cardiaque.

Puissance de crête : Ce graphique affiche un tracé des vitesses positives et négatives en crête pour chaque phase du cycle cardiaque.

Max absolu : Ce graphique affiche un tracé de la vitesse de crête absolue par phase.

Histogramme : Ce graphique affiche un tracé de la vitesse de chaque pixel dans chaque région d'intérêt pour chaque phase du cycle cardiaque.

Régurgitant : La fraction de régurgitation (%) représente le quotient du flux négatif divisé par le flux total positif.

Temps de demi-pression (Pt1/2): Le temps qu'il faut au gradient de pression transmitral maximum pour diminuer de moitié.

#### **Mode Histogramme**

Sélectionner le mode Histogramme pour afficher un graphique des vitesses par pixel et le calcul du maximum et du gradiant de pression moyen.

- 1. Générer une courbe de flux avec la série de contraste de phase appropriée.
- 2. Dans le menu déroulant Mode d'affichage, sélectionner **Histogramme.**
- 3. Cliquer sur le graphique pour activer un curseur en forme de croix sur l'image de phase qui indique la position correspondante de ce pixel.
- 4. Utiliser les commandes à doubles flèches en bas du graphique pour localiser la valeur de la vitesse maximale ou minimale, ([Figure 17](#page-99-0).)
- 5. Utiliser les commandes à une seule flèche pour augmenter discrètement les valeurs de la vitesse ([Figure 17](#page-99-0)).

**REMARQUE :** La fonction de localisation de la série est désactivée en mode Histogramme en cliquant sur la courbe du flux. Passer en mode Flux pour activer la fonctionnalité de localisation.

- **REMARQUE :** Pour garantir que l'image de phase et celle de l'amplitude correspondante sont affichées, travailler avec une seule courbe de flux à la fois, décocher les autres courbes de l'histogramme de l'affichage graphique.
- **REMARQUE :** Les études analysées via le mode Histogramme avec une version précédente de suiteHEART® devront être ré-analysées.

#### **Figure 17. Mode Histogramme**

<span id="page-99-0"></span>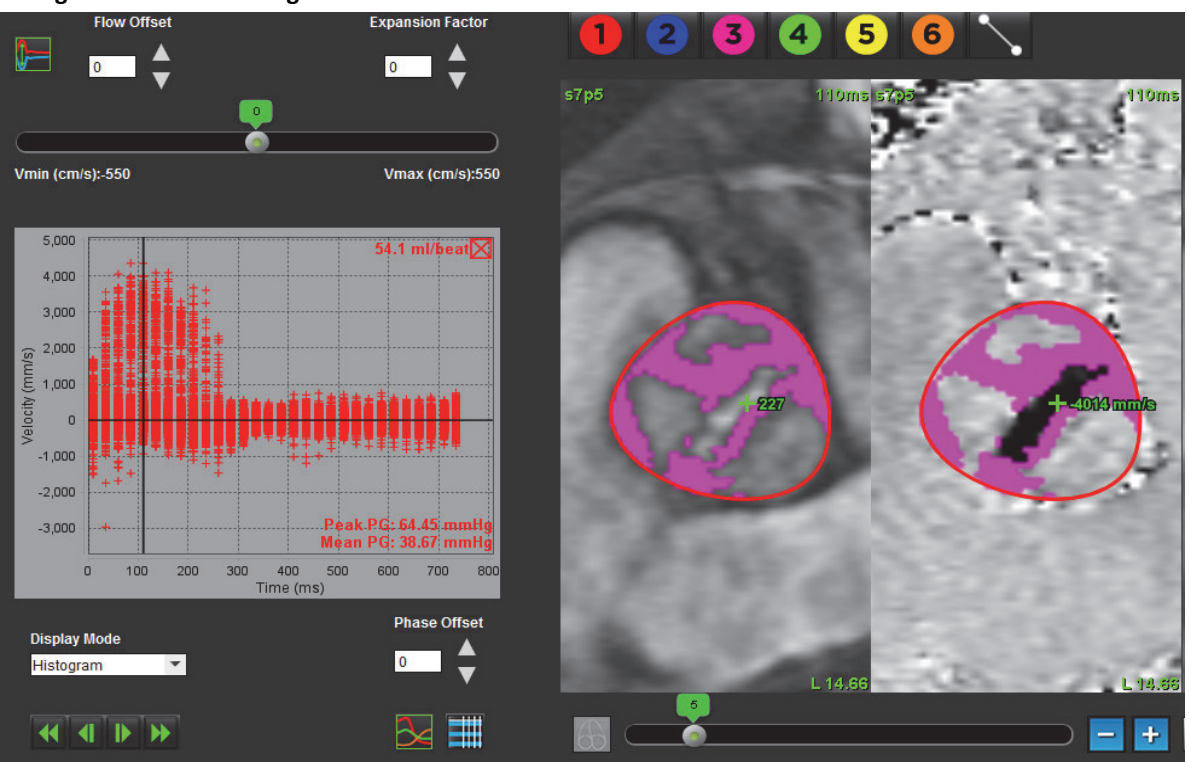

#### **Mode Régurgitant**

Sélectionner le mode de régurgitation pour calculer le flux négatif et la fraction de régurgitation.

- 1. Générer une courbe de flux avec la série de contraste de phase appropriée.
- 2. Dans le menu déroulant Mode d'affichage, sélectionner **Régurgitant**.
- 3. Examiner le placement des curseurs noirs verticaux. les curseurs verticaux doivent être placés au début et à la fin du flux rétrograde [\(Figure 18\)](#page-99-1).

Les résultats sont situés dans le coin supérieur droit de l'affichage graphique du flux et dans le tableau récapitulatif.

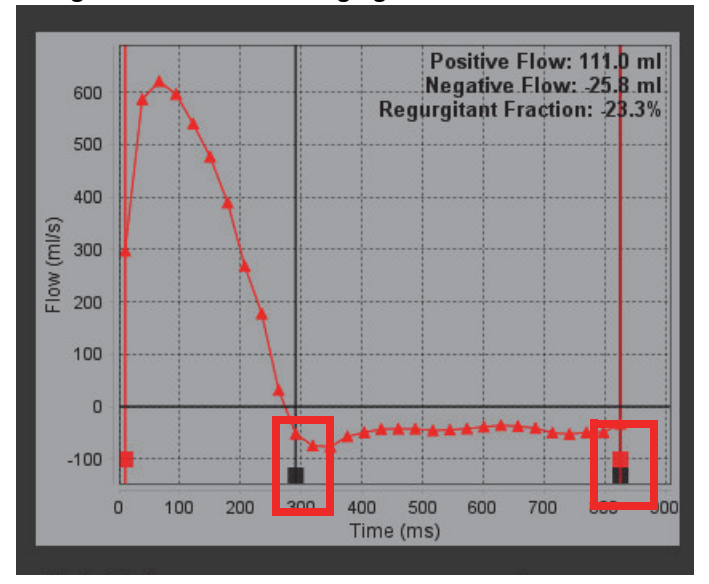

#### <span id="page-99-1"></span>**Figure 18. Résultats de régurgitation**

#### **Temps de demi-pression**

Le temps de demi-pression (Pt1/2) peut être obtenu en mesurant la pente de décélération de l'onde E sur les images de contraste de phase de la valve mitrale. Ce mode permet l'identification de la pente de la courbe pour calculer le Pt1/2 et la surface de la valve mitrale (MVA).

- 1. Générer une courbe de flux avec la série de contraste de phase appropriée de la valve mitrale.
- 2. Pour la propagation de la ROI, utiliser l'option copier-coller.
- 3. Dans le menu déroulant Mode d'affichage, sélectionner **Temps de demi-pression**.
- 4. Cliquer sur le tracé pour identifier la vitesse la plus élevée de la partie de décélération de la courbe.
- 5. Cliquer sur un point d'extrémité pour calculer la pente de la courbe (voir [Figure 19](#page-100-0)).
- 6. Pour réinitialiser le calcul, placer le curseur sur un point d'extrémité, cliquer avec le bouton droit et sélectionner la corbeille.

<span id="page-100-0"></span>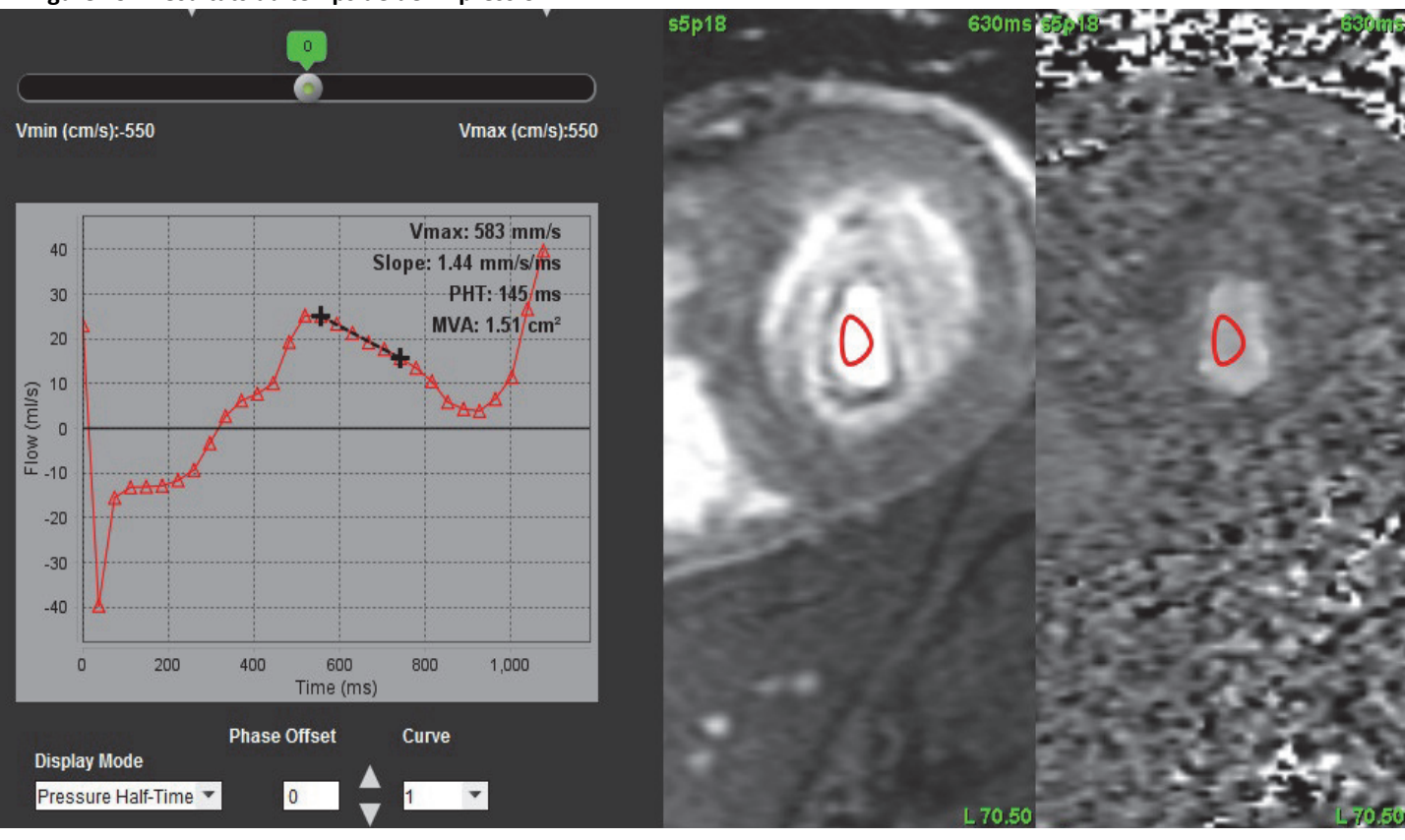

#### **Figure 19. Résultats du temps de demi-pression**

**REMARQUE :** Les résultats de la surface de la valve mitrale (MVA), du temps de demi-pression (Pt1/2) ne sont pas valables chez les patients présentant

une insuffisance aortique, un shunt cardiaque ou une baisse de la conditionnalité ventriculaire.

**REMARQUE :** La fonction de localisation de la série est désactivée en mode Pt1/2 en cliquant sur la courbe du flux. Passer en mode Flux pour activer la fonctionnalité de localisation.

Référence :

http://www.csecho.ca/wp-content/themes/twentyelevencsecho/cardiomath/index.php?eqnHD=echo&eqnDisp=mvapht

### **Tableaux récapitulatifs d'examen**

**Figure 20. Tableau récapitulatif**

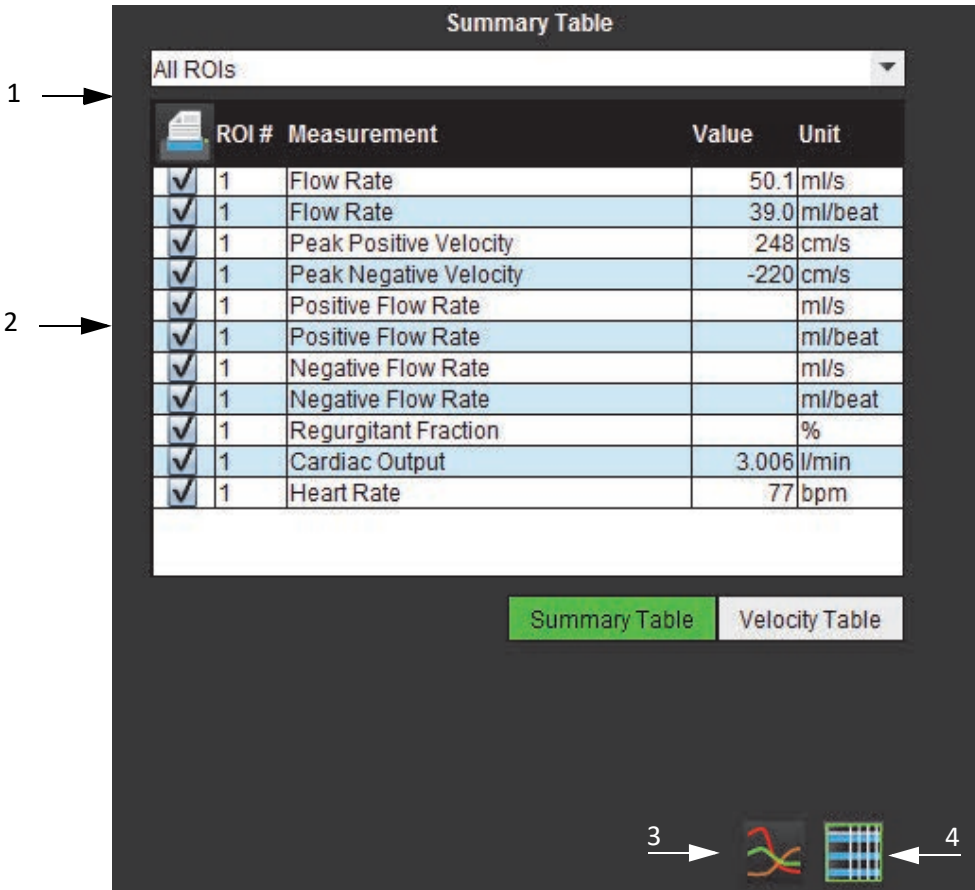

1. Menu déroulant de ROI, 2. Résultats de flux, 3.Icône Graphique, 4.Icône Tableau Récapitulatif/Vitesse.

- 1. Sélectionner l'option **Toutes les ROI** dans le menu déroulant pour intégrer les valeurs de toutes les courbes aux tableaux.
- 2. Sélectionner **pour afficher le tableau Récapitulatif ou le tableau Vitesse.**
- 3. Cocher la case pour inclure ou exclure le résultat du rapport.

4. Sélectionner Summary Table Velocity Table pour permuter entre le tableau Récapitulatif et le tableau de Vitesse.

5. Sélectionner  $\mathbb{R}$  pour afficher les courbes de flux.

## *Onglet Qp/Qs (Rapport débit pulmonaire/débit systémique)*

L'agencement de la fenêtre Qp/Qs (rapport débit pulmonaire/débit systémique) diffère de celui des fenêtres de rapport onglets de flux de vaisseau.

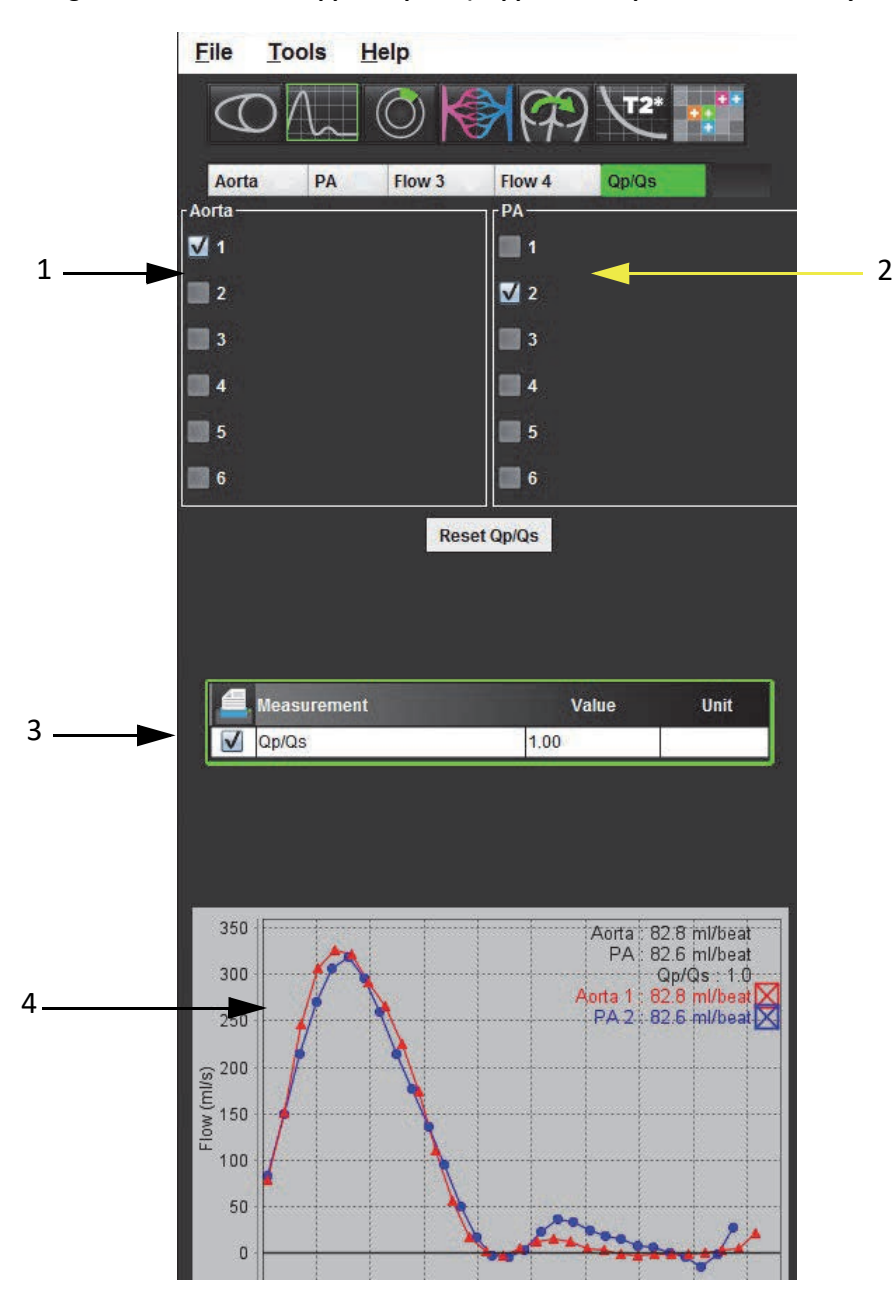

#### **Figure 21. Fenêtre de rapport Qp/Qs (Rapport débit pulmonaire/débit systémique)**

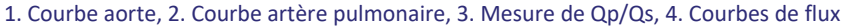

### **Calculer le Qp/Qs (Rapport débit pulmonaire/débit systémique)**

**REMARQUE :** Il faut créer des courbes pour l'aorte et l'artère pulmonaire avant d'effectuer les calculs Qp/Qs (Rapport débit pulmonaire/débit systémique).

- 1. Sélectionner au moins une courbe de l'aorte.
- 2. Sélectionner au moins une courbe de l'artère pulmonaire.

Les mesures Qp/Qs (Rapport débit pulmonaire/débit systémique) sont calculées automatiquement quand les contours de l'aorte et de l'artère pulmonaire sont tous deux sélectionnés. Toutes les sélections de contours affectent les calculs. Toutes les courbes de flux sont affichées sur le graphique. Les courbes peuvent être sélectionnées ou désélectionnées à tout moment.

Le fait de désélectionner l'affichage de n'importe quelle courbe sur le graphique n'affecte pas les calculs.

Le système fera la moyenne des valeurs si plus d'une aorte ou artère pulmonaire est sélectionnée.

3. Sélectionner l'option **Réinitialiser Qp/Qs** pour réinitialiser le graphique et tous les calculs sur cet onglet, le cas échéant.

# *Évaluation du myocarde*

**L'utilisateur est responsable du placement précis et complet de toutes les régions d'intérêt (ROI), y compris celles générées ou modifiées par les algorithmes de segmentation automatique. Les valeurs quantitatives générées par le logiciel dépendent de l'emplacement exact et complet et de l'affectation correcte des seuils de ces régions d'intérêt.**

La fonctionnalité de prétraitement d'étude permet le prétraitement d'un rehaussement tardif. Reportez-vous aux instructions d'utilisation de suiteDXT NS-03-009-0004.

L'outil d'analyse de l'évaluation du myocarde permet de déterminer de façon quantitative les régions du myocarde dans lesquelles l'intensité du signal est différente.

Trois onglets d'analyse sont disponibles :

- Rehaussement tardif Définit les segments myocardiques dans lesquels l'intensité du signal augmente ou faiblit.
- T2 Définit les segments myocardiques dans lesquels l'intensité du signal augmente à partir de techniques d'imagerie à sang noir.
- Différentiel de signal Affiche les résultats de la masse saine en utilisant à la fois le rehaussement tardif et l'analyse T2, et le rapport de l'intensité du signal (SI) en T2

#### **Figure 1. Onglets d'analyse**

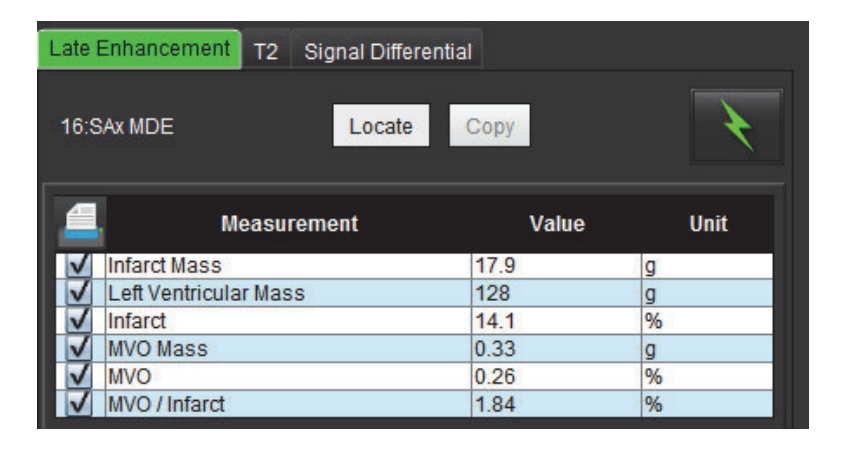

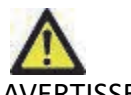

AVERTISSEMENT : L'application aide uniquement à l'analyse des images et ne produit pas automatiquement de résultats quantifiables. L'utilisation et la prise de mesures quantitatives sont à la discrétion de l'utilisateur. Des mesures imprécises pourraient avoir pour conséquence une erreur de diagnostic. Les mesures devraient être uniquement effectuées par un utilisateur qualifié ayant suivi une formation appropriée.

## *Procédure d'analyse quantitative de l'évaluation du myocarde (EM)*

### **Rehaussement tardif**

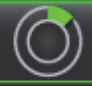

- 1. Sélectionner
- 2. Sélectionner l'onglet Rehaussement tardif.
- 3. Sélectionner la série petit axe appropriée.

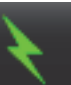

- 4. Sélectionner **pour lancer la segmentation automatique.**
- 5. Examiner tous les tracés endocardiques et épicardiques, le point d'insertion VD et les seuils sur chaque coupe. Modifier les seuils en fonction des besoins.

#### **Figure 2. Fenêtre de rapport sur l'analyse quantitative EM**

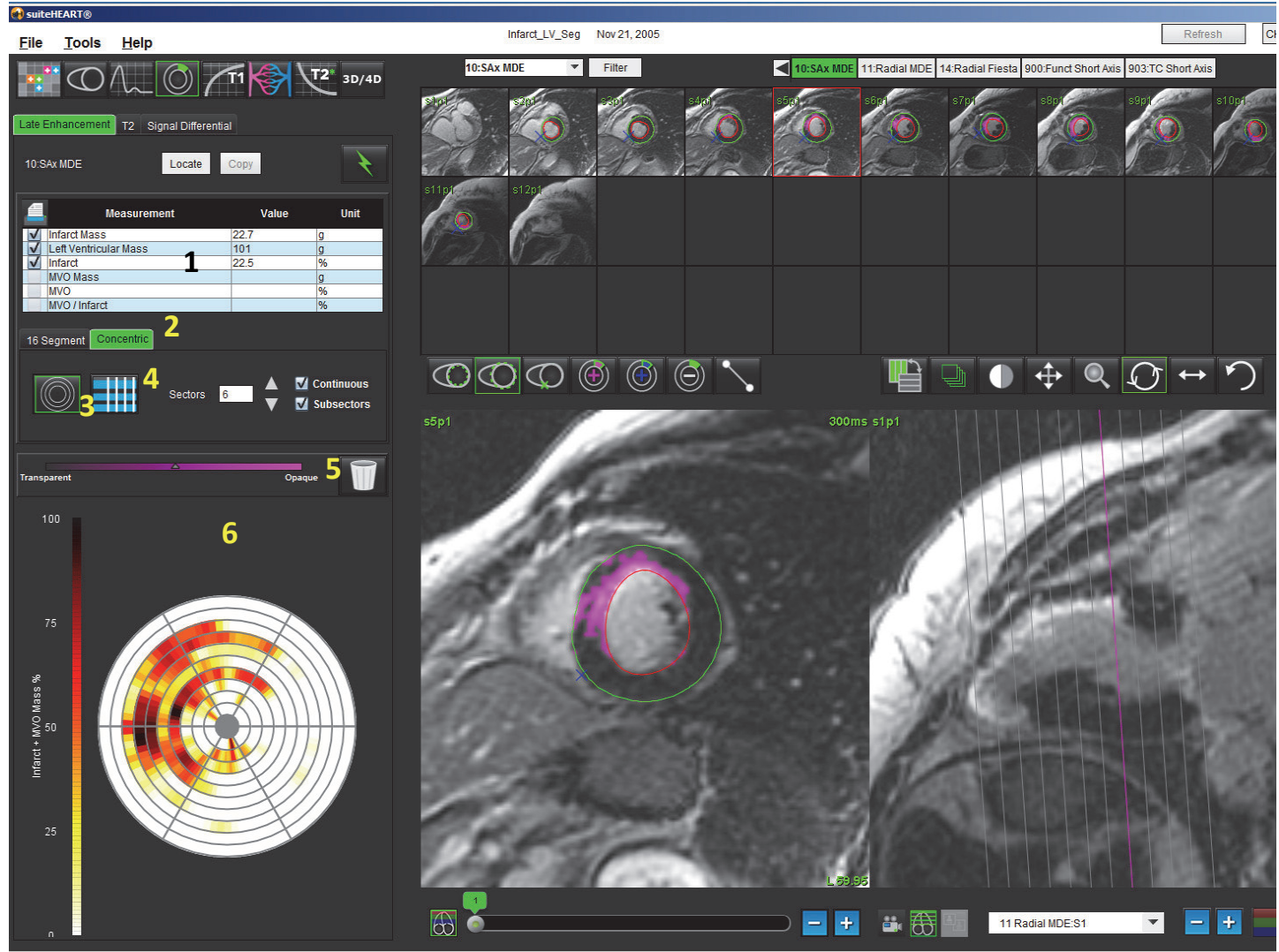

1. Tableau des résultats, 2. Type de Tracé polaire, 3. Type de Tracé polaire, 4. Section Tableau, 5.Réinitialiser, 6. Tracé polaire quantitatif

6. Pour effectuer une segmentation manuelle, tracer l'endocarde du ventricule gauche (VG) sur la coupe la plus basale

en sélectionnant .

- 7. Tracer l'épicarde du VG en sélectionnan
- 8. Marquer le site d'insertion inférieur du ventricule droit (VD) avec
- 9. Déplacer le curseur en dehors de la fenêtre de l'éditeur pour terminer la ROI.
- 10. Répéter les étapes 4 à 7 jusqu'à ce que le ventricule soit segmenté dans sa totalité.
- 11. Cliquer sur le bouton Classification des coupes  $\sim$  pour ouvrir les commandes d'ajustement du seuillage pour chaque coupe. Les pixels sont identifiés à l'aide d'un algorithme largeur totale à mi-hauteur (FWHM). Confirmer la classification basale, mi-ventriculaire et apicale.
- Max 12. Si nécessaire, cliquer sur **présention** pour maximiser la valeur seuil pour cette coupe. Cliquer sur <sup>Apply</sup> to all appliquer cette valeur à toutes les coupes.

#### **Modification du seuil**

- 1. Pour ajouter les régions ayant une intensité de signal élevée, sélectionner .
- 2. Pour ajouter les régions ayant une faible intensité de signal, sélectionner
- 3. Pour supprimer l'une ou l'autre région d'intensité de signal, sélectionner .

## *Formats d'affichage de tracé polaire*

L'outil d'analyse d'EM fournit 2 formats de tracés polaires : 16 segments et Concentrique

#### **Option 1 : Procédure à 16 segments**

Instructions d'utilisation du logiciel suiteHEART® NS-03-008-0006 Rév. 14 95

Continuous

4 Color

2 Color

- 1. Sélectionner l'onglet **16 Segments** .
- 2. Sélectionner 2 couleurs, 4 couleurs ou Continue.

Pour définir les attributions de couleur, cliquer sur la barre d'echelle des couleurs.

16 Segment Concentric

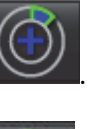

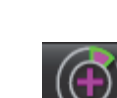

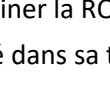

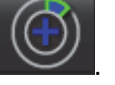

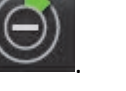

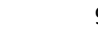

#### **Figure 3. Tracés polaires**

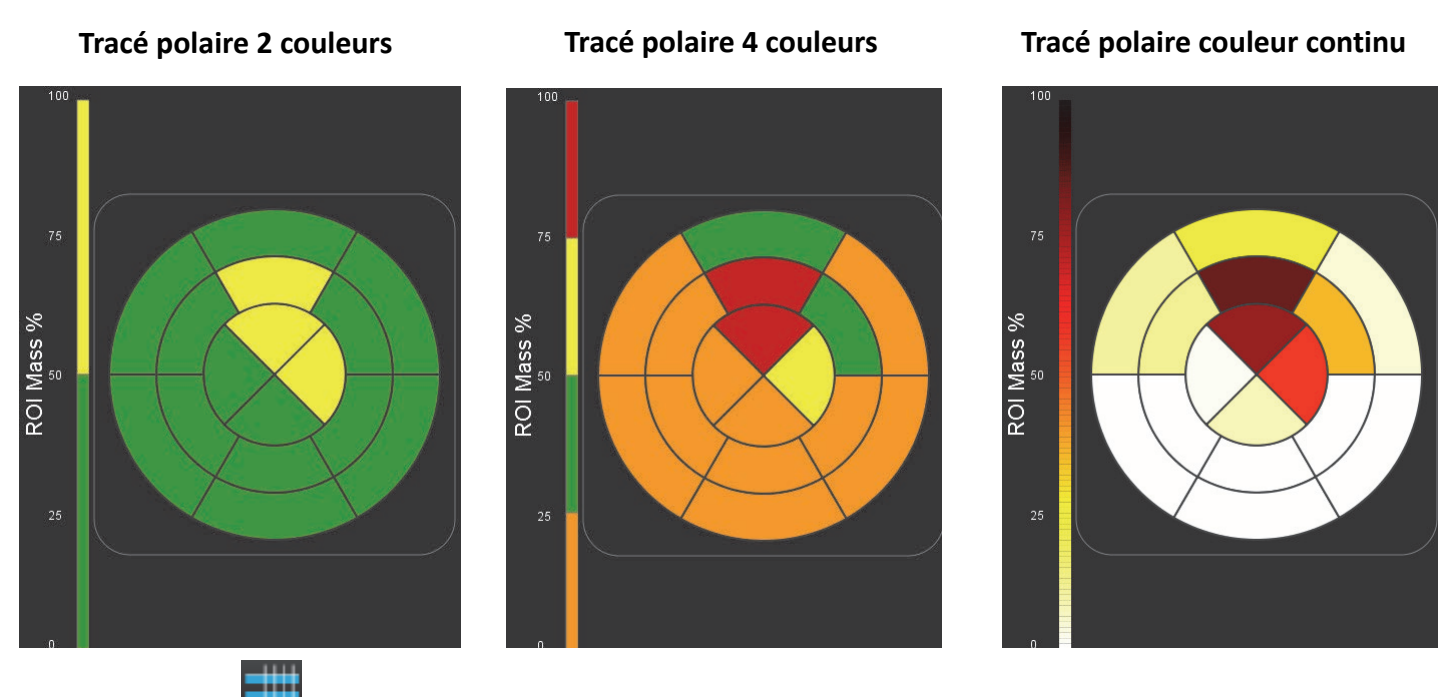

3. Sélectionner **pour afficher le tableau récapitulatif des tracés polaires.** 

#### **Option 2 : Format coupe par coupe**

1. Sélectionner l'onglet **Concentrique**.

#### **Figure 4. Onglet Concentrique**

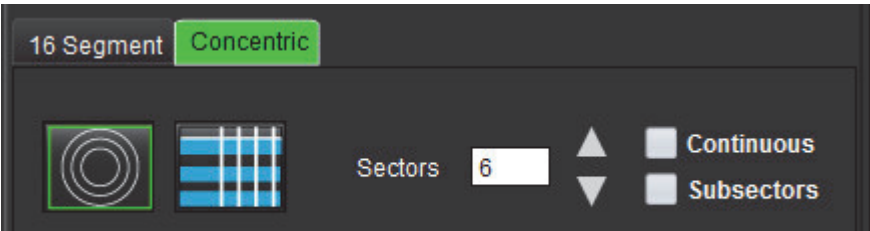

L'onglet Concentrique donne accès aux préférences permettant de changer le format du tracé polaire vers un format coupe par coupe, dans lequel chaque anneau représente une coupe. Le nombre d'anneaux est déterminé par le nombre de coupes analysées.

- 2. Sélectionner le nombre de secteurs.
- 3. Vérifier les sous-secteurs afin d'afficher l'évolution du pourcentage de masse de la ROI au sein du secteur.

Une fonction de lissage est appliquée lorsque les sous-secteurs sont sélectionnés.

4. Cocher la case **Continu** pour passer le tracé polaire au pourcentage d'intensité du signal et pour attribuer un code couleur aux valeurs sur un spectre continu allant de 0 à 100 %.

Sélectionner **pour réinitialiser l'analyse.**
**REMARQUE :** Le seuillage semi-automatique pour l'analyse de rehaussement tardif fonctionne de façon optimale sur les images d'évaluation du myocarde de qualité supérieure, voir ci-dessous (Image A). L'utilisateur devra régler subjectivement le seuillage pour les images obtenues sans signal du pool sanguin (Image B) ou par temps d'inversion inexact.

**Figure 5. Images d'évaluation du myocarde**

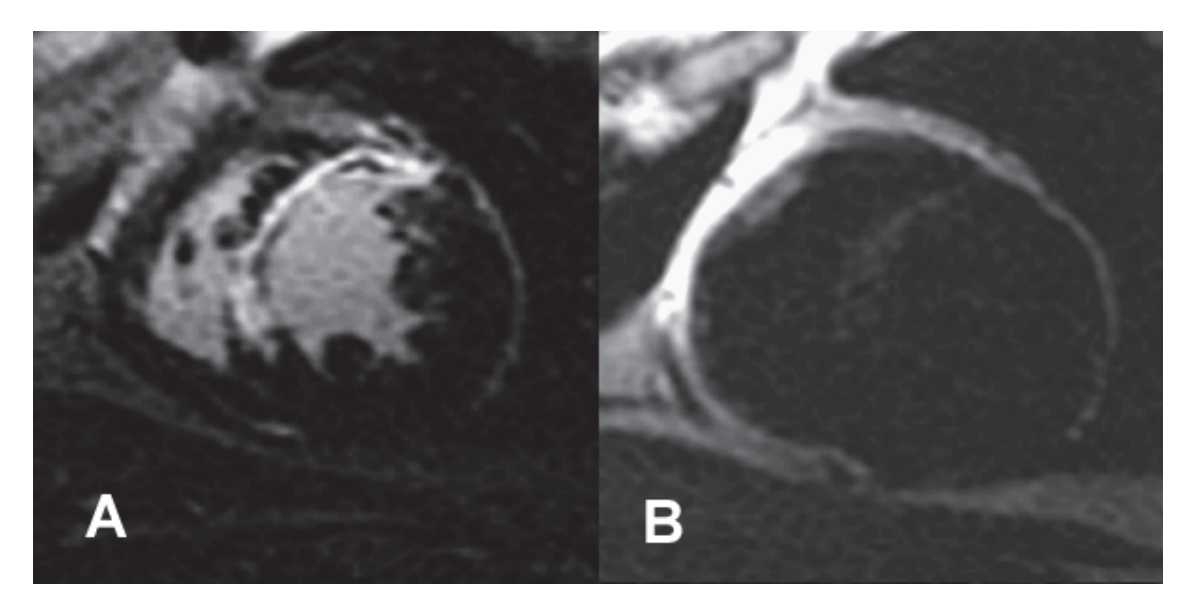

## **Analyse T2**

- 1. Sélectionner l'onglet T2.
- 2. Si la série de rehaussement tardif a déjà été analysée, les ROI peuvent être copiées dans la série T2 en cliquant sur le bouton copier (voir [Figure 6\)](#page-108-0).
	- **REMARQUE :** Pour copier les ROI, le nombre de coupes doit correspondre à chaque série afin d'obtenir des résultats précis ; dans le cas contraire, le bouton copier ne sera pas disponible. Le processus d'importation DICOM peut être utilisé pour créer la série appropriée contenant le même nombre de coupes. Les paramètres d'acquisition, tels que la matrice et le FOV, doivent être identiques à chaque série afin d'obtenir les meilleurs résultats. Après avoir effectué la copie, examiner les ROI attentivement sur tous les emplacements de coupe et procéder aux modifications adéquates.

#### <span id="page-108-0"></span>**Figure 6. Emplacement du bouton Copier**

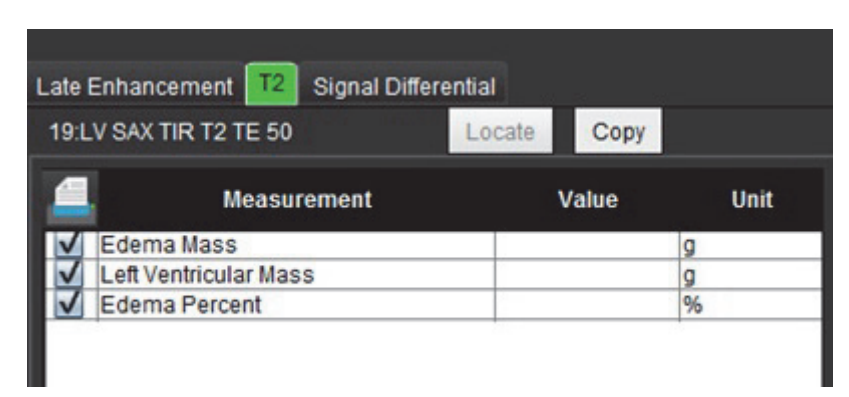

3. Si l'analyse de rehaussement tardif n'a pas été effectuée, les ROI peuvent être créées manuellement.

Instructions d'utilisation du logiciel suiteHEART® NS-03-008-0006 Rév. 14 98

- 5. Tracer l'épicarde du VG en sélectionnant
- 6. Marquer le site d'insertion inférieur du ventricule droit (VD) en sélectionnant .
- 7. Déplacer le curseur en dehors de la fenêtre de l'éditeur pour terminer la ROI.
- 8. Répéter les étapes de 4 à 7 jusqu'à ce que le ventricule soit segmenté dans sa totalité.
- 9. Pour réaliser un seuillage d'écart-type 2, sélectionner Ajouter une région normale de ROI et placer la ROI dans un segment normal. Cette ROI est copiée sur toutes les images. Examiner chaque emplacement de coupe et ajuster la ROI si nécessaire.
	- **REMARQUE :** Lorsque la ROI du muscle squelettique et la ROI normale sont fournies, le logiciel effectue le calcul suivant :

SI T2 du myocarde normalisé = SI myocarde / SI muscle squelettique ; Calcul du seuil : Seuil = 2 \* ÉCART-TYPE NORMAL + MOYENNE NORMALE

- 10. Cliquer sur le bouton Classification des coupes **pour ouvrir les commandes d'ajustement des résultats de seuil.** Confirmer les classifications basales, mi-ventriculaires et apicales.
- 11. Afin d'effectuer l'analyse de l'intensité du signal en T2, sélectionner Ajouter la ROI du muscle squelettique placer une ROI dans le muscle squelettique. Cette ROI est copiée sur toutes les images. Examiner chaque emplacement de coupe et ajuster la ROI si nécessaire.
- 12. Le bouton Localiser va mettre à jour l'afficheur et présenter la série utilisée appropriée pour l'analyse sélectionnée.
	- **REMARQUE :** Les images obtenues par imagerie à sang noir peuvent ne pas avoir montré une suppression suffisante du sang, ce qui pourrait entrainer une analyse et un seuillage de l'intensité du signal inexacts.

#### **Modifier**

Pour ajouter les régions ayant une intensité de signal en T2 élevée, sélectionner

Pour supprimer les régions ayant une intensité de signal en T2 élevée, sélectionner

Sélectionner pour réinitialiser l'analyse (voir la [Figure 7](#page-109-0)).

<span id="page-109-0"></span>**Figure 7. Menu Réinitialiser ROI**

Reset Skeletal ROI Reset all ROI

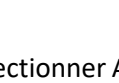

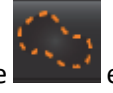

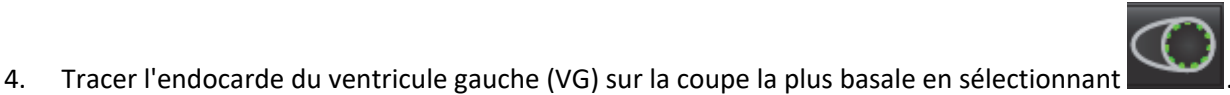

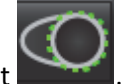

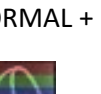

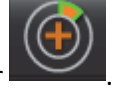

## *Analyse combinée*

## **Rehaussement tardif et T2**

Le mode d'analyse combinée permet d'effectuer une analyse en parallèle avec des outils d'édition pour des images à rehaussement tardif et T2 (œdème).

**REMARQUE :** Pour activer le mode d'analyse combinée, l'analyse d'une série de rehaussement tardif à axe court doit d'abord être complétée à l'aide de l'onglet de rehaussement tardif. Les images T2 (œdème) doivent être présentes dans la même étude.

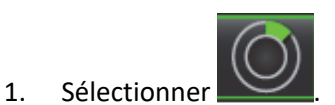

- 2. Sélectionner une étude appropriée avec des images à rehaussement tardif et T2 (œdème). Effectuer la procédure d'analyse pour un rehaussement tardif.
	- **REMARQUE :** Passer en revue le seuillage pour chaque coupe à axe court sur l'onglet de rehaussement tardif avant de sélectionner le mode d'analyse combinée.

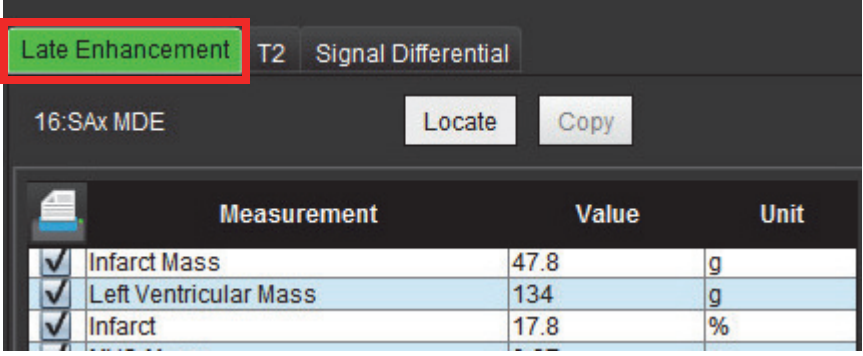

3. Sélectionner l'onglet T2 et terminer la procédure d'analyse pour la série T2.

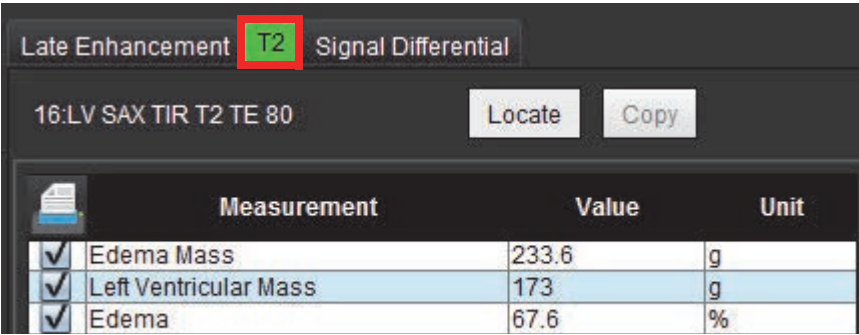

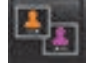

4. Sélectionner pour lancer l'analyse combinée (voir la Figure 8).

#### **Figure 8. Mode Analyse combinée**

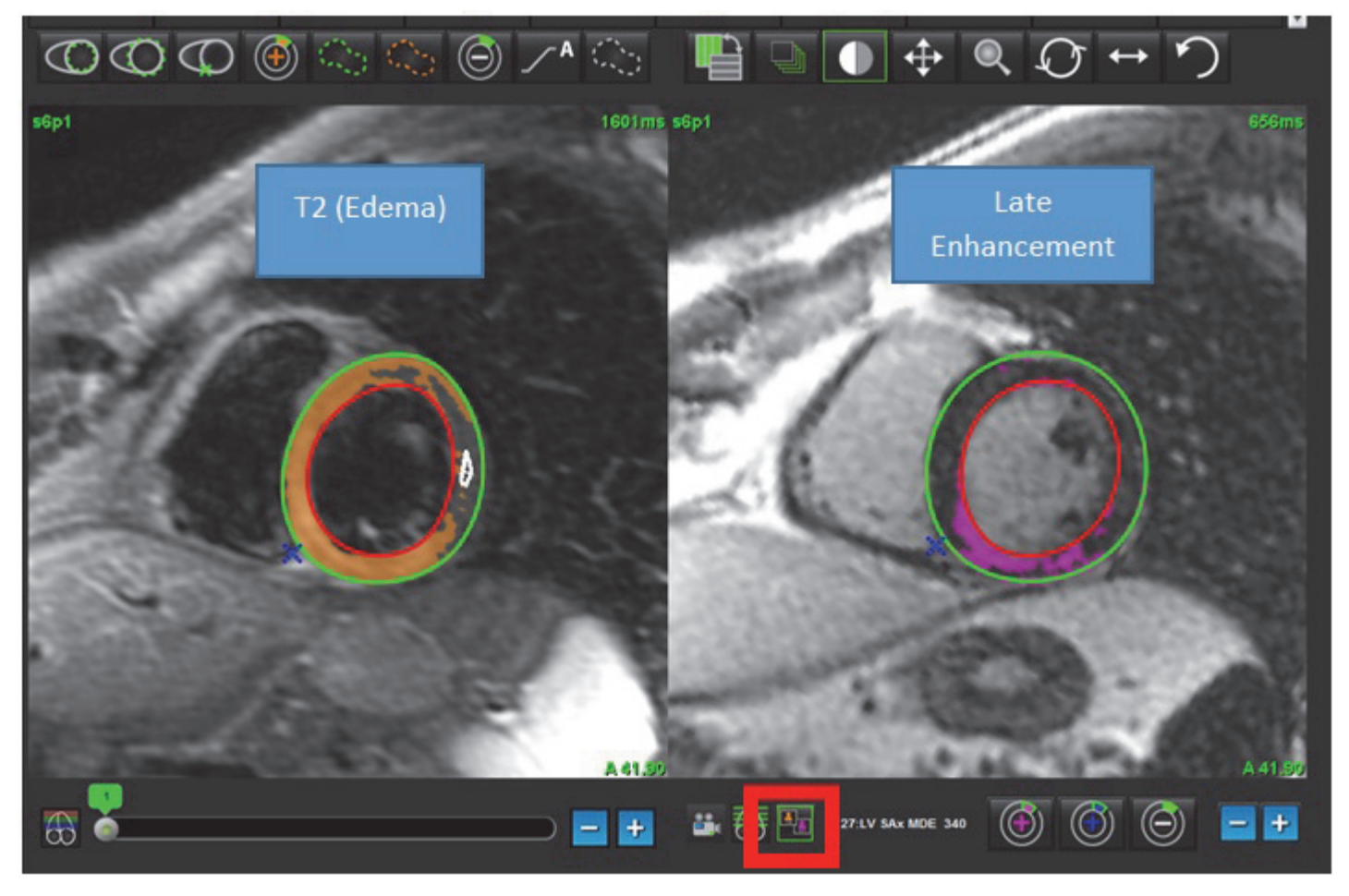

- 5. Après l'avoir sélectionnée, la série de rehaussement tardif analysé précédemment s'affiche dans la fenêtre d'affichage du mode. Cette fenêtre devient alors une fenêtre d'éditeur pour les images de rehaussement tardif.
- 6. Pour l'édition des images de rehaussement tardif, utiliser les outils d'édition situés en dessous de la fenêtre d'affichage de l'image (voir la Figure 9).
	- **REMARQUE :** Confirmer que toutes les mises à jour ont été effectuées pour les résultats directement sur l'onglet de rehaussement tardif.
	- **REMARQUE :** Si les ROI endocardique du VG ou ROI épicardique du VG sont supprimées, revenir à l'onglet de rehaussement tardif pour retracer.

#### **Figure 9. Outils d'édition de rehaussement tardif**

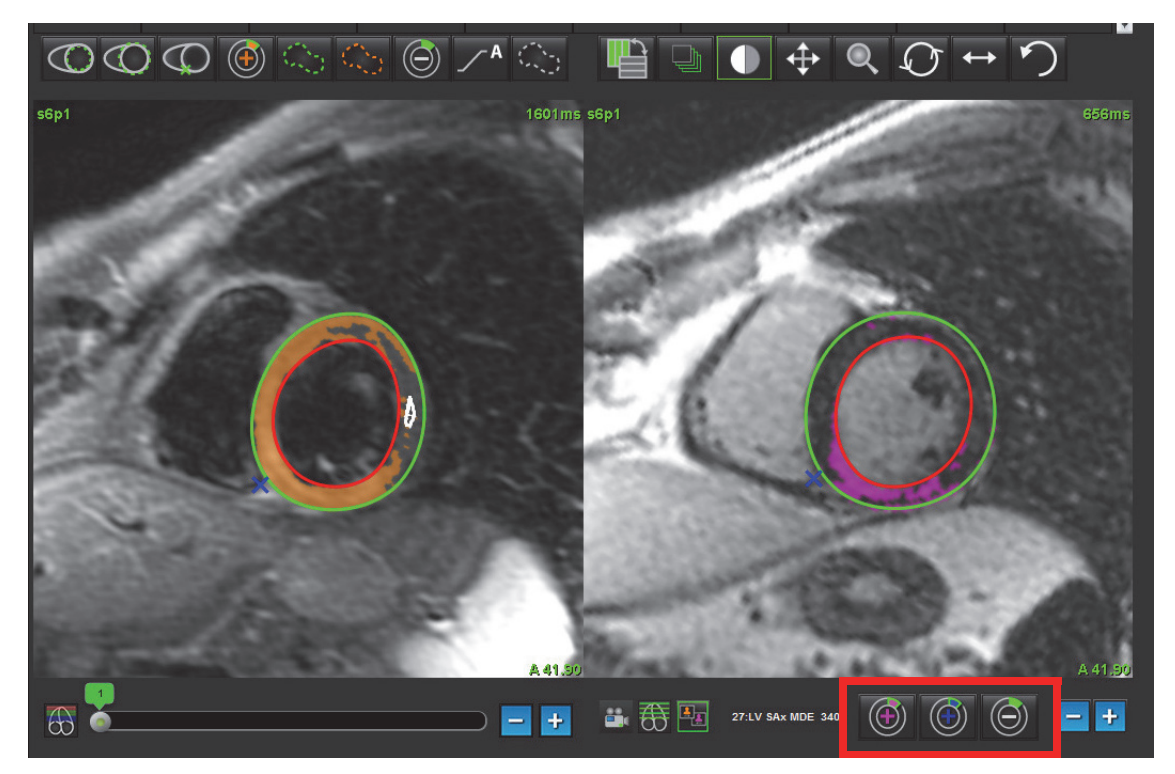

7. Pour l'édition de la série T2 (œdème) sur la gauche, utiliser les outils d'édition situés au-dessous de la fenêtre d'affichage de l'image (voir la Figure 10).

#### **Figure 10. Outils d'analyse T2 (œdème)**

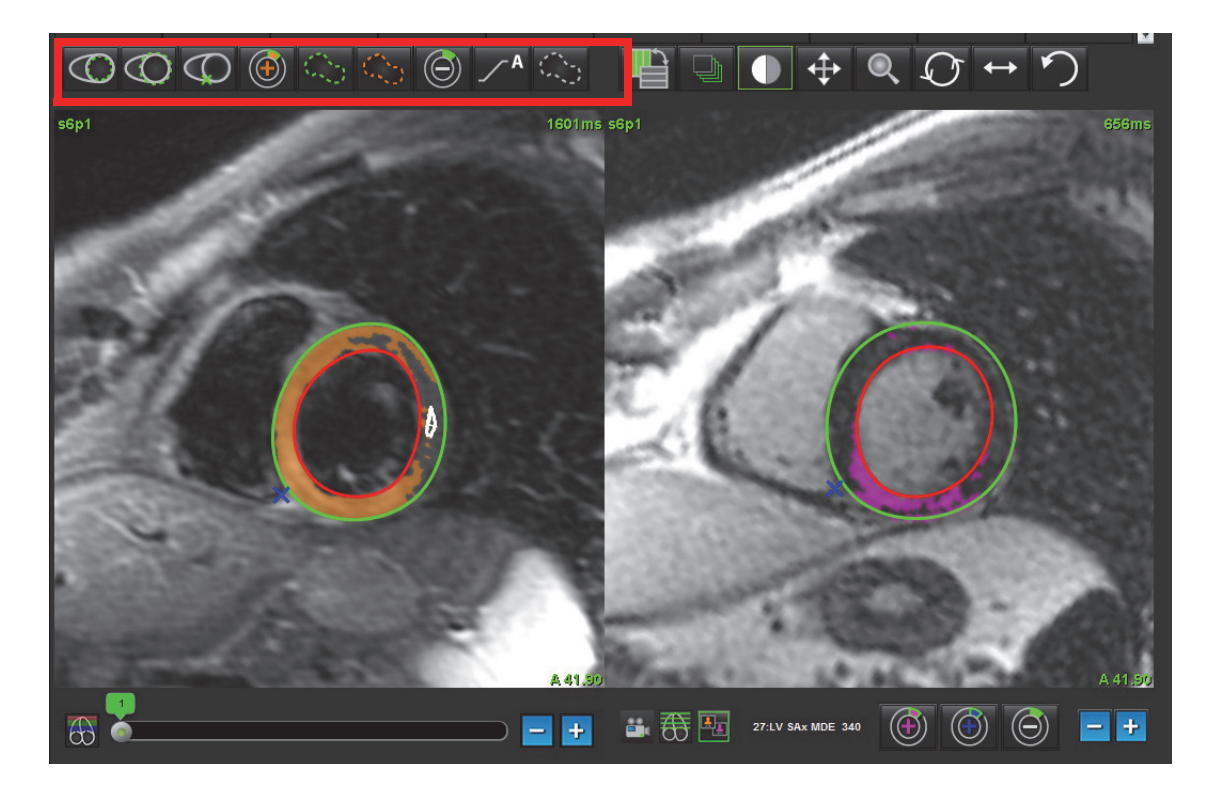

- 8. Utiliser les boutons plus et moins pour accéder à un niveau de coupe différent pour la série de rehaussement tardif (voir la Figure 11).
	- Les informations sur l'emplacement des coupes sont situées en bas à droite de la fenêtre d'affichage.
	- **REMARQUE :** L'emplacement de la coupe affiché pour le rehaussement tardif est déterminé par l'emplacement de coupe dans la fenêtre de l'éditeur de T2 (œdème). Utiliser les touches plus/moins pour ignorer cette sélection.

**Figure 11. Rehaussement tardif des commandes de navigation des coupes** 

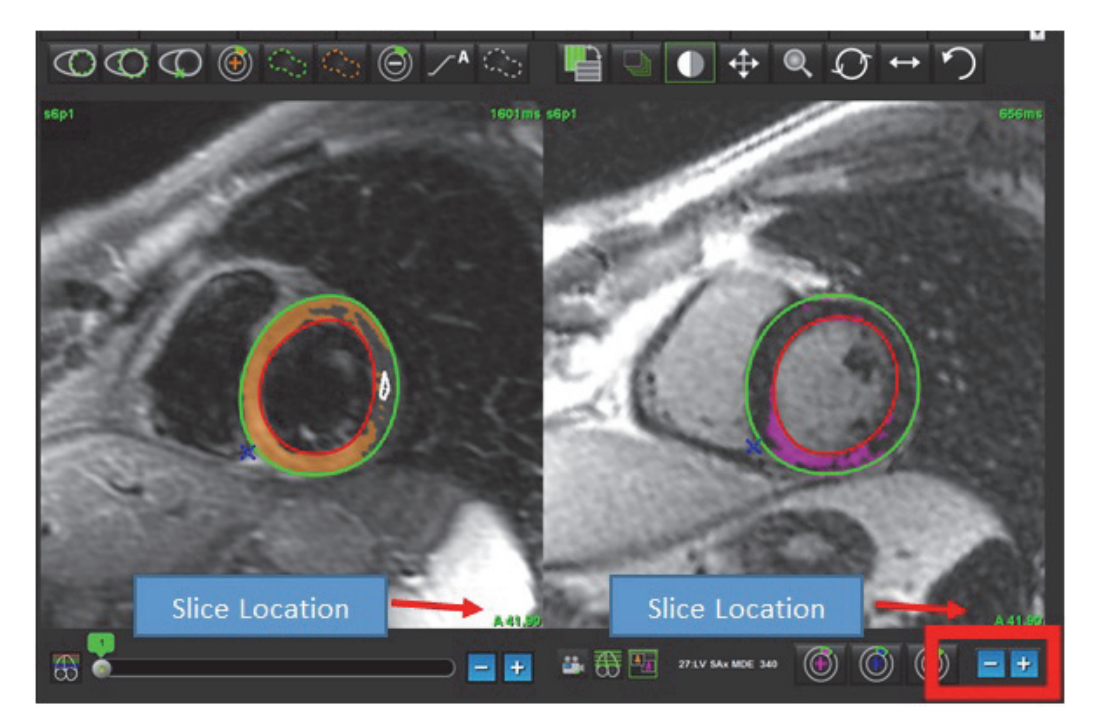

9. Utiliser les boutons plus et moins situés en dessous de la fenêtre de l'éditeur T2 (œdème) pour accéder à un niveau de coupe différent pour le rehaussement tardif et la série Te2 (œdème (voir la [Figure 12](#page-113-0)).

**REMARQUE :** En mode d'analyse combinée, les boutons plus et moins sur la gauche lient la navigation de la coupe pour les deux fenêtres de visualisation.

<span id="page-113-0"></span>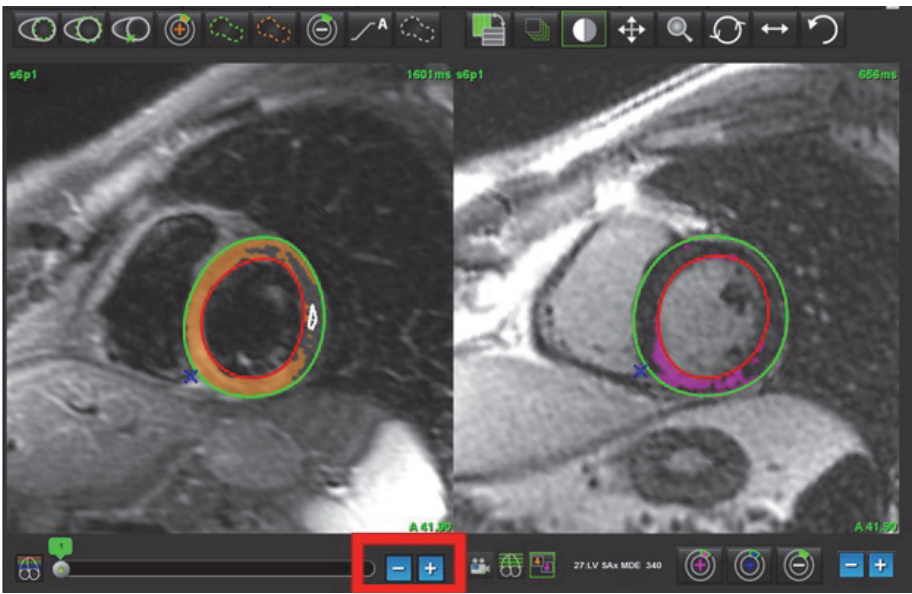

**Figure 12. Commandes de navigation des coupes combinées**

## **Résultats du différentiel du signal**

Sélectionner l'onglet Différentiel du signal

- **REMARQUE :** Le rehaussement tardif et l'analyse T2 doivent avoir été effectués pour obtenir les résultats de la masse de rattrapage. L'analyse T2 doit être terminée avec le positionnement de la ROI du muscle squelettique pour l'analyse du signal d'intensité T2.
- **REMARQUE :** Si le résultat de T2 (œdème) est inférieur au résultat de rehaussement tardif (infarctus + OMV), le résultat de la masse saine sera vide.

#### **Figure 13. Onglet Différentiel du signal**

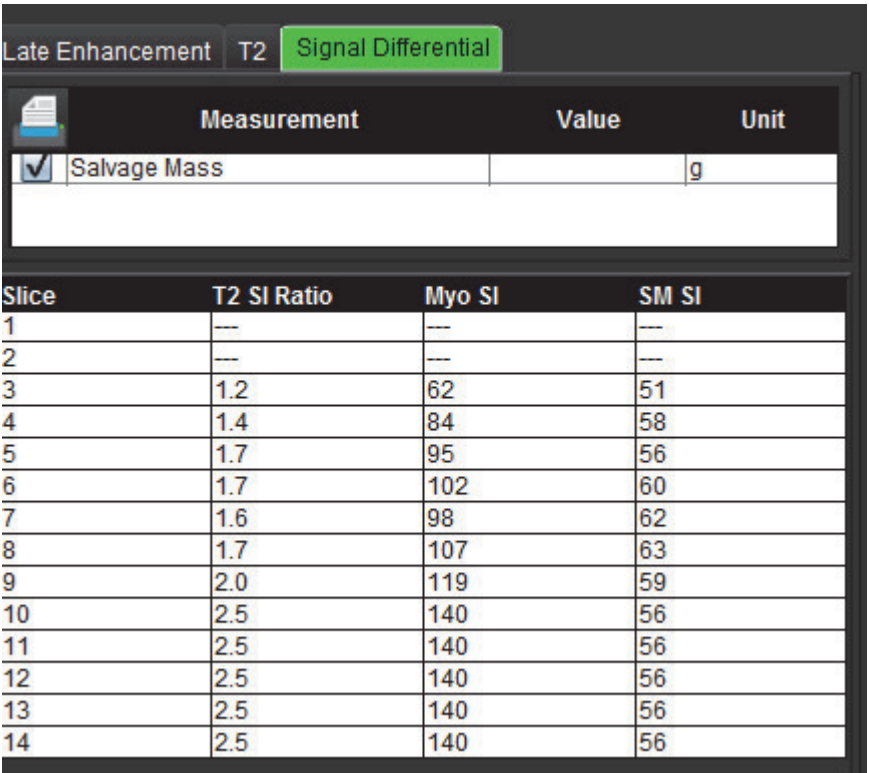

Page blanche.

# *Analyse de mappage T1*

Cette fonctionnalité permet de quantifier le signal du temps de relaxation longitudinale spin-réseau (T1). L'application prend en charge l'analyse T1 des images sans rehaussement et après rehaussement, de même que le calcul de la fraction de volume extracellulaire (VEC).

Images requises : Images d'inversion-récupération ou de saturation-récupération avec temps d'inversion (TI) variables. Les séries pour lesquelles la correction de mouvement a été appliquée sont recommandées pour l'analyse. Des emplacements représentatifs de coupes dans la zone basale, mi-ventriculaire et apicale du ventricule gauche sont recommandés.

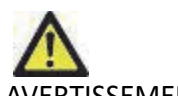

AVERTISSEMENT : L'application aide à l'analyse des images uniquement et ne produit pas automatiquement de résultats quantifiables. L'utilisation et la prise de mesures quantitatives sont à la discrétion de l'utilisateur. Des mesures imprécises pourraient avoir pour conséquence une erreur de diagnostic. Les mesures doivent être uniquement effectuées par un utilisateur qualifié ayant suivi une formation appropriée.

# *Lancer l'Analyse de mappage T1*

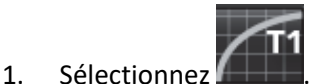

- 2. Sélectionnez la série de mappage T1 appropriée.
- 3. Sélectionnez l'onglet approprié. Base, mi-ventriculaire ou apex.
- 4. Sélectionnez la coupe petit axe appropriée dans la liste des séries ou sur le panneau de miniatures.
- 5. Sélectionnez MOLLI pour l'analyse des images d'inversion-récupération ou de saturation-récupération.

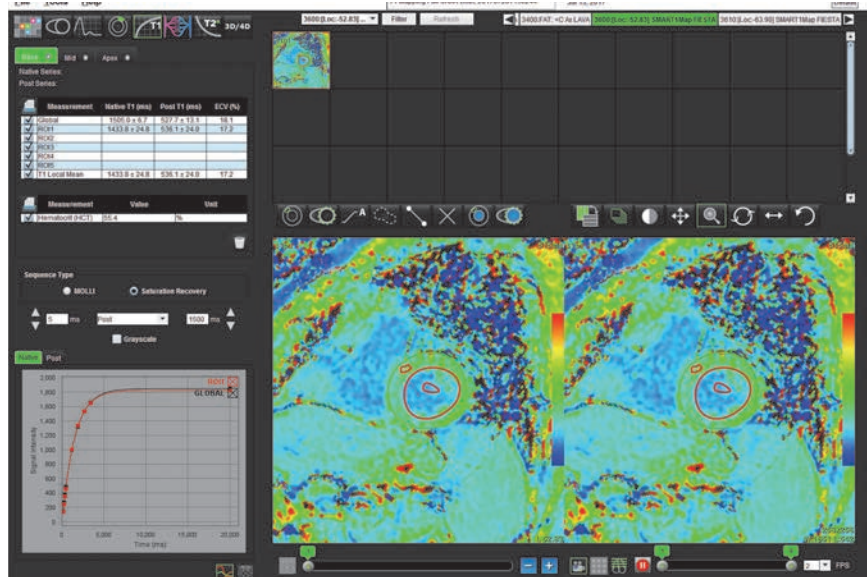

#### **Figure 1. Analyse de mappage T1**

## **Procédure d'analyse T1 sans rehaussement**

- 1. Pour effectuer une analyse T1 régionale, sélectionnez l'outil ROI locale sans rehaussement région d'intérêt dans le myocarde.
- 2. Le T1 local sans rehaussement en millisecondes (ms) pour la région et la courbe T1 seront affichés dans le tableau des résultats. Si plusieurs ROI locales sans rehaussement ont été placées sur l'image, la moyenne locale en T1 est mise à jour.
- 3. Jusqu'à 5 mesures de ROI locales sans rehaussement peuvent être créées sur une image par onglet.
- 4. Pour effectuer une analyse T1 globale, sélectionnez l'endocarde sans rehaussement du ventricule gauche tracez le contour endocardique.
- 5. Sélectionnez l'épicarde sans rehaussement du ventricule gauche et tracez le contour épicardique. Le T1 global résultant sera affiché dans le tableau des résultats.

## **Procédure d'analyse T1 post rehaussement**

- 1. Pour effectuer une analyse T1 régionale, sélectionnez l'outil ROI locale post rehaussement et créez une région d'intérêt dans le myocarde.
- 2. Le T1 local post rehaussement en millisecondes (ms) pour la région et la courbe T1 s'affichent dans le tableau des résultats. Si plusieurs ROI locales post rehaussement ont été placées sur l'image, la moyenne locale en T1 post rehaussement est mise à jour.
- 3. Jusqu'à 5 mesures de ROI locales post rehaussement peuvent être créées sur une image par onglet.
- 4. Pour effectuer une analyse T1 globale, sélectionnez l'endocarde post rehaussement du ventricule gauche tracez le contour endocardique.
- 5. Sélectionnez l'épicarde post rehaussement du ventricule gauche et tracez le contour épicardique. Le T1 global résultant sera affiché dans le tableau des résultats.

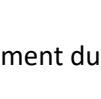

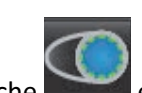

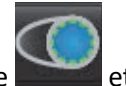

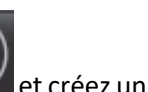

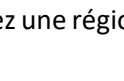

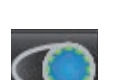

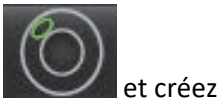

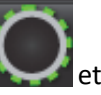

## **Afficher une carte paramétrique en couleur**

**REMARQUE :** Une ROI locale ou globale est nécessaire à l'affichage d'une carte paramétrique en couleur.

- 1. Sélectionnez l'option appropriée dans le menu déroulant de fichier comme indiqué sur le schéma 2.
- 2. Cliquez sur Échelle de gris pour afficher les options de carte paramétrique en échelle de gris.

#### **Figure 2. Options de la carte couleur**

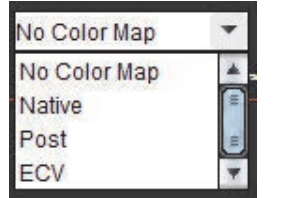

## **Quantification du VEC**

1. Complétez une analyse T1 locale ou globale pour des images sans rehaussement et post rehaussement.

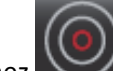

2. Sélectionnez pour les images sans rehaussement et placez une ROI dans la cavité du ventricule gauche.

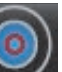

- 3. Sélectionnez pour les images post rehaussement et placez une ROI dans la cavité du ventricule gauche.
- 4. Entrez la valeur de l'hématocrite (HCT).
- 5. Le VEC résultant (% ) sera affiché dans le tableau des résultats.

**Référence :** Wong. et al,. « Association Between Extracellular Matrix Expansion Quantified by Cardiovascular Magnetic Resonance and Short-Term Mortality. » Circulation (2012):126:1206-1216.

## **Créer une carte polaire 16 segments**

**REMARQUE :** Une carte polaire du VEC nécessite une analyse terminée du VEC.

1. Terminez l'analyse T1 globale pour les onglets base, mi-ventriculaire et apex.

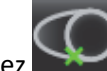

2. Sélectionnez pour les images sans rehaussement et placez le point d'insertion VD.

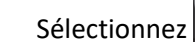

- 3. Sélectionnez pour les images post rehaussement et placez le point d'insertion VD.
	-
- 4. Sélectionnez la carte polaire 16 segments

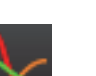

5. Sélectionnez les graphiques pour revenir aux courbes T1.

## **Réinitialiser l'analyse**

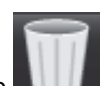

Cliquez sur l'icône corbeille **et sélectionnez** : Locale->Toutes, Sans ou post rehaussement, Globale->Toutes, Sans ou post rehaussement, Pool sanguin->Tous, Sans ou post rehaussement, Effacer TOUTES LES ROI.

## **Examiner les courbes T1**

- 1. Les résultats d'ajustement de la courbe montre le comportement du signal à partir des données de l'image. Lorsque l'image comporte des artéfacts dus à des défauts de cadrage, à la respiration ou à des arythmies du patient, l'ajustement de la courbe peut ne pas être optimal.
- 2. Un point d'intensité du signal peut être exclu du calcul en cliquant directement sur le point du graphe et en sélectionnant le contour sur l'image ; il devient violet.
- 3. Sélectionnez Supprimer avec le clic droit de la souris (gardez le bouton enfoncé) ou en sélectionnant la touche Supprimer du clavier.

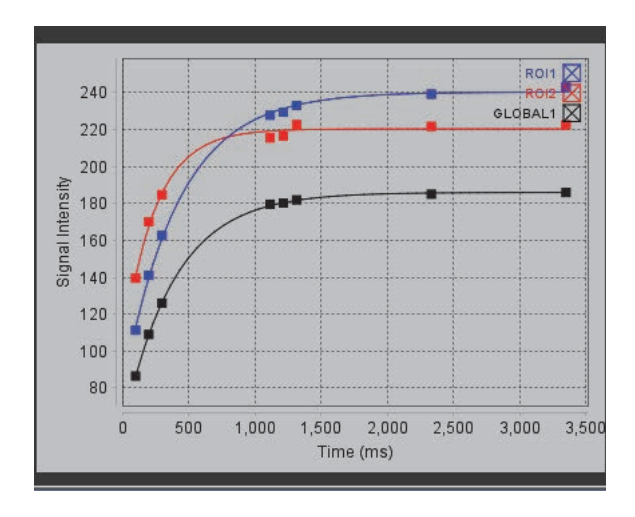

AVERTISSEMENT : Examinez les résultats de l'ajustement de la courbe T1. L'analyse doit être effectuée par un utilisateur qualifié et dûment formé.

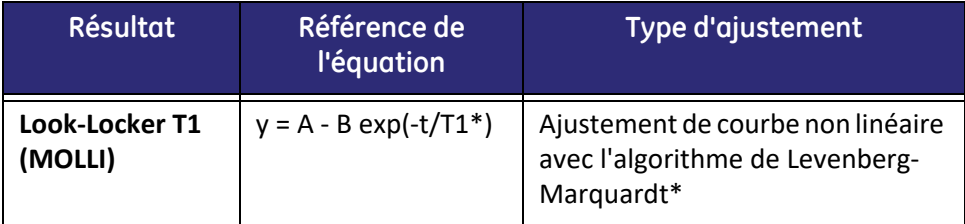

**Référence :** \*Messroghli D. R. et al,. « Modified Look-Locker Inversion Recovery (MOLLI) for High Resolution T1 Mapping of the Heart. » Magnetic Resonance in Medicine (2004) 52: 141-146.

# *Analyse de mappage T2*

Cette fonctionnalité permet de quantifier le signal du temps de relaxation longitudinale T2. Le mappage T2 est une technique de caractérisation des tissus.

Images requises : Séquence de préparation T2 avec un affichage de séquences de précession libre en état stationnaire (SSFP - steady-state free precession) avec temps d'écho (TE) variables. Des emplacements représentatifs de coupes dans la zone basale, mi-ventriculaire et apicale du ventricule gauche sont recommandés.

La courbe de décroissance T2 est la suivante :  $y = a \exp(-TE/T2^*) + c$ 

Il existe deux méthodes de correction de l'ajustement de la courbe : un ajustement à 2 paramètres où le bruit de fond c est calculé à l'aide d'un algorithme basé sur l'analyse d'histogrammes et soustrait à l'intensité du signal, à la suite de quoi on effectue un ajustement non linéaire. L'ajustement à 3 paramètres utilise une approche non linéaire.

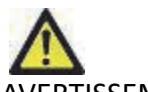

AVERTISSEMENT : L'application aide uniquement à l'analyse des images et ne produit pas automatiquement de résultats quantifiables. L'utilisation et la prise de mesures quantitatives sont à la discrétion de l'utilisateur. Des mesures imprécises pourraient avoir pour conséquence une erreur de diagnostic. Les mesures doivent être uniquement effectuées par un utilisateur qualifié ayant suivi une formation appropriée.

# *Lancer l'Analyse de mappage T2*

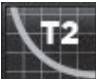

- 1. Sélectionnez .
- 2. Sélectionnez la série de mappage T2 appropriée.
- 3. Sélectionnez l'onglet approprié, Base, Mi-ventriculaire ou Apex.
- 4. Sélectionnez la coupe petit axe appropriée dans la liste des séries ou sur le panneau de miniatures.
- 5. Pour la correction de l'ajustement, sélectionnez un ajustement à 2 paramètres ou à 3 paramètres.

#### **Figure 1. Analyse de mappage T2**

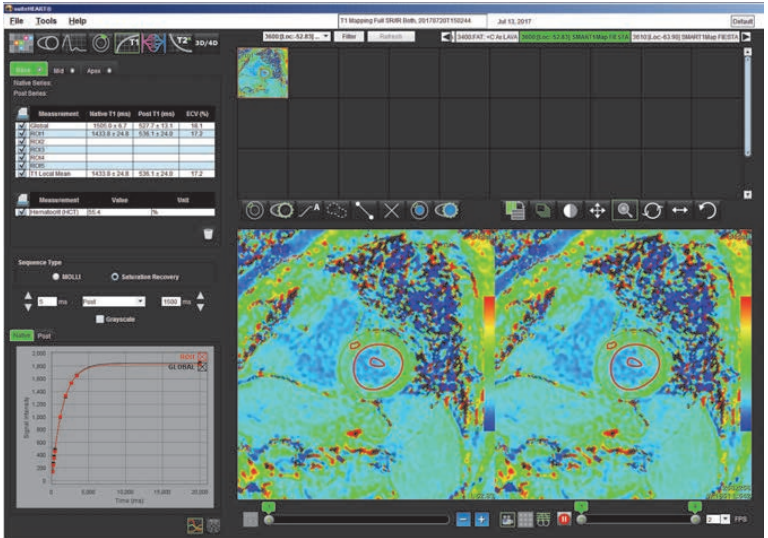

## **Procédure d'analyse T2**

- 1. Pour effectuer une analyse T2 régionale, sélectionnez l'outil ROI locale et créez une région d'intérêt dans le myocarde.
- 2. Le T2 local en millisecondes (ms) pour la région et la courbe T2 seront affichés dans le tableau des résultats. Si plusieurs ROI locales ont été placées sur l'image, la moyenne locale en T2 est mise à jour.
- 3. On peut créer jusqu'à 5 mesures de ROI locales sur une image par onglet.
- 4. Pour effectuer une analyse T2 globale, sélectionnez l'endocarde du ventricule gauche et tracez le contour endocardique.

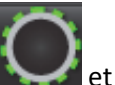

5. Sélectionnez l'épicarde du ventricule gauche et tracez le contour épicardique. Le T2 global résultant sera affiché dans le tableau des résultats.

### **Afficher une carte paramétrique en couleur**

Sélectionnez l'option appropriée dans le menu déroulant de fichier comme indiqué sur le schéma 2.

#### **Figure 2. Options de la carte couleur**

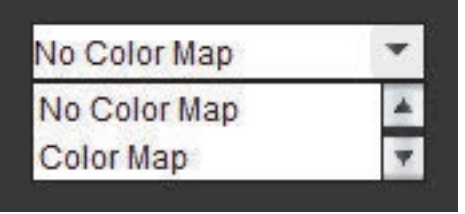

#### **Créer une carte polaire 16 segments**

- 1. Terminez l'analyse T2 globale pour les onglets base, mi-ventriculaire et apex.
- 2. Sélectionnez pour le point d'insertion VD.
	-

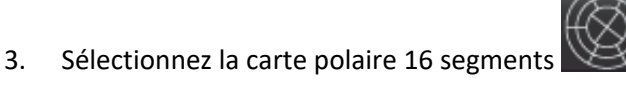

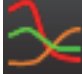

4. Sélectionnez les graphiques pour revenir aux courbes T2.

Instructions d'utilisation du logiciel suiteHEART® NS-03-008-0006 Rév. 14 110

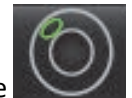

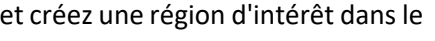

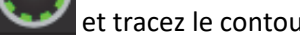

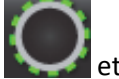

## **Réinitialiser l'analyse**

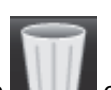

Cliquez sur l'icône corbeille **et le divident de la converte de la c**effacer les ROI locales, Effacer les ROI globales.

### **Examiner les courbes T2**

- 1. Les résultats d'ajustement de la courbe montre le comportement du signal à partir des données de l'image. Lorsque l'image comporte des artéfacts dus à des défauts de cadrage, à la respiration ou à des arythmies du patient, l'ajustement de la courbe peut ne pas être optimal.
- 2. Un point d'intensité du signal peut être exclu du calcul en cliquant directement sur le point du graphe et en sélectionnant le contour sur l'image ; il devient violet.
- 3. Sélectionnez Supprimer avec un clic droit de la souris (gardez le bouton enfoncé) ou en sélectionnant la touche Supprimer du clavier.

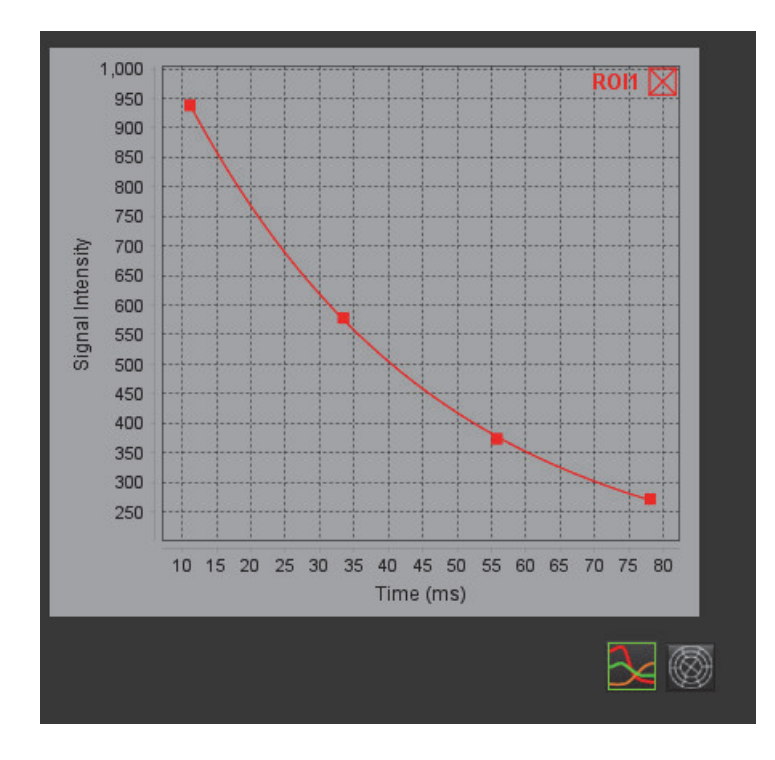

Page blanche.

# *Analyse dans le temps avec Time Course*

L'outil d'analyse Time Course permet à l'utilisateur d'examiner et d'analyser des images du myocarde dans le temps.

**REMARQUE :** Les résultats de Time Course risquent d'être imprécis sur les images qui ne sont pas corrigées pour intensité de l'antenne de surface.

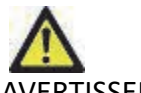

ERTISSEMENT : L'application aide uniquement dans le cadre de l'analyse des images et ne produit pas automatiquement des résultats quantifiables. L'utilisation et la prise de mesures quantitatives sont à la discrétion de l'utilisateur. Des mesures imprécises pourraient avoir pour conséquence une erreur de diagnostic. Les mesures doivent être uniquement effectuées par un utilisateur qualifié ayant suivi une formation appropriée.

## *Lancer l'outil Time Course*

## **Procédure d'étude quantitative dans le temps**

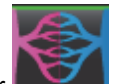

- 1. Sélectionne
- 2. Sélectionner une série du myocarde dans le temps.

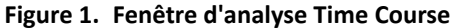

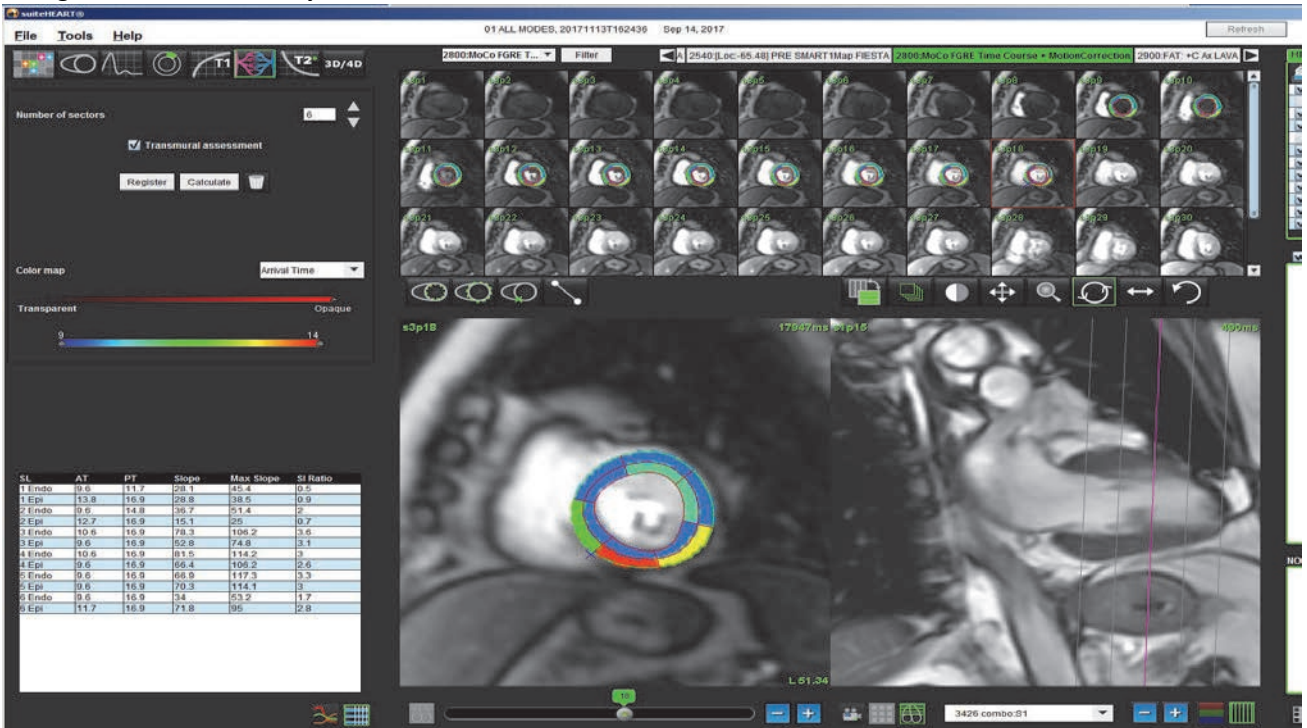

#### **Définir les contours de l'endocarde et de l'épicarde**

- 1. Sélectionner les phases de début et de fin au moyen des commandes de la fenêtre de ciné.
- **IMPORTANT :** Veiller à ce que la phase sélectionnée pour tracer les ROI soit incluse dans la gamme de phases de début et de fin.
- 

2. Sélectionner  $\left( \begin{array}{c} \bullet \\ \bullet \end{array} \right)$  pour tracer le contour de l'endocarde.

- 3. Sélectionner **et le pour tracer le contour de l'épicarde.**
- 4. Déplacer le curseur en dehors de la fenêtre de modification.
- 5. Cliquer sur **Enregistrer** pour effectuer un enregistrement automatique sur toutes les images définies dans le cadre des phases de début et de fin.

## **Examiner l'enregistrement des images**

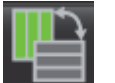

- 1. Cliquer sur le bouton
- 2. Examiner l'enregistrement des images dans les miniatures et ajuster les contours selon les besoins. Appuyer sur **Maj** + et cliquer sur le bouton central de la souris ou sélectionner l'outil panoramique pour faire un panoramique sur les images afin de corriger l'enregistrement. Le champ d'application de cet enregistrement panoramique/manuel peut être contrôlé au moyen du menu Champ d'application.

### **Créer une superposition de courbes et de cartes couleur**

1. Sélectionner dans l'onglet **Nombre de secteurs** un nombre allant de 1 à 16.

Les secteurs sont numérotés dans le sens inverse des aiguilles d'une montre à partir du point d'insertion du ventricule droit.

- 2. Cocher la case **Évaluation transmurale** pour créer des régions radiales permettant de faire la distinction entre les valeurs sous-épicardiques et sous-endocardiques, si souhaité.
- 3. Définir le point d'insertion du ventricule droit (VD) en sélectionnant pour placer le curseur servant à marquer l'image.
- 4. Cliquer sur **Calculer**.

Un graphique est créé, donnant la moyenne des valeurs de l'intensité du signal par rapport au temps dans chaque secteur.

Pour changer les résultats, sélectionner dans le menu déroulant des cartes couleur.

#### **Figure 2. Menu déroulant des cartes couleur**

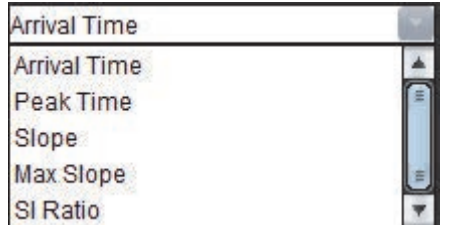

#### **Examiner les résultats**

1. Sélectionner l'icône **Diagramme** pour examiner le graphique de l'intensité du signal par rapport au temps .

Un code couleur des différents secteurs est fourni sous le graphique. Placer le curseur directement sur un segment coloré de l'image pour mettre le graphique correspondant en surbrillance.

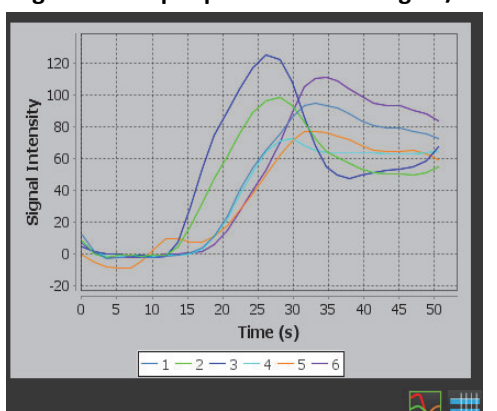

**Figure 3. Graphique intensité du signal/temps**

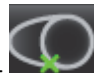

2. Sélectionner l'icône **Tableau** pour examiner le tableau récapitulatif des résultats .

#### **Figure 4. Tableau récapitulatif des résultats**

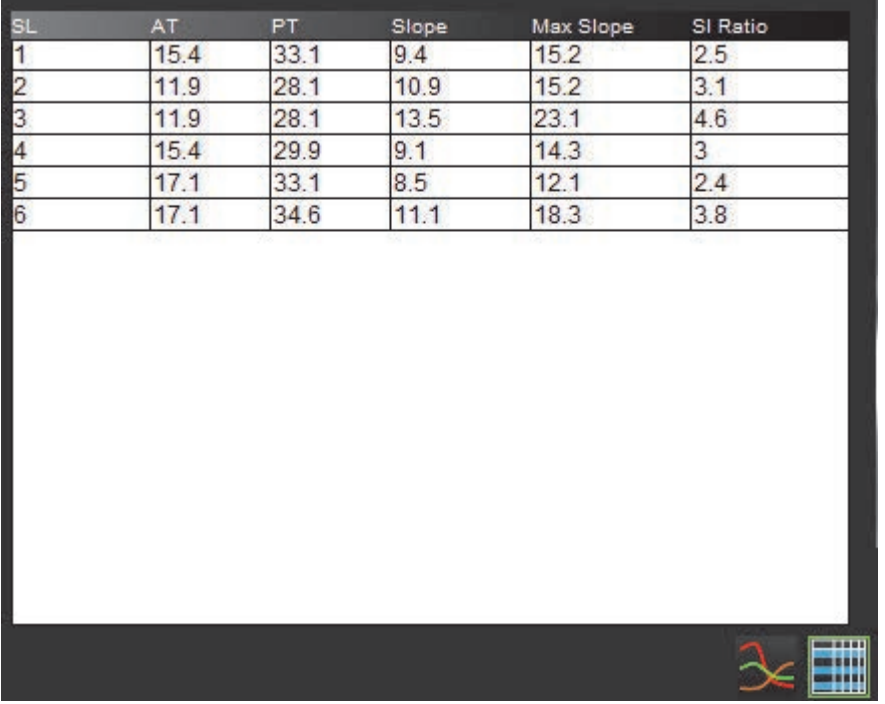

3. Placer le curseur directement sur un segment coloré de l'image fera apparaitre le résultat correspondant à ce segment en vert dans le tableau des résultats.

#### **Réinitialisation du graphique et des contours**

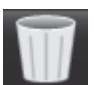

La réinitialisation du graphique et des contours peut être effectuée à tout moment en cliquant sur

#### **Courbe d'étude dans le temps**

Les résultats de la courbe d'étude dans le temps sont définis de la manière suivante :

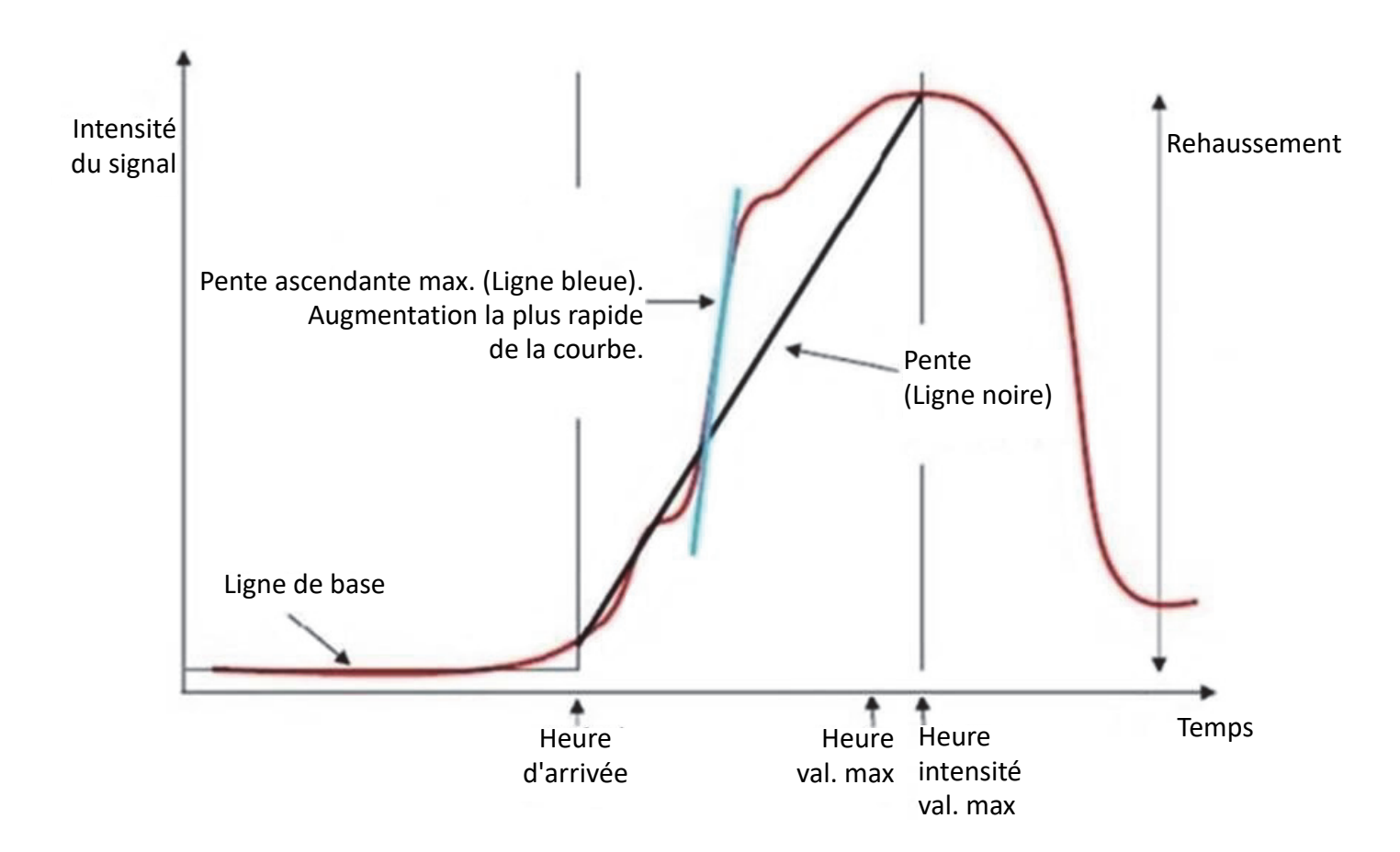

Où :

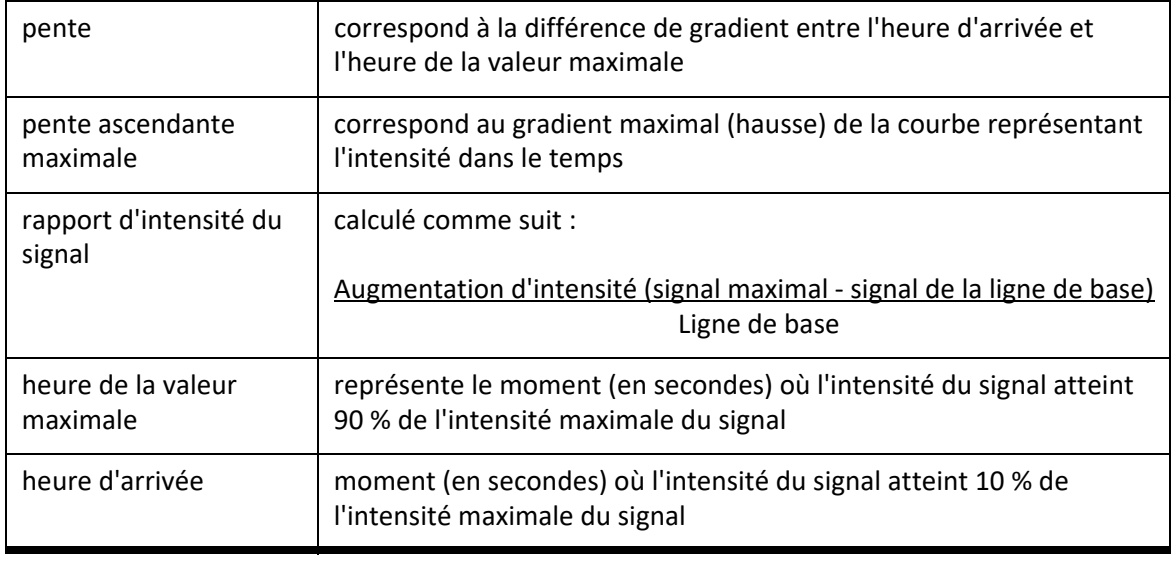

Page blanche.

# *Analyse du foramen ovale perméable (FOP)*

L'outil d'analyse du FOP permet de créer des courbes signal/temps afin de mettre en évidence une crête précoce dans le cadre de la détection d'un FOP.

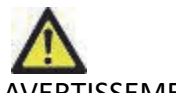

AVERTISSEMENT : L'application aide uniquement à l'analyse des images et ne produit pas automatiquement de résultats quantifiables. L'utilisation et la prise de mesures quantitatives sont à la discrétion de l'utilisateur. Des mesures imprécises pourraient avoir pour conséquence une erreur de diagnostic. Les mesures devraient être uniquement effectuées par un utilisateur qualifié ayant suivi une formation appropriée.

## *Lancer l'analyse du FOP*

1. Sélectionner Fichier >Sélectionner l'analyse >FOP.

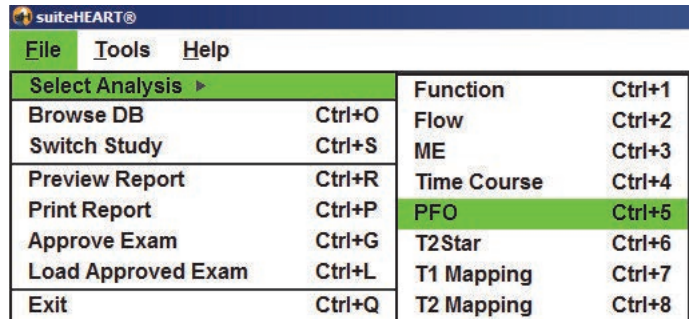

2. Sélectionner une série en temps réel.

#### **Figure 1. FOP Fenêtre d'analyse**

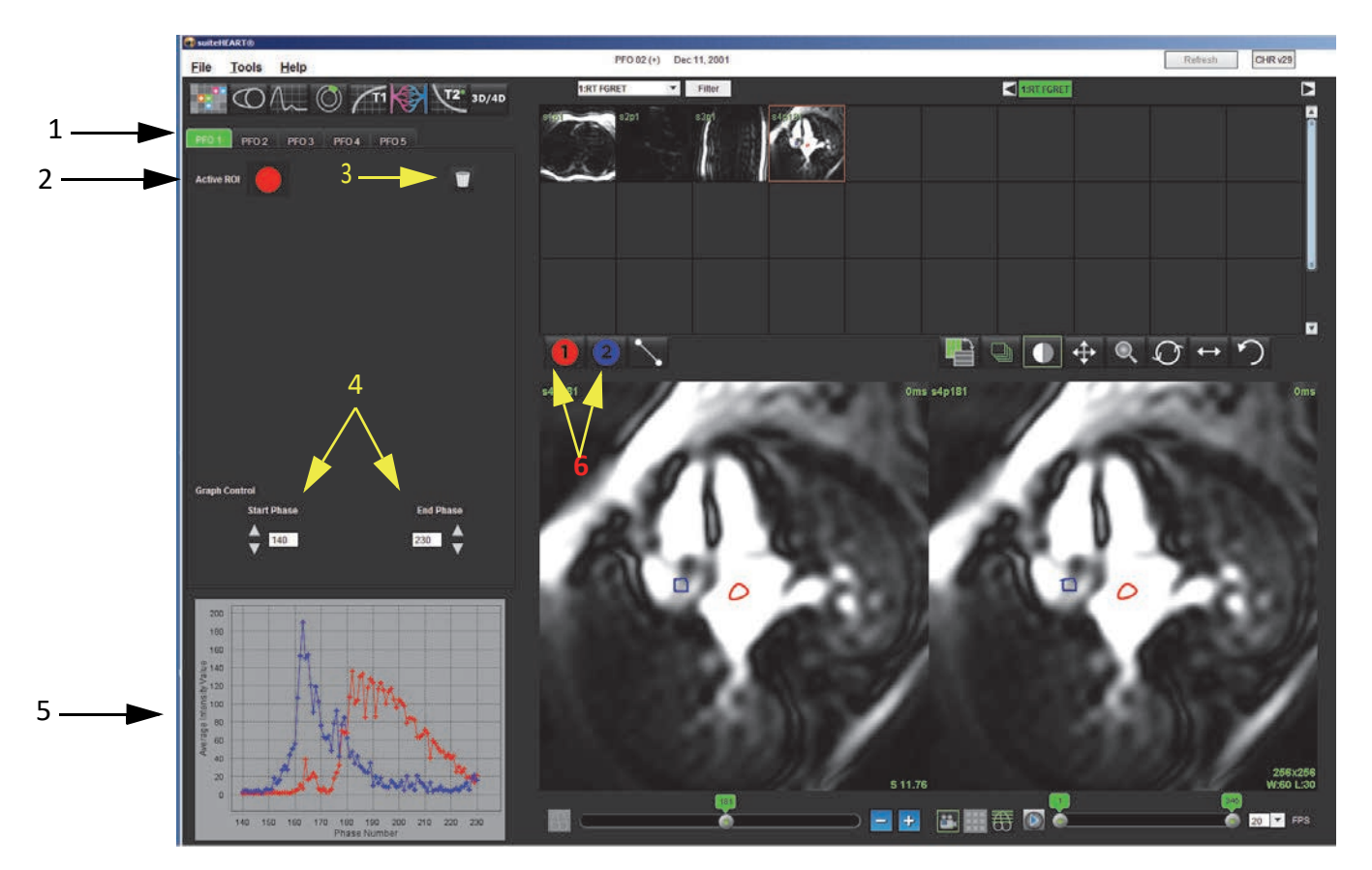

1. Onglets modifiables FOP, 2. ROI actives, 3. Réinitialisation, 4. Phases de début et de fin, 5. Courbe d'intensité du signal vs. phase, 6. Icônes d'analyse FOP

#### **Sélectionner l'anatomie atriale**

1. Sélectionner une coupe du FOP permettant d'observer l'anatomie de l'oreillette gauche (OG) et de l'oreillette droite (OD).

## **Créer une courbe d'intensité pour l'oreillette gauche (OG)**

1. Tracer la courbe en sélectionnant

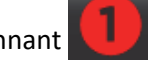

- 2. Tracer un contour sur l'OG dans la fenêtre de l'éditeur d'images.
- 3. Déplacer le curseur en dehors de la fenêtre de l'éditeur d'images.
- 4. Créer une courbe d'intensité pour l'OG.

La courbe d'intensité du signal pour l'OG est automatiquement créée.

## **Créer une courbe d'intensité pour l'oreillette droite (OD)**

1. Créer une courbe d'intensité pour l'OD en suivant les mêmes étapes que celles décrites ci-dessus pour la création

d'une courbe d'intensité pour l'OG tout en utilisant

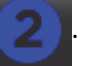

Les courbes sont superposées et affichées dans la fenêtre d'affichage des résultats de courbes.

**REMARQUE :** Si une ROI a été placée en phase 1 par exemple, et que la phase de début est modifiée, la ROI tracée par l'utilisateur sera toujours visible sur la page initiale, là où les ROI ont été placées.

**Figure 2. Résultats de courbes FOP**

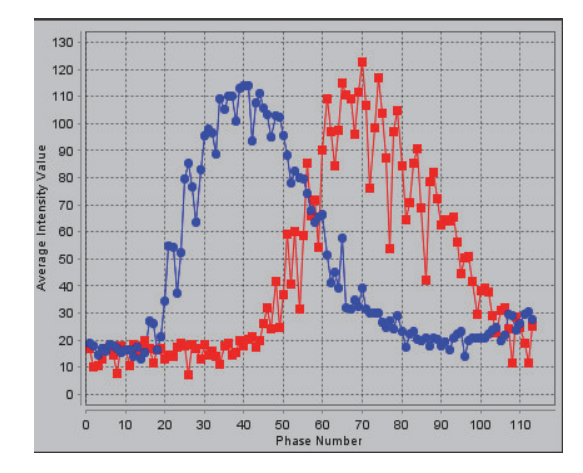

### **Examiner les données de la courbe et sélectionner une gamme de phases**

- 1. Examiner les courbes dans la fenêtre de rapport et ajuster **la phase de début** et **la phase de fin.**
- 2. Utiliser les flèches haut et bas pour sélectionner les onglets **Phase de début** et **Phase de fin** afin de paramétrer la gamme de phases pour afficher les courbes.

L'ajustement des phases de début et de fin affecte l'affichage des courbes du FOP.

Cliquer sur un point du graphique pour mettre à jour la phase affichée dans la fenêtre de l'éditeur d'images.

**Figure 3. Écran de sélection Phases de début et de fin**

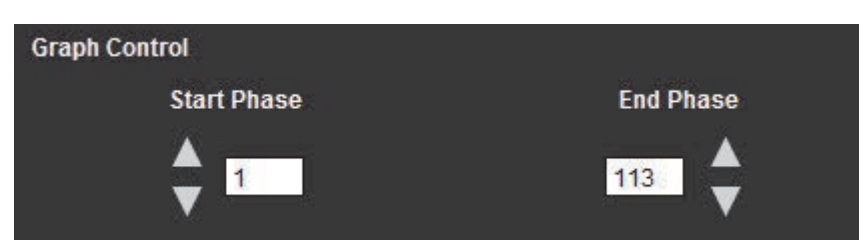

**REMARQUE :** S'il y a deux acquisitions dans la même série, vous pouvez paramétrer les phases de début et de fin pour la première acquisition, tracer les ROI pour l'oreillette gauche et l'oreillette droite (ce qui crée automatiquement des courbes), puis répéter le processus sur un autre onglet FOP pour le second ensemble d'images. Toutes les appellations d'onglets FOP sont modifiables.

## **Modifier les contours**

Modification de phases multiples sur un seul emplacement de coupe :

1. Sélectionner l'emplacement de coupe

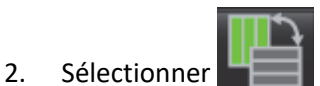

- 3. Sélectionner la première phase de la gamme de phases à modifier.
- 4. Appuyer et maintenir la touche de majuscule enfoncée et sélectionner la dernière phase de la gamme à modifier. Les miniatures sélectionnées apparaîtront entourées d'une bordure rouge.
- 5. Modifier le contour dans la fenêtre de l'éditeur d'images.
- 6. Désélectionner le contour soit en cliquant sur l'image en dehors du contour sélectionné, soit en déplaçant le curseur en dehors de la fenêtre de l'éditeur.

La modification d'une ROI peut être contrôlée en réglant le champ d'application.

Sélectionner la fonction du champ d'application approprié dans l'Afficheur d'images.

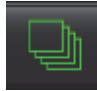

Appliquer à toutes – Applique les modifications de la ROI à toutes les phases.

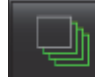

Appliquer actuelle > fin – Applique les modifications de la ROI de la phase actuelle à fin.

Appliquer actuelle uniquement – Applique les modifications de la ROI à la phase actuelle uniquement.

#### **Réinitialiser le graphique et les contours**

1. Option : Cliquer sur pour effectuer la sélection adéquate dans le menu Réinitialiser FOP.

#### **Figure 4. Menu Réinitialiser la courbe FOP**

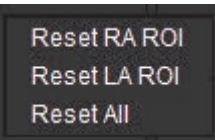

#### **Examiner les résultats de courbe finaux**

Un graphique est créé à partir des contours et présente l'intensité des pixels en fonction du temps. Avec le bouton droit de

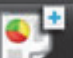

la souris, cliquer sur le graphique  $\mathbb{R}$  pour envoyer le rapport.

L'outil d'analyse T2Star calcule les valeurs T2\* du tissu à partir d'une séquence d'écho de gradient rapide multi-échos.

La courbe T2\* est un graphique de l'intensité du signal par rapport au temps d'écho utilisant une formule de courbe d'affaiblissement exponentielle. L'algorithme d'ajustement T2\* est basé sur la méthode Levenberg-Marquardt des moindres carrés non linéaires.

La courbe d'affaiblissement T2\* est calculée comme suit :  $y = a * exp(-TE/T2*) + c$ 

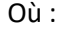

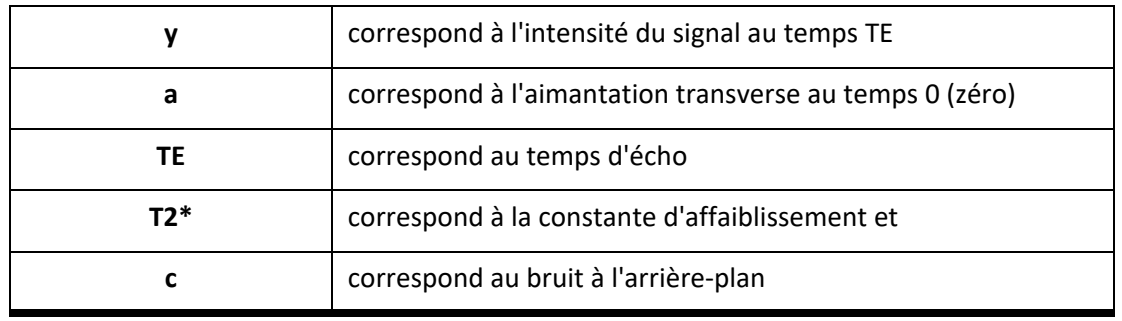

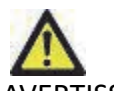

AVERTISSEMENT : L'application aide uniquement à l'analyse des images et ne produit pas automatiquement de résultats quantifiables. L'utilisation et la prise de mesures quantitatives sont à la discrétion de l'utilisateur. Des mesures imprécises pourraient avoir pour conséquence une erreur de diagnostic. Les mesures devraient être uniquement effectuées par un utilisateur qualifié ayant suivi une formation appropriée.

# *Procédure d'analyse cardiaque*

**Figure 1. Affichage d'analyse T2Star**

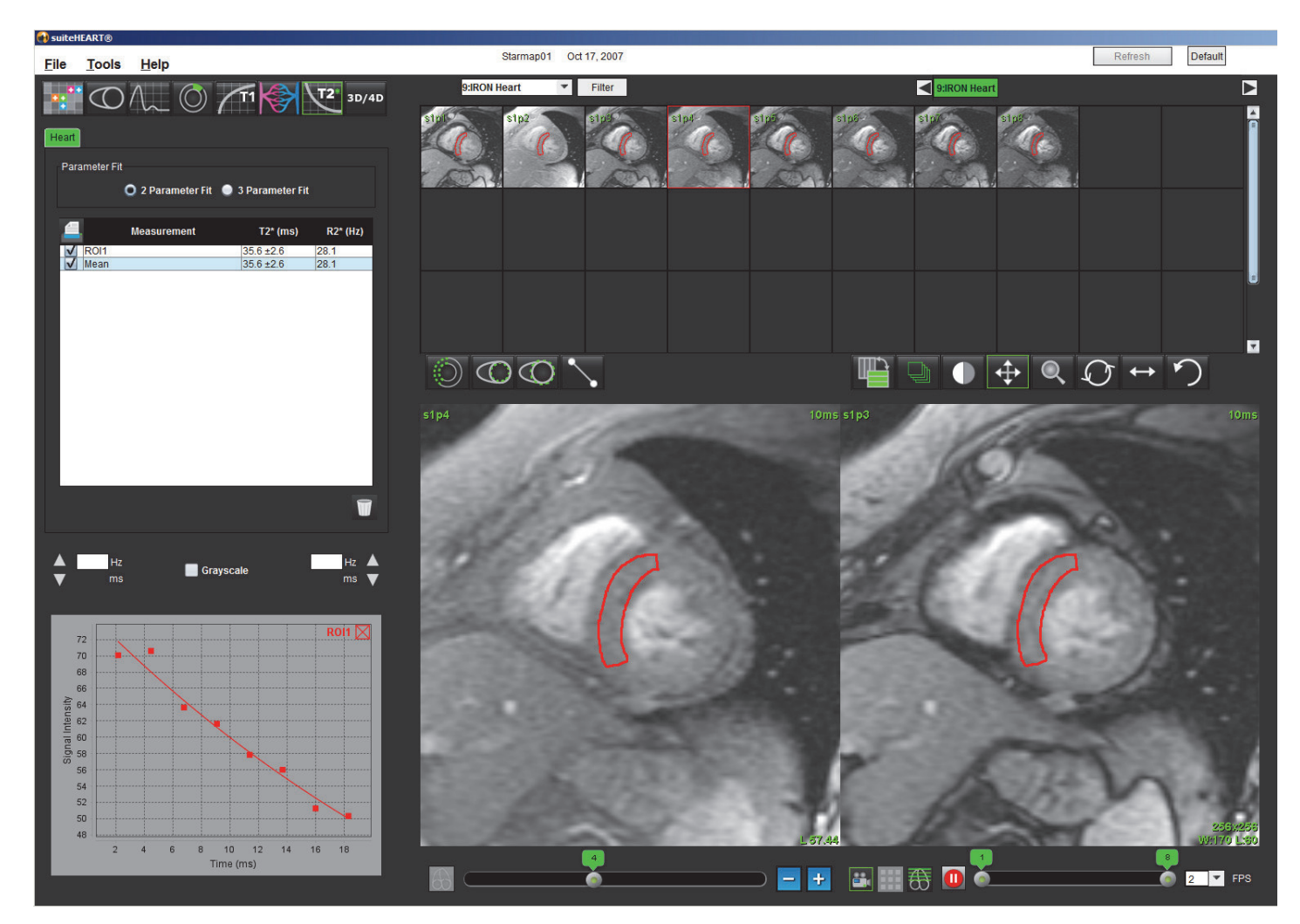

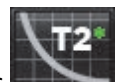

- 1. Sélectionner
- 2. Sélectionner la série appropriée.
- 3. Sélectionner la coupe petit axe depuis le panneau de miniatures.
- 4. Tracer un contour englobant le septum interventriculaire en utilisant

Les valeurs de T2\* et R2\* sont calculées et affichées dans le tableau des résultats.

#### **Créer une carte couleurs du myocarde**

- 1. Tracer un contour du bord endocardique en utilisant
- 2. Tracer un contour du bord épicardique en utilisant

La carte couleur T2\*/R2\* est superposée à l'image.

3. La valeur R2\* de la carte couleurs est modifiable.

**REMARQUE :** L'intervalle par défaut des images 1.5T est de 5 ms à 500 ms pour T2\*. L'intervalle par défaut des images 3.0T est de 2.5 ms à 1 000 ms pour T2\*.

4. Cliquer sur les flèches et glisser vers le haut ou vers le bas pour ajuster la plage de couleurs dynamique de la carte couleurs.

La superposition de couleurs sur l'Éditeur d'images change de façon dynamique.

Les valeurs exprimées en Hz et en ms changent également de façon dynamique.

5. Les valeurs T2\* et R2\* peuvent être déterminées en sélectionnant et en le plaçant au-dessus de la carte couleurs superposée à l'image.

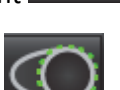

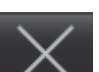

## **Paramètres d'ajustement**

Sélectionner soit **Ajustement 2 paramètres** soit **Ajustement 3 paramètres** pour la courbe d'affaiblissement T2\*.

#### **Figure 2. Ajustement de paramètres**

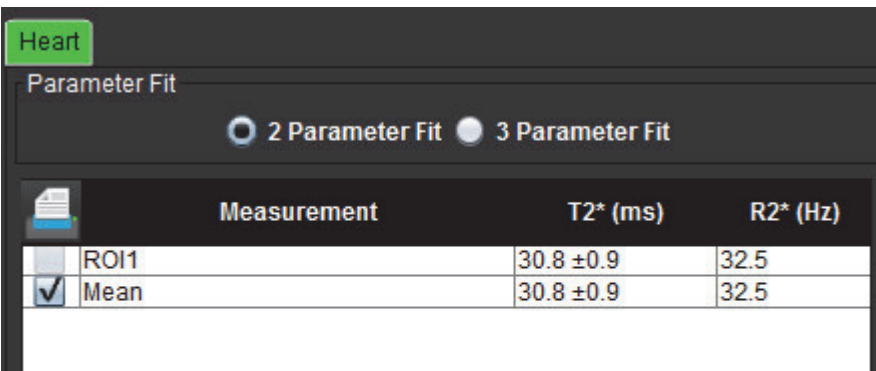

L'ajustement 2 paramètres est largement accepté sur la base de la documentation spécialisée [1]. Dans ce modèle, on calcule le bruit en arrière-plan, c, en utilisant un algorithme basé sur l'analyse d'histogrammes qui est soustrait à l'intensité du signal, après quoi on effectue un ajustement non linéaire.

L'ajustement 3 paramètres est également disponible (voir la documentation spécialisée [2]). Ce modèle est une approche non linéaire qui fonctionne directement depuis le signal d'entrée d'origine.

Pour les deux modèles, la valeur de T2Star initiale est estimée en utilisant un ajustement linéaire d'essai.

- 1. D.J Pennell, et al. « Cardiovascular T2-star (T2Star) magnetic resonance for the early diagnosis of myocardial iron overload », Eur Heart J 2001; 22 : 2171-2179.
- 2. Ghugre NR, et al. « Improved R2\* Measurements in Myocardial Iron Overload », Journal of Magnetic Resonance Imaging 2006; 23 : 9-16.

## **Examiner les résultats T2Star**

- 1. Examiner la position du contour sur toutes les images.
- 2. Le tableau répertorie les mesures individuelles T2\*/R2\* et calcule également une valeur moyenne.

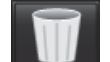

Cliquer sur pour réinitialiser l'analyse (voir [Figure 3](#page-137-0)).

<span id="page-137-0"></span>**Figure 3. Choix de suppression de la ROI T2/R2**

```
Current Slice - Delete all septum ROIs
Current Slice - Delete all color map ROIs
Current Study - Reset all ROIs
```
3. Il est possible d'imprimer les résultats de chaque contour en sélectionnant le paramètre d'imprimante de chaque valeur dans le tableau des mesures.

## **Examiner et mettre à jour la courbe T2Star**

La courbe T2\* est un graphique de l'intensité du signal par rapport au temps d'écho utilisant une formule d'affaiblissement exponentielle. Les valeurs T2\*/R2\* peuvent être imprécises si toutes les images ne présentent pas un rapport signal/ bruit adéquat (plateau du signal proche de zéro).

Pour supprimer un seul contour d'une image

- 1. Sélectionner le contour ; il prendra la couleur violet.
- 2. Sélectionner Supprimer dans le menu du clic-droit de la souris ou utiliser la touche Supprimer du clavier
	- Le contour est supprimé et le point qui lui est associé est retiré du graphique.

#### **Figure 4. Courbe T2Star**

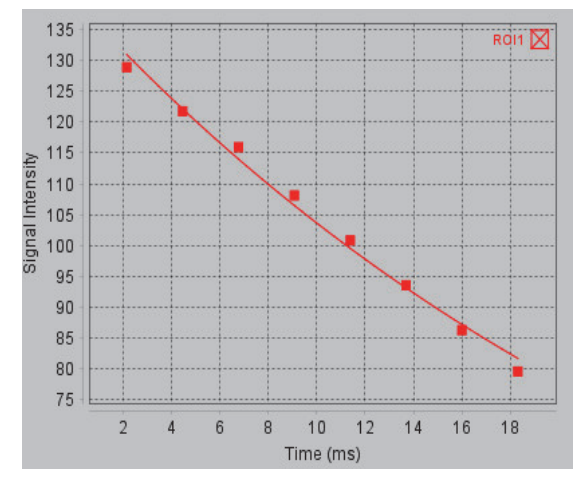

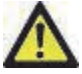

AVERTISSEMENT : Examiner les résultats de l'ajustement de la courbe T2Star. L'analyse et le diagnostic doivent être effectués par un utilisateur qualifié et dûment formé.

**Conversions R2\*/T2\***

#### **Tableau 1 :**

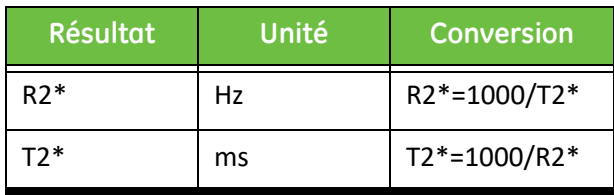

Le facteur de 1 000 est utilisé étant donné que les valeurs T2 et T2\* sont définies en millisecondes (ms) et les valeurs R2 et R2 $*$  en Hertz (ou s<sup>-1</sup>).

Page blanche.

# *Visionneuse 3D/4D*

La visionneuse 3D/4D permet de visualiser les images IRM du flux en 3D et 4D. Elle dispose d'outils permettant de reformater et prend en charge la création d'images de contraste de phase 2D et des images de fonction 2D à partir d'images IRM du flux en 4D qui peuvent être analysées de façon traditionnelle avec le logiciel suiteHEART®.

- **REMARQUE :** Une série 3D avec des voxels isométriques et des coupes se chevauchant améliore la qualité des images reformatées.
- **REMARQUE :** La visionneuse du flux 4D n'est pas disponible dans un environnement logiciel suiteHEART® multi-utilisateur (Citrix).
- **REMARQUE :** L'analyse 3D/4D affichera une série en 4D uniquement si l'option 4D est sous licence.

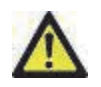

ATTENTION : Les reformatages en 3D ou d'image ne fournissent que des informations supplémentaires dans la formulation d'un diagnostic et doivent toujours être utilisés conjointement avec des techniques d'imagerie traditionnelles.

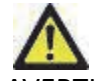

AVERTISSEMENT : Toujours corréler les reformatages en 3D avec les données d'acquisition d'origine.

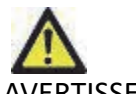

AVERTISSEMENT : Les paramètres de largeur et du niveau de la fenêtre (WW/WL) peuvent affecter l'apparence de différentes pathologies et la capacité de discerner d'autres structures anatomiques. Des paramètres WW/WL incorrects peuvent empêcher l'affichage des données d'imagerie. Différents paramètres WW/WL peuvent être nécessaires pour examiner toutes les données d'imagerie.

## *Composants de la visionneuse 3D/4D*

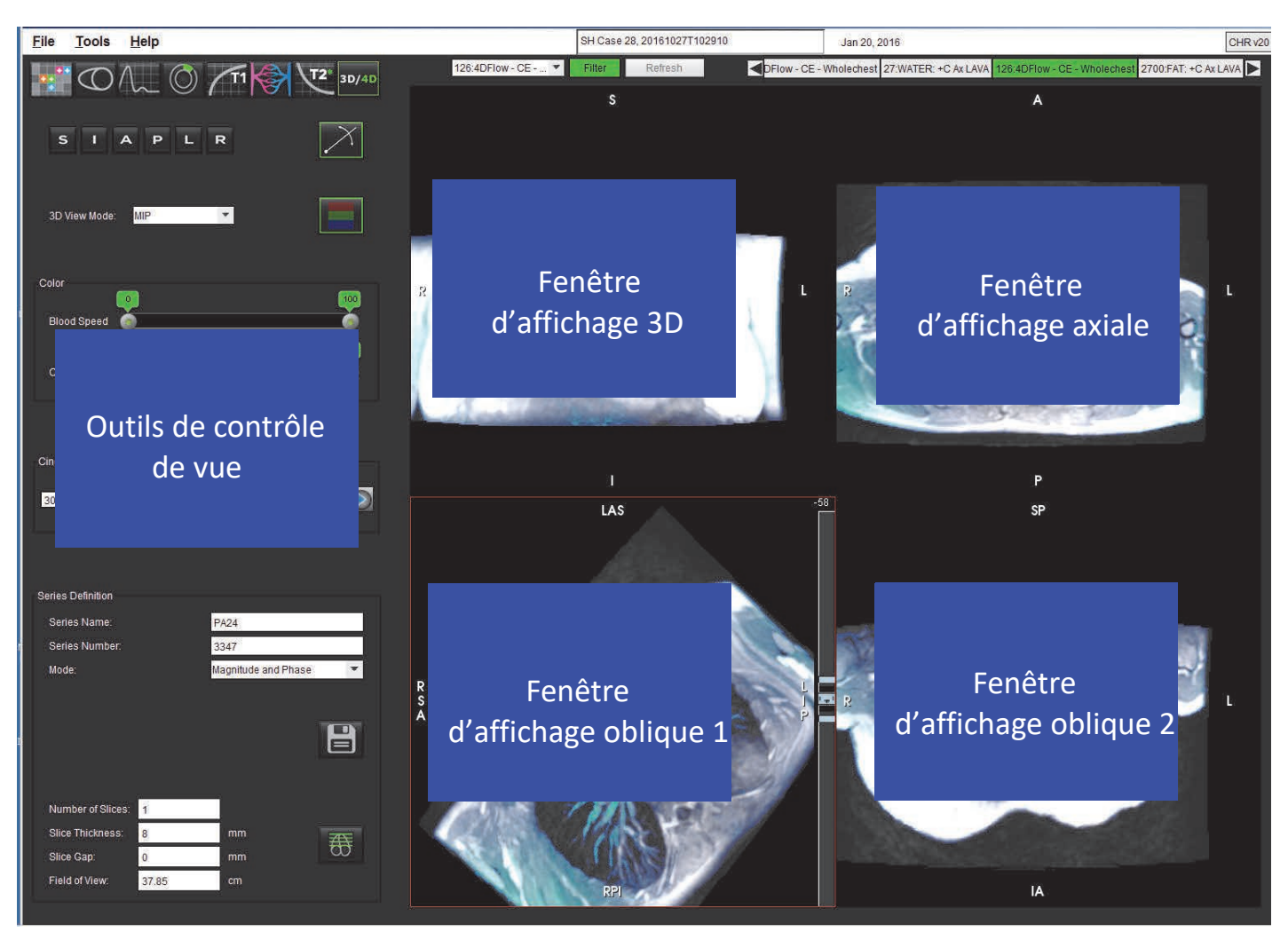

**Figure 1. Outils de contrôle de vue et fenêtres d'affichage**

#### **Tableau 1 : Outils de contrôle de vue**

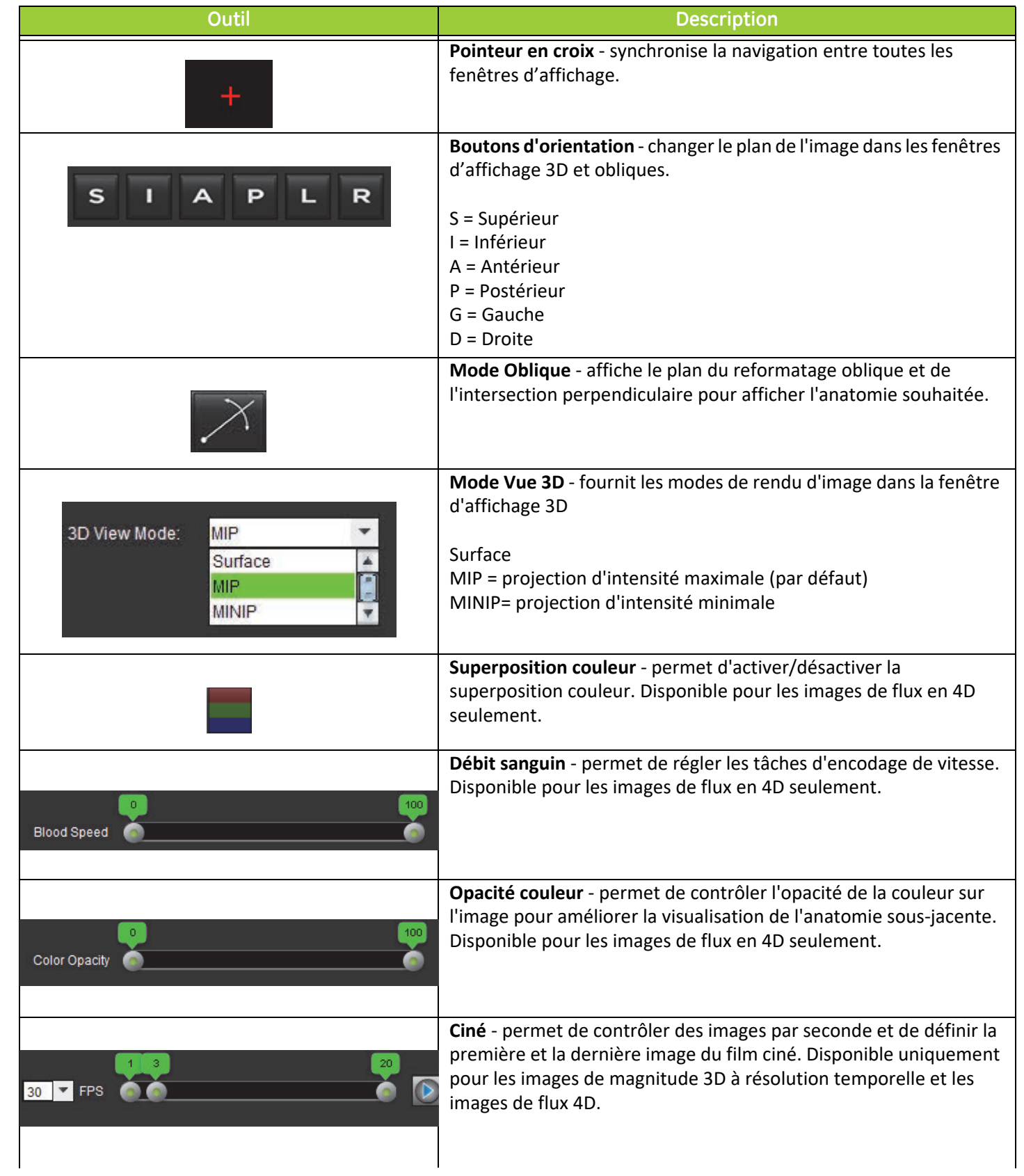

#### **Tableau 1 : Outils de contrôle de vue**

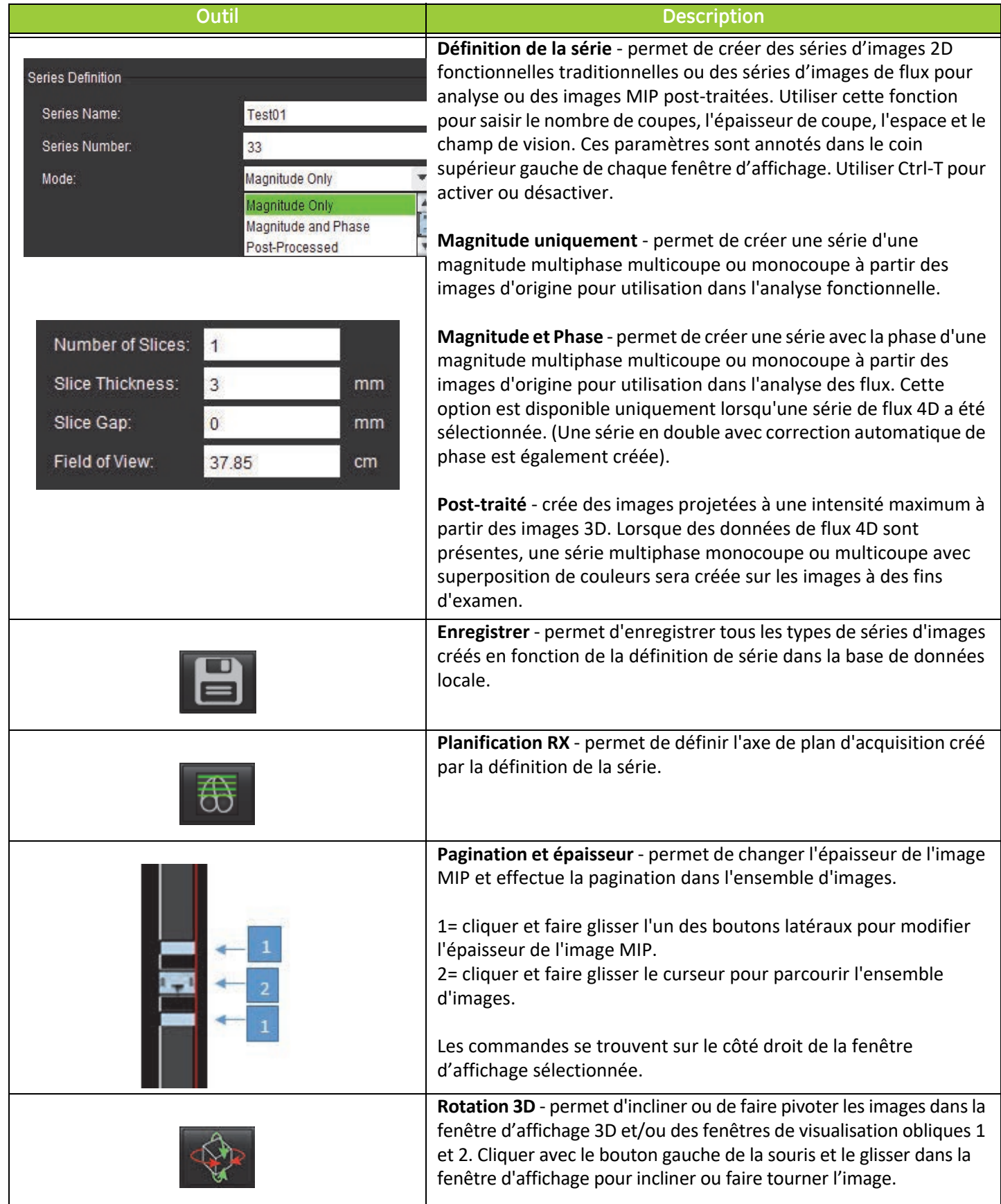
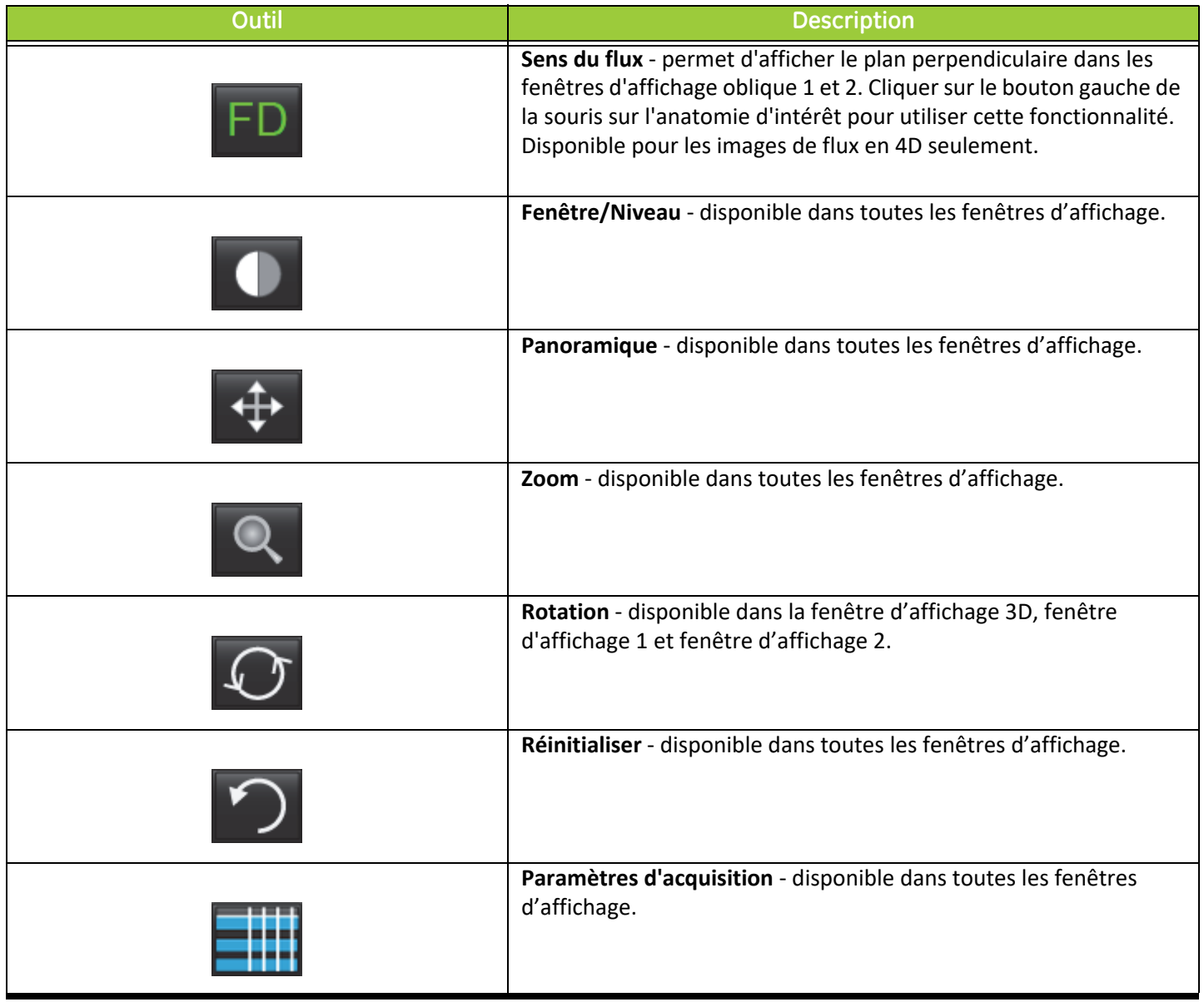

## **Tableau 2 : Raccourci clavier**

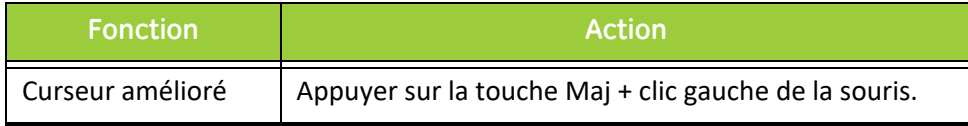

# <span id="page-145-0"></span>*Agencement de fenêtre d'affichage 3D/4D et résultats de création de série*

En fonction du type de séries d'images qui est sélectionné pour le reformatage, le type de création d'image est récapitulé dans le tableau ci-dessous.

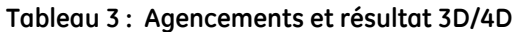

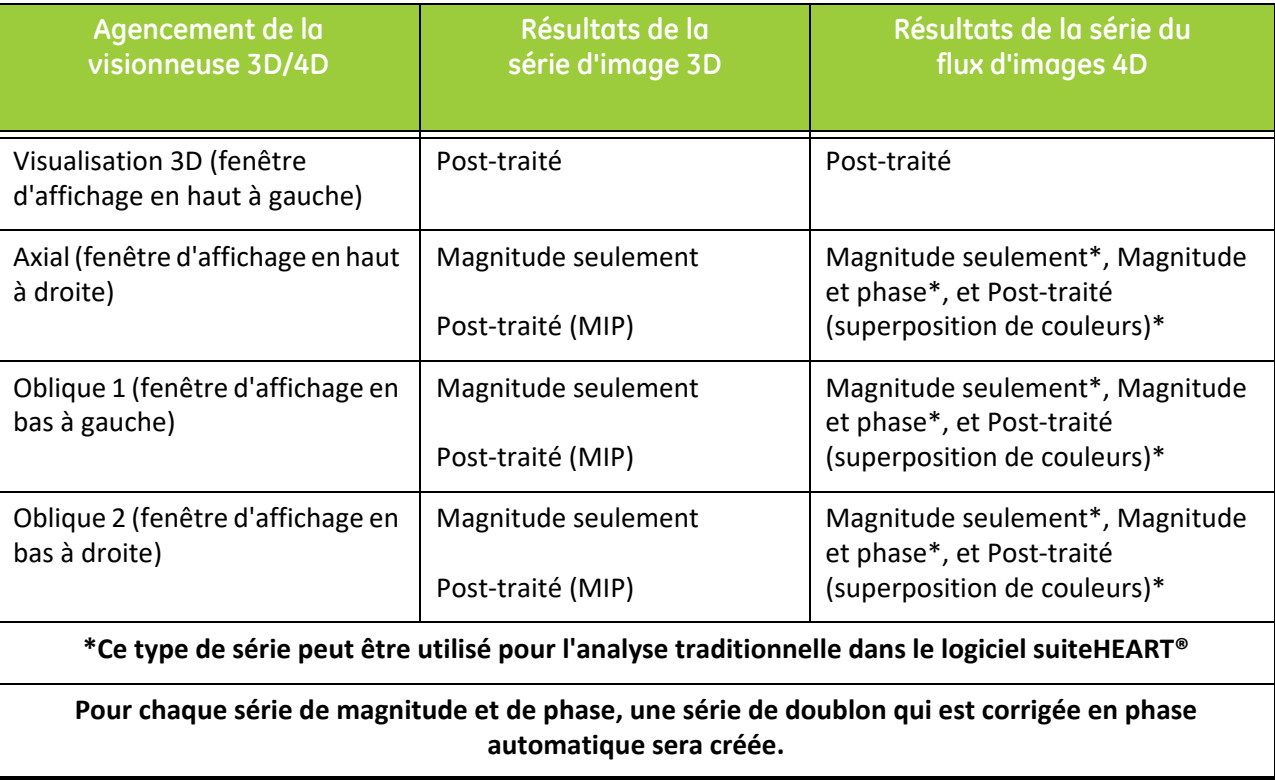

## **Organigramme exemplaire : Créer des images MIP à partir d'une série d'images 3D**

1. Sélectionner l'étude appropriée et lancer le logiciel suiteHEART®.

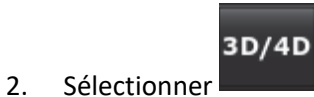

3. Sélectionner la série 3D appropriée dans le menu déroulant de navigation de la série. Le type d'image sélectionné est indiqué sur le bouton ( [Figure 2](#page-146-0)).

### <span id="page-146-0"></span>**Figure 2. Navigation des séries**

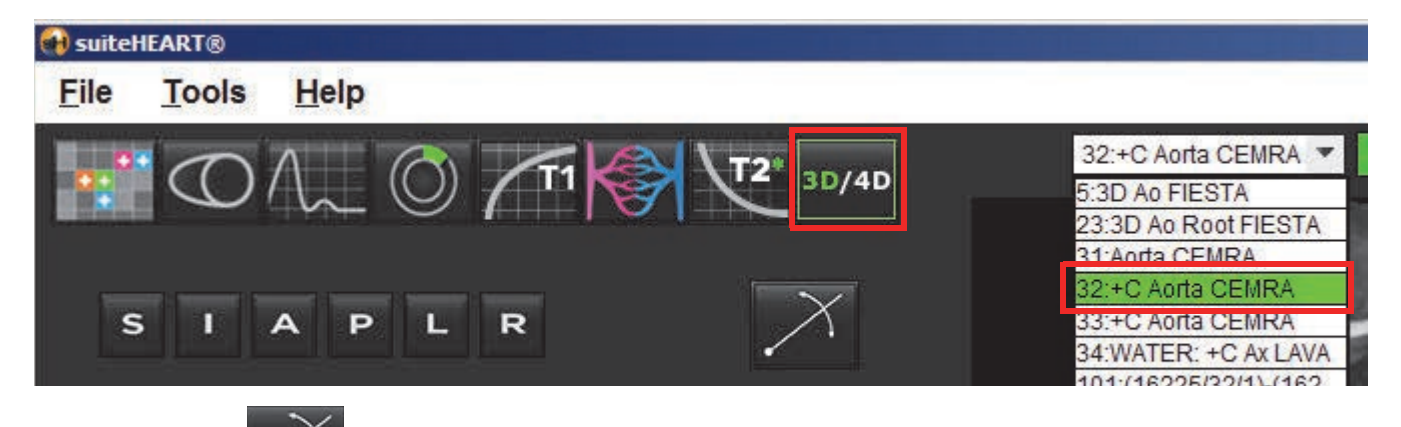

4. Sélectionner et cliquer sur la fenêtre d'affichage souhaitée. La fenêtre d'affichage active est surlignée en rouge. Voir l'affichage des lignes de reformatage jaunes dans la [Figure 3](#page-146-1).

<span id="page-146-1"></span>**Figure 3. Mode Oblique**

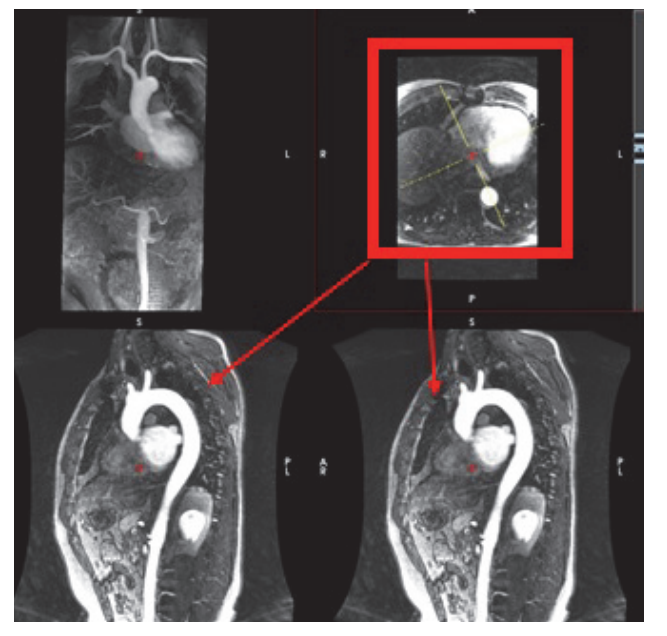

- 5. Cliquer sur la ligne jaune pleine, cliquer avec le bouton gauche de la souris, déplacer la ligne en la glissant et l'inclinant pour afficher l'anatomie souhaitée.
	- a.) Cliquer sur la fenêtre d'affichage souhaitée pour enregistrer.
	- b.) Ajuster l'épaisseur MIP avec les commandes situées sur le côté droit de la fenêtre d'affichage.
	- c.) Compléter les données de définition de la série (voir la Figure 4).
	- d.) Cliquer sur le bouton Enregistrer pour sauvegarder l'image MIP dans la base de données locale.

### **Figure 4. Définition série**

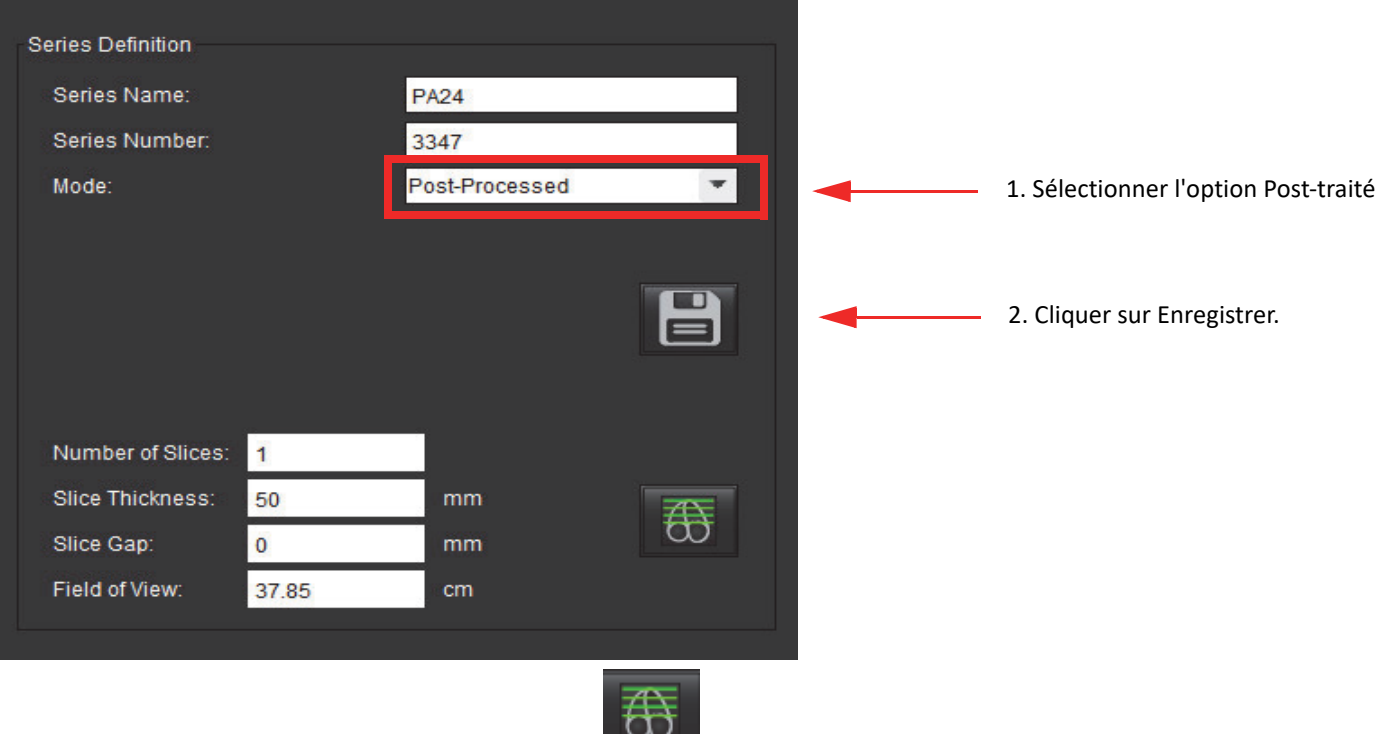

6. Créer une pile d'images MIP en sélectionnant

**REMARQUE :** Le nombre maximal d'images MIP post-traitées qui peuvent être créées est de 512.

- 7. Cliquer sur la fenêtre d'affichage à utiliser comme image de référence et définir une pile d'images par lots (voir la [Figure 5](#page-147-0)).
	- a.) Étendre la gamme de la couverture de coupe.
	- b.) Ajuster l'angle et les flèches indiquent la direction de la coupe.
	- c.) Déplacer le Rx.

### <span id="page-147-0"></span>**Figure 5. Planification Rx**

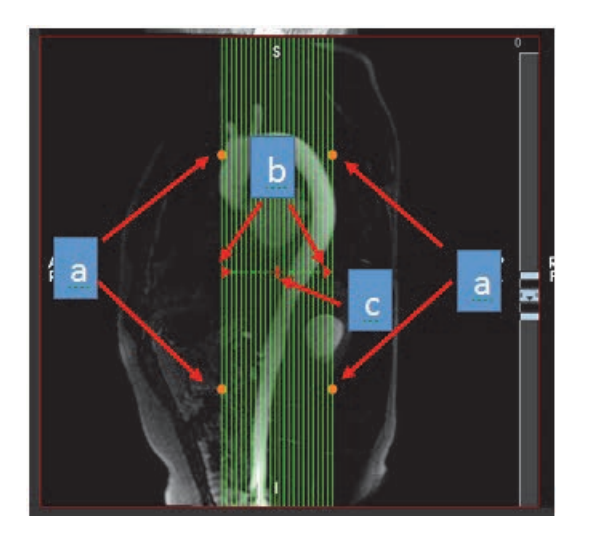

- 8. Saisir les options de définition de la série et cliquer sur pour enregistrer la pile d'images dans la base de données locale.
- 9. Pour afficher la série créée, passer au mode d'analyse fonctionnelle, sélectionner le mode d'examen et cliquer ensuite sur Réactualiser.

## **Exemple de flux de travail : Créer la série 2D pour une analyse traditionnelle**

La création d'un contraste de phase 2D classique et des images fonctionnelles en 2D nécessite une série de flux 4D qui présente des conventions de résolution temporelle d'amplitude et de flux de D/G, A/P et S/I.

Les séries créées comme magnitude seule ou comme magnitude et phase à partir d'images de flux 4D sont une série classique 2D valide qui peut être utilisée dans l'analyse fonctionnelle ou l'analyse de flux.

Les séries créées en post-traitement à partir d'un flux 4D aura une superposition de flux de couleur. Si le plan d'acquisition approprié est créé, la série peut être utilisée pour l'analyse fonctionnelle.

1. Sélectionner l'étude appropriée et lancer le logiciel suiteHEART®.

sélectionné est indiqué sur le bouton (voir la [Figure 6\)](#page-148-0).

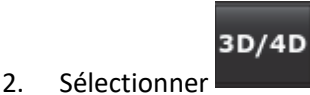

3. Sélectionner la série 4D appropriée dans le menu déroulant de navigation des séries (voir la [Figure 6\)](#page-148-0). Le type d'image

<span id="page-148-0"></span>**Figure 6. Navigation des séries**

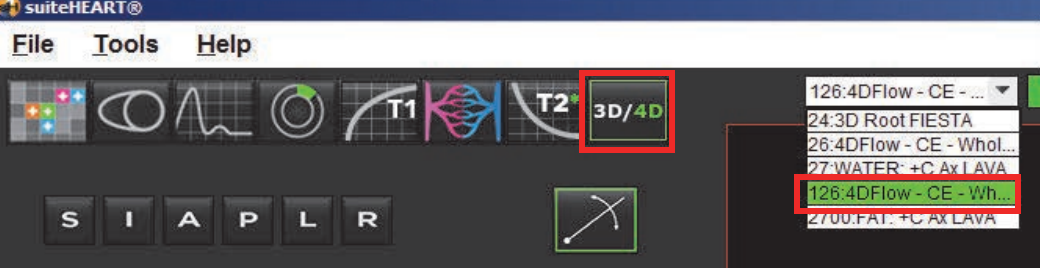

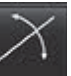

4. Sélectionner et cliquer sur la fenêtre d'affichage souhaitée. La fenêtre d'affichage active est surlignée en rouge. Voir l'affichage des lignes de reformatage jaunes dans la [Figure 7](#page-149-0).

<span id="page-149-0"></span>**Figure 7. Mode Oblique - Reformat 4D**

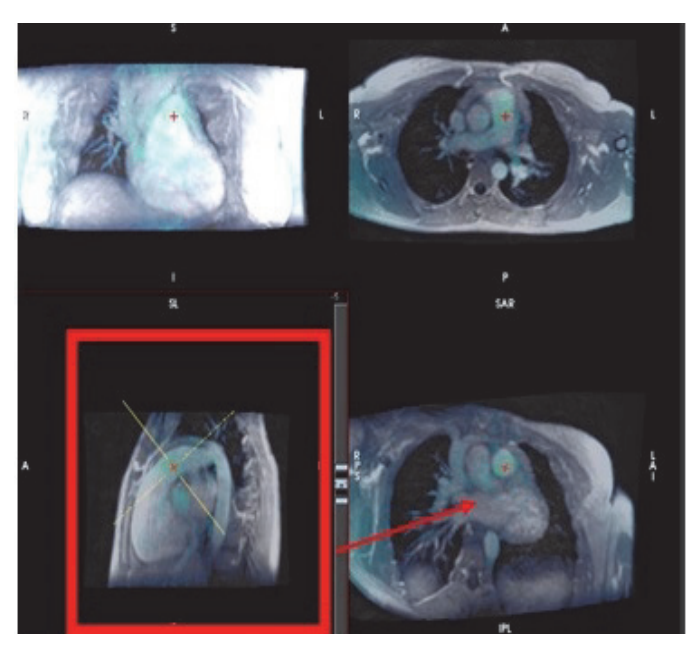

- 5. Cliquer sur la ligne jaune pleine, cliquer avec le bouton gauche de la souris, déplacer la ligne en la glissant et l'inclinant pour afficher l'anatomie souhaitée
	- a.) Cliquer sur la fenêtre d'affichage souhaitée à enregistrer et sélectionner le mode Magnitude et Phase pour créer une série de contraste de phase 2D ou sélectionner Magnitude pour créer une série fonctionnelle.
	- b.) Ajuster l'épaisseur de la coupe avec les commandes situées sur le côté droit de la fenêtre d'affichage.
	- c.) Compléter les saisies de définition de la série (voir la Figure 8), et cliquer ensuite sur le bouton Enregistrer pour sauvegarder la série dans la base de données locale.

#### **Figure 8. Définition de la série et enregistrement**

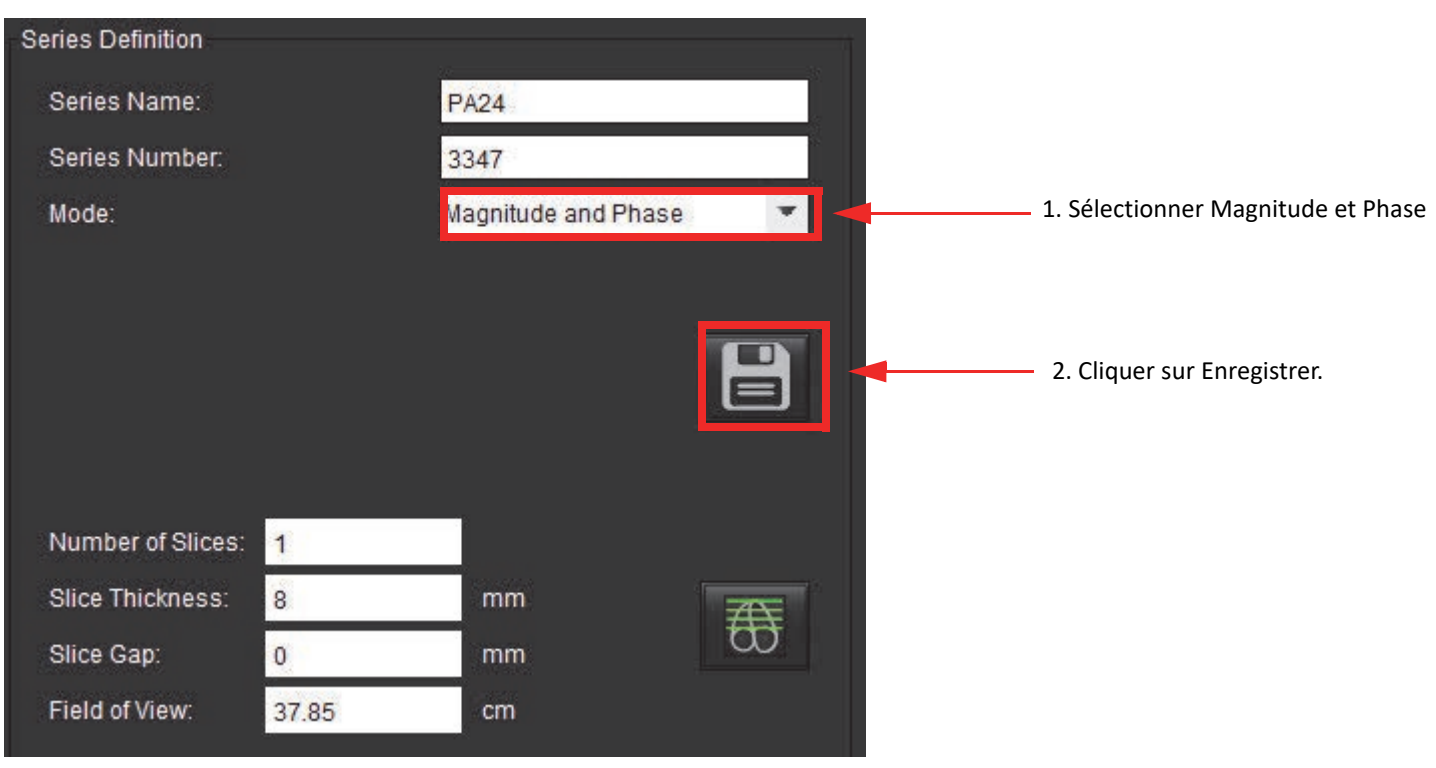

6. Pour créer une pile d'images multicoupe multiphase, sélectionner .

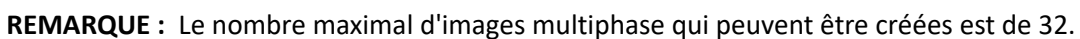

**REMARQUE :** Si une série de magnitude et de phase en 2D est créée avec la visionneuse 3D/4D, l'application crée un double de la série avec correction automatique de phase. La série sera étiqueté « corrigée » (voir la [Figure 9](#page-150-0)).

<span id="page-150-0"></span>**Figure 9. Exemple de série en double avec correction automatique de phase**

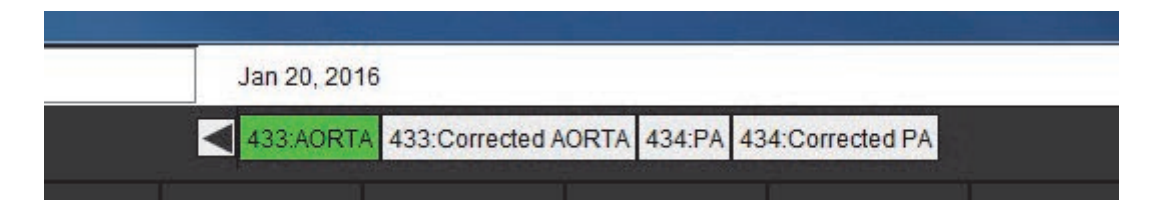

7. Cliquer sur la fenêtre d'affichage à utiliser comme image de référence et définir une pile d'images par lots (voir la [Figure 10](#page-151-0)).

2700 FAT: +C At LAVA  $\overline{\bullet}$  $CE - V$ Ä SAI

<span id="page-151-0"></span>**Figure 10. Planification Rx**

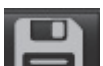

- 8. Sélectionner les options de définition de la série et cliquer sur **pour enter la pile d'images dans la base** de données locale.
- 9. Pour analyser la série créée, passer au mode d'analyse approprié et cliquer ensuite sur Réactualiser.

# <span id="page-152-0"></span>*Création de rapports structurés*

# *Définir le contenu des rapports*

Les mesures et graphiques qui composent les rapports proviennent des résultats des modes d'analyse. Chaque résultat d'analyse individuel peut être sélectionné pour inclusion dans le rapport.

Les rapports personnalisés sont rationalisés au moyen d'impressions et de techniques cliniques prédéfinies. Consulter la section [Onglet Impression](#page-154-0) pour plus de détails concernant les procédures de création des impressions et techniques cliniques. Le panneau Préférences de rapport permet de saisir les informations du site qui apparaîtront en titres et en-têtes sur le rapport du patient.

# *Affichage des rapports structurés*

L'affichage des rapports structurés a pour but de faciliter la création de rapports cliniques. Il y a 4 onglets :

- Historique
- Impression
- Images
- Tracés polaires

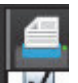

Chaque champ imprimable est associé à un bouton de commande d'une case à cocher  $\|V\|$ . Cliquer sur la case pour inclure ou retirer le champ en question du rapport.

<span id="page-152-1"></span>**REMARQUE :** Les choix d'impression peuvent être configurés dans l'onglet Préférences d'impression sous Outils > Préférences > Modifier les préférences.

## **Onglet Historique**

**L'onglet Historique** contient des informations patient provenant de l'en-tête DICOM. Le champ est surligné en jaune lorsque l'on modifie les informations.

**REMARQUE :** Les modifications apportées aux informations du patient n'affectent que le rapport. L'en-tête DICOM reste inchangé.

### **Figure 1. Onglet Historique**

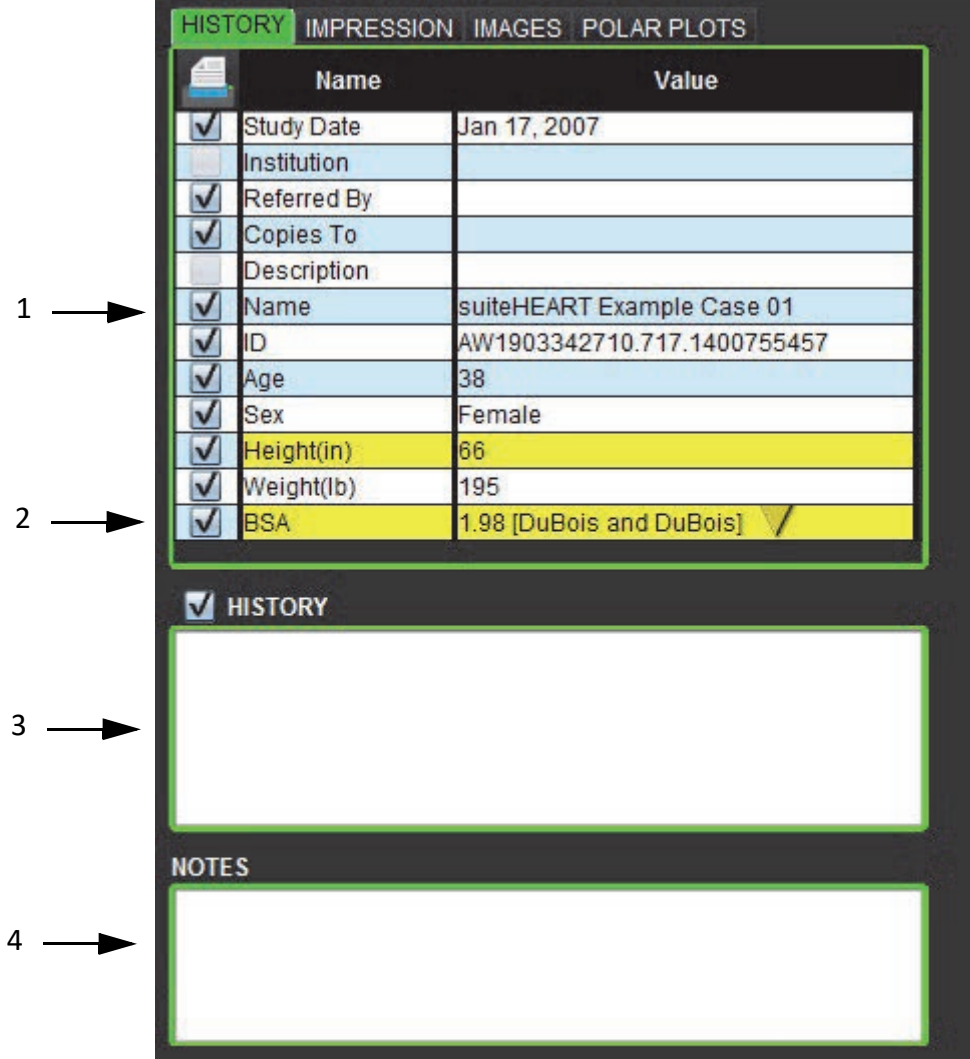

1. Informations de l'en-tête DICOM, 2. Sélection de la surface corporelle, 3. Historique du patient, 4. Remarques

Le type de calcul de la surface corporelle peut être sélectionné en cliquant avec le bouton droit de la souris sur le triangle jaune à l'envers.

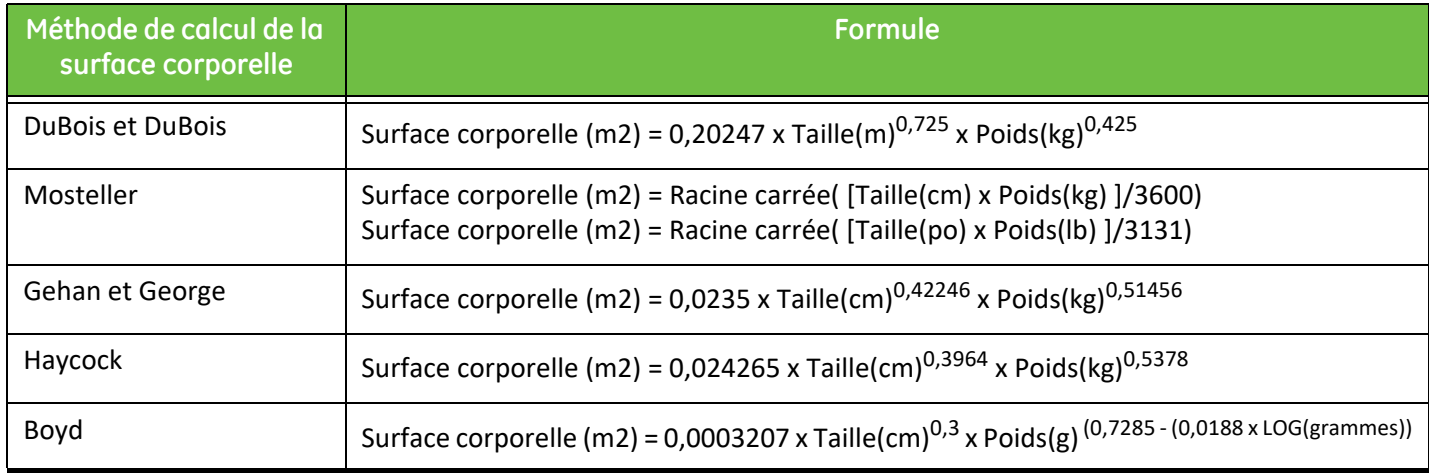

Référence : http://halls.md/formula-body-surface-area-bsa/

## **Zones de texte Historique et Remarques**

Saisir toutes les informations pertinentes concernant les antécédents du patient dans le panneau Historique ou sélectionner la macro appropriée. Le panneau Remarques affiche les remarques saisies par l'utilisateur pendant l'analyse, mais il ne sera pas possible de l'inclure dans le rapport.

## <span id="page-154-0"></span>**Onglet Impression**

**Figure 2. Onglet Impression**

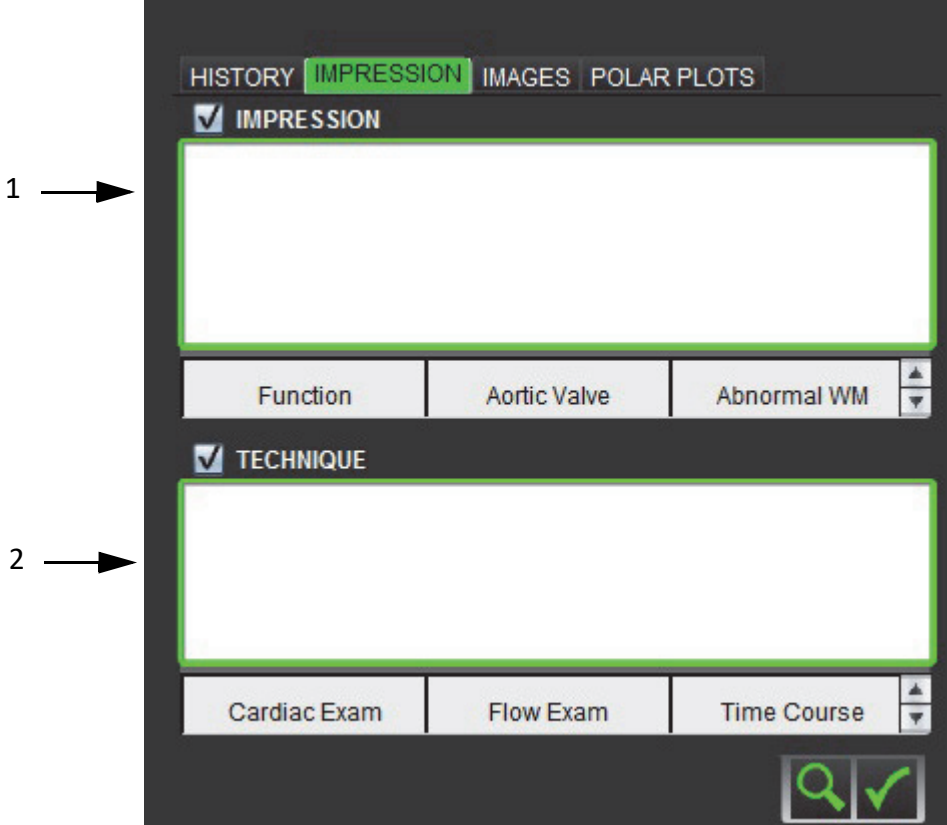

1. Impression, 2. Technique

### **Impression**

Saisir les informations d'impression en tapant dans la zone de texte et/ou en cliquant sur un bouton de macro d'impression. Les macros d'impression prédéfinies sont situées sur les boutons qui se trouvent sous le panneau Impression.

<span id="page-154-1"></span>**REMARQUE :** Toute analyse appropriée doit être effectuée avant de générer les calculs des résultats au moyen des macros.

### **Technique**

Saisir les informations de technique en tapant dans la zone de texte et/ou en cliquant sur un des boutons de macros techniques.

Les macros techniques prédéfinies sont situées sur les boutons qui se trouvent sous le panneau Technique.

**REMARQUE :** Toute analyse appropriée doit être effectuée avant de générer les calculs des résultats au moyen des macros.

## <span id="page-155-0"></span>**Onglet Images**

**Figure 3. Onglet Images** 

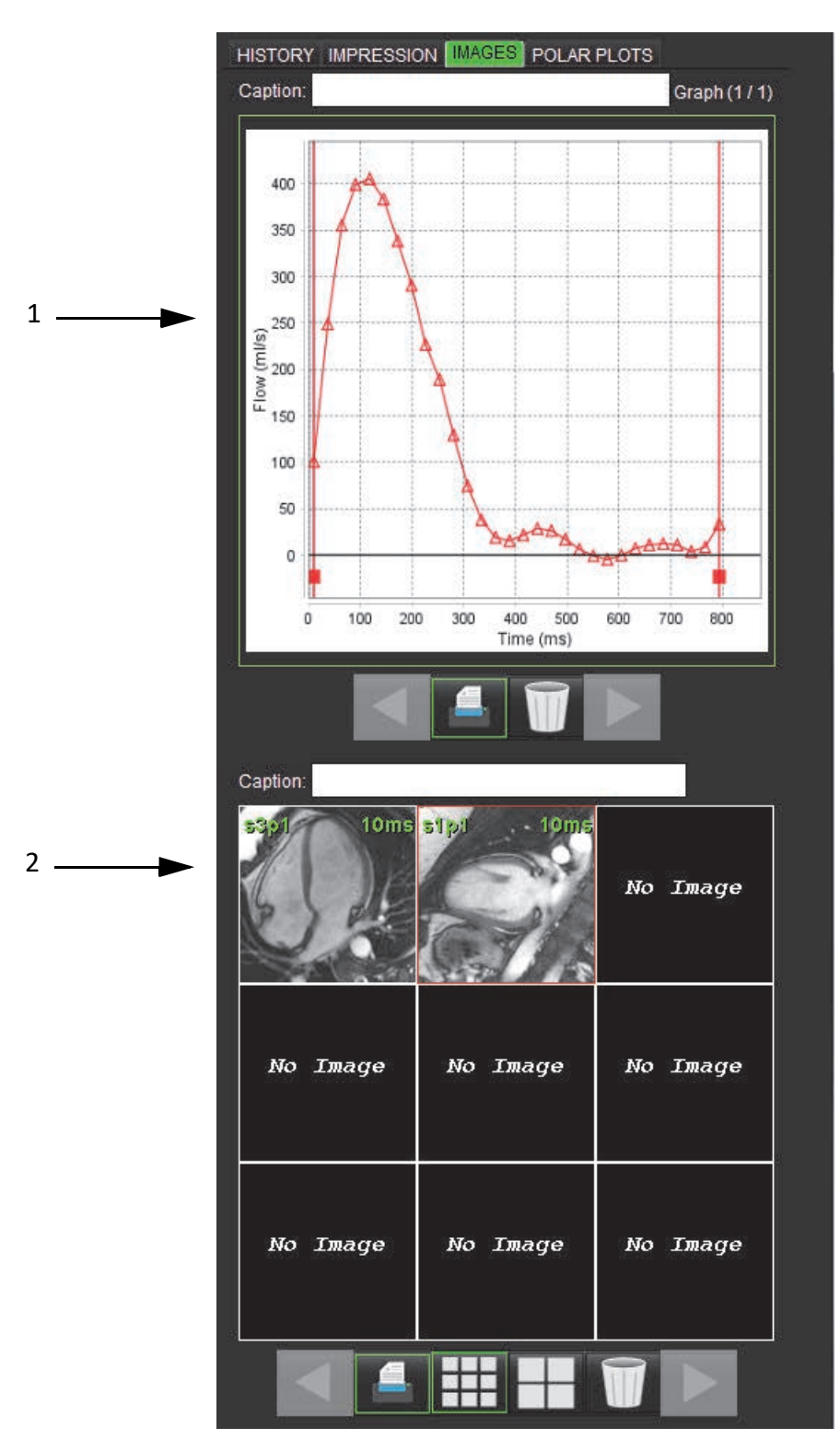

1. Graphiques/Tableaux, 2. Images pour le rapport

## <span id="page-156-0"></span>**Examiner les graphiques et les tableaux récapitulatifs en vue du rapport**

Le panneau Affichage des graphiques contient tous les résultats de graphiques et de tableaux récapitulatifs qui ont été inclus dans le rapport au cours de l'analyse.

- 1. Naviguer d'un graphique et d'un tableau récapitulatif à l'autre au moyen des icônes .
- 2. Cliquer dans la zone de texte blanche pour ajouter un graphique ou des légendes du tableau récapitulatif pour le rapport papier.

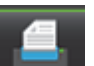

3. Lorsque est activé, le graphique ou le tableau sera inclus dans le rapport.

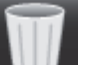

4. Cliquer sur **pour supprimer le graphique ou le tableau.** 

## **Examiner les images**

Le panneau Image contient toutes les images qui ont été envoyées au rapport pendant l'analyse.

- 1. Naviguer d'une image à l'autre au moyen des boutons
- 2. Cliquer dans la zone de texte blanche pour ajouter une légende d'image pour le rapport papier.
- 3. Sélectionner la taille d'image en choisissant le bouton petit format **au la lance de la grand format**
- 4. Les images du panneau image peuvent être réorganisées en cliquant dessus et en les faisant glisser dans une autre fenêtre d'affichage.
- 5. Cliquer avec le bouton droit directement sur une image pour accéder aux outils de manipulation de l'image.
- 6. Pour localiser la série d'où l'image est issue, cliquer avec le bouton droit directement sur l'image et sélectionner le

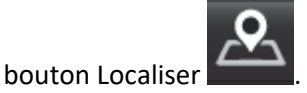

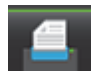

7. Lorsque **est activé, l'image est incluse dans le rapport.** 

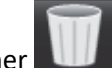

- 8. Pour supprimer une image, sélectionner
	- **REMARQUE :** Si une étude qui a été analysée à partir d'une version précédente du logiciel (2.1.0 ou version inférieure) est ouverte, les images qui ont été précédemment ajoutées à Vue des rapports ne peuvent pas être manipulées à l'aide des outils de manipulation d'image. Toutes les nouvelles images ajoutées peuvent être manipulées telles que prévues.

<span id="page-156-1"></span>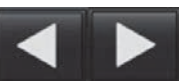

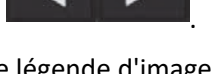

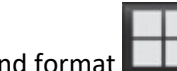

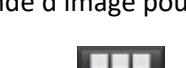

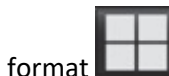

## <span id="page-157-0"></span>**Onglet Tracés Polaires**

Ce tableau permet d'identifier de manière qualitative les anomalies fonctionnelles, anomalies d'évaluation du myocarde et anomalies dans le temps sous format tracé polaire. Pour modifier le code couleur des segments, cliquer avec le bouton droit sur la légende de couleur du segment pour ouvrir la palette de couleurs.

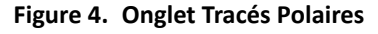

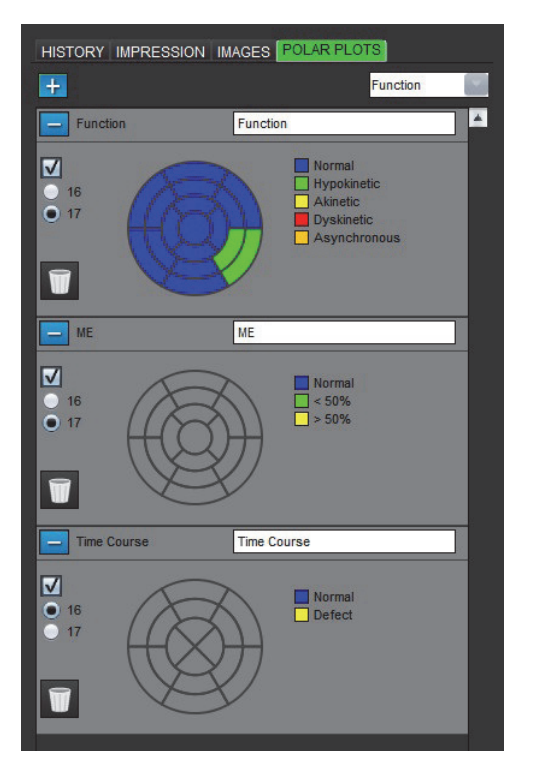

## **Ajouter Tracés Polaires au rapport**

Pour ajouter des tracés polaires au rapport, cliquer sur **et des sélectionner le type de tracé polaire dans le menu dérou-**

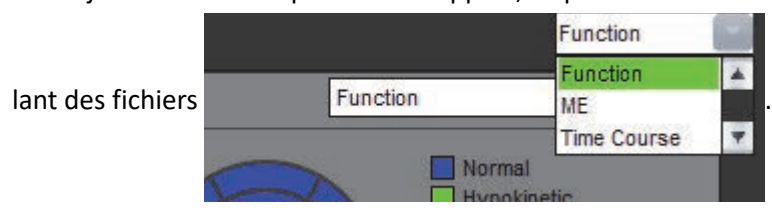

## **Sélectionner une couleur pour un segment**

Cliquer sur la case de couleur adjacente à la terminologie souhaitée pour décrire l'anomalie. Le curseur prend la forme d'un pinceau. Ensuite, cliquer directement sur le segment du tracé polaire pour fixer la couleur.

## **Sélectionner les couleurs de tous les segments**

Cliquer avec le bouton droit à l'extérieur du tracé polaire, dans les coins et faire la sélection souhaitée à partir de la liste.

#### **Figure 5. Sélection pour Fonction**

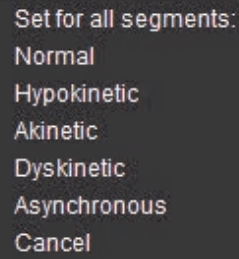

### **Sélectionner tracés de 16 ou 17 segments**

Sélectionner le bouton radio adéquat situé à gauche du tracé polaire.

## **Modifier le titre du tracé polaire**

Les titres des tracés polaires sont modifiables en cliquant dans le champ de saisie textuelle.

### **Figure 6. Champ de saisie textuelle pour modifier le titre d'un tracé polaire**

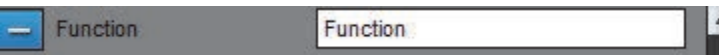

### **Supprimer un tracé polaire**

Chaque tracé peut être supprimé de l'onglet en cliquant sur le bouton . Pour exclure le tracé polaire du rapport, décocher la case.

### **Figure 7. Exclure le tracé polaire du rapport**

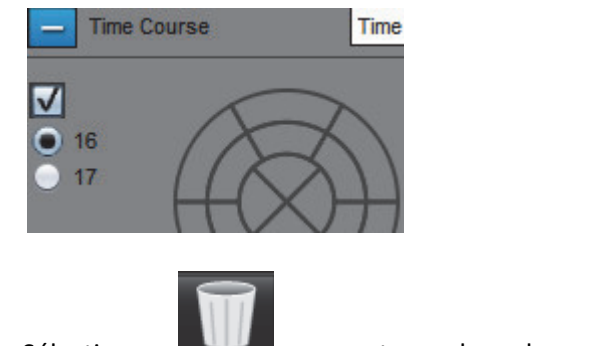

Sélectionner pour restaurer les valeurs par défaut au tracé polaire.

## <span id="page-159-2"></span>**Visualiser le rapport**

- 1. Sélectionner **Fichier > Visualiser le rapport** ou sélectionner **Visualiser le rapport** dans la fenêtre Examiner.
- 2. Examiner le rapport afin de vous assurer que tous les résultats d'analyse souhaités et toutes les informations structurées sont bien inclus.
- 3. Sélectionner **D** pour enregistrer le rapport sur le disque dur local.

La fenêtre contextuelle Enregistrer fournit les outils permettant de définir les options de destination, de nom et de format du rapport.

- **REMARQUE :** Le nom du fichier de rapport peut être configuré dans les préférences. Voir [«Procédure des préférences](#page-43-0)  [de rapports» à la page](#page-43-0) 32.
- **IMPORTANT :** Les valeurs affichées en rouge sont hors plage, ce qui ne sera pas visible si le rapport est imprimé en noir et blanc.

## **Figure 8. Fenêtre Enregistrer**

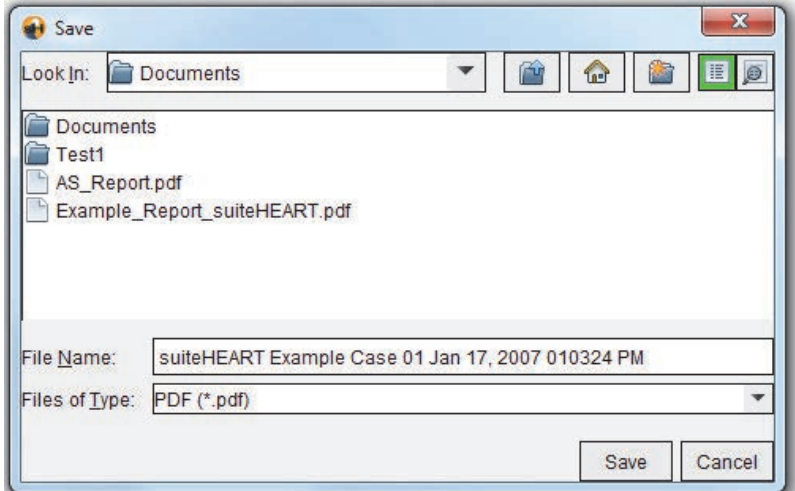

4. Sélectionner **Imprimer** pour imprimer le rapport.

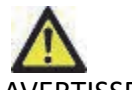

AVERTISSEMENT : Il convient d'inspecter le rapport avant de l'approuver et de le diffuser, afin de s'assurer que le contenu correspond à l'analyse. Une erreur dans le contenu du rapport pourrait entraîner un retard ou une erreur de diagnostic. L'analyse et l'interprétation devraient être effectuées par des utilisateurs correctement formés et qualifiés.

## <span id="page-159-1"></span><span id="page-159-0"></span>**Approuver l'examen**

L'application dispose d'une fonctionnalité qui approuve et verrouille les rapports. Une fois approuvé, le rapport est enregistré et pourra être visualisé, mais il ne sera pas modifiable.

**REMARQUE :** Condition préalable : L'utilisateur doit faire partie des personnes autorisées à signer les rapports. Voir [«Personnes autorisées à approuver les rapports» à la page](#page-44-0) 33.

**REMARQUE :** Le bouton Examen approuvé et le menu sont désactivés jusqu'à ce qu'une action soit exécutée sur une image.

1. Sélectionner **Approuver l'examen** ou sélectionner **Fichier > Approuver l'examen**.

**Figure 9. Fenêtre Approuver l'examen**

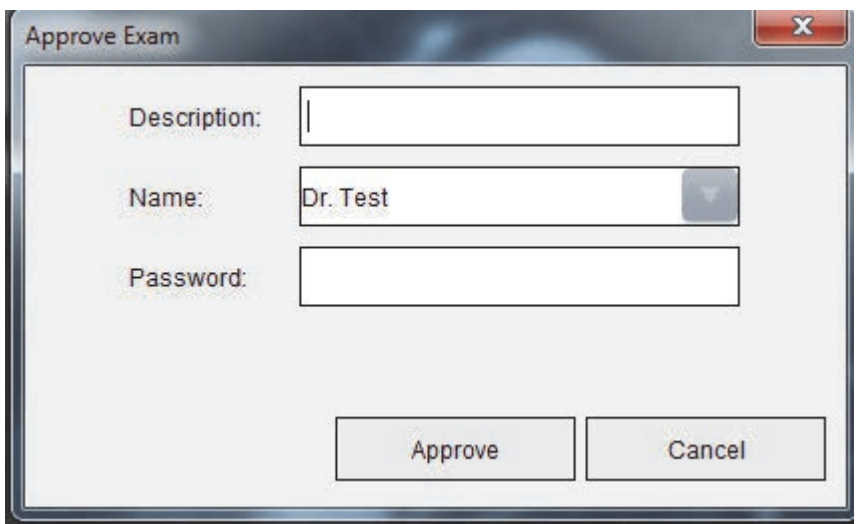

- 2. Saisir une description de signature si souhaité.
- 3. Sélectionner votre nom d'utilisateur dans le menu déroulant des noms.
- 4. Saisir votre mot de passe.
- 5. Cliquer sur **Approuver** pour confirmer et fermer la fenêtre. Cliquer sur **Annuler** pour quitter la fenêtre sans terminer la procédure de signature.

On crée une série en suivant la description fournie.

**REMARQUE :** Lorsqu'un examen approuvé a été effectué, le rapport indiquera la date et l'heure.

## <span id="page-161-0"></span>**Options d'exportation**

La fonctionnalité d'exportation sert à faire des sauvegardes de secours des examens et des résultats d'analyse pour les examiner ultérieurement. L'exportation vous permet de créer des vidéos AVI non compressées, des vidéos QuickTime compressées et des fichiers JPEG, TIFF et PNG à partir des images. Les fichiers peuvent être stockés dans système de fichier.

## Sélectionner **Outils > Exporter > Exporter le rapport**.

Un fichier de capture secondaire (SCPT) est créé et enregistré dans la liste des séries.

## Sélectionner **Outils > Exporter > Exporter le ciné DICOM**.

Un fichier de capture secondaire (SCPT) est créé et enregistré dans la liste des séries.

## Sélectionner **Outils > Exporter > Exporter les fichiers ciné**.

La fenêtre contextuelle Enregistrer le ciné s'affiche.

## Sélectionner **Outils > Exporter > Exporter à Matlab**.

Exporte un fichier Mat au format binaire.

### **Figure 10. Fenêtre Enregistrer le ciné**

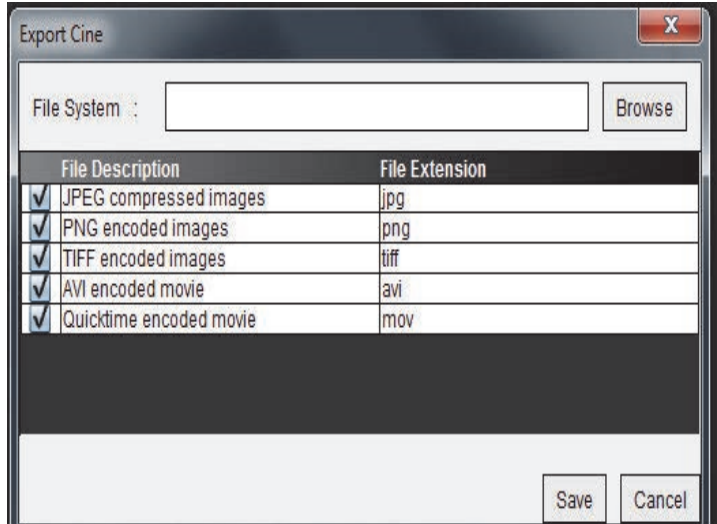

- 1. Sélectionner les types de fichiers à exporter.
- 2. Localiser l'emplacement où enregistrer le/les fichier(s).
- 3. Cliquer sur **Enregistrer** pour lancer le processus d'exportation et fermer la fenêtre. Le seul fichier exporté est celui de la série affichée.
	- **REMARQUE :** Lors de l'exportation de données vers des fichiers AVI ou MOV, le logiciel suiteHEART® établit la fréquence d'images maximale par seconde à 20 images, quels que soient les paramètres d'affichage utilisés par l'application.
	- **REMARQUE :** Dans le cas d'une exportation d'une série personnalisée avec des images multiphases et monophases sous le format d'un fichier .avi ou .mov, s'assurer qu'une fenêtre d'affichage contenant une image multiphase a été sélectionnée avant de procéder à l'exportation.

## **Examiner un examen approuvé**

1. Sélectionner **Fichier > Charger un examen approuvé**.

<span id="page-162-0"></span>La fenêtre Sélectionner un examen approuvé s'affiche. Toutes les examens approuvés associés à l'examen sont affichés dans la liste.

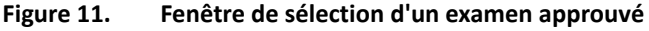

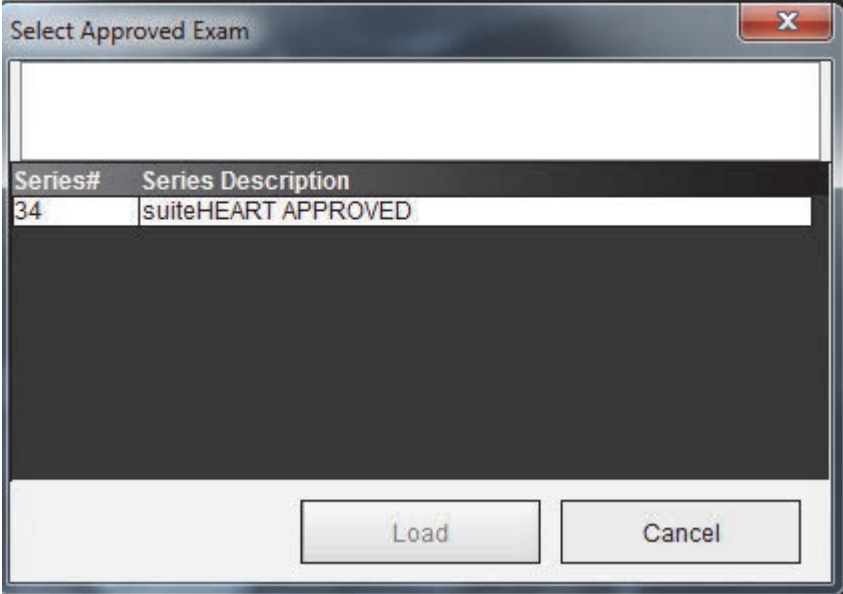

- 2. Sélectionner la série dans la liste.
- 3. Cliquer sur **Charger** pour charger et afficher l'examen approuvé et l'analyse qui l'accompagne.
	- Un examen approuvé ne peut être qu'affiché.
	- On peut créer un nouvel examen à partir d'un examen approuvé en modifiant un examen approuvé et en enregistrant les changements dans un nouvel examen. Le nouvel examen est enregistré en tant que série de capture secondaire.
	- **REMARQUE :** Le chargement d'un examen approuvé et son analyse remplacera les informations de la session d'analyse en cours.
	- **REMARQUE :** Lors de la restauration d'examens qui ont été analysés par d'anciennes versions du logiciel suiteHEART®, et si un « Chargement d'examen approuvé » a été effectué, le rapport n'aura pas le nom de l'approbateur ou la date et l'horodatage. *Il est recommandé d'examiner toutes les analyses et de confirmer tous les résultats avant de relancer le rapport.*

Page blanche.

# <span id="page-164-0"></span>*Base de données des rapports*

L'outil Base de données des rapports vous permet d'effectuer une recherche sur le contenu des rapports qui ont été approuvés. Un rapport n'est intégré à la base de données des rapports qu'après avoir été approuvé.

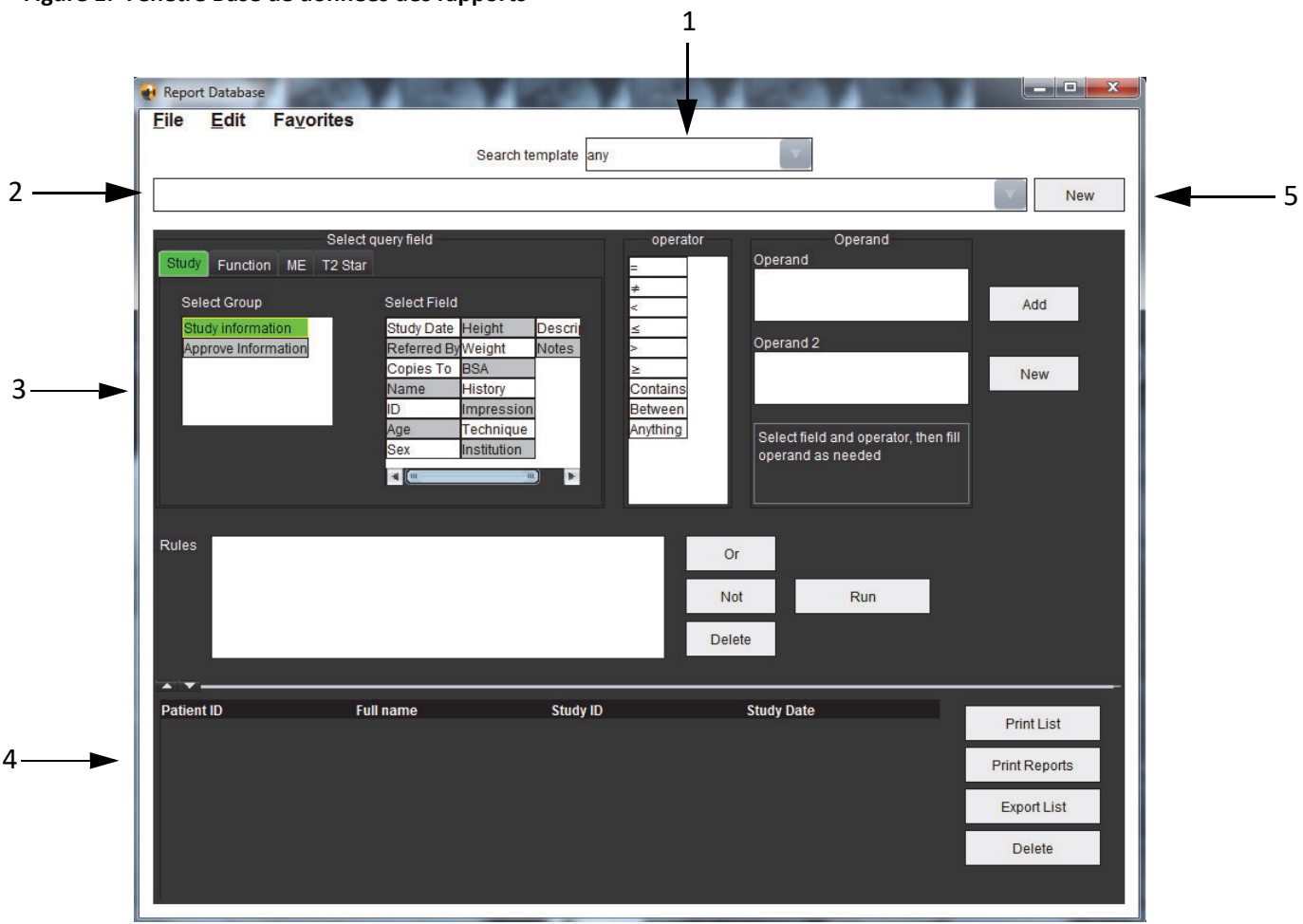

<span id="page-164-1"></span>**Figure 1. Fenêtre Base de données des rapports** 

1. Menu déroulant Modèle de recherche, 2. Barre d'historique, 3. Créer des champs d'interrogation, 4. Résultats d'interrogation, 5. Bouton Nouveau

# <span id="page-165-2"></span>*Procédure d'utilisation d'outil de base de données des rapports*

## **Ouvrir la fenêtre Outils de la base de données**

1. Sélectionner **Outils > Base de données des rapports**.

## <span id="page-165-0"></span>**Sélectionner les critères de recherche**

- 1. Sélectionner le bon modèle pour la recherche à partir du menu déroulant Modèle de recherche.
- 2. Sélectionner l'interrogation de recherche depuis le menu déroulant Historique. La barre d'interrogation actuelle affiche les valeurs sélectionnées.

### **Figure 2. Menu Modèle de recherche**

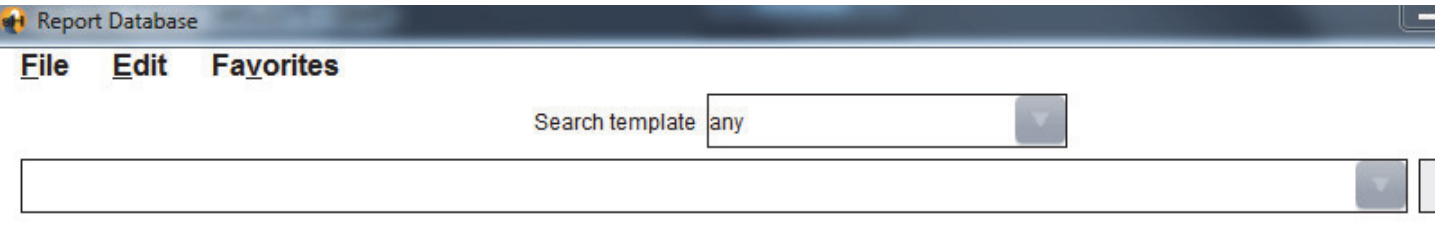

<span id="page-165-1"></span>**REMARQUE :** Si l'interrogation souhaitée n'existe pas déjà, créer une nouvelle interrogation.

## **Créer une interrogation**

1. Sélectionner **Nouvelle** à droite de la barre d'historique.

Les panneaux de création d'interrogation s'affichent dans la fenêtre Base de données des rapports.

### **Figure 3. Panneau Créer une interrogation**

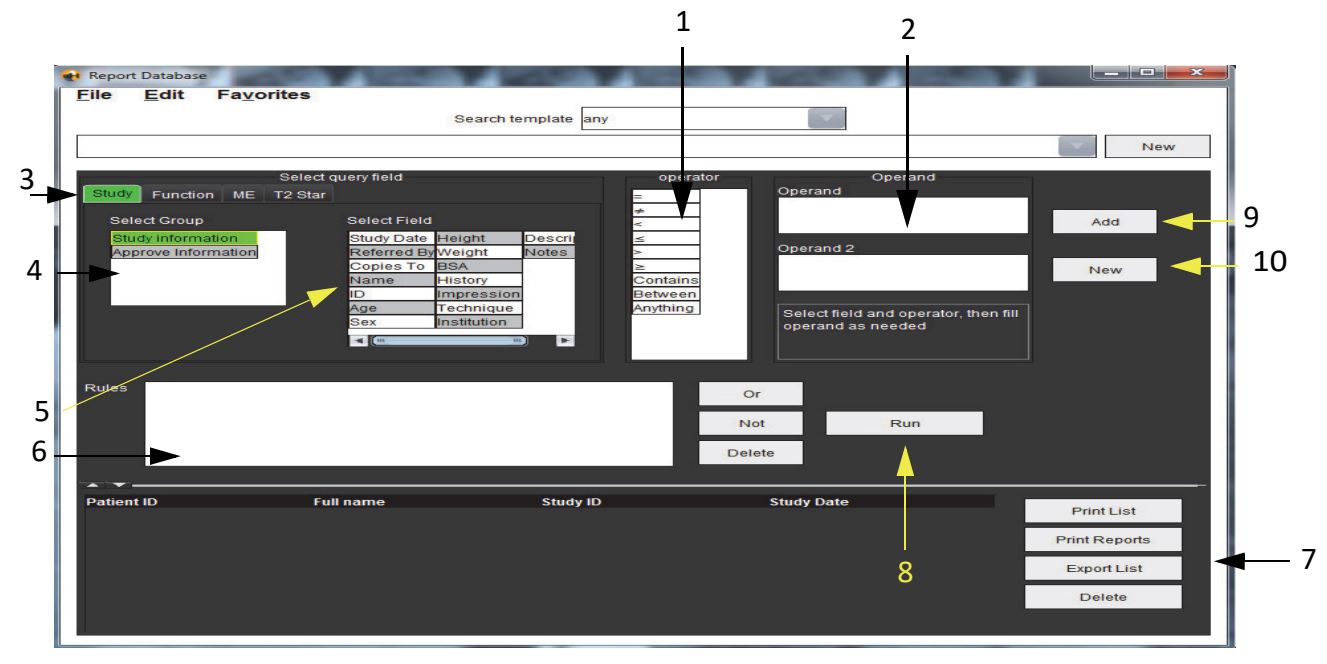

1. Opérateurs d'interrogation, 2. Opérandes d'interrogation, 3. Onglets de catégories d'interrogation, 4. Groupes d'interrogation, 5. Champs d'interrogation, 6. Règles d'interrogation, 7. Options d'interrogation, 8. Boutons Exécuter, 9. Boutons Ajouter, 10. Bouton Nouveau

- 2. Sélectionner l'onglet de catégorie d'interrogation à partir de Étude, Fonction, EM et T2 Star. Les groupes et les champs d'interrogation sont mis à jour en conséquence.
- 3. Sélectionner le groupe d'interrogation.
- 4. Sélectionner le champ d'interrogation.

**REMARQUE :** La base de données des rapports ne peut pas effectuer une recherche sur des mesures personnalisées.

- 5. Sélectionner l'opérateur pour définir les paramètres de recherche de l'interrogation.
- 6. Saisir l'/les opérande(s) pour fournir des valeurs aux paramètres de recherche.
- 7. Sélectionner **Ajouter** pour afficher les valeurs d'interrogation dans le panneau **Règles**. Plusieurs interrogations peuvent être exécutées au cours d'une même opération de recherche. Répéter les étapes 1 à 7 pour chaque règle supplémentaire.

Le bouton **Non** permet d'annuler une valeur d'interrogation.

Le bouton **Ou** permet d'enchaîner plusieurs interrogations tout en satisfaisant la recherche avec l'une des interrogations seulement. La fonction **Ou** s'applique à la règle d'interrogation située au-dessus de la sélection.

<span id="page-166-0"></span>Le bouton **Supprimer** permet de sélectionner et de supprimer une règle d'interrogation.

## **Activer la recherche**

1. Sélectionner **Exécuter** pour effectuer une recherche dans la base de données.

Les résultats de recherche sont affichés dans la zone Résultats d'interrogation. Les valeurs d'interrogation qui satisfont la recherche sont affichées dans la colonne la plus à droite de la fenêtre de résultats.

**Figure 4. Fenêtre Résultats d'interrogation**

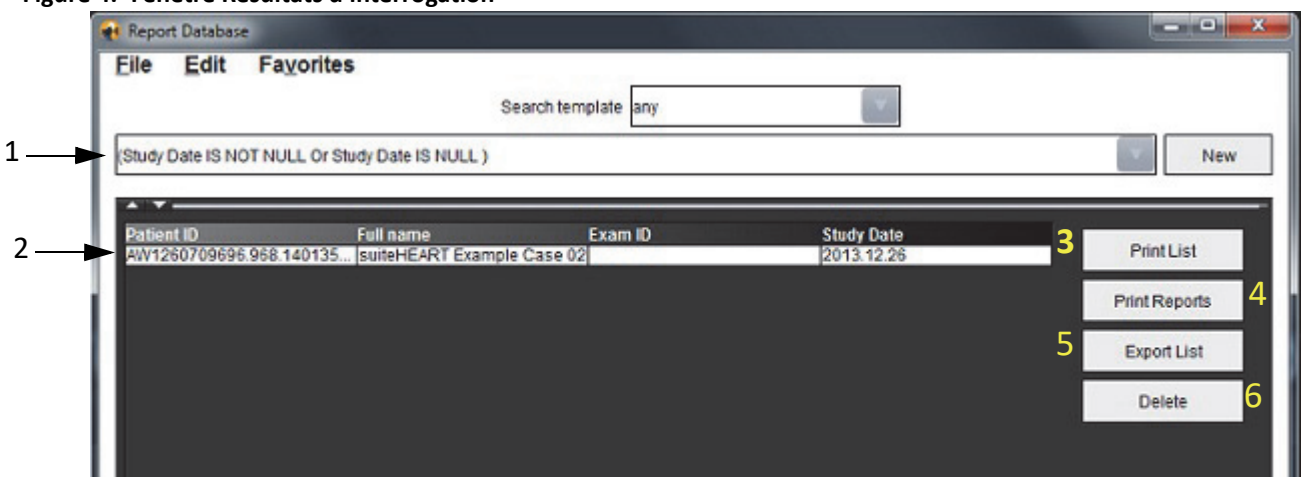

1. Barre d'historique, 2. Résultats d'interrogation, 3. Bouton Imprimer liste, 4. Bouton Imprimer rapports, 5. Bouton Exporter liste, 6. Bouton Supprimer

**REMARQUE :** Les nouveaux résultats d'interrogation ne sont créés que sur la base d'une combinaison unique entre un ID d'examen, une date d'examen, une signature autorisée et un modèle de rapport. Si un double de ces champs est reconnu, l'ancien rapport est remplacé par le nouveau.

## **Afficher les résultats**

1. Pour visualiser un rapport, double-cliquer sur une entrée dans la zone des résultats d'interrogation.

Une nouvelle fenêtre s'ouvre, affichant le rapport sélectionné. Si plus d'un rapport est disponible, utiliser **Rapport** 

**suivant** et **Rapport précédent** pour passer d'un rapport à l'autre. Cliquer sur le marqueur fermant la fenêtre pour fermer la fenêtre Examen d'un rapport.

**Figure 5. Fenêtre Rapport**

| suiteHEART Example<br>Case 02                                                  |                                                                                | <b>Left Ventricle</b><br>Epi EDV<br>EDV                                | 237 ml<br>110 <sub>ml</sub>                    |  |
|--------------------------------------------------------------------------------|--------------------------------------------------------------------------------|------------------------------------------------------------------------|------------------------------------------------|--|
| Study Date<br>ID AW1260709696.968.1401356332<br>Age<br>Sex<br>Weight<br>Height | Dec 26, 2013<br>22 year(s)<br>Female<br>120 lb<br>0 in<br>$0.00 \, \text{m}^2$ | Mass ES<br><b>Heart Rate</b><br>Epi ESV<br>Stroke Volume<br><b>ESV</b> | 103g<br>64 bpm<br>128 ml<br>79.4 ml<br>30.7 ml |  |
| <b>BSA</b>                                                                     |                                                                                | LV Ejection Fraction<br>Mass ED<br>Cardiac Output                      | 72%<br>133g<br>5.1 I/min                       |  |
|                                                                                |                                                                                | <b>Flow Qp/Qs</b><br>$n-m$                                             | A                                              |  |

2. Appliquer les options de sélection du menu Modifier pour modifier les sélections de résultats :

**Modifier > Sélectionner tout** permet de sélectionner tous les résultats de recherche.

**Modifier > Effacer la sélection** permet de désélectionner tous les résultats de recherche.

**Modifier > Inverser la sélection** bascule l'état de sélection de chacun des résultats.

<span id="page-168-0"></span>**Modifier > Effacer l'historique** efface toutes les interrogations antérieures gardées en mémoire.

- 3. Sélectionner **Imprimer la liste** pour envoyer la liste d'interrogations à l'imprimante.
- 4. Sélectionner **Imprimer les rapports** pour envoyer les rapports sélectionnés à l'imprimante.
- 5. Sélectionner **Exporter la liste** pour enregistrer la liste au format .html.
- 6. Sélectionner **Supprimer** pour supprimer le(s) rapport(s) sélectionné(s) dans la base de données des rapports.

## <span id="page-168-1"></span>**Enregistrer une interrogation**

- 1. Sélectionner **Favoris > Ajouter aux favoris**.
- 2. Dans la zone de texte Ajouter aux favoris, saisir une appellation pour l'interrogation et cliquer sur **OK**.

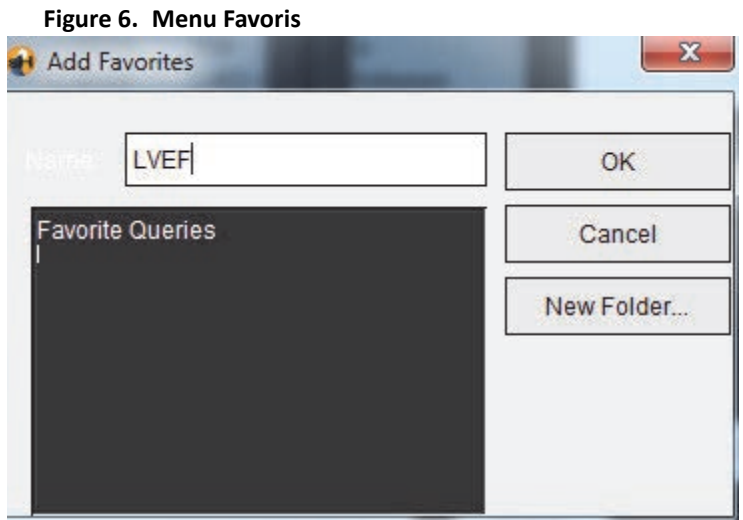

### **Figure 7. Menu déroulant Favoris**

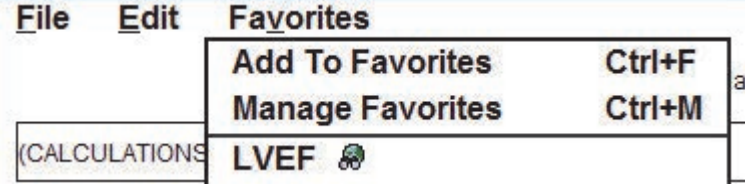

# <span id="page-169-0"></span>*Supprimer un favori*

1. Sélectionner **Favori > Gérer les favoris** dans la fenêtre Base de données des rapports.

### **Figure 8. Fenêtre Gérer les favoris**

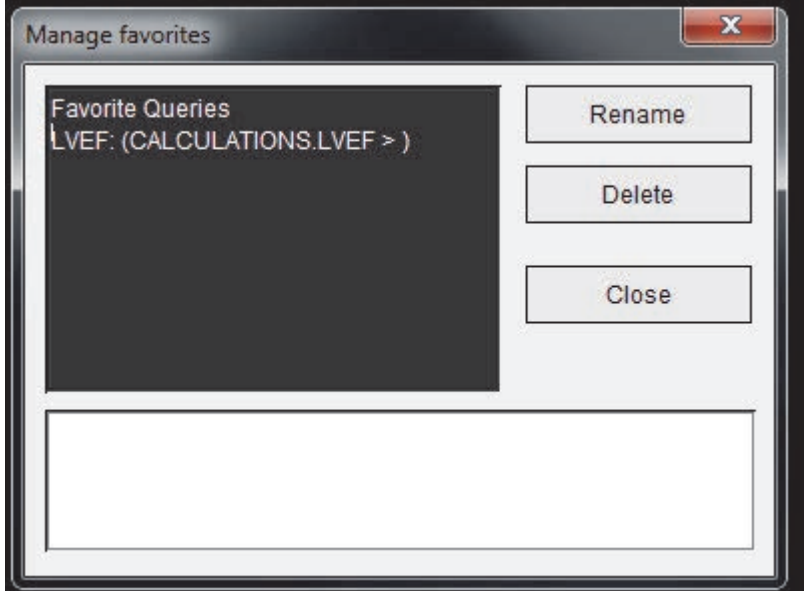

2. Sélectionner l'élément souhaité parmi les favoris.

La totalité de la formule d'interrogation s'affiche dans la fenêtre de résultats.

3. Cliquer sur **Supprimer**.

Une fenêtre de confirmation vous demandera de vérifier la sélection à supprimer. Sélectionner **Oui**.

4. Sélectionner **Fermer**.

# <span id="page-170-0"></span>*Exporter des résultats de recherche vers un fichier HTML*

1. Sélectionner **Exporter la liste** sur la droite de la fenêtre Base de données des rapports.

### <span id="page-170-1"></span>**Figure 9. Fenêtre d'exportation**

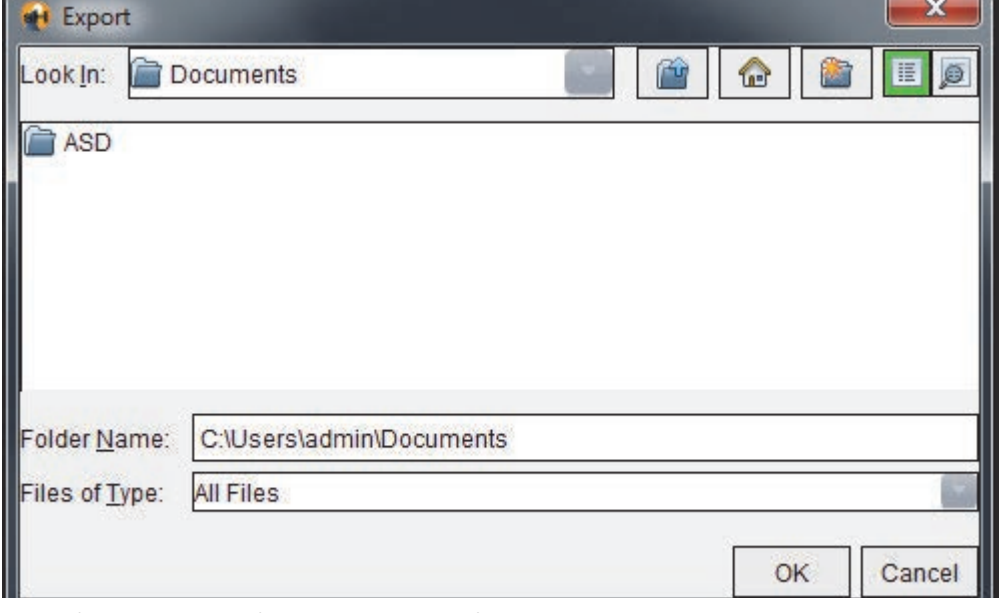

- 2. Sélectionner le répertoire cible de l'exportation de la liste.
- 3. Sélectionner **OK**.
	- Une fenêtre contextuelle vous demande si les rapports doivent être inclus.
	- La liste et les rapports sont exportés vers un fichier HTML.

## *Exporter la base de données*

À mesure que la base de données devient plus volumineuse, il est conseillé d'archiver les données.

- 1. Sélectionner **Fichier > Exporter** dans la barre de menu Base de données des rapports.
- 2. Sélectionner le répertoire cible de l'exportation de la liste.
- 3. Sélectionner **OK**. La base de données est exportée vers le périphérique de stockage externe.

# <span id="page-171-0"></span>*Importer une base de données*

La base de données peut être importée depuis un autre PC vers lequel elle avait été exportée.

1. Sélectionner **Fichier > Importer**.

### **Figure 10. Fenêtre d'importation**

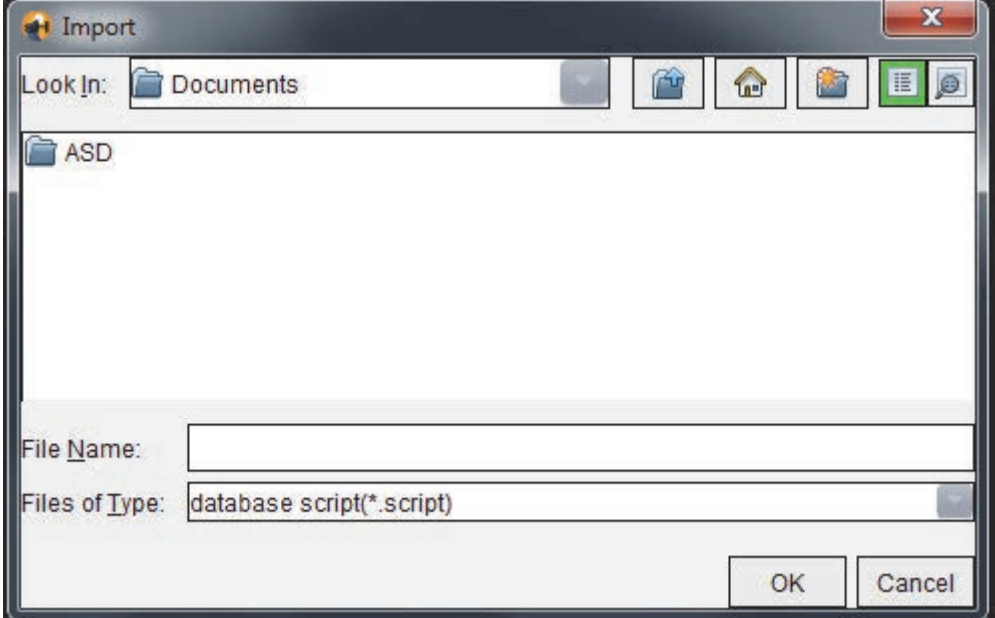

- 2. Sélectionner le répertoire source de l'imporation de la base de données.
- 3. La base de données importée est intégrée à la base de données existante.

# *Mode tablette*

suiteHEART® est pris en charge sur des tablettes avec un processeur de 64 bits sur un système d'exploitation Windows 10 Professional ou Windows 10 Enterprise. Passer en revue la section suivante pour utiliser le logiciel suiteHEART® sur une tablette.

## **Activer le mode de la tablette**

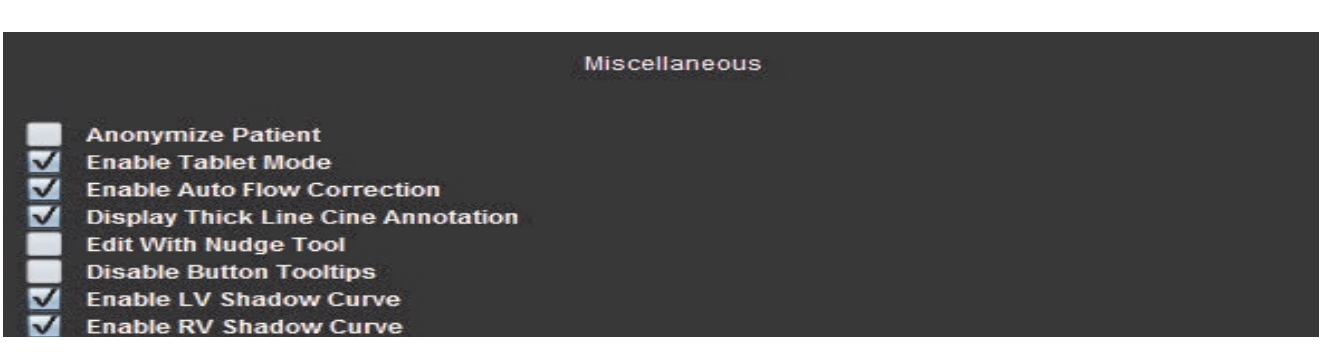

- 1. Dans la barre de menu de la vue des images, sélectionner **Outils > Préférences > Modifier les préférences**.
- 2. Sélectionner l'onglet **Paramètres généraux** et placer le curseur dans le panneau **Divers**.
- 3. Cocher la case **Activer le mode tablette**.
- 4. Une icône du clavier s'active dans la fenêtre Vue des rapports (voir [Figure 1](#page-172-0)).

### <span id="page-172-0"></span>**Figure 1. Sélecteur de clavier**

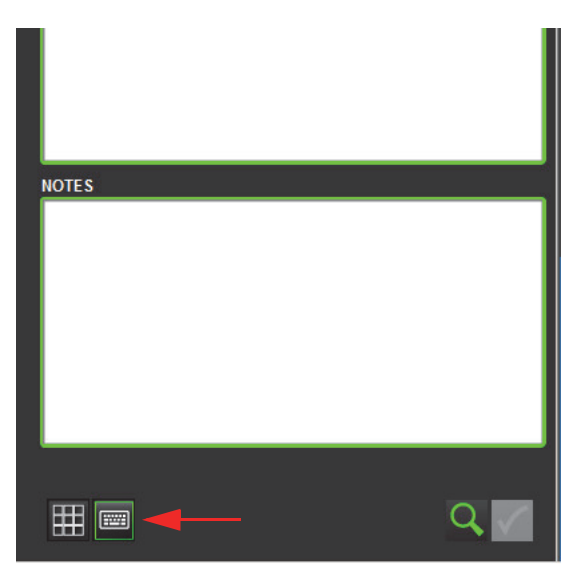

5. Lorsqu'un champ de texte est utilisé, un clavier virtuel s'affiche. Le clavier virtuel peut être déplacé sur l'interface.

- 6. Lorsqu'une sélection est effectuée sur une zone non-texte, le clavier se ferme.
- 7. Pour activer manuellement le clavier virtuel, cliquer sur . Pour fermer, cliquer sur

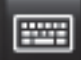

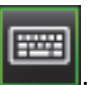

## **Outils de manipulation des images**

Pour utiliser les outils de manipulation d'image sur une tablette, appuyer à l'aide d'un stylet ou, si une souris est conn ectée, cliquer sur le bouton gauche de la souris et déplacer l'outil en le glissant.

Pour réorganiser les images sur l'onglet images, faites un clic droit avec la souris et sélectionnez l'icône en forme de

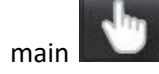

## Annexe

# *Références techniques*

## **Annexe A - Articles de référence**

Les gammes de préférence, telles que décrites à la [page 39](#page-50-0) de ce manuel, peuvent être déterminées à partir des références documentaires spécialisées suivantes :

- 1. Maceira A.M. et coll., « Normalized Left Ventricular Systolic and Diastolic Function by Steady State Free Precession Cardiovascular Magnetic Resonance. » Journal of Cardiovascular Magnetic Resonance (2006) 8, 417-426.
- 2. Lorenz C. et coll. « Normal Human Right and Left Ventricular Mass, Systolic Function, and Gender differences by Cine Magnetic Resonance Imaging. » Journal of Cardiovascular Magnetic Resonance 1(1), 7-21, 1999.
- 3. Sechtem, U. et coll. « Regional left ventricular wall thickening by magnetic resonance imaging: evaluation in normal persons and patients with global and regional dysfunction ». Am. J. Cardiol. 1987 Jan 1;59(1):145-51.
- 4. Storey P, et coll. « R2\* Imaging of Transfusional Iron Burden at 3T and Comparison with 1.5T », Journal of Magnetic Resonance Imaging 25:540–547 (2007)
- 5. D.J Pennell, et coll. « Cardiovascular T2-star (T2Star) magnetic resonance for the early diagnosis of myocardial iron overload, » Eur Heart J 2001; 22 : 2171-2179.

## **Annexe B - Exemple de plan de balayage d'une analyse fonctionnelle**

Pour obtenir des résultats de fonction précis, il convient d'effectuer l'analyse sur une vue petit axe, voir la première figure ci-dessous.

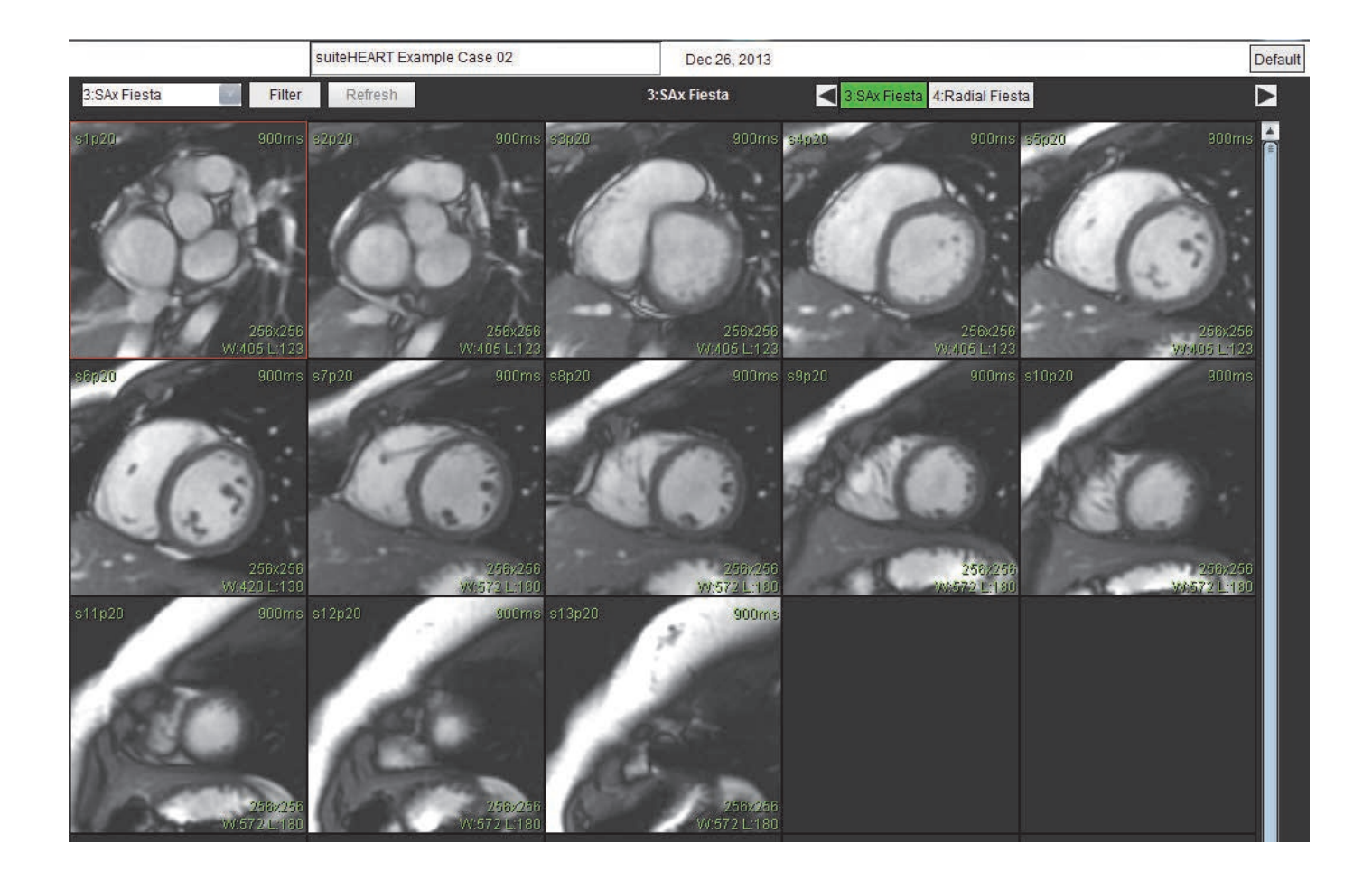

Prescription de plan de balayage correcte pour l'acquisition de la vue petit axe. Les coupes doivent être prescrites perpendiculairement au grand axe du ventricule gauche avec au moins 2 coupes au-dessus de la base et 1 coupe après l'apex inclus dans la série.

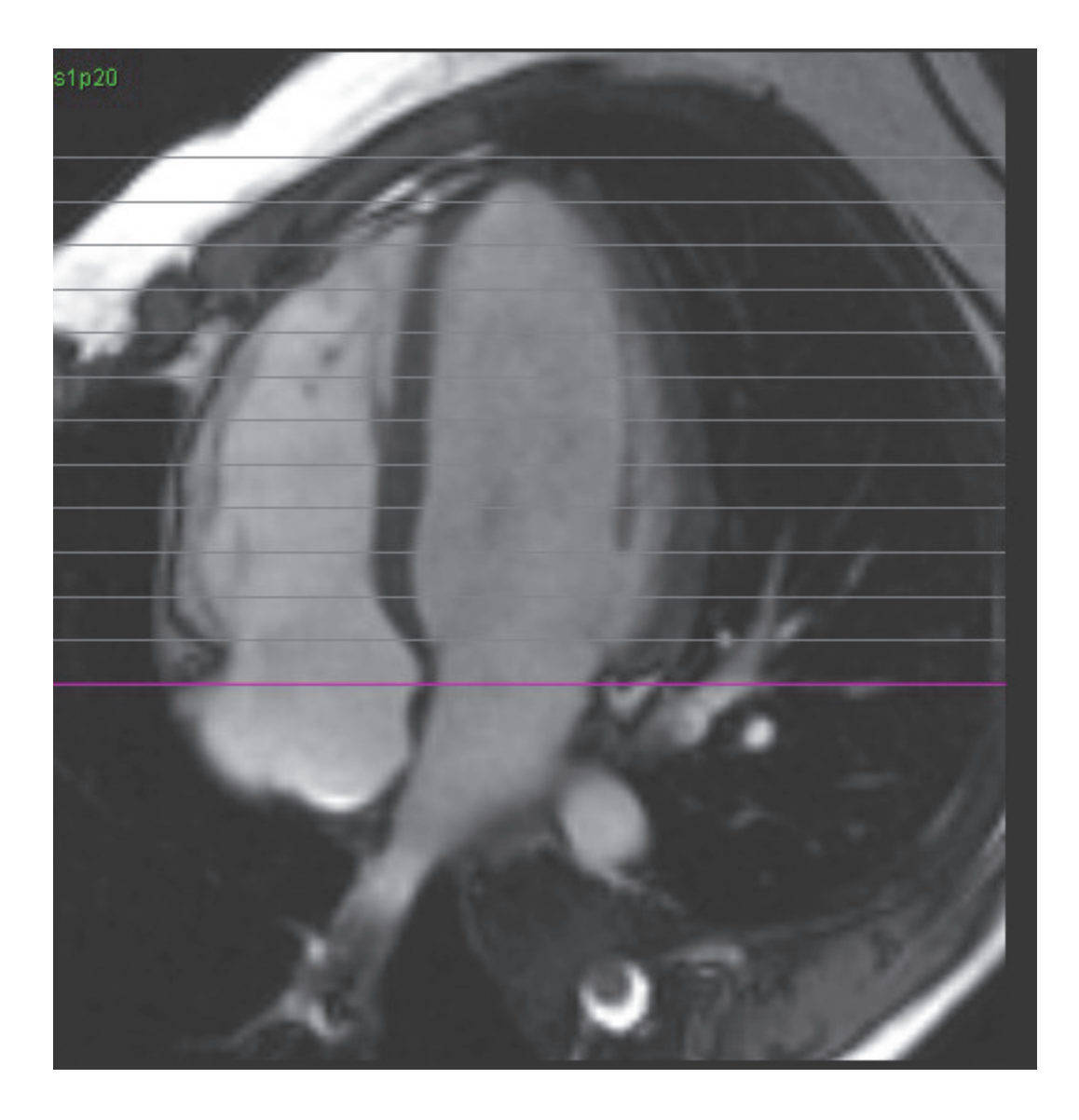

## **Annexe C - Fabricants compatibles**

Le logiciel suiteHEART® a été évalué avec des images IRM cardiaques des fabricants énumérés dans le tableau ci-dessous.

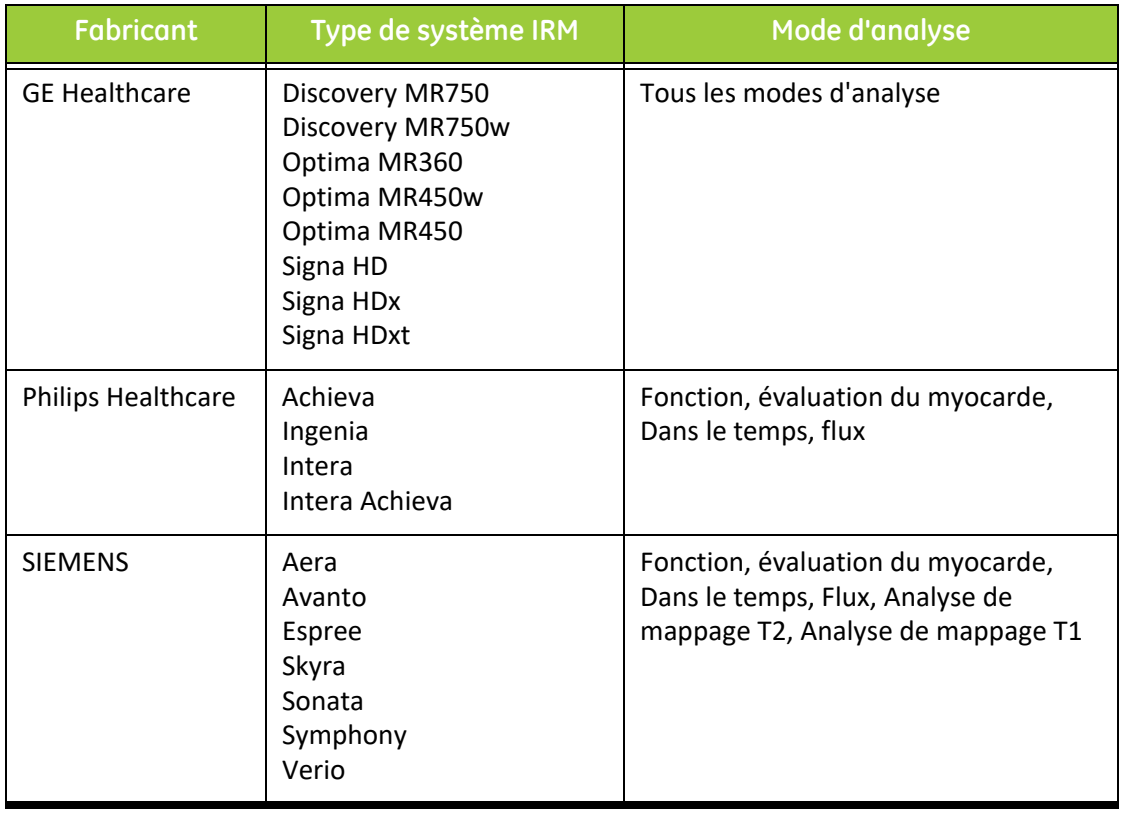

## *Index*

## **A**

Agencement de la visionneuse 3D/4[D 134](#page-145-0) Analyse de flu[x 73](#page-84-0) Éléments de la fenêtre [74](#page-85-0) Modes d'affichage [87](#page-98-0) Récapitulatif d'exame[n 90](#page-101-0) Vitesse maximale [85](#page-96-0) Analyse des flux Options de correction de flu[x 82](#page-93-0) Analyse du foramen ovale perméable (FOP) [119](#page-130-0) Analyse du plan valvulair[e 70](#page-81-0) Analyse fonctionnell[e 49](#page-60-0) Configuration des mesures linéaire[s 68](#page-79-0) Mesure personnalisée, Ajoute[r 69](#page-80-0) Mesure personnalisée, Supprime[r 69](#page-80-1) Procédure manuelle d'analyse fonctionnelle du V[G 65](#page-76-0) Réinitialiser les mesures [69](#page-80-2) Résultats d'analyse de la fonction ventriculaire [61](#page-72-0) Analyse fonctionnelle du VG , Résultats [61](#page-72-1) Analyse régionale [63](#page-74-0) Approuver l'examen, Création de rapports structurés [148](#page-159-0) Atrium [66](#page-77-0)

## **B**

Base de données des rapports [153](#page-164-0) Activer la recherch[e 155](#page-166-0) Critères de recherch[e 154](#page-165-0) Enregistrer interrogation [157](#page-168-0) Exporter la recherche vers HTML [159](#page-170-0) Fenêtre [153](#page-164-1) Importer base de donnée[s 160](#page-171-0)

Interrogation [154](#page-165-1) Procédure d'utilisation d'outi[l 154](#page-165-2) Supprimer un favoris [158](#page-169-0) Base de données, Parcourir [21](#page-32-0)

## **C**

Calculer Qp/Q[s 92](#page-103-0) Carte couleurs du myocard[e 125](#page-136-0) Commandes de la vue des images [10](#page-21-0) Création de rapports structuré[s 141](#page-152-0) Approuver l'exame[n 148](#page-159-1) Examen approuv[é 151](#page-162-0) Exportation [150](#page-161-0) Graphiques [145](#page-156-0) Onglet Historique [141](#page-152-1) Onglet Image[s 144](#page-155-0) Onglet Tracés Polaire[s 146](#page-157-0) Tableau récapitulatif [145](#page-156-1) Technique[s 143](#page-154-1) Visualiser le rapport [148](#page-159-2) Créer un

modèle [38](#page-49-0)

## **D**

Dangers relatifs aux appareils [3](#page-14-0)

## **E**

Enregistrer interrogation, Base de données des rapport[s 157](#page-168-1)

Évaluation du myocard[e 93](#page-104-0) Formats des tracés polaire[s 95](#page-106-0) Procédure d'analyse quantitative [94](#page-105-0)

Exporter

les préférences [37](#page-48-0) Préférence[s 44](#page-55-0)

Exporter les résultats de recherche vers HTML

Base de données des rapport[s 159](#page-170-1)
### **F**

Fonctionnalités de la vue des analyses [17](#page-28-0) FOP Anatomie atriale [120](#page-131-0) Contour[s 122](#page-133-0) Courbe d'intensité pour l'OD [121](#page-132-0) Courbe d'intensité pour l'O[G 120](#page-131-1) Données de la courb[e 121](#page-132-1) Fenêtre d'analyse [120](#page-131-2) Résultats de courb[e 122](#page-133-1) Sélection de la gamme de phases [121](#page-132-2)

#### **I**

Importer Base de données [160](#page-171-0) Préférence[s 44](#page-55-0) Impressions pour la création de rapports structuré[s 143](#page-154-0) Indications d'emploi [1](#page-12-0) Interface utilisateur Ciné [11](#page-22-0) Commande de l'Afficheur d'images [10](#page-21-0) Fenêtre Éditeu[r 9](#page-20-0) Manipulation des images [13](#page-24-0) Menu Aide [10](#page-21-1) Menu Fichie[r 9](#page-20-1) Menu Outils [9](#page-20-2) Mode matric[e 11](#page-22-1) Mode référence croisé[e 12](#page-23-0) Modes d'analys[e 8](#page-19-0) Navigation des séries [8](#page-19-1) Onglets Rapport[s 20](#page-31-0) Panneau Analys[e 16](#page-27-0) Présentation générale [7](#page-18-0) Vue des modes [9](#page-20-3)

### **L**

Lancer l'application [5](#page-16-0)

### **M**

Macro Exécute[r 41](#page-52-0) Impressions, Ajouter [40](#page-51-0) Préférence[s 40](#page-51-1) Macro de préférences [40](#page-51-2) Mappage T[1 105](#page-116-0) Mappage T[2 109](#page-120-0) Menu Outils [9](#page-20-4) Mesure linéaire Configuration [68](#page-79-0) Mesure personnalisée Ajoute[r 69](#page-80-0) Supprimer [69](#page-80-1) Mesures Linéaire[s 68](#page-79-1) Personnalisée, Ajouter [69](#page-80-2) Personnalisées, Supprimer [69](#page-80-3) Réinitialiser [69](#page-80-4) Mode ciné [11](#page-22-2) Mode Comparer [26](#page-37-0) Mode matric[e 11](#page-22-3) Mode référence croisé[e 12](#page-23-1) Modèle En double [39](#page-50-0) Modèle de préférences [37](#page-48-0) Modèlede préférences [37](#page-48-1) Modifier Étiquettes des onglets [19](#page-30-0) Plages de préférenc[e 39](#page-50-1) Modifier les préférences [31](#page-42-0) Modifier les contour[s 45](#page-56-0) Modification traditionnell[e 45](#page-56-1) Outil Nudge [46](#page-57-0) Supprimer un contour [47](#page-58-0)

### **N**

Navigation des série[s 8](#page-19-2) Notices de sécurité [3](#page-14-0)

### **O**

OD Analyse fonctionnelle rapide [67](#page-78-0) Analyse fonctionnelle, Manuelle [66](#page-77-0) OG Analyse fonctionnelle, Manuelle [66](#page-77-1) Analyse fonctionnelle, Rapid[e 67](#page-78-1) Onglet Création de rapports structurés, Image[s 144](#page-155-0) Création de rapports structurés, Impressio[n 143](#page-154-1) Historiqu[e 141](#page-152-0) Images [144](#page-155-1) Impression [143](#page-154-2) Modifier les étiquettes [19](#page-30-1) Qp/Q[s 91](#page-102-0) Rapports [20](#page-31-1) Tracés Polaires [146](#page-157-0) Onglet Historique [141](#page-152-1) Onglet Image[s 144](#page-155-2) Onglet Impressio[n 143](#page-154-3) Onglet Tracés Polaires [146](#page-157-1) Onglets de Création de rapports structuré[s 141](#page-152-2) Onglets Rapport[s 20](#page-31-2) Options de modification des contour[s 45](#page-56-2) Options du menu Aide [10](#page-21-2) Options du menu Fichier [9](#page-20-5) Outil Nudge [46](#page-57-1) Outils de gestion d'image[s 23](#page-34-0) Outils de gestion de l'image Mode Comparer [26](#page-37-1) Outils de manipulation des images [13](#page-24-1)

## **P**

Panneau Divers [35](#page-46-0) Parcourir BD [21](#page-32-0) Personnes autorisées à approuver les rapports [33](#page-44-0) Préférences Défini[r 31](#page-42-1) Rapport [31](#page-42-2) Sauvegarde automatiqu[e 36](#page-47-0) Préférences de sauvegarde automatiqu[e 36](#page-47-1) Procédure des préférences des rapports [32](#page-43-0)

# **Q**

Quitter l'application [5](#page-16-1)

### **R**

Raccourcis clavier [15](#page-26-0) Rapports Personnes autorisées, Gérer [33](#page-44-1) Recherche, Base de données des rapport[s 155](#page-166-0) Réinitialiser les mesures [69](#page-80-5) Résultats de création de série 3D/4[D 134](#page-145-0)

# **S**

Saisir le texte de la macro [41](#page-52-1) Suppression d'un contour [47](#page-58-1) Supprimer un modèl[e 39](#page-50-2) Supprimer favoris, Base de données des rapport[s 158](#page-169-0) Supprimer un contou[r 47](#page-58-2) Supprimer une macro [42](#page-53-0)

## **T**

T2Star [123](#page-134-0) Ajustement paramètre [126](#page-137-0) Carte couleurs du myocarde, Crée[r 125](#page-136-0) Examiner et mettre à jour la courbe [127](#page-138-0) Procédure d'analys[e 124](#page-135-0) Résultat[s 126](#page-137-1) Tableau de volumes des cavités [62](#page-73-0) Technique, Création de rapports structuré[s 143](#page-154-4) Time Course Analyse dans le temp[s 113](#page-124-0) Cartes couleur [115](#page-126-0) Création de courbes [115](#page-126-1) Définir les contour[s 114](#page-125-0) Enregistrement des image[s 114](#page-125-1) Procédure d'étude quantitative dans le temp[s 113](#page-124-1) Résultat[s 115](#page-126-2)

## **U**

Utilisation prévue [2](#page-13-0)

## **V**

Ventricule[s 50](#page-61-0) VG Analyse fonctionnelle, Manuelle [54](#page-65-0) Analyse fonctionnelle, Rapid[e 65](#page-76-0) Visionneuse [23](#page-34-1) Visionneuse 3D/4D [129](#page-140-0) Visualiser le rapport, Création de rapports structuré[s 148](#page-159-0) Vitesse maximale, Analyse de flu[x 85](#page-96-0) Vue des analyses [16](#page-27-1)